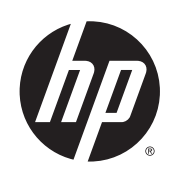

# Drukarki Designjet serii T920 i T1500 ePrinter

Podręcznik użytkownika

© 2013 Hewlett-Packard Development Company, L.P.

#### **Informacje prawne**

Informacje zawarte w niniejszym dokumencie mogą ulec zmianie bez uprzedzenia.

Jedyna gwarancja, jakiej udziela się na produkty i usługi firmy HP, znajduje się w dołączonych do nich warunkach gwarancji. Żaden zapis w niniejszym dokumencie nie może być interpretowany jako gwarancja dodatkowa. Firma HP nie ponosi odpowiedzialności za ewentualne błędy techniczne czy redakcyjne występujące w niniejszym dokumencie.

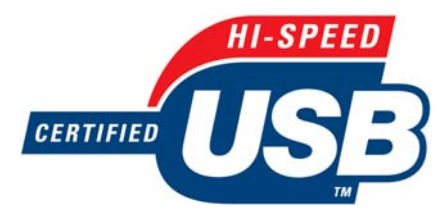

Zatwierdzony standard USB Hi-Speed

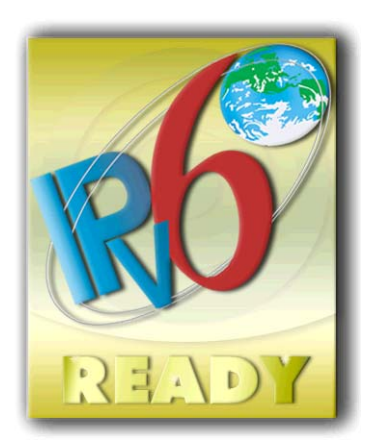

Obsługa IPv6

#### **Znaki towarowe**

Adobe®, Acrobat®, Adobe Photoshop® i PostScript® są znakami handlowymi firmy Adobe Systems Incorporated.

Corel® jest znakiem towarowym lub zarejestrowanym znakiem towarowym firmy Corel Corporation lub Corel Corporation Limited.

Nazwa ENERGY STAR i znak ENERGY STAR są znakami towarowymi zastrzeżonymi w USA.

Microsoft® i Windows® to zarejestrowane w USA znaki towarowe firmy Microsoft Corporation.

PANTONE® jest znakiem towarowym standardu weryfikacji kolorów firmy Pantone, Inc.

# Spis treści

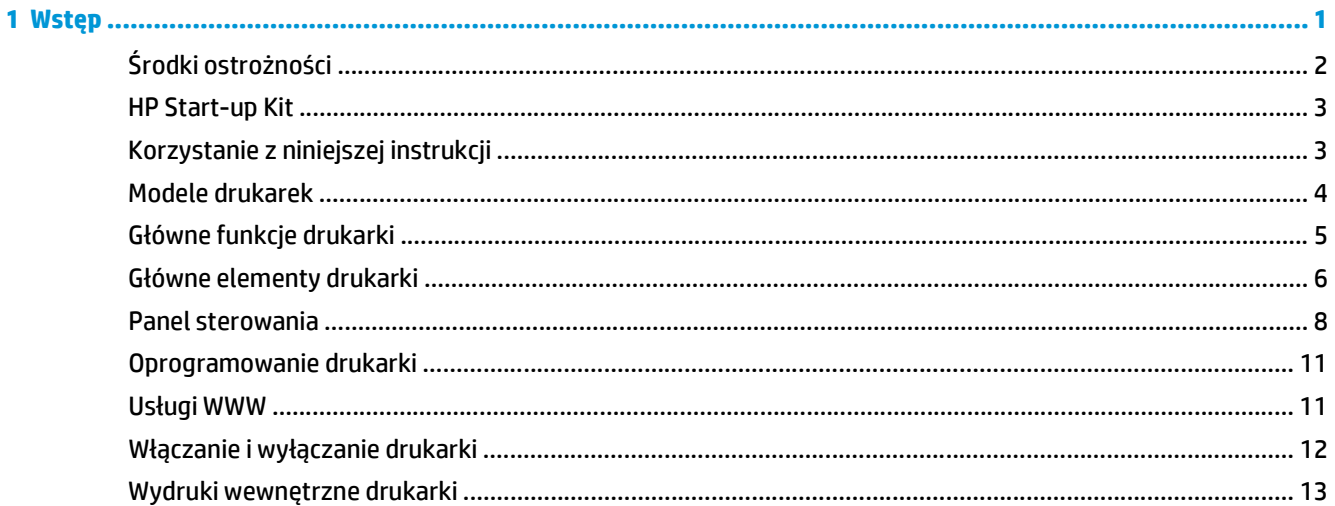

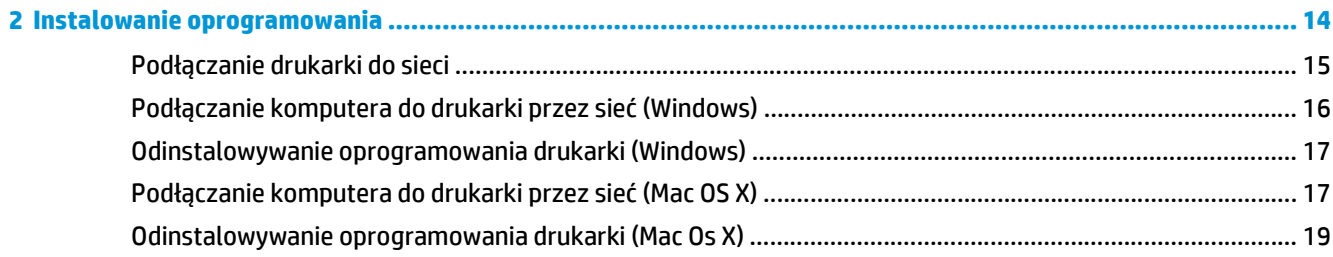

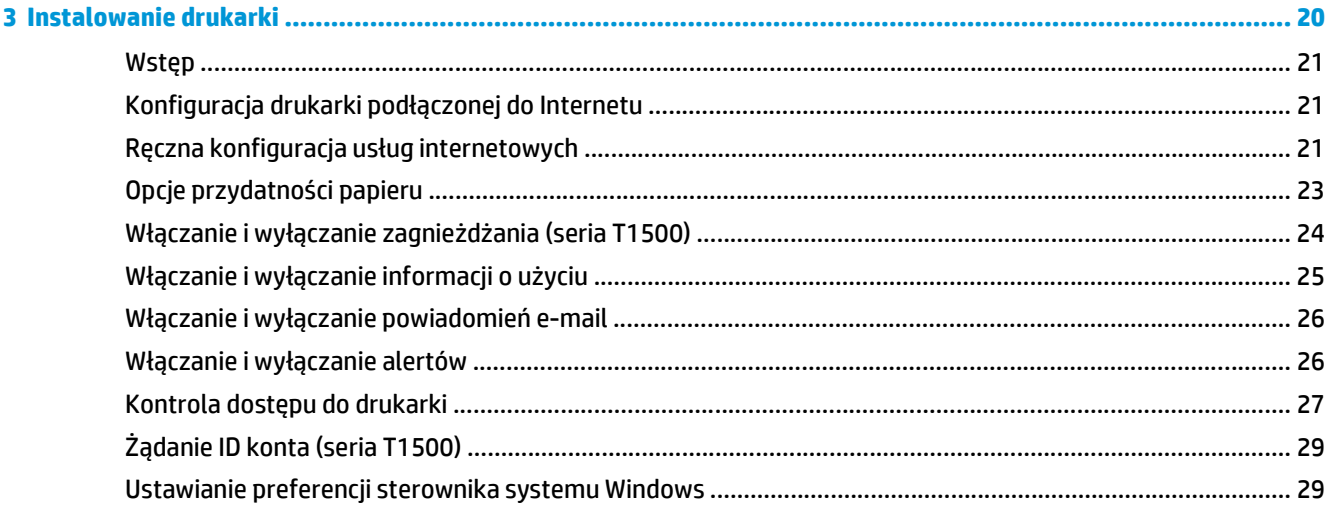

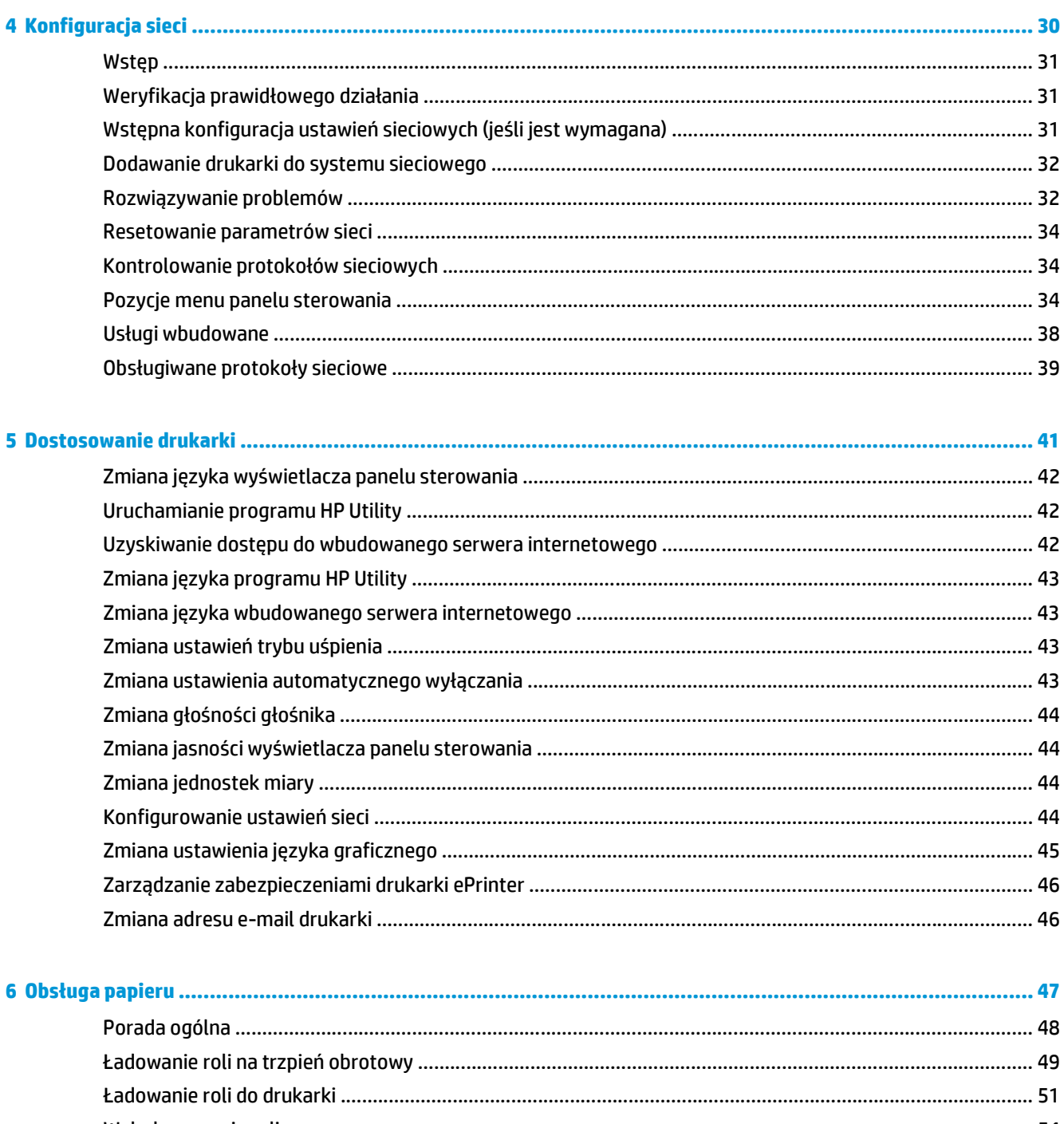

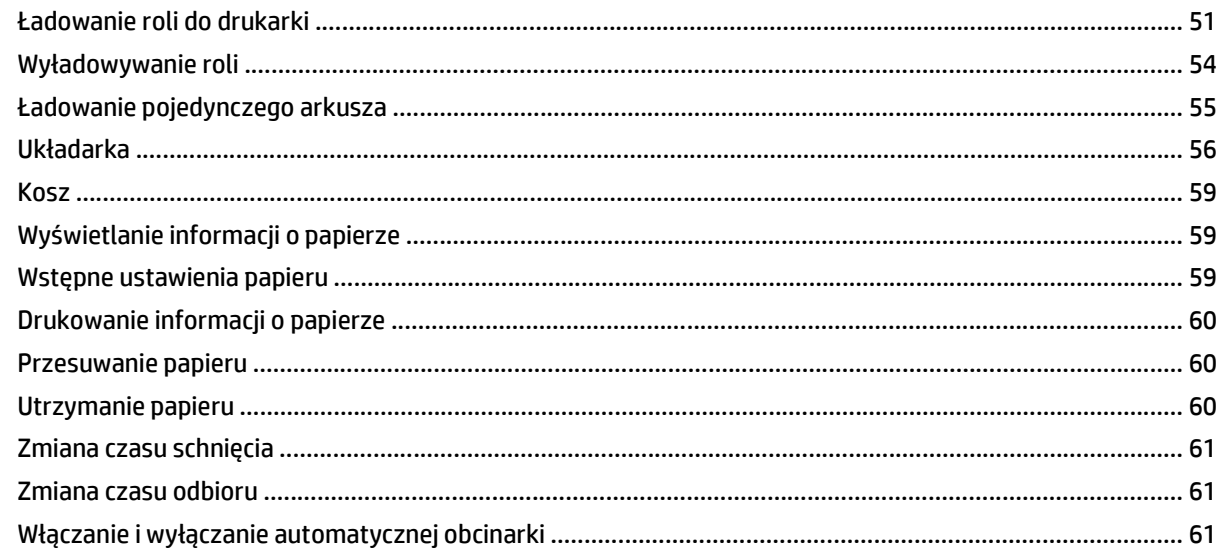

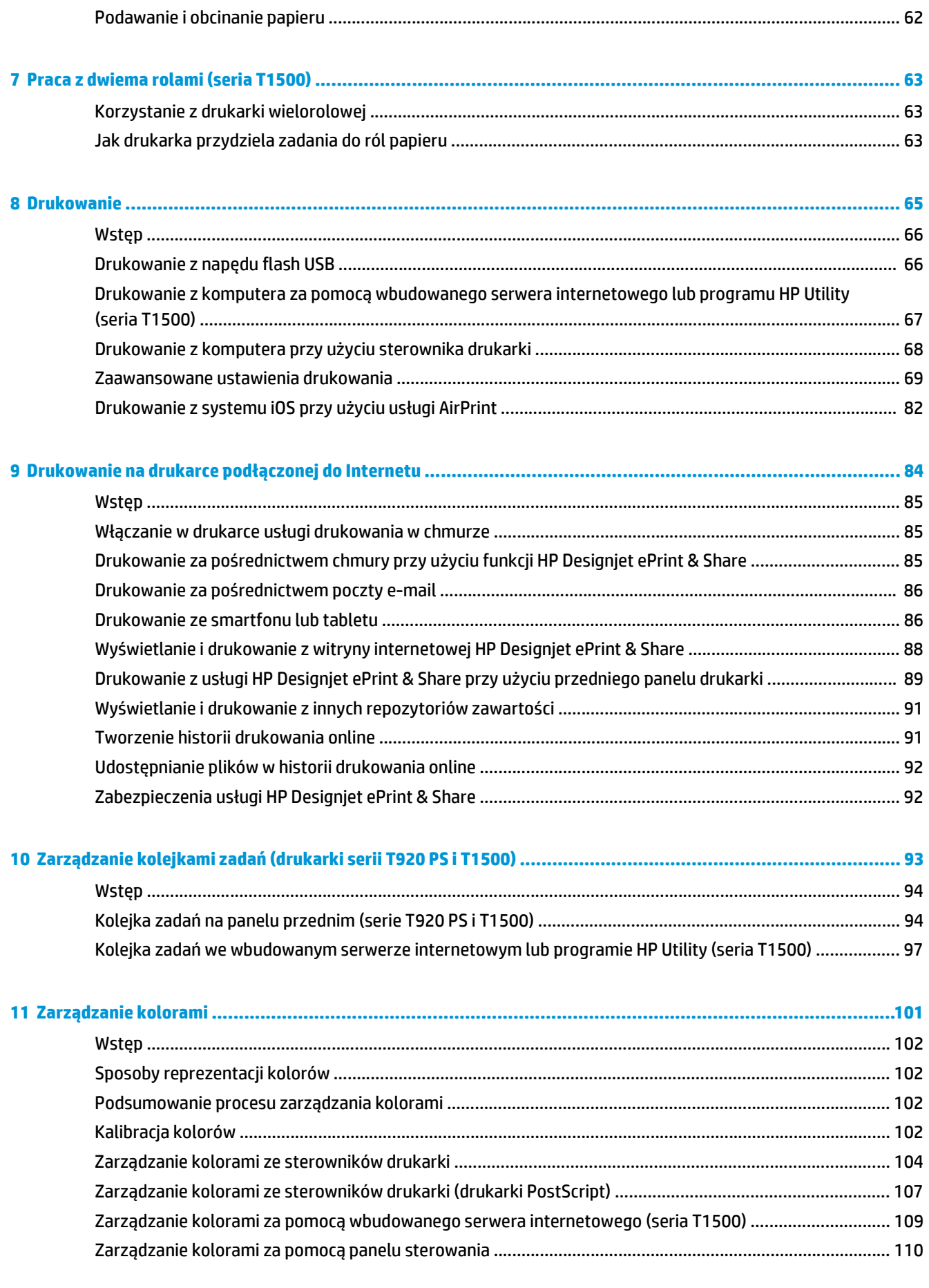

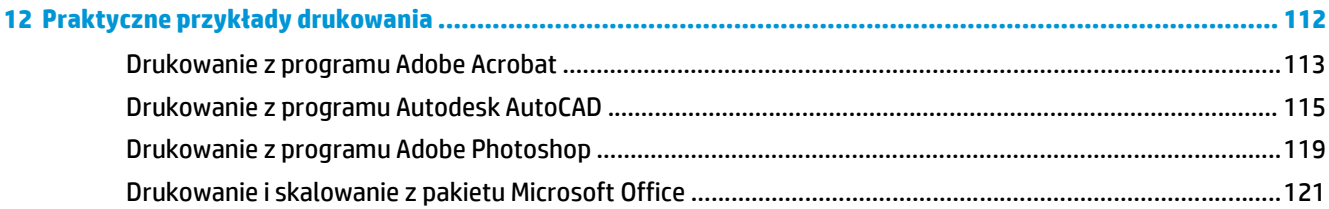

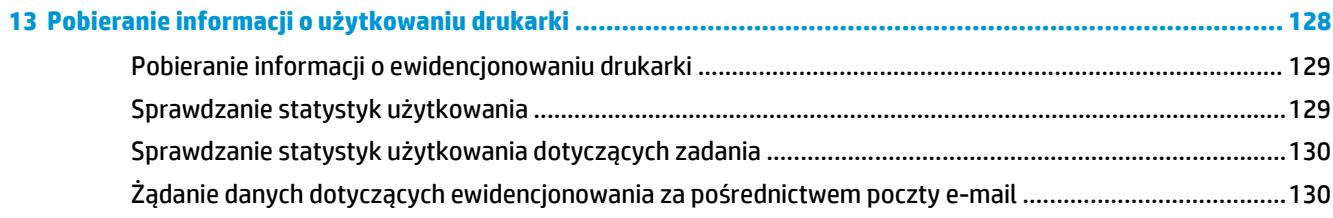

### 

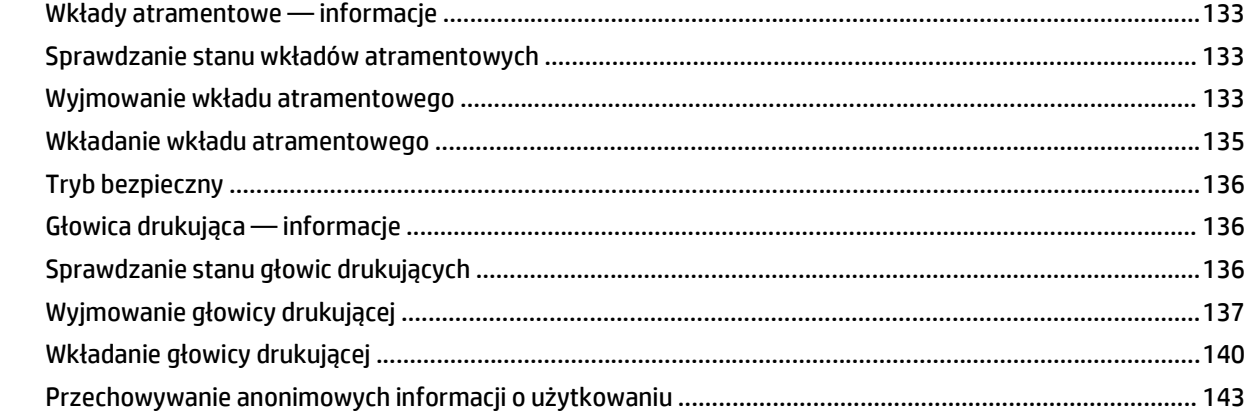

### 

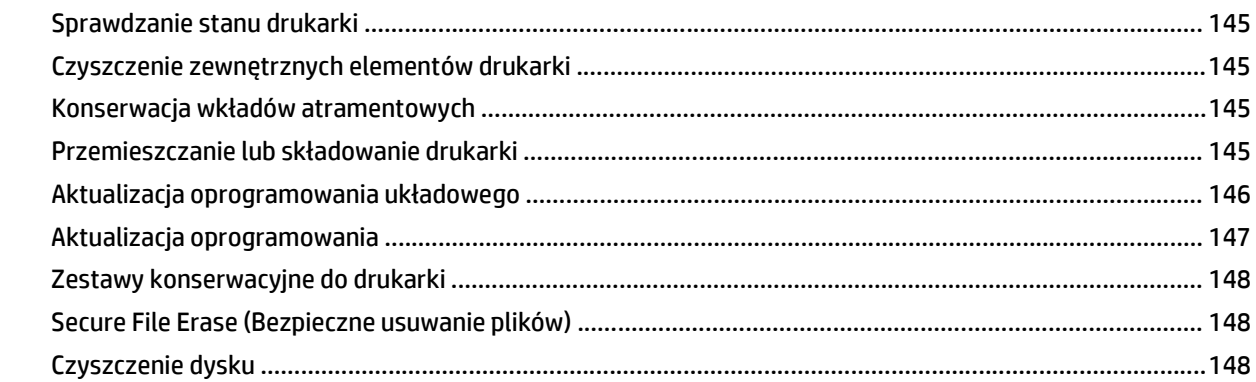

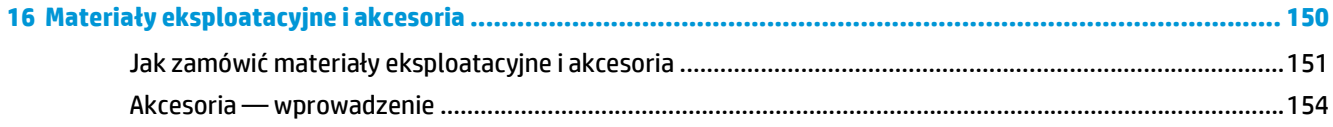

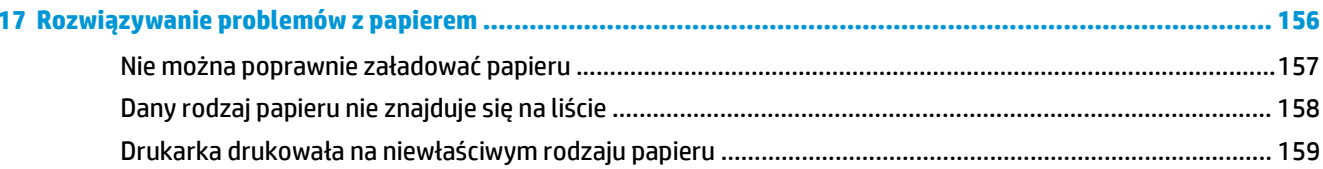

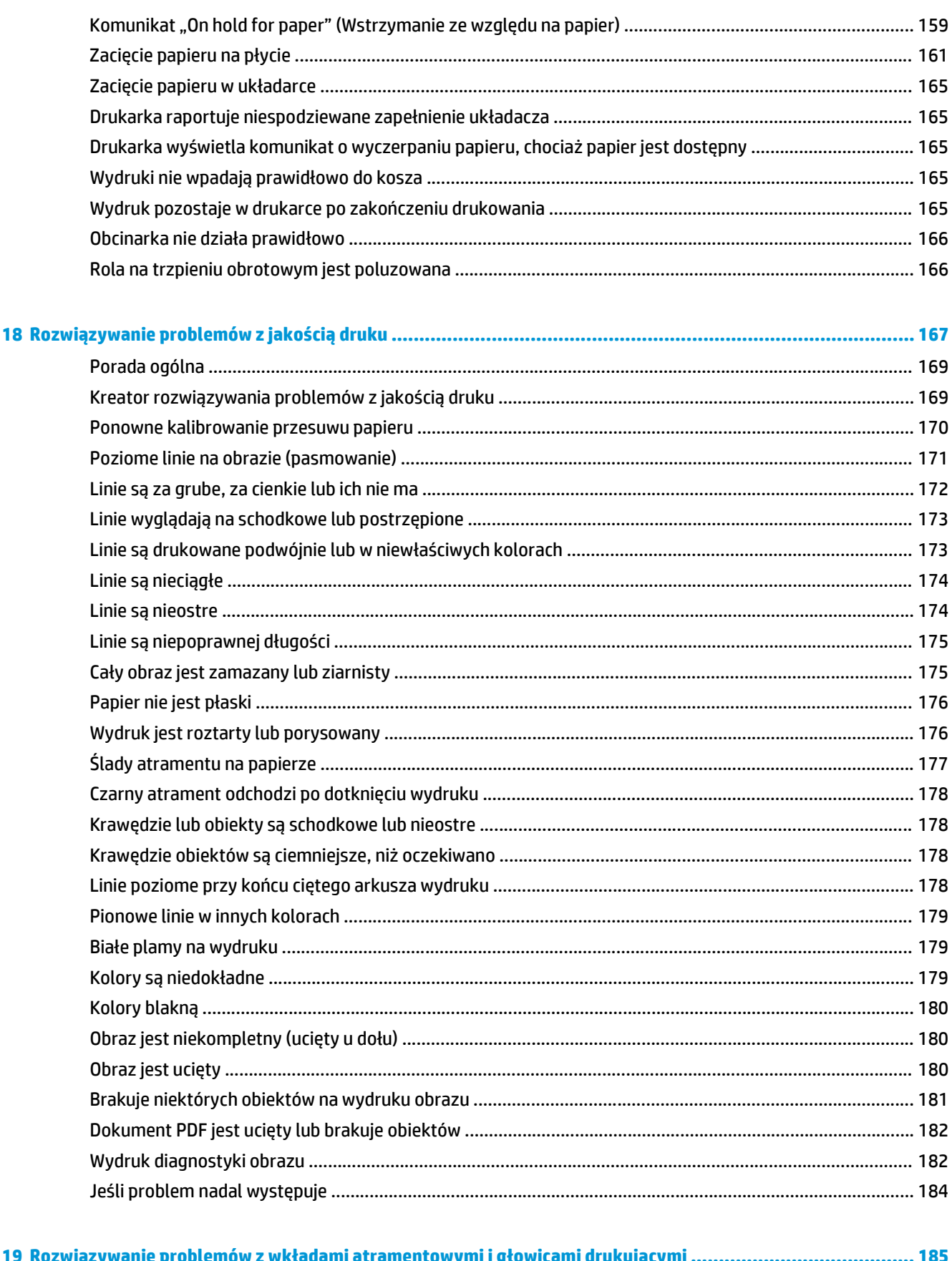

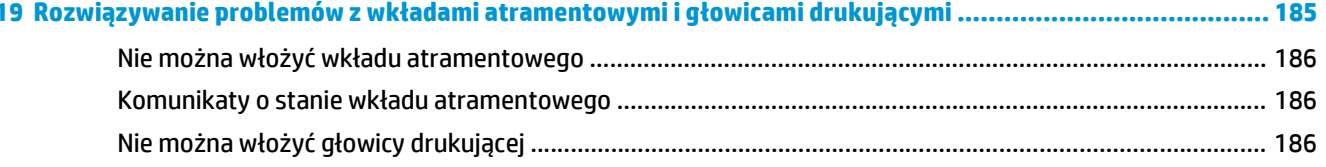

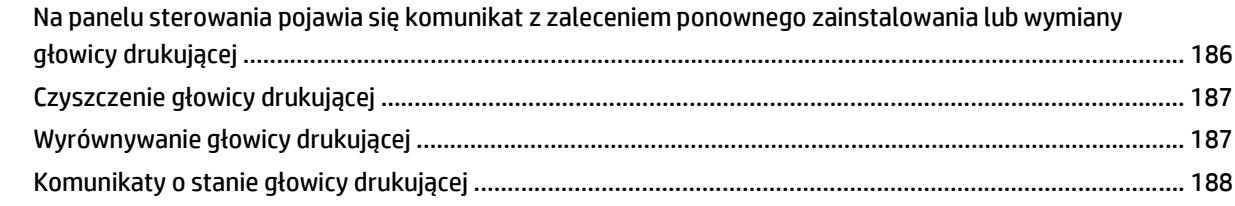

### 

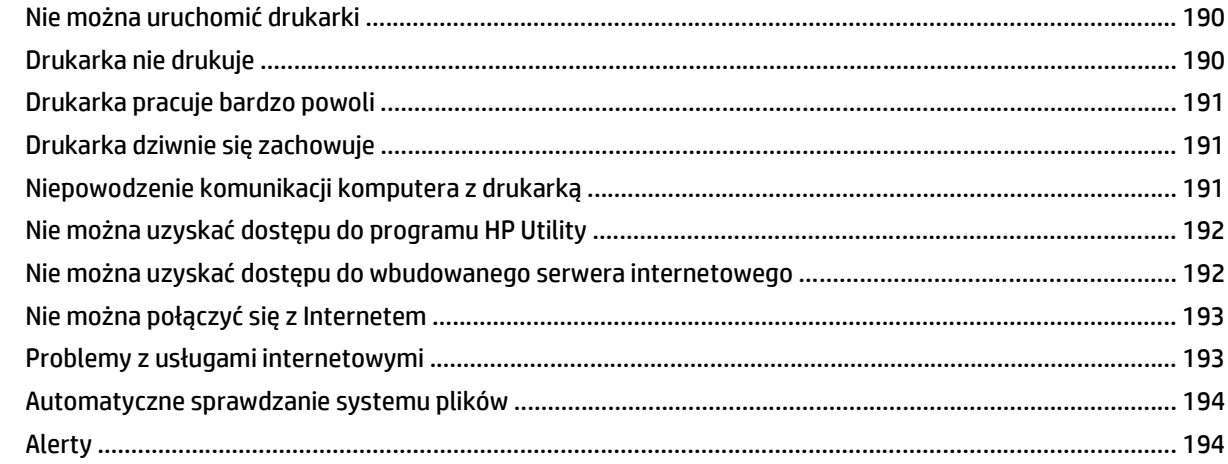

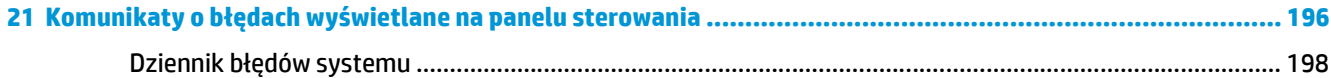

#### $Mcton$  $201$

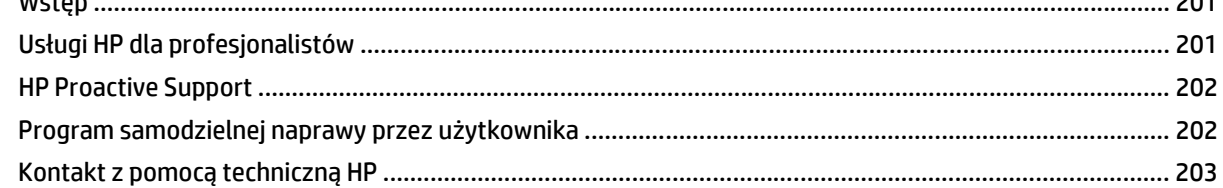

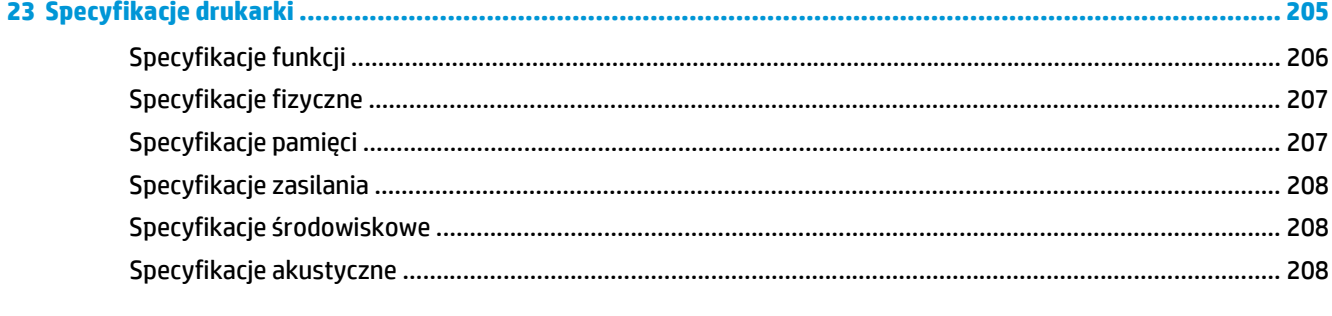

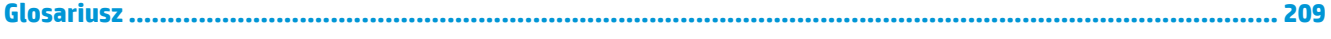

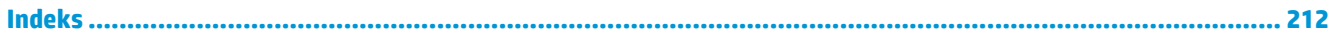

# <span id="page-8-0"></span>**1 Wstęp**

- Ś[rodki ostro](#page-9-0)żności
- [HP Start-up Kit](#page-10-0)
- [Korzystanie z niniejszej instrukcji](#page-10-0)
- [Modele drukarek](#page-11-0)
- Gł[ówne funkcje drukarki](#page-12-0)
- Gł[ówne elementy drukarki](#page-13-0)
- [Panel sterowania](#page-15-0)
- [Oprogramowanie drukarki](#page-18-0)
- Usł[ugi WWW](#page-18-0)
- Włączanie i wyłą[czanie drukarki](#page-19-0)
- [Wydruki wewn](#page-20-0)ętrzne drukarki

# <span id="page-9-0"></span>**Środki ostrożności**

Aby bezpiecznie korzystać z drukarki, należy zawsze stosować się do ostrzeżeń i zachowywać środki ostrożności przedstawione poniżej. Nie należy wykonywać żadnych operacji ani procedur innych niż opisane w tym dokumencie, ponieważ może to spowodować zgon, poważne obrażenia ciała lub pożar.

#### **Podłączenie do gniazdka sieci elektrycznej**

- Używaj napięcia zasilającego zgodnego z określonym na etykiecie. Unikaj przeciążania gniazdka sieci elektrycznej drukarki wieloma urządzeniami. Może to spowodować pożar lub porażenie prądem elektrycznym.
- Upewnij się, że drukarka jest prawidłowo uziemiona. Wadliwe uziemienie drukarki może być przyczyną porażenia prądem, pożaru i zwiększać podatność na zakłócenia elektromagnetyczne.
- Używaj wyłącznie przewodu zasilającego dostarczonego razem z drukarką. Nie wolno uszkadzać, obcinać ani naprawiać przewodu zasilającego. Uszkodzony przewód zasilający może spowodować pożar i porażenie prądem. Uszkodzony przewód zasilający należy wymienić na przewód zasilający zatwierdzony przez firmę HP.
- Włóż wtyczki przewodu zasilającego do gniazdka elektrycznego i gniazda w drukarce pewnie i do końca. Nieprawidłowe podłączenie może spowodować pożar lub porażenie prądem elektrycznym.
- Nie dotykaj przewodu zasilającego mokrymi dłońmi. Grozi to porażeniem prądem elektrycznym.
- Należy przestrzegać wszystkich ostrzeżeń i instrukcji znajdujących się na drukarce.

#### **Eksploatacja drukarki**

- Nie pozwól, aby wewnętrzne elementy drukarki miały styczność z metalami lub cieczami (z wyjątkiem używanych w zestawach czyszczących HP). Mogłoby to spowodować pożar, porażenie prądem lub stwarzać inne poważne zagrożenie.
- Nigdy nie wkładaj rąk do drukarki podczas drukowania. Ruchome części wewnątrz drukarki mogą spowodować obrażenia.
- Podczas drukowania w pomieszczeniu powinien być włączony system wentylacji.
- Przed przystąpieniem do czyszczenia odłącz drukarkę od gniazdka sieci elektrycznej.

#### **Serwisowanie drukarki**

- Wewnątrz drukarki nie ma żadnych części, które mogą być naprawiane przez użytkownika. Wykonywanie czynności serwisowych należy zlecać wykwalifikowanemu personelowi. Skontaktuj się z lokalną pomocą techniczną firmy HP (zobacz Kontakt z pomocą techniczną [HP na stronie 203\)](#page-210-0).
- Nie należy demontować ani naprawiać drukarki samodzielnie. Wewnątrz drukarki występują niebezpieczne napięcia, które mogą spowodować pożar lub porażenia prądem elektrycznym.
- Łopatki wewnętrznego wentylatora są niebezpiecznymi ruchomymi częściami. Przed rozpoczęciem prac serwisowych należy odłączyć drukarkę.

#### **Ostrzeżenie**

Wyłączaj drukarkę i odłączaj kabel zasilania od gniazdka zasilającego w każdym z następujących przypadków:

- jeśli z drukarki wydobywa się dym lub niezwykły zapach;
- jeśli drukarka emituje dźwięki inne niż zazwyczaj podczas normalnego działania;
- jeśli element metalowy lub ciecz (inne niż używane do czyszczenia lub w procedurach konserwacyjnych) stykają się z wewnętrznymi częściami drukarki;
- <span id="page-10-0"></span>● podczas burzy z piorunami;
- podczas awarii zasilania;
- gdy przewód zasilający lub wtyczka są uszkodzone;
- jeśli upuszczono drukarkę;
- gdy drukarka nie działa prawidłowo.

## **HP Start-up Kit**

HP Start-Up Kit to dysk DVD dostarczany wraz z drukarką. Zawiera on oprogramowanie oraz dokumentację do drukarki.

# **Korzystanie z niniejszej instrukcji**

Instrukcję można pobrać z witryny Centrum Obsługi Klienta HP (zobacz Centrum Obsł[ugi Klienta HP](#page-208-0) [na stronie 201\)](#page-208-0).

### **Wstęp**

Ten rozdział zawiera krótkie omówienie drukarki i jej dokumentacji oraz jest przeznaczony dla nowych użytkowników.

### **Eksploatacja i konserwacja**

Te rozdziały pomagają w wykonywaniu zwykłych procedur drukarki i obejmują następujące tematy:

- [Instalowanie oprogramowania na stronie 14](#page-21-0)
- [Instalowanie drukarki na stronie 20](#page-27-0)
- [Konfiguracja sieci na stronie 30](#page-37-0)
- [Dostosowanie drukarki na stronie 41](#page-48-0)
- Obsł[uga papieru na stronie 47](#page-54-0)
- [Praca z dwiema rolami \(seria T1500\) na stronie 63](#page-70-0)
- [Drukowanie na stronie 65](#page-72-0)
- Drukowanie na drukarce podłą[czonej do Internetu na stronie 84](#page-91-0)
- Zarządzanie kolejkami zadań [\(drukarki serii T920 PS i T1500\) na stronie 93](#page-100-0)
- Zarzą[dzanie kolorami na stronie 101](#page-108-0)
- Praktyczne przykł[ady drukowania na stronie 112](#page-119-0)
- Pobieranie informacji o uż[ytkowaniu drukarki na stronie 128](#page-135-0)
- Obsługa wkł[adów atramentowych i g](#page-139-0)łowicy drukującej na stronie 132
- [Konserwacja drukarki na stronie 144](#page-151-0)

### **Rozwiązywanie problemów**

Te rozdziały pomagają w rozwiązywaniu problemów, które mogą wystąpić podczas drukowania i obejmują następujące tematy:

- <span id="page-11-0"></span>● Rozwią[zywanie problemów z papierem na stronie 156](#page-163-0)
- Rozwią[zywanie problemów z jako](#page-174-0)ścią druku na stronie 167
- Rozwiązywanie problemów z wkł[adami atramentowymi i g](#page-192-0)łowicami drukującymi na stronie 185
- Rozwią[zywanie ogólnych problemów z drukark](#page-196-0)ą na stronie 189
- Komunikaty o błędach wyś[wietlane na panelu sterowania na stronie 196](#page-203-0)

### **Akcesoria, pomoc techniczna i specyfikacje**

Te rozdziały, Materiał[y eksploatacyjne i akcesoria na stronie 150,](#page-157-0) Dział obsł[ugi klientów firmy HP](#page-207-0) [na stronie 200](#page-207-0) i [Specyfikacje drukarki na stronie 205](#page-212-0), zawierają informacje dodatkowe, np. dotyczące obsługi klienta, dane techniczne drukarki oraz numery katalogowe rodzajów papieru, atramentów i innych akcesoriów.

### **Glosariusz**

Rozdział [Glosariusz na stronie 209](#page-216-0) zawiera definicje drukowania i terminologię firmy HP używaną w niniejszej dokumentacji.

### **Skorowidz**

Oprócz spisu treści jest dostępny alfabetyczny skorowidz umożliwiający szybkie wyszukiwanie tematów.

### **Ostrzeżenia i przestrogi**

Aby zapewnić prawidłową eksploatację drukarki i zapobiec jej uszkodzeniu, w niniejszym podręczniku wykorzystywane są następujące symbole. Postępuj zgodnie z instrukcjami oznaczonymi tymi symbolami.

- **OSTRZEŻENIE!** Niezastosowanie się do wskazówek oznaczonych tym symbolem może spowodować poważne obrażenia ciała lub śmierć.
- **OSTROŻNIE:** Niezastosowanie się do wskazówek oznaczonych tym symbolem może spowodować niegroźne obrażenia ciała lub uszkodzenie drukarki.

# **Modele drukarek**

Niniejsza instrukcja obsługi zawiera informacje dotyczące poniższych modeli drukarek. Aby zachować zwięzłość opisu, zwykle stosowane są krótkie nazwy.

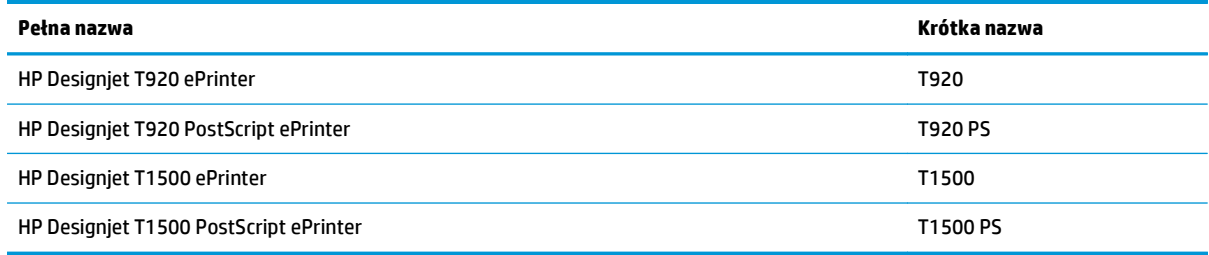

# <span id="page-12-0"></span>**Główne funkcje drukarki**

Niniejsza drukarka jest kolorową drukarką atramentową przeznaczoną do drukowania wysokiej jakości obrazów na papierze o szerokości do 914 mm. Niektóre główne funkcje drukarki zostały przedstawione poniżej:

- Wbudowana układarka do papieru formatu od A4/A w orientacji pionowej do A0/E. Jej pojemność to około 50 arkuszy A1/D.
- Ładowanie roli i pojedynczych arkuszy od przodu drukarki.
- Dwie role z automatycznym przełączaniem, które pozwalają na długie drukowanie bez nadzoru (tylko seria T1500).
- System sześciu rodzajów atramentu.
- Zintegrowana głowica drukująca o szerokości 28 mm z podwójnymi dyszami do koloru czarnego, poprawiające szybkość i jakość.
- Pojemnościowy, kolorowy, dotykowy panel sterowania z intuicyjnym interfejsem użytkownika.
- Maksymalna optymalizowana rozdzielczość druku wynosząca 2400 × 1200 dpi przy rozdzielczości wejściowej 1200 × 1200 dpi.
- Ekonomiczny tryb drukowania.
- Możliwość sterowania drukarką z poziomu wbudowanego panelu sterowania, komputera zdalnego przy użyciu wbudowanego serwera internetowego (EWS) lub programu HP Utility.
- Zawiera funkcje internetowe, takie jak automatyczne aktualizowanie oprogramowania układowego oraz usługi HP Designjet ePrint & Share i HP ePrint.
- Drukowanie bez sterowników przy użyciu usługi AirPrint.
- Swoboda w wyborze papieru i łatwe automatyczne ładowanie (zobacz Obsł[uga papieru na stronie 47](#page-54-0)) dzięki informacjom i wstępnym ustawieniom papieru dostępnym na panelu sterowania.
- Funkcje dokładnego i spójnego odtwarzania kolorów z automatyczną kalibracją kolorów
- Emulacje kolorów (zobacz [Emulacja drukarki na stronie 104\)](#page-111-0)
- Ręczne drukowanie przy otwartej układarce ułatwiające obsługę zadań specjalnych na papierze fotograficznym.
- Funkcje zapewniające wysoką wydajność, takie jak podgląd zadań i zagnieżdżanie za pomocą wbudowanego serwera internetowego (EWS) drukarki (tylko drukarki serii T1500).
- Informacje o zużyciu atramentu i papieru są dostępne na wbudowanym serwerze internetowym (zobacz Uzyskiwanie dostę[pu do wbudowanego serwera internetowego na stronie 42\)](#page-49-0).
- Dostęp do pomocy technicznej online

# <span id="page-13-0"></span>**Główne elementy drukarki**

Następujące widoki drukarki z przodu i z tyłu przedstawiają jej główne elementy.

## **Widok z przodu**

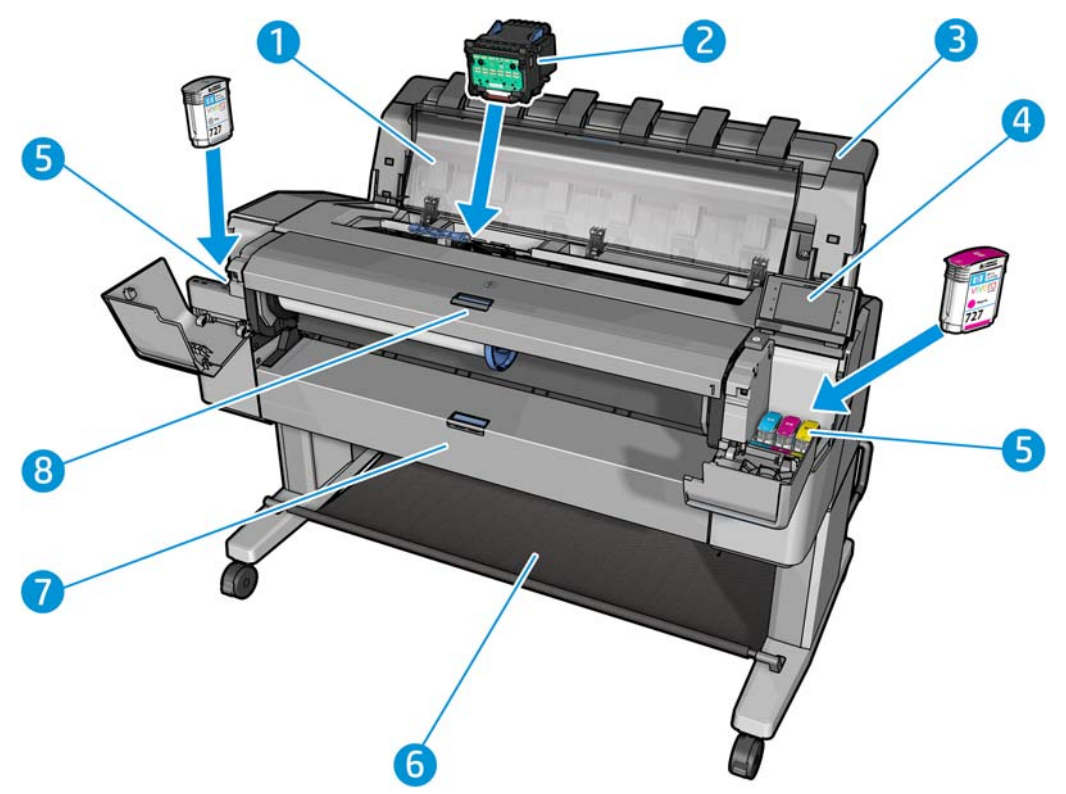

- **1.** Okno
- **2.** Głowica drukująca
- **3.** Układarka
- **4.** Panel sterowania
- **5.** Wkłady atramentowe
- **6.** Kosz
- **7.** Dolna pokrywa roli (seria T1500)
- **8.** Górna pokrywa roli

# **Tył drukarki**

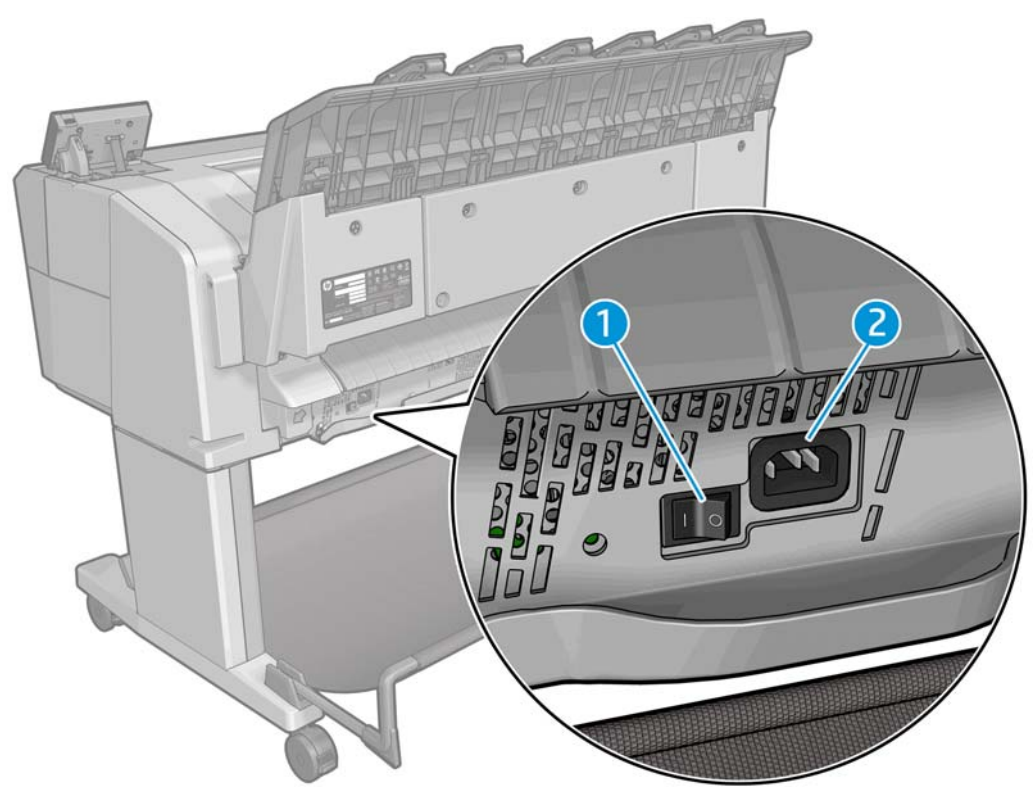

- **1.** Przełącznik zasilania
- **2.** Gniazdo zasilania

# **Porty komunikacyjne**

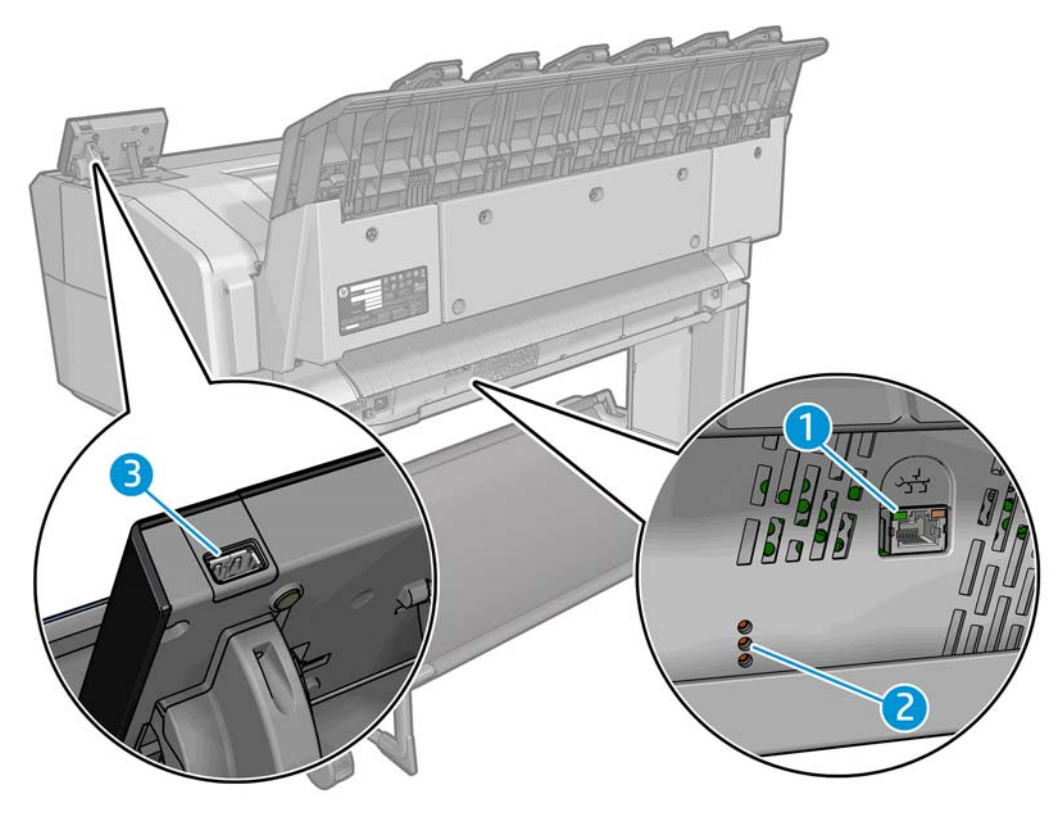

- <span id="page-15-0"></span>**1.** Port Gigabit Ethernet umożliwiający podłączenie do sieci
- **2.** Diody diagnostyki wykorzystywane przez pracowników pomocy technicznej
- **3.** Port hosta USB Hi-Speed przeznaczony do podłączania napędu flash USB

# **Panel sterowania**

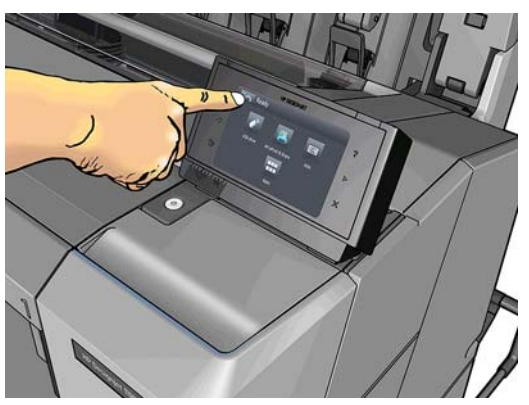

Panel sterowania znajduje się z przodu po prawej stronie drukarki. Umożliwia on pełną obsługę drukarki: z panelu sterowania można drukować, wyświetlać informacje na temat drukarki oraz zmieniać jej ustawienia, przeprowadzać kalibracje i testy itd. W razie potrzeby na panelu sterowania są również wyświetlane alerty (ostrzeżenia i komunikaty o błędach). Informacje dotyczące określonego zastosowania panelu sterowania można znaleźć w różnych miejscach tej instrukcji.

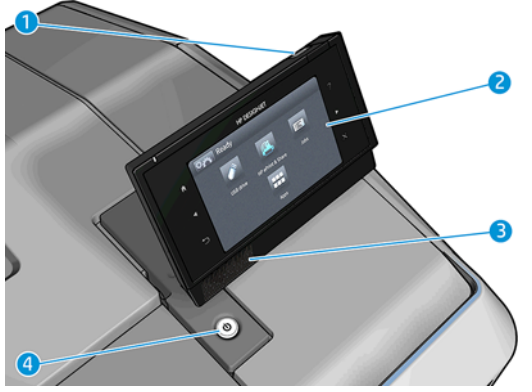

- **1.** Port hosta USB Hi-Speed umożliwia podłączanie napędu flash USB zawierającego pliki przeznaczone do drukowania. Po podłączeniu napędu flash USB na ekranie głównym panelu sterowania zostanie wyświetlona ikona USB .
- **2.** Sam panel sterowania to: ekran dotykowy z graficznym interfejsem użytkownika.
- **3.** Głośniki.
- **4.** Przycisk Power (Zasilanie), który umożliwia włączenie i wyłączenie urządzenia. Po włączeniu drukarki przycisk zostanie podświetlony. Miga, gdy drukarka znajduje się w trybie uśpienia.

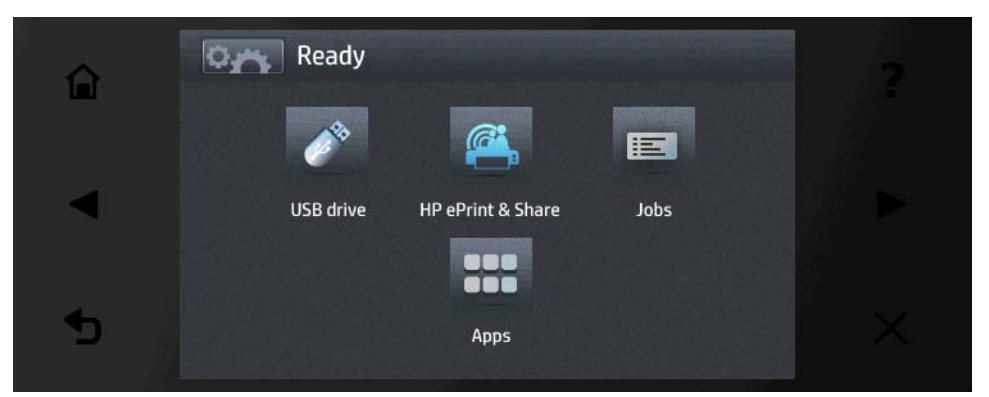

Na panelu sterowania znajduje się duży obszar centralny, na którym wyświetlane są informacje dynamiczne i ikony. Z lewej i prawej strony w różnych sytuacjach może zostać wyświetlonych maksymalnie sześć nieruchomych ikon. Zwykle nie są one wyświetlane wszystkie jednocześnie.

#### **Nieruchome ikony z lewej i prawej strony**

- Naciśnij ikonę (e. aby powrócić do ekranu głównego.
- Naciśnij przycisk  $\bullet$ , aby wyświetlić Pomoc dotyczącą bieżącego ekranu.
- Naciśnij ikonę **, aby przejść do poprzedniej pozycji.**
- Naciśnij , aby przejść do następnej pozycji.
- Naciśnij , aby cofnąć się do poprzedniego ekranu. Nie spowoduje to utraty żadnych zmian wprowadzonych na bieżącym ekranie.
- Naciśnij ikonę **X**, aby anulować bieżący proces.

#### **Ruchome ikony na ekranie głównym**

Na ekranie głównym są wyświetlane wyłącznie poniższe elementy.

- Naciśnij ikonę **pyty**, aby wyświetlić ekran z informacjami o stanie drukarki, zmienić jej ustawienia lub zainicjować operacje, takie jak ładowanie papieru lub wymiana wkładów atramentowych.
- Z prawej strony powyższego przycisku wyświetlany jest komunikat informujący o stanie drukarki lub najważniejszym aktywnym alercie.
- ●

●

Naciśnij **1988 b**, aby wydrukować plik z napędu flash USB. Zobacz <u>Drukowanie na stronie 65</u>.

Naciśnij ikonę (C<sup>ort</sup>), aby drukować z konta HP Designjet ePrint & Share. Zobacz [Drukowanie z us](#page-96-0)ługi

HP Designjet ePrint & Share przy uż[yciu przedniego panelu drukarki na stronie 89.](#page-96-0)

Naciśnii ikonę **, aby wyświetlić kolejkę zadań oraz zarządzać** nią. Jeśli istnieją zadania

wstrzymane, pojawi się mniejsza ikona ostrzeżenia. Zobacz Zarzą[dzanie kolejkami zada](#page-100-0)ń (drukarki serii [T920 PS i T1500\) na stronie 93](#page-100-0).

- <span id="page-17-0"></span>Naciśnij ikonę  $\rightarrow$ , aby wyświetlić informacje na temat napędu flash USB. Ikona jest wyświetlana tylko wtedy, gdy podłączony jest napęd flash USB.
- Naciśnij ikonę **PPP**, aby uzyskać dostęp do dostępnych aplikacji. Zobacz [http://www.hp.com/go/](http://www.hp.com/go/designjeteprinters) [designjeteprinters.](http://www.hp.com/go/designjeteprinters) Ikona jest wyświetlana tylko wtedy, gdy zainstalowana jest co najmniej jedna aplikacja.

### **Ekran informacyjny**

Aby uzyskać dostęp do ekranu informacyjnego, naciśnij **oszania ekranie głównym**.

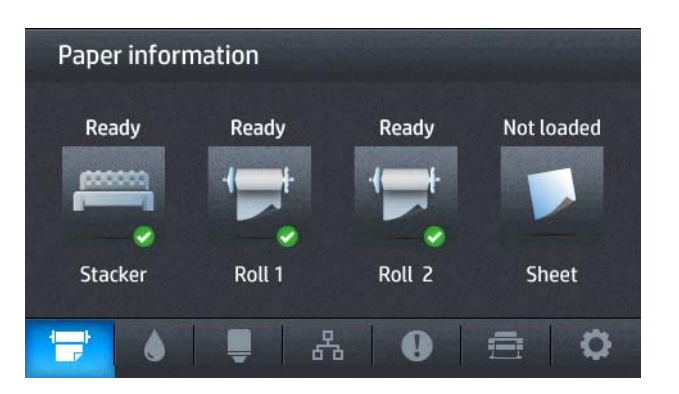

#### **Ikony dynamiczne na ekranie informacyjnym**

- Naciśnij **de ko** aby wyświetlić informacje na temat stanu papieru.
- Naciśnij **A. A.** aby wyświetlić informacje na temat wkładu atramentowego.
- Naciśnij **drzej, aby wyświetlić informacje na temat stanu głowicy drukującej.**
- Naciśnij  $\mathbb{R}$ , aby wyświetlić informacje na temat stanu sieci.
- Naciśnij **(p)**, aby wyświetlić listę alertów.
- Naciśnij  $\Rightarrow$ , aby wyświetlić informacje na temat drukarki.
- Naciśnij  $\bullet$ , aby wyświetlić i zmienić ustawienia drukarki.

### **Tryb uśpienia**

Tryb uśpienia to stan włączany po upływie określonego czasu bezczynności, w którym drukarka zużywa mniej energii, m.in. ze względu na wyłączenie panelu sterowania. W tym trybie można włączyć funkcje drukarki, która nadal pozostaje połączona z siecią i wychodzi z trybu uśpienia tylko wtedy, gdy to konieczne. Tryb uśpienia można wyłączyć, naciskając przycisk Power (Zasilanie), wysyłając zadanie drukowania lub otwierając okno, pokrywę roli lub pokrywę układarki. Drukarka wychodzi z tego trybu w kilka sekund i jest gotowa do pracy szybciej niż po włączeniu zasilania. W trybie uśpienia przycisk Power (Zasilanie) miga.

Aby zmienić czas, który musi upłynąć do przejścia do trybu uśpienia, naciśnij kolejno ikony **Daty,** , , , c ;

a następnie **Instalacja** > **Opcje panelu sterowania** > **Czas oczekiwania na tryb uśpienia**. Czas, który można ustawić, wynosi od 1 do 240 minut. Ustawienie domyślne to 30 minut.

W trybie uśpienia dostępne są funkcje monitorowania drukarki (z buforem wydruku) i zdalnego zarządzania drukarką przy użyciu narzędzi HP Utility i Web JetAdmin. W ramach niektórych zadań zdalnego zarządzania istnieje możliwość zdalnego wybudzenia drukarki w razie potrzeby wykonania zadania.

# <span id="page-18-0"></span>**Oprogramowanie drukarki**

Do drukarki dołączono następujące oprogramowanie:

- Sterownik HP-GL/2 do systemu Windows
- Sterownik rastrowy HP PCL3GUI do systemu Mac OS X (drukarki inne niż obsługujące język PostScript)
- Sterowniki PostScript do systemów Windows i Mac OS X (drukarki obsługujące język PostScript)
- Informacje o sterowniku HP Designjet HP-GL/2 z usługą ePrint & Share
- Wbudowany serwer internetowy i (ewentualnie) program HP Utility umożliwiający:
	- zarządzanie drukarką ze zdalnego komputera (do tego celu zalecane jest użycie wbudowanego serwera internetowego);
	- wyświetlanie stanu wkładów atramentowych, głowicy drukującej i papieru;
	- aktualizowanie oprogramowania układowego drukarki; zobacz [Aktualizacja oprogramowania](#page-153-0) ukł[adowego na stronie 146;](#page-153-0)
	- przeprowadzanie kalibracji i rozwiązywanie problemów;
	- przesyłanie zadań drukowania;
	- zarządzanie kolejką zadań (zobacz Zarządzanie kolejkami zadań [\(drukarki serii T920 PS i T1500\)](#page-100-0) [na stronie 93](#page-100-0));
	- wyświetlanie informacji o rozliczaniu zadań; zobacz [Pobieranie informacji o u](#page-135-0)żytkowaniu drukarki [na stronie 128;](#page-135-0)
	- zmienianie różnych ustawień drukarki;
	- zarządzanie powiadomieniami pocztą e-mail;
	- zmienianie uprawnień i ustawień zabezpieczeń.

Zobacz Uzyskiwanie dostę[pu do wbudowanego serwera internetowego na stronie 42](#page-49-0) i [Uruchamianie](#page-49-0) [programu HP Utility na stronie 42.](#page-49-0)

**WWAGA:** Narzędzia HP Utility w systemie Mac OS X i HP Designjet Utility w systemie Windows mają podobne funkcje. Oba są w tym podręczniku nazywane HP Utility.

**UWAGA:** Co pewien czas mogą pojawiać się nowe wersje oprogramowania drukarek. W pewnych przypadkach jest możliwe, że już w chwili zakupu drukarki nowsze wersje dołączonego do niej oprogramowania są dostępne w witrynie HP.

# **Usługi WWW**

Drukarkę można podłączyć do Internetu, co zapewnia wiele korzyści:

- automatyczne aktualizacje oprogramowania układowego (zobacz [Aktualizacja oprogramowania](#page-153-0) ukł[adowego na stronie 146\)](#page-153-0);
- drukowanie na drukarkach HP ePrinter z prawie każdego miejsca;
- drukowanie na drukarkach HP ePrinter z prawie każdego urządzenia, w tym ze smartfonów i tabletów.

Aby skorzystać z tych zalet, należy podłączyć drukarkę do Internetu.

Aby uzyskać więcej najnowszych informacji, zobacz [http://www.hp.com/go/designjeteprinters.](http://www.hp.com/go/designjeteprinters)

### <span id="page-19-0"></span>**HP Designjet ePrint & Share**

Za pomocą usługi HP Designjet ePrint & Share można drukować z sali konferencyjnej, miejsca pracy lub nawet z domu. Ta bezpłatna usługa internetowa ułatwia dostęp do dokumentów wielkoformatowych i drukowania ich za pomocą tabletu, smartfonu, komputera przenośnego lub ekranu dotykowego drukarki.

#### **Drukowanie z każdego miejsca**

Drukuj z każdego miejsca i zawsze, gdy tego potrzebujesz, przy użyciu tabletu, smartfonu, komputera przenośnego lub ekranu dotykowego drukarki.

- Bezproblemowo drukuj wykresy z programu AutoCAD® WS.
- Wysyłaj pliki do wydruku na drukarce HP Designiet ePrinter za pośrednictwem poczty e-mail.

#### **Zapisuj pliki online w chmurze**

Przy każdym drukowaniu za pomocą usługi HP Designjet ePrint & Share kopia pliku zostaje zapisana na koncie HP Designjet ePrint & Share, dlatego wyszukanie plików w celu ich ponownego wydruku jest dziecinnie proste.

- Uzyskuj dostęp do plików zapisanych w chmurze, korzystając z historii drukowania online.
- Chroń projekty za pomocą zaufanych funkcji zabezpieczeń HP.

#### **Łatwość współpracy**

Bez względu na to, czy pliki są przechowywane na koncie HP Designjet ePrint & Share, czy na serwerze FTP, dzięki usłudze HP Designjet ePrint & Share można je łatwo przeglądać, udostępniać i drukować.

- Udostępniaj pliki przy użyciu automatycznie generowanego hiperłącza.
- Uzyskuj dostęp do wszystkich serwerów FTP w jednym miejscu.

# **Włączanie i wyłączanie drukarki**

Normalny i zalecany sposób włączania i wyłączania drukarki polega na użyciu przycisku Power (Zasilanie) na panelu sterowania.

Jeżeli jednak planowane jest przechowywanie drukarki przez długi czas lub wydaje się, że przycisk Power (Zasilanie) nie działa, zaleca się wyłączyć urządzenie przełącznikiem zasilania z tyłu.

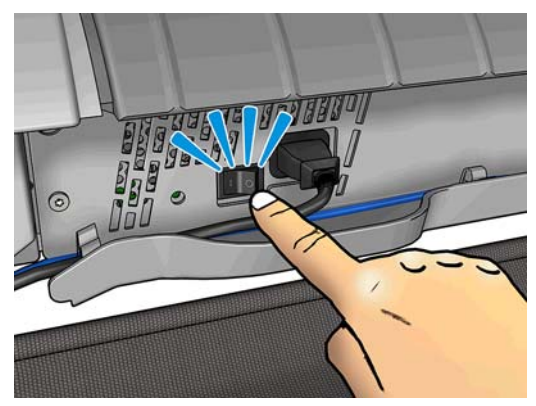

Aby ją z powrotem włączyć, użyj przełącznika zasilania z tyłu drukarki.

Po ponownym włączeniu drukarki procedura inicjacji obejmująca sprawdzenie i przygotowanie głowicy drukującej trwa około trzech minut. Przygotowanie głowicy drukującej trwa około 75 s. Jeżeli jednak drukarka była wyłączona przez 2 tygodnie lub dłużej, przygotowanie głowicy drukującej może zająć do 7 minut oraz dodatkowe 13 minut, jeśli konieczne jest przywrócenie jej do odpowiedniego stanu.

Zobacz też Tryb uś[pienia na stronie 10](#page-17-0) oraz [Zmiana ustawienia automatycznego wy](#page-50-0)łączania na stronie 43.

# <span id="page-20-0"></span>**Wydruki wewnętrzne drukarki**

Wydruki wewnętrzne zawierają różnego rodzaju informacje o drukarce. Można je wygenerować przy użyciu panelu sterowania.

Przed zażądaniem wydruku wewnętrznego sprawdź, czy drukarka i papier są gotowe do rozpoczęcia drukowania.

- Załadowany papier powinien mieć format A3 lub większy w układzie poziomym, czyli 420 mm. W przeciwnym razie wydruk może być przycięty.
- Na panelu sterowania powinien zostać wyświetlony komunikat **Ready** (Gotowe).

Aby wykonać dowolny wydruk wewnętrzny, naciśnij kolejno ikony **inchangicza i przepad** a następnie przewiń listę do pozycji **Internal prints** (Wydruki wewnętrzne) i naciśnij ją w celu wybrania żądanego wydruku wewnętrznego. Dostępne są następujące wydruki wewnętrzne:

- Wydruki demonstracyjne pokazują niektóre możliwości drukarki.
	- Drukowanie demonstracyjnej wersji rysunku
	- Drukowanie demonstracyjnej wersji renderowania
	- Wydruk mapy GIS
- User information prints (Drukowanie informacji użytkownika).
	- Raport wykorzystania pokazuje szacunkowe dane dotyczące łącznej liczby wydruków, liczbę wydruków według rodzaju papieru, liczbę wydruków według opcji jakości druku i łączną ilość atramentu zużytego na drukowanie w danym kolorze (nie można zagwarantować dokładności tych danych; tylko drukarki serii T1500).
	- Paleta HP-GL/2 pokazuje definicje kolorów lub skali szarości w wybranej aktualnie palecie kolorów.
	- Lista czcionek PostScript pokazuje dostępne czcionki PostScript (tylko drukarki obsługujące język PostScript).
- Service information prints (Wydruki informacji serwisowych).
	- Print current information (Drukowanie bieżących informacji)
	- Print usage information (Drukowanie informacji o użytkowaniu)
	- Print event logs (Drukowanie dzienników zdarzeń)
	- Print calibration status (Drukowanie stanu kalibracji)
	- Print connectivity configuration (Drukowanie konfiguracji połączeń)
	- Print all pages (Wydrukuj wszystkie strony drukuje wszystkie powyższe raporty)

# <span id="page-21-0"></span>**2 Instalowanie oprogramowania**

- Podłą[czanie drukarki do sieci](#page-22-0)
- Podłą[czanie komputera do drukarki przez sie](#page-23-0)ć (Windows)
- [Odinstalowywanie oprogramowania drukarki \(Windows\)](#page-24-0)
- Podłą[czanie komputera do drukarki przez sie](#page-24-0)ć (Mac OS X)
- [Odinstalowywanie oprogramowania drukarki \(Mac Os X\)](#page-26-0)

# <span id="page-22-0"></span>**Podłączanie drukarki do sieci**

Drukarkę może skonfigurować się automatycznie do pracy w większości sieci, w sposób podobny do komputerów działających w tej samej sieci. Pierwsze podłączenie jej do sieci może trwać kilka minut.

Adres sieciowy drukarki prawidłowo skonfigurowanej do działania w sieci można sprawdzić na panelu przednim: naciśnii kolejno ikony

### **Konfiguracja sieci**

Aby uzyskać więcej szczegółów na temat bieżącej konfiguracji sieci, przejdź do panelu sterowania i naciśnij kolejno , , a następnie **Connectivity** (Łączność) > **Network connectivity** (Połączenia sieciowe) > **Gigabit Ethernet** > **Modify configuration** (Modyfikuj konfigurację). W tym miejscu można zmienić ustawienia ręczne (chociaż zwykle nie jest to konieczne); można to również zrobić zdalnie przy użyciu wbudowanego serwera internetowego

خ**⁄: <mark>WSKAZÓWKA:</mark> Przydatne może się okazać wydrukowanie pełnej konfiguracji sieciowej drukarki. Operację tę** można wykonać na panelu sterowania: naciśnij kolejno opcje , , a następnie **Internal prints** (Wydruki wewnętrzne) > **Service information prints** (Wydruki z informacjami serwisowymi) > **Print connectivity configuration** (Wydruk informacji o konfiguracji połączeń). Jeśli nie drukujesz pełnych informacji o konfiguracji sieci, zanotuj informacje o adresie IP drukarki i nazwie sieci.

Jeśli przez przypadek ustawienia sieciowe drukarki zostały skonfigurowane nieprawidłowo, na panelu przednim można przywrócić fabryczne ustawienia sieciowe: naciśnij kolejno  $\Box$ , , , , a następnie

**Connectivity** (Łączność) > **Network connectivity** (Połączenia sieciowe) > **Advanced** (Zaawansowane) > **Restore factory settings** (Przywróć ustawienia fabryczne). Następnie należy ponownie uruchomić drukarkę. Spowoduje to automatyczne skonfigurowanie ustawień sieciowych prawidłowych dla większości sieci. Inne ustawienia drukarki nie zostaną zmienione.

### **Korzystanie z programu IPv6**

Drukarka korzystająca z protokołu IPv6 obsługuje prawie wszystkie funkcje sieciowe, tak jak w przypadku korzystania z protokołu IPv4. Do pełnego wykorzystania funkcji protokołu IPv6 może być konieczne podłączenie drukarki do sieci IPv6, w której znajdują się routery i serwery IPv6.

W większości sieci IPv6 drukarka konfiguruje się automatycznie w następujący sposób i bez udziału użytkownika:

- 1. Drukarka przydziela sobie adres IPv6 z puli link-local (rozpoczynający się od "fe80::").
- **2.** Drukarka przydziela sobie wolne adresy IPv6 po otrzymaniu takiego polecenia z dowolnego routera IPv6 w sieci.
- **3.** Jeśli nie można przydzielić żadnych wolnych adresów IPv6, drukarka spróbuje uzyskać adresy IPv6 przy użyciu serwera DHCPv6. Operacja ta zostanie również wykonana, gdy urządzenie otrzyma takie polecenie z routera.

Dostęp do drukarki można uzyskać, korzystając z wolnych adresów IPv6 oraz uzyskanych z serwera DHCPv6. W większości sieci IPv6 będzie to prawidłowe.

Adresy IPv6 z puli link-local działają wyłącznie w podsieci lokalnej. Mimo że jest możliwe uzyskanie dostępu do drukarki o takim adresie, nie jest to zalecane.

Drukarce można ręcznie przydzielić adres IPv6, korzystając z panelu przedniego lub wbudowanego serwera internetowego. Można również całkowicie wyłączyć obsługę protokołu IPv6 w drukarce. Nie można jednak wyłączyć w niej obsługi protokołu IPv4. Dlatego nie można skonfigurować drukarki tylko do obsługi protokołu IPv6.

<span id="page-23-0"></span>**UWAGA:** Zwykle przy korzystaniu z protokołu IPv6 drukarka ma wiele adresów IPv6, a tylko jeden adres IPv4.

**WSKAZÓWKA:** Zaleca się nadanie drukarce nazwy. Można to zrobić przy użyciu panelu sterowania lub (co jest łatwiejsze) za pomocą wbudowanego serwera internetowego.

**WSKAZÓWKA:** Na ogół łatwiej jest korzystać z protokołu IPv4, chyba że istnieje określona potrzeba korzystania z protokołu IPv6.

Systemy Microsoft Windows Vista i Microsoft Windows Server 2008 oraz późniejsze wersje systemu Windows i nowe urządzenia HP do drukowania i przetwarzania obrazu mają domyślnie włączoną obsługę protokołu IPv6. Dalsze informacje na temat protokołu IPv6 znajdują się w dokumencie [http://h20000.www2.hp.com/](http://h20000.www2.hp.com/bc/docs/support/SupportManual/c00840100/c00840100.pdf) [bc/docs/support/SupportManual/c00840100/c00840100.pdf.](http://h20000.www2.hp.com/bc/docs/support/SupportManual/c00840100/c00840100.pdf) W tym dokumencie omówiono, dlaczego rozpoznawanie nazw jest tak istotne w metodach przechodzenia z podwójnym stosem. Na przykładzie algorytmu rozpoznawania nazw w systemie Windows w dokumencie przedstawiono różne środowiska sieciowe i przeanalizowano, w jaki sposób wprowadzenie routowalnych adresów IPv6 wpływa na działanie aplikacji sieciowych. Ponadto zawiera on omówienie usług DHCPv6, SLAAC i wpływu na usługę DNS. Znajdują się w nim również zalecenia.

### **Korzystanie z programu IPSec**

Drukarka obsługuje protokół IPSec.

Pomyślna konfiguracja protokołu IPSec wymaga jednak zaawansowanej wiedzy na temat sieci i wykracza poza zakres tego dokumentu. Aby obsługa protokołu IPSec była prawidłowa, należy skonfigurować ją w drukarce dokładnie w ten sam sposób, jak w innych urządzeniach w sieci. Jakakolwiek niezgodność uniemożliwi komunikację z drukarką, aż do zmodyfikowania konfiguracji lub wyłączenia obsługi protokołu IPSec. Aby uzyskać więcej informacji o konfiguracji IPsec, pobierz plik **IPsec\_Admin\_Guide.pdf** z witryny <http://www.hp.com/go/T920/manuals>lub [http://www.hp.com/go/T1500/manuals.](http://www.hp.com/go/T1500/manuals)

# **Podłączanie komputera do drukarki przez sieć (Windows)**

Aby drukować z aplikacji przy użyciu sterownika drukarki, należy postępować zgodnie z następującymi instrukcjami. Zobacz informacje o alternatywnych sposobach drukowania w części [Drukowanie](#page-72-0) [na stronie 65](#page-72-0).

Przed przystąpieniem do podłączenia sprawdź sprzęt.

- Drukarka powinna być zainstalowana i włączona.
- Przełącznik lub router Ethernet powinien być włączony i działać poprawnie.
- Drukarka i komputer powinny być podłączone do sieci (zobacz Podłą[czanie drukarki do sieci](#page-22-0) [na stronie 15](#page-22-0)).

Teraz możesz zainstalować oprogramowanie drukarki i podłączyć drukarkę.

#### **Instalacja oprogramowania drukarki**

- **1.** Zanotuj adres IP drukarki wyświetlany na panelu przednim (zobacz [Uzyskiwanie dost](#page-49-0)ępu do [wbudowanego serwera internetowego na stronie 42](#page-49-0)).
- **2.** Włóż dysk DVD *HP Start-up Kit* do napędu w komputerze. Jeżeli dysk DVD nie uruchomi się automatycznie, uruchom program **setup.exe** znajdujący się w jego katalogu głównym.
- **3.** Przejdź do przycisku **Software Installation** (Instalacja oprogramowania) i naciśnij go.

<span id="page-24-0"></span>**4.** Naciśnij przycisk **Install Software** (Zainstaluj oprogramowanie), a następnie wybierz drukarkę z wyświetlonej listy drukarek sieciowych, w razie potrzeby identyfikując ją za pomocą adresu IP.

Jeśli komputer nie może znaleźć żadnych drukarek w sieci, zostanie wyświetlone okno **Printer Not Found** (Nie odnaleziono drukarki), za pomocą którego można spróbować znaleźć drukarkę. Jeśli jest używana zapora; może być konieczne tymczasowe jej wyłączenie, aby można było znaleźć drukarkę. Ponadto dostępne są opcje wyszukiwania drukarki po jej nazwie hosta, adresie IP lub adresie MAC.

W niektórych przypadkach, gdy drukarka znajduje się w innej podsieci niż komputer, określenie adresu IP drukarki może być jedyną opcją zapewniającą powodzenie.

**5.** Wykonaj instrukcje wyświetlane na ekranie, aby zainstalować sterowniki drukarki i inne programy HP, takie jak narzędzia HP Designjet Utility oraz HP Designjet Preview z usługą ePrint & Share.

Przy każdym drukowaniu dokumentu usługa HP Designjet ePrint & Share umożliwia utworzenie jego bezpiecznej kopii w chmurze, w prywatnej historii drukowania online. Oznacza to, że można ponownie wydrukować dokumenty niemal z dowolnego miejsca. Aby korzystać z usługi HP Designjet ePrint & Share, należy utworzyć bezpłatne, zabezpieczone hasłem konto w celu ochrony dokumentów.

Jeśli w drukarce włączono usługi internetowe, można na niej drukować za pośrednictwem poczty e-mail. Adres e-mail można znaleźć na panelu sterowania drukarki: naciśnii kolejno ikony **i 25 km** i . Następnie wyślij plik, który chcesz wydrukować, na dany adres e-mail jako załącznik. Do zdalnego drukowania na drukarce ePrinter można również użyć konta HP Designjet ePrint & Share.

# **Odinstalowywanie oprogramowania drukarki (Windows)**

- **1.** Włóż dysk DVD *HP Start-up Kit* do napędu DVD. Jeżeli dysk DVD nie uruchomi się automatycznie, uruchom program **setup.exe** znajdujący się w jego katalogu głównym.
- **2.** Przejdź do przycisku **Software Installation** (Instalacja oprogramowania) i naciśnij go.
- **3.** Kliknij przycisk **Install Software** (Zainstaluj oprogramowanie) i postępuj według instrukcji wyświetlanych na ekranie, aby odinstalować oprogramowanie drukarki.

# **Podłączanie komputera do drukarki przez sieć (Mac OS X)**

W systemie Mac OS X drukarkę można połączyć z siecią, używając następujących metod:

- **Bonjour**
- TCP/IP

**WSKAZÓWKA:** Usługa Bonjour jest zalecana tylko w sieci lokalnej; w innych sieciach zalecany jest protokół TCP/IP.

Aby drukować z aplikacji przy użyciu sterownika drukarki, należy postępować zgodnie z następującymi instrukcjami. Zobacz informacje o alternatywnych sposobach drukowania w części [Drukowanie](#page-72-0) [na stronie 65](#page-72-0).

Przed przystąpieniem do podłączenia sprawdź sprzęt.

- Drukarka powinna być zainstalowana i włączona.
- Przełącznik lub router Ethernet powinien być włączony i działać poprawnie.
- Drukarka i komputer powinny być podłączone do sieci (przewodowej lub bezprzewodowej). Zobacz Podłą[czanie drukarki do sieci na stronie 15.](#page-22-0)

Teraz możesz zainstalować oprogramowanie drukarki i podłączyć drukarkę.

### **Połączenie Bonjour**

- 1. Przejdź do panelu sterowania i naciśnij kolejno opcje **opej i zakłada**. Zanotuj nazwę usługi mDNS tej drukarki.
- **2.** W celu uzyskania jak najlepszych wyników podczas używania sterownika HP zaleca się zmianę usługi Bonjour Highest Priority Service z **IPP Printing** na **9100 Printing**. To ustawienie można zmienić we wbudowanym serwerze internetowym (zob. Uzyskiwanie dostę[pu do wbudowanego serwera](#page-49-0) [internetowego na stronie 42](#page-49-0)): wybierz **Networking** (Praca w sieci) > **Other settings** (Inne ustawienia) > **Bonjour settings** (Ustawienia Bonjour), zmień ustawienie zgodnie z zaleceniem, a następnie kliknij przycisk **Zastosuj**.
- **3.** Włóż dysk DVD *HP Start-up Kit* do napędu DVD.
- **4.** Otwórz ikonę DVD na pulpicie.
- **5.** Otwórz program **Mac OS X HP Designjet Installer**.
- **6.** Postępuj zgodnie z instrukcjami wyświetlanymi na ekranie.
- **7.** Zostanie zainstalowane oprogramowanie drukarki, w tym sterowniki drukarki i inne oprogramowanie HP, takie jak program HP Utility. Zaleca się dysponowanie aktywnym połączeniem internetowym w celu przeprowadzenia pełnej instalacji obejmującej najnowsze oprogramowanie.

Jeśli w drukarce włączono usługi internetowe, można na niej drukować za pośrednictwem poczty e-mail. Adres e-mail można znaleźć na panelu sterowania drukarki: naciśnii kolejno ikony **Ozada**ja . ... Następnie wyślij plik, który chcesz wydrukować, na dany adres e-mail jako załącznik.

- **8.** Po zainstalowaniu oprogramowania program HP Printer Setup Assistant jest uruchamiany automatycznie w celu skonfigurowania połączenia z drukarką. Postępuj zgodnie z instrukcjami wyświetlanymi na ekranie.
- **9.** Po wyświetleniu ekranu Select Printer (Wybór drukarki) odszukaj nazwę usługi mDNS tej drukarki (zanotowaną w kroku 1) w kolumnie Printer Name (Nazwa drukarki).
	- Po odszukaniu właściwej nazwy w razie potrzeby przewiń listę suwakiem w bok, aby wyświetlić kolumnę Connection Type (Typ połączenia), i sprawdź, czy jest w niej napisane **Bonjour**. Następnie wyróżnij ten wiersz. W przeciwnym wypadku kontynuuj wyszukiwanie dalej w dół listy.
	- Jeśli nie możesz znaleźć nazwy drukarki z rodzajem połączenia **Bonjour**, zaznacz pole wyboru **My printer is not in the list** (Mojej drukarki nie ma na liście).

Kliknij przycisk **Continue** (Kontynuuj).

- **10.** Kontynuuj zgodnie z instrukcjami wyświetlanymi na ekranie. Po wyświetleniu ekranu Printer Queue Created (Utworzono kolejkę druku) kliknij przycisk **Quit** (Zamknij), aby zakończyć, lub **Create New Queue** (Utwórz nową kolejkę), aby podłączyć inną drukarkę do sieci.
- **11.** Po zakończeniu pracy programu HP Printer Setup Assistant wyjmij dysk DVD ze stacji dysków DVD.

Jeśli sterownik drukarki jest już zainstalowany, to program HP Printer Setup Assistant można uruchamiać w dowolnym momencie z dysku DVD.

### **Połączenie TCP/IP**

- **1.** Przejdź do panelu przedniego i zanotuj adres URL drukarki (zobacz [Uzyskiwanie dost](#page-49-0)ępu do [wbudowanego serwera internetowego na stronie 42](#page-49-0)).
- **2.** Włóż dysk DVD *HP Start-up Kit* do napędu DVD.
- **3.** Otwórz ikonę DVD na pulpicie.
- <span id="page-26-0"></span>**4.** Otwórz program **Mac OS X HP Designjet Installer**.
- **5.** Postępuj zgodnie z instrukcjami wyświetlanymi na ekranie.
- **6.** Zostanie zainstalowane oprogramowanie drukarki, w tym sterowniki drukarki i inne oprogramowanie HP, takie jak program HP Utility. Zaleca się dysponowanie aktywnym połączeniem internetowym w celu przeprowadzenia pełnej instalacji obejmującej najnowsze oprogramowanie.

Jeśli w drukarce włączono usługi internetowe, można na niej drukować za pośrednictwem poczty e-mail. Adres e-mail można znaleźć na panelu sterowania drukarki: naciśnij kolejno ikony **identiali de**r Następnie wyślij plik, który chcesz wydrukować, na dany adres e-mail jako załącznik.

- **7.** Po zainstalowaniu oprogramowania program HP Printer Setup Assistant jest uruchamiany automatycznie w celu skonfigurowania połączenia z drukarką. Postępuj zgodnie z instrukcjami wyświetlanymi na ekranie.
- **8.** Po wyświetleniu ekranu Select Printer (Wybór drukarki) odszukaj adres URL tej drukarki (zanotowany w kroku 1) w kolumnie Printer Name (Nazwa drukarki).
	- Po odszukaniu właściwej nazwy w razie potrzeby przewiń listę suwakiem w bok, aby wyświetlić kolumnę Connection Type (Typ połączenia), i sprawdź, czy jest w niej napisane **IP Printing** (Drukowanie IP). Następnie wyróżnij ten wiersz. W przeciwnym wypadku kontynuuj wyszukiwanie dalej w dół listy.
	- Jeśli nie możesz znaleźć nazwy drukarki z rodzajem połączenia **IP Printing** (Drukowanie IP), zaznacz pole wyboru **My printer is not in the list** (Mojej drukarki nie ma na liście).

Kliknij przycisk **Continue** (Kontynuuj).

- **9.** Kontynuuj zgodnie z instrukcjami wyświetlanymi na ekranie. Po wyświetleniu ekranu Printer Queue Created (Utworzono kolejkę druku) kliknij przycisk **Quit** (Zamknij), aby zakończyć, lub **Create New Queue** (Utwórz nową kolejkę), aby podłączyć inną drukarkę do sieci.
- **10.** Po zakończeniu pracy programu HP Printer Setup Assistant wyjmij dysk DVD ze stacji dysków DVD.

Jeśli sterownik drukarki jest już zainstalowany, to program HP Printer Setup Assistant można uruchamiać w dowolnym momencie z dysku DVD.

# **Odinstalowywanie oprogramowania drukarki (Mac Os X)**

- **1.** Włóż dysk DVD *HP Start-up Kit* do napędu DVD.
- **2.** Otwórz ikonę DVD na pulpicie.
- **3.** Otwórz program **Mac OS X HP Designjet Uninstaller** i postępuj według instrukcji wyświetlanych na ekranie, aby odinstalować oprogramowanie drukarki.

Aby usunąć kolejkę druku, wybierz okno dialogowe **Print & Fax** (Druk i faks) w preferencjach systemu. Wybierz nazwę drukarki i kliknij przycisk **–**.

# <span id="page-27-0"></span>**3 Instalowanie drukarki**

- [Wst](#page-28-0)ęp
- [Konfiguracja drukarki pod](#page-28-0)łączonej do Internetu
- Rę[czna konfiguracja us](#page-28-0)ług internetowych
- [Opcje przydatno](#page-30-0)ści papieru
- Włączanie i wyłączanie zagnieżdż[ania \(seria T1500\)](#page-31-0)
- Włączanie i wyłą[czanie informacji o u](#page-32-0)życiu
- Włączanie i wyłą[czanie powiadomie](#page-33-0)ń e-mail
- Włączanie i wyłą[czanie alertów](#page-33-0)
- Kontrola dostę[pu do drukarki](#page-34-0)
- Żą[danie ID konta \(seria T1500\)](#page-36-0)
- [Ustawianie preferencji sterownika systemu Windows](#page-36-0)

<span id="page-28-0"></span>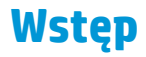

W tym rozdziale opisano różne ustawienia drukarki, którymi administrator drukarki może sterować natychmiast po zmontowaniu urządzenia i przygotowaniu go do użycia.

# **Konfiguracja drukarki podłączonej do Internetu**

Drukarka może połączyć się z Internetem w celu skorzystania z różnych usług internetowych (zobacz również Usł[ugi WWW na stronie 11](#page-18-0)):

- Automatyczne aktualizacje oprogramowania układowego
- Korzystanie z usługi HP Designjet ePrint & Share za pomocą panelu sterowania
- Korzystanie z usługi HP ePrint w celu drukowania za pośrednictwem poczty e-mail

Aby skonfigurować drukarkę do usług internetowych, wykonaj następujące czynności, które objaśniono bardziej szczegółowo poniżej:

- **1.** Upewnij się, że drukarka jest prawidłowo podłączona do Internetu.
- **2.** Uruchom Kreatora połączenia: Na panelu sterowania naciśnii kolejno opcie **Connectivity (Connectivity** (Połączenia) > **Connectivity wizard** (Kreator połączeń).
- **WAGA:** Jeśli oprogramowanie sprzętowe zostało uaktualnione w trakcie tego procesu, drukarka może wymagać ponownego uruchomienia.
- خِخْ <mark>WSKAZÓWKA:</mark> Gdy kreator wyświetli kod drukarki, zanotuj go. Zostanie automatycznie wydrukowana strona z adresem e-mail drukarki, instrukcjami na temat używania oraz sposobu zarządzania zabezpieczeniami usługi ePrinter.
- **3.** Po pojawieniu się monitu utwórz konto HP Designjet ePrint & Share pod adresem [http://www.hp.com/](http://www.hp.com/go/eprintandshare) [go/eprintandshare.](http://www.hp.com/go/eprintandshare) Możesz też zrobić to później. Usługa HP Designjet ePrint & Share zapisuje kopie wszystkich zadań drukowania w chmurze, aby można było je ponownie wydrukować i udostępnić z niemal każdego miejsca, nawet ze smartfonów i tabletów.
- **4.** Aktywuj konto, klikając łącze aktywacji, które otrzymasz pocztą e-mail.

**WSKAZÓWKA:** Jeśli komunikat jest niewidoczny, pamiętaj, aby sprawdzić folder niepożądanych wiadomości e-mail.

**5.** Jest to czynność opcjonalna: Jeśli masz uprawnienia administratora drukarki, zaloguj się w witrynie HP ePrint Center (<http://www.hp.com/go/eprintcenter>), aby dostosować adres e-mail drukarki lub zabezpieczenia usługi ePrinter dotyczące drukowania zdalnego.

Gratulacje! Konfiguracja usług internetowych została zakończona. Usługi HP ePrint i HP Designjet ePrint & Share są gotowe do użycia.

Najnowsze informacje, pomoc techniczna oraz warunki korzystania z usług HP ePrint Center i HP Designjet ePrint & Share znajdują się w odpowiednich witrynach internetowych <http://www.hp.com/go/eprintcenter> i [http://www.hp.com/go/eprintandshare.](http://www.hp.com/go/eprintandshare)

# **Ręczna konfiguracja usług internetowych**

Kreator połączeń (zobacz Konfiguracja drukarki podłączonej do Internetu na stronie 21) zwykle wystarcza do konfiguracji usług internetowych, ale są również dostępne narzędzia do konfiguracji ręcznej, z których można skorzystać.

### **Konfigurowanie połączenia internetowego drukarki**

Połączenie internetowe drukarki można skonfigurować, korzystając z wbudowanego serwera internetowego lub panelu przedniego drukarki.

**UWAGA:** Jeśli ustawione jest hasło administratora, będzie ono wymagane przy zmianie niniejszych ustawień. W ten sposób administrator może uniemożliwić drukarce połączenie z Internetem, jeśli jest to wymagane.

- **Z poziomu wbudowanego serwera internetowego:** wybierz opcję **Setup** (Instalacja) > **Internet connection** (Połączenie internetowe).
- **Korzystając z panelu sterowania:** naciśnij kolejno ikony **Canachija (Connectivity** (Połączenia) > **Internet connectivity** (Połączenie internetowe).

Możliwe są następujące ustawienia:

- **Internet connection** (Połączenie internetowe): Wartością domyślną jest **Yes** (Tak).
- **Proxy** > **Enable proxy** (Włącz serwer proxy): Włącz lub wyłącz serwer proxy.
- **Proxy** > **Proxy address** (Adres proxy): Wprowadź adres serwera proxy (domyślnie pole jest puste).
- **Proxy** > **Proxy port** (Port serwera proxy): Wprowadź numer portu serwera proxy (wartością domyślną jest zero).
- **Proxy** > **Proxy authentication** (Uwierzytelnienie proxy): Włącz lub wyłącz uwierzytelnianie.
- **Proxy** > **Restore factory settings** (Przywróć ustawienia fabryczne): Przywróć początkowe domyślne ustawienia.

Jeśli występują problemy z połączeniem internetowym, zob. Nie można połączyć się [z Internetem](#page-200-0) [na stronie 193.](#page-200-0)

### **Konfiguracja aktualizacji oprogramowania układowego**

Opcję pobierania aktualizacji oprogramowania układowego i sposób wykonywania tej operacji można wybrać za pomocą wbudowanego serwera internetowego lub panelu sterowania.

**UWAGA:** Jeśli ustawione jest hasło administratora, będzie ono wymagane przy zmianie niniejszych ustawień.

- **Z poziomu wbudowanego serwera internetowego:** wybierz **Setup** (Instalacja) > **Firmware update** (Aktualizacja oprogramowania układowego).
- **Korzystając z panelu sterowania:** naciśnij kolejno ikony , , **Updates** (Aktualizacje) > **Firmware update** (Aktualizacja oprogramowania układowego).

Możliwe są następujące ustawienia:

● **Check** (Sprawdź): Jeśli wybrano (domyślną) opcję **Automatically** (Automatycznie), drukarka będzie sprawdzać dostępność nowego oprogramowania układowego raz na tydzień (lub po siedmiu kolejnych uruchomieniach — w zależności od tego, które zdarzenie wystąpi jako pierwsze). Jeśli wybrano opcję

<span id="page-30-0"></span>**Manually** (Ręcznie), drukarka nie będzie wykonywać sprawdzania. Można zrobić to ręcznie w dowolnym momencie.

● **Download** (Pobierz): Jeśli wybrano (domyślną) opcję **Automatically** (Automatycznie), drukarka automatycznie pobierze nowe oprogramowanie układowe, gdy zostanie udostępnione. Jeśli wybrano opcję **Manually** (Ręcznie), przy każdym pobieraniu będzie pojawiać się monit o potwierdzenie.

**WAGA:** Pobranie oprogramowania układowego nie oznacza, że zostało ono zainstalowane w drukarce. Aby zainstalować nowe oprogramowanie układowe, należy ręcznie potwierdzić jego instalację.

- **Firmware update information** (Informacje o aktualizacji oprogramowania układowego): Informacje o aktualnie zainstalowanym oprogramowaniu układowym.
- **Firmware update history** (Historia aktualizacji oprogramowania układowego): Lista wersji oprogramowania układowego, które zostało zainstalowane w drukarce. Jeśli wystąpił problem z bieżącą wersją, zwykle istnieje możliwość ponownego zainstalowania wersji bezpośrednio poprzedzającej wersję aktualnie zainstalowaną.

### **Ustawianie preferencji drukowania zdalnego**

Na panelu sterowania naciśnij kolejno ikony , , **Setup** (Konfiguracja) > **Printing preferences** (Preferencje drukowania), aby określić domyślne właściwości zadań wysyłanych do drukarki z lokalizacji zdalnych.

- **Marginesy drukarki**: Wybór opcji **Clip from contents** (Obetnij z zawartości) lub **Add to content** (Dodaj do zawartości).
- **Kolor**: Wybierz opcje **Color** (Kolor), **Grayscale** (Skala szarości) i **Black and white** (Czarno-biały).
- **Jakość wydruku**: Wybór opcji **Best** (Najlepsza), **Normal** (Normalna) lub **Fast** (Szybka).
- **Rola**: Wybór opcji **Roll 1** (Rola 1), **Roll 2** (Rola 2) lub **Save paper** (Oszczędzanie papieru), która spowoduje automatyczny wybór najwęższej roli pasującej do wydruku.
- **HP ePrint Center jobs** (Zadania HP ePrint Center): Wybór opcji **On hold** (Wstrzymanie) lub **Direct print** (Drukowanie bezpośrednie). Domyślnie zadania z chmury mają stan **On hold** (Wstrzymane). Jeśli zostanie wybrana opcja **Direct print** (Drukowanie bezpośrednie), na panelu sterowania nie będzie pojawiać się monit o zezwolenie na drukowanie.

# **Opcje przydatności papieru**

### **Akcja wykonywana w przypadku niezgodności papieru**

Jeśli określony w danym zadaniu druku rodzaj papieru nie jest załadowany do drukarki, drukarka może albo wstrzymać zadanie, aż prawidłowy rodzaj papieru będzie załadowany, albo wydrukować zadanie na niewłaściwym papierze, ignorując problem. Załadowany papier może być uznany za nieodpowiedni w następujących przypadkach:

- Nie określono rodzaju papieru używanego w zadaniu
- Nie określono źródła papieru (rola 1, rola 2 lub arkusz) dla zadania
- Rozmiar papieru jest mniejszy niż określony dla zadania

Na panelu sterowania można ustawić zachowanie drukarki w takich przypadkach.

Aby drukować bez względu na rodzaj załadowanego papieru, naciśnij kolejno opcje **papilatować bez względu na rodzaj załadowanego papieru, naciśnij kolejno opcje papieru**, (Konfiguracja) > **Job management** (Zarządzanie zadaniami) > **Paper mismatch action** (Akcja w przypadku niezgodności papieru) > **Print anyway** (Drukuj mimo to). Jest to domyślna opcja podczas

<span id="page-31-0"></span>drukowania z aplikacji lub za pomocą wbudowanego serwera internetowego; opcja ta nie działa podczas drukowania z napędu flash USB.

**•** Jeśli chcesz, aby takie zadania były wstrzymywane, naciśnij kolejno **Cyry, a co "Setup** 

(Konfiguracja) > **Job management** (Zarządzanie zadaniami) > **Paper mismatch action** (Akcja w przypadku niezgodności papieru) > **Put job on hold** (Drukuj mimo to). W przypadku każdego wstrzymania zadania drukarka będzie wysyłać alert.

Jeśli zadanie zostanie wstrzymane ze względu na papier, będzie zachowywane w kolejce drukarki, dopóki nie zostanie załadowany prawidłowy rodzaj papieru. Następnie można przejść do kolejki i wybrać wznowienie drukowania zadania. W tym czasie można kontynuować drukowanie pozostałych zadań o innych wymaganiach.

### **Opcje przełączania rol (seria T1500)**

Jeśli załadowane są dwie role, obie odpowiednie do wydrukowania zadania, rola zostanie wybrana zgodnie z preferencjami użytkownika. Te ustawienia można zmienić na panelu sterowania drukarki: naciśnij kolejno ikony i , a następnie wybierz opcje **Setup** (Instalacja) > **Printing preferences** (Preferencje drukowania) > **Paper options** (Opcje papieru) > **Roll switching options** (Opcje przełączania rol).

- **Minimize paper waste** (Minimalizuj marnowanie papieru). Jeśli wybrana jest ta opcja, drukarka wybierze najwęższą rolę spełniającą wszystkie kryteria, aby uniknąć marnowania papieru z powodu przycinania. Jest to opcja domyślna.
- **Minimize roll changes** (Minimalizuj zmiany ról). Jeśli wybrana jest ta opcja, drukarka wybierze rolę aktywną, aby nie tracić czasu na przełączenie rol.
- **Use roll with less paper** (Użyj roli zawierającej mniej papieru). Jeśli wybrana jest ta opcja, drukarka wybierze rolę zawierającą najmniejszą ilość papieru.

**UWAGA:** Ta opcja zostanie uwzględniona tylko po włączeniu opcji **Printing paper info** (Drukowanie informacji o papierze). Zobacz [Drukowanie informacji o papierze na stronie 60.](#page-67-0) W przeciwnym wypadku jej działanie będzie takie samo, jak opcji **Minimize paper waste** (Minimalizuj marnowanie papieru).

# **Włączanie i wyłączanie zagnieżdżania (seria T1500)**

Termin "zagnieżdżanie" oznacza automatyczne drukowanie obrazów lub stron dokumentu na papierze obok siebie (jeśli jest to możliwe) zamiast jedna po drugiej. Ma to na celu uniknięcie marnowania papieru. Zobacz Zagnieżdżanie zadań w celu zaoszczę[dzenia papieru na roli \(seria T1500\) na stronie 78](#page-85-0).

Aby włączyć lub wyłączyć zagnieżdżanie, najpierw należy upewnić się, że włączona jest funkcja Job queue (Kolejka zadań) (zobacz Wyłą[czanie kolejki zada](#page-103-0)ń na stronie 96 lub Wyłą[czanie kolejki zada](#page-107-0)ń [na stronie 100\)](#page-107-0), a dla opcji Start of printing (Rozpoczęcie drukowania) ustawiono wartość **After Processing** (Po przetworzeniu) (zobacz [Wybór czasu wydruku zadania z kolejki na stronie 94](#page-101-0) lub [Wybór czasu wydruku](#page-105-0) [zadania z kolejki na stronie 98](#page-105-0)). Następnie:

- **W programie HP Designjet Utility do systemu Windows:** na karcie **Admin** (Administracja) wybierz kolejno opcje **Printer settings** (Ustawienia drukarki) > **Job Management** (Zarządzanie zadaniami) > **Nest** (Zagnieżdżanie).
- **W programie HP Utility do systemu Mac OS X:** wybierz kolejno pozycje **Configuration** (Konfiguracja) > **Printer Settings** (Ustawienia drukarki) > **Configure Printer Settings** (Konfiguruj ustawienia drukarki) > **Job Management** (Zarządzanie zadaniami) > **Nest** (Zagnieżdżanie).
- <span id="page-32-0"></span>● **Z poziomu wbudowanego serwera internetowego:** wybierz opcje **Setup** (Instalacja) **Printer settings** (Ustawienia drukarki) > **Job management** (Zarządzanie zadaniami) > **Nest** (Zagnieżdżanie).
- **Korzystając z panelu sterowania:** naciśnij kolejno opcje **Cyty, dowa**, a następnie Setup (Konfiguracja) > **Job management** (Zarządzanie zadaniami) > **Nest options** (Opcje zagnieżdżania) > **Nesting** (Zagnieżdżanie).

W każdym przypadku zostaną wyświetlone następujące opcje:

- **In order** (W kolejności): Strony są zagnieżdżane w kolejności, w której były wysyłane do drukarki. Zagnieżdżane strony są drukowane, jeśli spełniony jest jeden z trzech następujących warunków:
	- Następna strona nie mieści się w tym samym wierszu, co inne już zagnieżdżone strony.
	- W określonym czasie oczekiwania nie została wysłana do drukarki żadna strona.
	- ∘ Następna strona jest niezgodna z już zagnieżdżonymi stronami (zobacz Zagnieżdż[anie zada](#page-85-0)ń w celu zaoszczę[dzenia papieru na roli \(seria T1500\) na stronie 78](#page-85-0)).
- **Optimized order** (Kolejność zoptymalizowana): Strony nie muszą być zagnieżdżane w kolejności, w której były wysyłane do drukarki. Po otrzymaniu niezgodnej strony drukarka wstrzymuje drukowanie tej strony i czeka na zgodne strony, aby zakończyć zagnieżdżanie. Zagnieżdżane strony są drukowane, jeśli spełniony jest jeden z trzech następujących warunków:
	- Następna strona nie mieści się w tym samym wierszu, co inne już zagnieżdżone strony.
	- W określonym czasie oczekiwania nie została wysłana do drukarki żadna strona.
	- Kolejka niezgodnych stron jest pełna. Podczas zagnieżdżania zgodnych stron drukarka może umieścić w kolejce maksymalnie sześć niezgodnych stron. Po otrzymaniu siódmej niezgodnej strony zagnieżdżenie jest drukowane w aktualnej postaci.
- **Off (Wyłączone)**: Zagnieżdżenie jest wyłączone. Jest to opcja domyślna.

Czas oczekiwania zagnieżdżenia można ustawić na panelu sterowania: naciśnij kolejno **parel** a następnie **Setup** (Konfiguracja) > **Job management** (Zarządzanie zadaniami) > **Nest options** (Opcje zagnieżdżania) > **Wait time** (Czas oczekiwania).

**WSKAZÓWKA:** Opcja **Optimized order** (Kolejność zoptymalizowana) korzysta z minimalnej ilości papieru. jednak drukowanie może trwać dłużej, ponieważ drukarka oczekuje na podanie zgodnych arkuszy.

# **Włączanie i wyłączanie informacji o użyciu**

Drukarka może regularnie wysyłać informacje o użytkowaniu za pośrednictwem poczty e-mail. Można włączyć tę funkcję w następujący sposób:

- **W programie HP Designjet Utility do systemu Windows:** na karcie **Admin** (Administracja) wybierz opcje **Printer settings** (Ustawienia drukarki) > **Accounting** (Ewidencjonowanie).
- **W programie HP Utility do systemu Mac OS X:** wybierz kolejno pozycje **Configuration** (Konfiguracja) > **Printer Settings** (Ustawienia drukarki) > **Configure Printer Settings** (Konfiguruj ustawienia drukarki) > **Accounting** (Ewidencjonowanie).
- **Z poziomu wbudowanego serwera internetowego:** wybierz kolejno pozycje **Setup** (Instalacja) > **Printer settings** (Ustawienia drukarki) > **Accounting** (Ewidencjonowanie).

W każdym przypadku należy ustawić następujące opcje:

- <span id="page-33-0"></span>● **Send accounting files** (Wyślij pliki ewidencyjne): **On** (Włącz) (ustawieniem domyślnym jest **Off** [Wyłącz])
- **Send accounting files to** (Wyślij pliki ewidencyjne do): prawidłowy adres e-mail
- **Send accounting files every** (Wyślij pliki ewidencyjne co): wybierz liczbę dni (1–60) lub liczbę wydruków (1–500)

Upewnij się, że serwer poczty e-mail jest skonfigurowany. Aby skonfigurować serwer poczty e-mail za pomocą wbudowanego serwera internetowego, wybierz kolejno pozycje **Setup** (Konfiguracja) > **e-mail server** (Serwer poczty e-mail) i wypełnij następujące pola:

- **SMTP server** (Serwer SMTP): adres IP serwera poczty wychodzącej (SMTP), który będzie przetwarzać wszystkie wiadomości e-mail z drukarki. Jeżeli serwer pocztowy wymaga uwierzytelniania, powiadomienia pocztą e-mail nie będą działać.
	- **Printer e-mail address** (Adres e-mail drukarki): każda wiadomość e-mail wysłana przez drukarkę musi zawierać adres zwrotny, który nie musi być rzeczywistym, funkcjonującym adresem e-mail, ale powinien być unikatowy, aby odbiorcy wiadomości mogli zidentyfikować drukarkę, która wysłała wiadomość. Nie jest to ten sam adres e-mail, który jest używany przez usługę HP ePrint.
	- **Nazwa**
	- **Numer portu**
	- **Authentication** (Uwierzytelnianie). W przypadku wyboru opcji uwierzytelniania użytkownik jest proszony również o podanie nazwy użytkownika i hasła.

# **Włączanie i wyłączanie powiadomień e-mail**

Odbieranie powiadomień pocztą e-mail z drukarki wymaga skonfigurowania serwera e-mail (zob. Włą[czanie](#page-32-0) i wyłą[czanie informacji o u](#page-32-0)życiu na stronie 25).

Usługa powiadamiania jest zawsze włączona, ale wszystkie poszczególne powiadomienia są domyślnie wyłączone. Można je włączać i wyłączać pojedynczo, wybierając opcję **Notifications** (Powiadomienia) na karcie **Setup** (Konfiguracja) wbudowanego serwera internetowego.

# **Włączanie i wyłączanie alertów**

Za pomocą alertów drukarka ostrzega o zmianie stanu zadania druku lub problemie, który można usunąć przez wykonanie odpowiedniej czynności. Alerty są wyświetlane na panelu sterowania drukarki, w programie HP Utility i przez wbudowany serwer internetowy.

Ustawienia alertów można zmieniać w różny sposób, aby wyświetlić wszystkie dostępne alerty, niektóre z nich lub nie wyświetlić żadnego alertu.

#### **Aby uzyskać dostęp do ustawień alertów w systemie Windows**

- Wybierz opcję **Alert Settings** (Ustawienia alertów) z menu **Tools** (Narzędzia) programu HP Designjet Utility.
- Wybierz opcję **Alert Settings** (Ustawienia alertów) na dowolnej stronie alertów wyświetlonej w programie HP Designjet Utility.
- Kliknij prawym przyciskiem myszy ikonę programu HP Designjet Utility na pasku zadań i wybierz polecenie **Alert Settings** (Ustawienia alertów).

W oknie ustawień alertów można całkowicie wyłączyć alerty przy użyciu suwaka.

Można też wybrać kiedy, jeśli w ogóle alerty krytyczne lub niekrytyczne mają być wyświetlane.

#### <span id="page-34-0"></span>**Aby uzyskać dostęp do ustawień alertów w systemie Mac OS X**

● Otwórz okno preferencji programu HP Printer Monitor, wybierz drukarkę, a następnie opcję **Customize Alerts** (Dostosuj alerty), aby można było skonfigurować wyświetlanie poszczególnych alertów w określonych przypadkach i określonym interwale czasu.

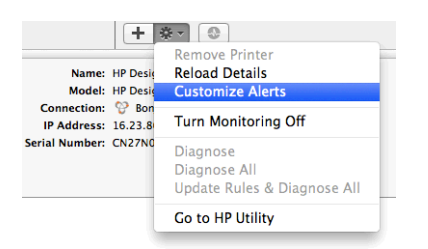

Alerty można całkowicie wyłączyć, usuwając zaznaczenie pola "Show monitor status in menu bar" (Pokaż stan monitorowania na pasku menu) na karcie powiadomień w oknie preferencji programu HP Printer Monitor. Jeśli to pole pozostanie zaznaczone, ale usunięto zaznaczenie pola "Notify me when alert appears" (Powiadom mnie, gdy pojawi się alert), które przedstawiono poniżej, alerty będą dostępne w programie HP Printer Monitor, ale nie będą się pojawiać na ekranie Dock.

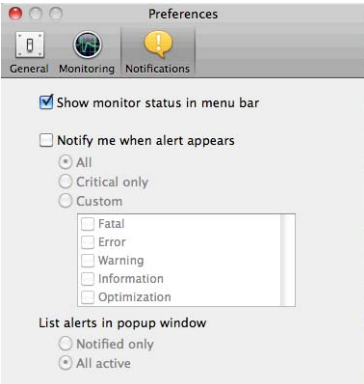

# **Kontrola dostępu do drukarki**

### **Ustawienia zabezpieczeń na panelu sterowania**

Aby sterować niektórymi funkcjami drukarki, przejdź do panelu sterowania i naciśnij kolejno opcje **korzą** 

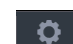

, a następnie **Security** (Zabezpieczenia).

- **USB drive** (Napęd USB): Włącz lub wyłącz korzystanie z napędu flash USB.
- **Firmware update from USB** (Aktualizacja oprogramowania układowego z USB): Włączenie lub wyłączenie aktualizacji oprogramowania układowego z napędu flash USB.
- **Internet connection** (Połączenie internetowe): Włączenie lub wyłączenie połączenia internetowego.

**UWAGA:** Jeśli je wyłączysz, zostaną również wyłączone automatyczne aktualizacje oprogramowania układowego, połączenie z usługą HP Designjet ePrint & Share oraz zdalne drukowanie.

- **Enable HP ePrint Center connectivity** (Włącz łączność z HP ePrint Center): Włączenie lub wyłączenie możliwości używania usługi HP Designjet ePrint & Share na komputerze podłączonym bezpośrednio do drukarki.
- **User sessions** (Sesje użytkownika): Włączenie lub wyłączenie automatycznego wylogowania po 1, 3 lub 5 min.
- **Printer access control** (Kontrola dostępu do drukarki): Włączenie, wyłączenie lub zmiana hasła administratora.

Jeśli ustawione jest hasło administratora, jego podanie będzie wymagane przy wykonywaniu następujących operacji:

- Zmiana ustawień zabezpieczeń (w tym samego hasła administratora)
- Zmiana konfiguracji połączenia internetowego
- Zmiana konfiguracji automatycznej aktualizacji oprogramowania układowego
- Włączenie lub wyłączenie automatycznego pobierania i instalacji automatycznych aktualizacji oprogramowania układowego
- Przywracanie wcześniejszej wersji oprogramowania układowego
- Przywróć domyślne ustawienia fabryczne

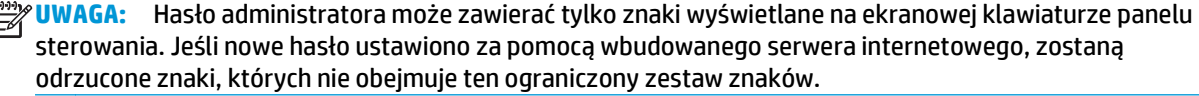

### **Ustawienia zabezpieczeń wbudowanego serwera internetowego**

Aby sterować różnymi sposobami dostępu do drukarki we wbudowanym serwerze internetowym, wybierz kartę **Security** (Zabezpieczenia):

- Określ oddzielne hasła administratora i gościa, aby sterować dostępem do wbudowanego serwera internetowego
- Bezpieczne usuwanie niektórych lub wszystkich plików z dysku twardego
- Włącz lub wyłącz różne grupy czynności wykonywanych za pomocą panelu sterowania
- Należy używać tych samych ustawień zabezpieczeń, które są dostępne na panelu sterowania (patrz powyżej)

**WAGA:** Może być wymagane hasło administratora.

**UWAGA:** Aby uzyskać więcej informacji, zobacz pomoc online wbudowanego serwera internetowego.

### **Wyłączanie połączenia z Centrum HP ePrint**

W razie potrzeby, ze względów bezpieczeństwa można wyłączyć połączenie z Centrum HP ePrint. Na panelu sterowania naciśnij kolejno opcje , , a następnie **Connectivity** (Łączność) > **HP ePrint Center connectivity** (Łączność z HP ePrint Center) > **HP ePrint Center connectivity** (Łączność z HP ePrint Center) i wybierz opcję **Disable** (Wyłącz).

**Wyłączenie** tylko wstrzymuje działanie funkcji drukowania zdalnego. Aby wznowić korzystanie z niej, wystarczy ją ponownie włączyć w tym samym menu. Nie są wymagane żadne dodatkowe czynności dotyczące konfiguracji w witrynie internetowej Centrum HP ePrint ani w usłudze HP Designjet ePrint & Share.

Jeżeli chcesz wyłączyć zdalne drukowanie na stałe, wybierz opcję **Disable permanently** (Wyłącz na stałe), co spowoduje usunięcie drukarki z konta w Centrum HP ePrint. Aby ponownie użyć funkcji zdalnego drukowania, należy ją ponownie skonfigurować od początku (zobacz [Konfiguracja drukarki pod](#page-28-0)łączonej do Internetu [na stronie 21](#page-28-0)).

**UWAGA:** Można uniemożliwić zmianę tych opcji przez użytkowników innych niż administratorzy, ustawiając hasło administratora we wbudowanym serwerze internetowym (**Setup** (Konfiguracja) > **Security** (Zabezpieczenia)).
# **Żądanie ID konta (seria T1500)**

Jeśli chcesz rejestrować użytkowanie drukarki według kont różnych użytkowników, należy ustawić w drukarce żądanie identyfikatora konta dla każdego wysyłanego zadania.

- **W programie HP Designjet Utility do systemu Windows:** na karcie **Admin** (Administracja) wybierz **Printer settings** (Ustawienia drukarki) > **Accounting** (Ewidencjonowanie) > **Require account ID** (Żądaj identyfikatora konta).
- **W programie HP Utility do systemu Mac OS X:** wybierz kolejno pozycje **Configuration** (Konfiguracja) > **Printer Settings** (Ustawienia drukarki) > **Configure Printer Settings** (Konfiguruj ustawienia drukarki) > **Accounting** (Ewidencjonowanie) > **Require account ID** (Żądaj identyfikatora konta).

Włączenie tego ustawienia powoduje, że wypełnienie pola identyfikatora konta jest obowiązkowe. Zadania, które nie mają przypisanego identyfikatora konta, otrzymują status "on hold for accounting" (wstrzymanie ze względu na ewidencjonowanie).

Identyfikator konta można ustawić w sterowniku drukarki podczas wysyłania zadania. Jeśli drukarka przypisała do zadania status "on hold for accounting" (wstrzymanie ze względu na ewidencjonowanie), można wprowadzić identyfikator konta we wbudowanym serwerze internetowym, programie HP Designjet Utility lub HP Utility, przechodząc do kolejki zadań i klikając wstrzymane zadanie. Zostanie wyświetlone okno zawierające pole tekstowe, w którym można wprowadzić identyfikator konta.

# **Ustawianie preferencji sterownika systemu Windows**

Niektóre domyślne ustawienia sterownika drukarki można zmienić zgodnie z własnymi preferencjami; dotyczy to np. opcji emulacji kolorów lub oszczędności papieru. W tym celu kliknij przycisk **Start** na ekranie komputera, a następnie wybierz polecenie **Urządzenia i ustawienia**. W oknie Urządzenia i ustawienia kliknij prawym przyciskiem myszy ikonę drukarki i wybierz polecenie **Preferencje drukowania**. Wszelkie ustawienia zmienione w oknie Preferencje drukowania będą zapisane jako domyślne dla bieżącego użytkownika.

Aby ustawić wartości domyślne dla wszystkich użytkowników systemu, kliknij prawym przyciskiem myszy ikonę drukarki, wybierz **Właściwości drukarki**, przejdź do pozycji **Zaawansowane** wybierz **Domyślne ustawienia drukowania**. Wszystkie zmiany ustawień domyślnych drukowania zostaną zapisane dla wszystkich użytkowników.

Inne ustawienia, takie jak **Delivery Option constraint** (Ograniczenia dotyczące dostawy), odnoszące się do trybów układacza ręcznego i normalnego, można zmienić we właściwościach drukarki. Aby to zrobić, naciśnij przycisk **Start** , wybierz pozycję **Urządzenia i ustawienia**, kliknij prawym przyciskiem myszy ikonę danej drukarki i wybierz **Właściwości drukarki**. Wybierz kartę **Ustawienia urządzenia**, aby określić nowe wartości domyślne.

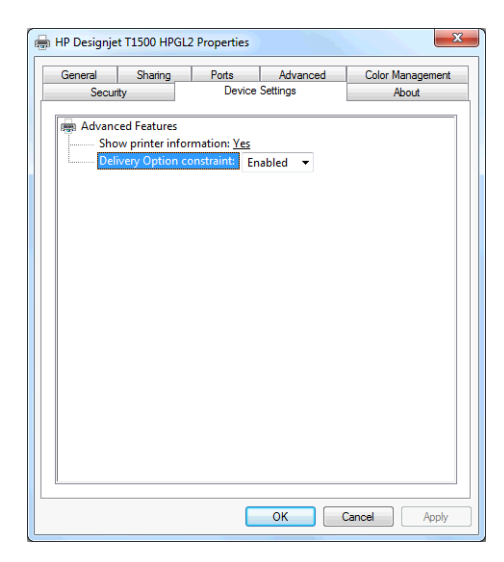

# **4 Konfiguracja sieci**

- [Wst](#page-38-0)ęp
- [Weryfikacja prawid](#page-38-0)łowego działania
- Wstę[pna konfiguracja ustawie](#page-38-0)ń sieciowych (jeśli jest wymagana)
- [Dodawanie drukarki do systemu sieciowego](#page-39-0)
- Rozwią[zywanie problemów](#page-39-0)
- [Resetowanie parametrów sieci](#page-41-0)
- [Kontrolowanie protoko](#page-41-0)łów sieciowych
- [Pozycje menu panelu sterowania](#page-41-0)
- Usł[ugi wbudowane](#page-45-0)
- Obsł[ugiwane protoko](#page-46-0)ły sieciowe

<span id="page-38-0"></span>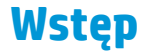

Drukarka jest wyposażona w pojedyncze złącze RJ-45 dla połączenia sieciowego. W celu sprostania limitom określonym dla urządzeń Klasy B, korzystanie z ekranowanych kabli WE/WY jest wymagane.

Wbudowany serwer druku Jetdirect obsługuje połączenia z sieciami zgodnymi ze standardami IEEE 802.3 10Base-T Ethernet, IEEE 802.3u 100Base-TX Fast Ethernet i 802.3ab 1000Base-T Gigabit Ethernet. Po podłączeniu i włączeniu drukarka automatycznie negocjuje połączenie z siecią, aby działać z maksymalną prędkością łącza wynoszącą 10, 100 lub 1000 Mb/s oraz komunikować się w trybie pełno- lub półdupleksowym. Po ustanowieniu komunikacji z siecią połączenie można jednak skonfigurować ręcznie przy użyciu panelu sterowania drukarki lub innych narzędzi konfiguracyjnych.

Drukarka może obsługiwać kilka protokołów komunikacyjnych jednocześnie, w tym TCP/IPv4 i TCP/IPv6. Ze względów bezpieczeństwa zawiera ona funkcje umożliwiające kontrolę ruchu IP do i z drukarki oraz obsługuje konfigurację protokołów IP Security (IPsec).

### **Weryfikacja prawidłowego działania**

- **1.** Aby sprawdzić komunikaty o stanie, wydrukuj stronę konfiguracji we/wy.
- **2.** W górnej części strony konfiguracji we/wy szukaj komunikatu o stanie **I/O Card Ready** (Karta we/wy gotowa).
- **3.** Jeśli znajdziesz komunikat **I/O Card Ready** (Karta we/wy gotowa), serwer druku działa prawidłowo. Przejdź do następnej sekcji.

Jeśli znajdziesz komunikat inny niż **I/O Card Ready** (Karta we/wy gotowa), spróbuj wykonać następujące czynności:

- **a.** Wyłącz drukarkę, a następnie włącz ją ponownie, aby jeszcze raz zainicjować serwer druku.
- **b.** Sprawdź, czy diodowe wskaźniki stanu określają odpowiedni stan.

**WWAGA:** Zobacz Rozwią[zywanie problemów na stronie 32,](#page-39-0) aby uzyskać informacje na temat konfiguracji łącza i rozwiązywania problemów.

W *Podręczniku administratora serwerów druku HP Jetdirect* sprawdź model serwera druku, który pomoże zinterpretować inne komunikaty i rozwiązać problemy.

### **Wstępna konfiguracja ustawień sieciowych (jeśli jest wymagana)**

Jeśli sieć wymaga skonfigurowania ustawień sieciowych przed dodaniem drukarki do systemów sieciowych, można to zrobić w tym momencie.

Jednakże w większości przypadków można pominąć tę sekcję. Zamiast tego można przejść bezpośrednio do następnej sekcji, aby zainstalować drukarkę w systemach komputerowych podłączonych do sieci. Oprogramowanie do instalacji sieci pozwoli skonfigurować podstawowe ustawienia sieciowe i dodać drukarkę do konfiguracji systemu.

#### **Narzędzia do wstępnej konfiguracji**

Do wstępnego skonfigurowania ustawień sieciowych można użyć poniższych narzędzi.

- <span id="page-39-0"></span>Panel sterowania
- Wbudowany serwer internetowy
- Można użyć zaawansowanej metody konfiguracji, takiej jak BootP, DHCP, Telnet lub poleceń arp i ping. Instrukcje danego modelu serwera druku można znaleźć w *Podręczniku administratora serwerów druku HP Jetdirect*.

Po skonfigurowaniu ustawień sieciowych w drukarce wartości ustawień są zapisywane i zachowywane nawet po wyłączeniu i ponownym włączeniu urządzenia.

### **Dodawanie drukarki do systemu sieciowego**

Gdy drukarka zostanie skonfigurowana tak, aby prawidłowo działać w sieci, można dodać ją na każdym komputerze, który będzie wysyłał zadania drukowania bezpośrednio do niej. Aby dodać drukarkę do konfiguracji systemu, należy użyć oprogramowania do instalacji drukarki sieciowej odpowiedniego dla danego systemu. Zaleca się użycie dysku DVD HP Start-Up Kit dołączonego do drukarki.

#### **Drukowanie w systemie klient-serwer**

Po skonfigurowaniu drukarki należy skonfigurować klienty sieciowe, aby mogły uzyskiwać do niej dostęp. Procedura zależy od dostępnych narzędzi do określonych klientów i sieciowego systemu operacyjnego.

Więcej informacji można znaleźć w dokumentacji i pomocy do danego systemu operacyjnego.

#### **Systemy UNIX lub Linux**

Drukarka obsługuje komunikację sieciową z systemami UNIX lub Linux. Aby zainstalować drukarkę, należy użyć narzędzi dostępnych w systemie. Aby uzyskać więcej informacji, zobacz [http://www.hp.com/support/](http://www.hp.com/support/net_printing) [net\\_printing](http://www.hp.com/support/net_printing).

# **Rozwiązywanie problemów**

#### **Strona konfiguracji we/wy**

Strona konfiguracji we/wy zapewnia dokładne informacje o stanie serwera druku. Jest to ważne narzędzie diagnostyczne, szczególnie jeśli komunikacja w sieci jest niedostępna. Opis komunikatów, które mogą znaleźć się na stronie konfiguracji we/wy odpowiedniej do modelu serwera druku można znaleźć w *Podręczniku administratora serwerów druku HP Jetdirect*.

#### **Diodowe wskaźniki**

Drukarka jest wyposażona we wskaźniki stanu (LED), które sygnalizują stan połączenia i aktywność sieci.

- Gdy włączony jest zielony wskaźnik, drukarka pomyślnie połączyła się z siecią.
- Gdy miga żółty wskaźnik, przez sieć przesyłane są dane.

#### **Rozwiązywanie problemów z połączeniem**

Jeśli drukarka nie nawiąże połączenia z siecią:

- Obie diody będą wyłączone.
- Na stronie konfiguracji we/wy znajdzie się komunikat **LAN Error Loss of Carrier** (Błąd sieci LAN utrata łączności).

Jeśli zostanie wykryty błąd połączenia, spróbuj wykonać poniższe czynności:

- Sprawdź połączenia kablowe.
- Ręcznie skonfiguruj ustawienie łącza zgodnie z konfiguracją portu koncentratora sieciowego lub przełącznika. Opis metod ręcznej konfiguracji, zob. Metody konfiguracji łącza na stronie 33 Wyłącz drukarkę, a następnie włącz ją ponownie, aby jeszcze raz zainicjować ustawienia.
- Wydrukuj stronę konfiguracji we/wy i sprawdź ustawienia połączenia.

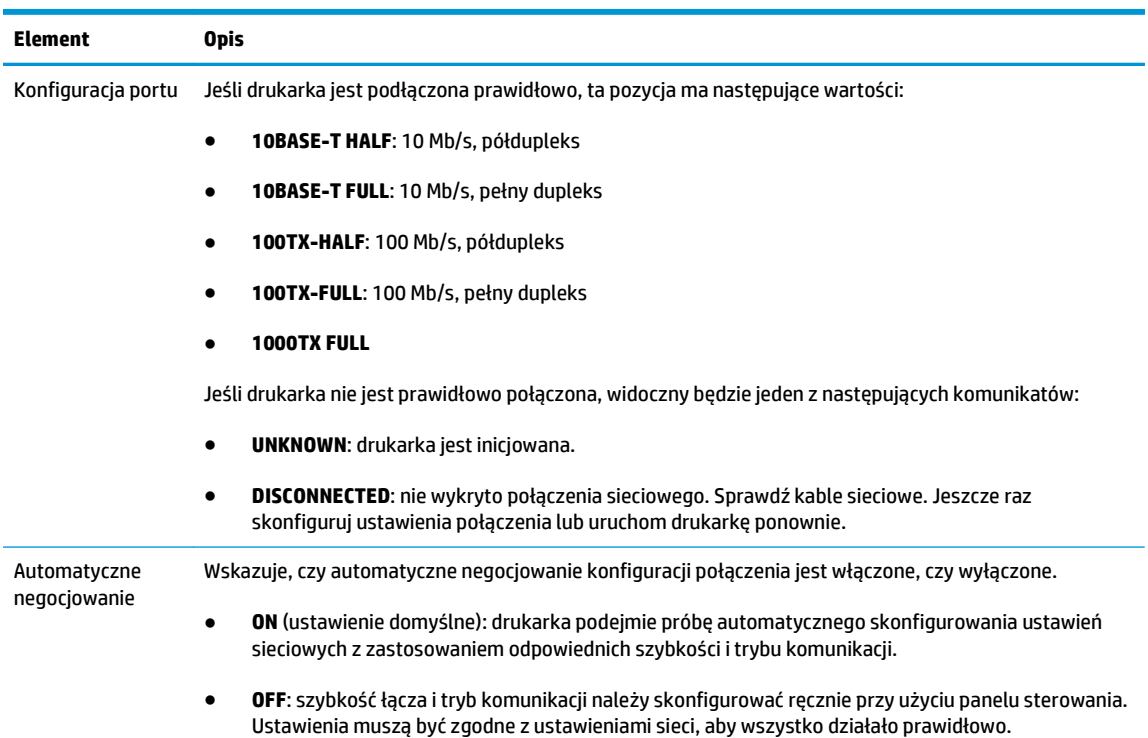

#### **Metody konfiguracji łącza**

Drukarka obsługuje połączenia sieciowe o szybkości 10, 100 lub 1000 Mb/s w trybach komunikacji pełnoi półdupleksowym (tryb półdupleksowy 1000T nie jest obsługiwany). Domyślnie podejmie próbę automatycznej negocjacji sposobu działania połączenia sieciowego.

W przypadku łączenia z koncentratorami sieciowymi i przełącznikami nieobsługującymi automatycznego negocjowania drukarka skonfiguruje się tak, aby korzystać z łącza półdupleksowego o szybkości 10 lub 100 Mb/s. Jeśli na przykład urządzenie zostanie podłączone do koncentratora obsługującego szybkość 10 Mb/s i nieobsługującego automatycznego negocjowania, serwer druku automatycznie zmieni swoje ustawienie na tryb półdupleksowy 10 Mb/s.

Jeśli drukarka nie będzie mogła połączyć się z siecią przy użyciu automatycznej negocjacji, ustawienie łącza można określić, korzystając z jednej z następujących metod:

- Panel sterowania
- Wbudowany serwer internetowy
- Interfejs usługi Telnet, za pośrednictwem systemowego wiersza polecenia
- Plik konfiguracyjny TFTP (Trivial File Transfer Protocol), który jest pobierany na przykład z serwera BootP lub DHCP
- Narzędzia do zarządzania siecią, takie jak HP Web Jetadmin

## <span id="page-41-0"></span>**Resetowanie parametrów sieci**

Parametry sieci (na przykład adres IP) można zresetować do domyślnych ustawień fabrycznych poprzez zimny reset, czyli wyłączenie i ponowne włączenie drukarki. Po zimnym resecie należy wydrukować stronę konfiguracji we/wy, aby upewnić się, że wartości fabryczne zostały przywrócone.

**OSTROŻNIE:** W trakcie zimnego resetu zostaną przywrócone wartości fabryczne zainstalowanego certyfikatu HP Jetdirect X.509. Niemniej jednak, certyfikat CA (Certificate Authority) zainstalowany przez użytkownika w celu zweryfikowania sieciowego serwera uwierzytelniania nie zostanie zapisany.

Zobacz też Drukarka dziwnie się [zachowuje na stronie 191](#page-198-0).

### **Kontrolowanie protokołów sieciowych**

Drukarka może jednocześnie obsługiwać wiele protokołów komunikacji sieciowej. Dzięki temu komputery w sieci korzystające z różnych protokołów mogą komunikować się z tą samą drukarką.

Każdy protokół może wymagać konfiguracji zanim będzie możliwe komunikowanie się z drukarką za pośrednictwem sieci. W przypadku niektórych protokołów wymagane parametry są wykrywane automatycznie i ustawienia nie muszą być określane przez użytkownika. Jednak inne protokoły mogą wymagać skonfigurowania wielu parametrów.

#### **Włączanie i wyłączanie protokołów sieciowych**

Gdy protokół sieciowy jest włączony, drukarka może aktywnie przesyłać dane w sieci, nawet jeśli nie ma w niej komputerów obsługujących ten protokół. Może to spowodować zwiększenie ruchu sieciowego. Aby wyeliminować niepotrzebny ruch, można wyłączyć nieużywane protokoły. Wyłączenie nieużywanych protokołów umożliwia:

- Zmniejszenie ruchu w sieci przez wyeliminowanie komunikatów emisji nadawanych przez nieużywane protokoły;
- Uzyskanie lepszej kontroli nad osobami korzystającymi z drukarki przez wyeliminowanie użytkowników z innych sieci, którzy mogą przesyłać zadania drukowania do danej drukarki.
- Wyświetlanie informacji o błędach dotyczących tylko aktywnych protokołów

Aby wyłączyć nieużywane protokoły przy użyciu menu panelu sterowania urządzenia, zobacz Pozycje menu panelu sterowania na stronie 34. Informacje o innych narzędziach, takich jak dostęp do wbudowanego serwera Telnet przez systemowy wiersz polecenia, można znaleźć w *Podręczniku administratora serwera druku HP Jetdirect* danego modelu serwera druku.

### **Pozycje menu panelu sterowania**

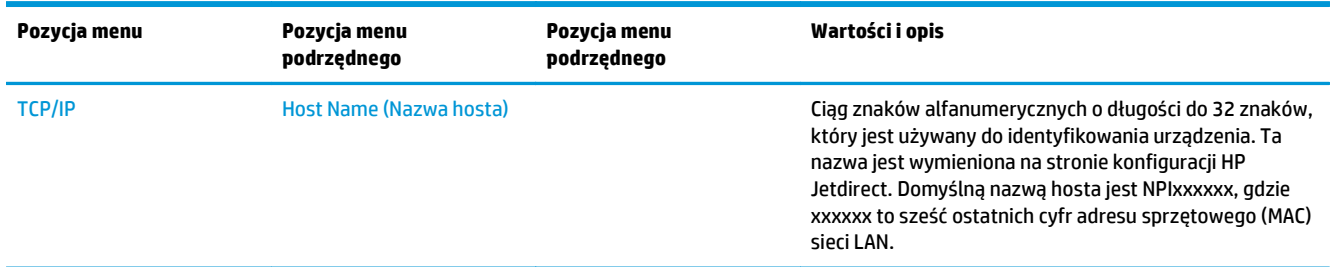

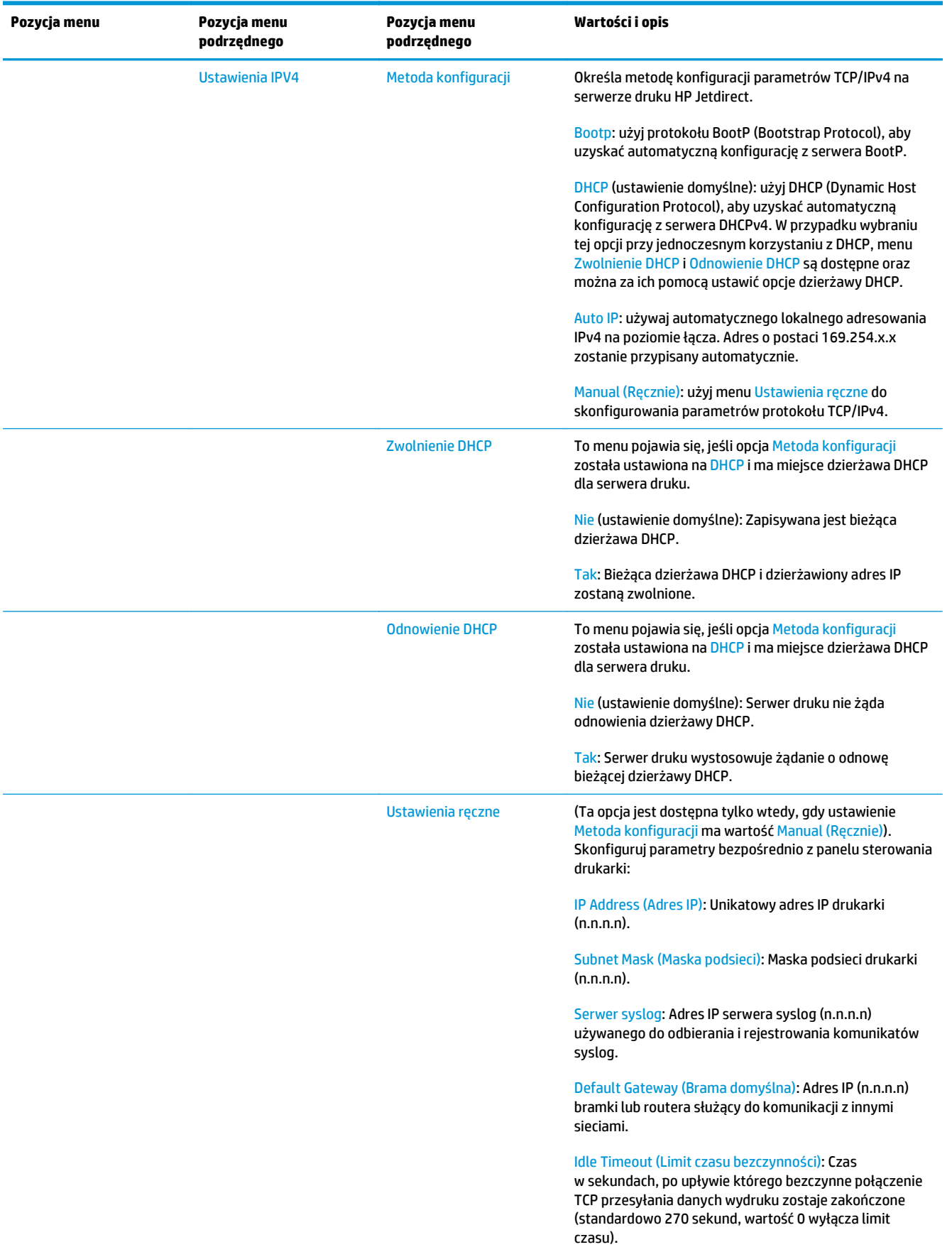

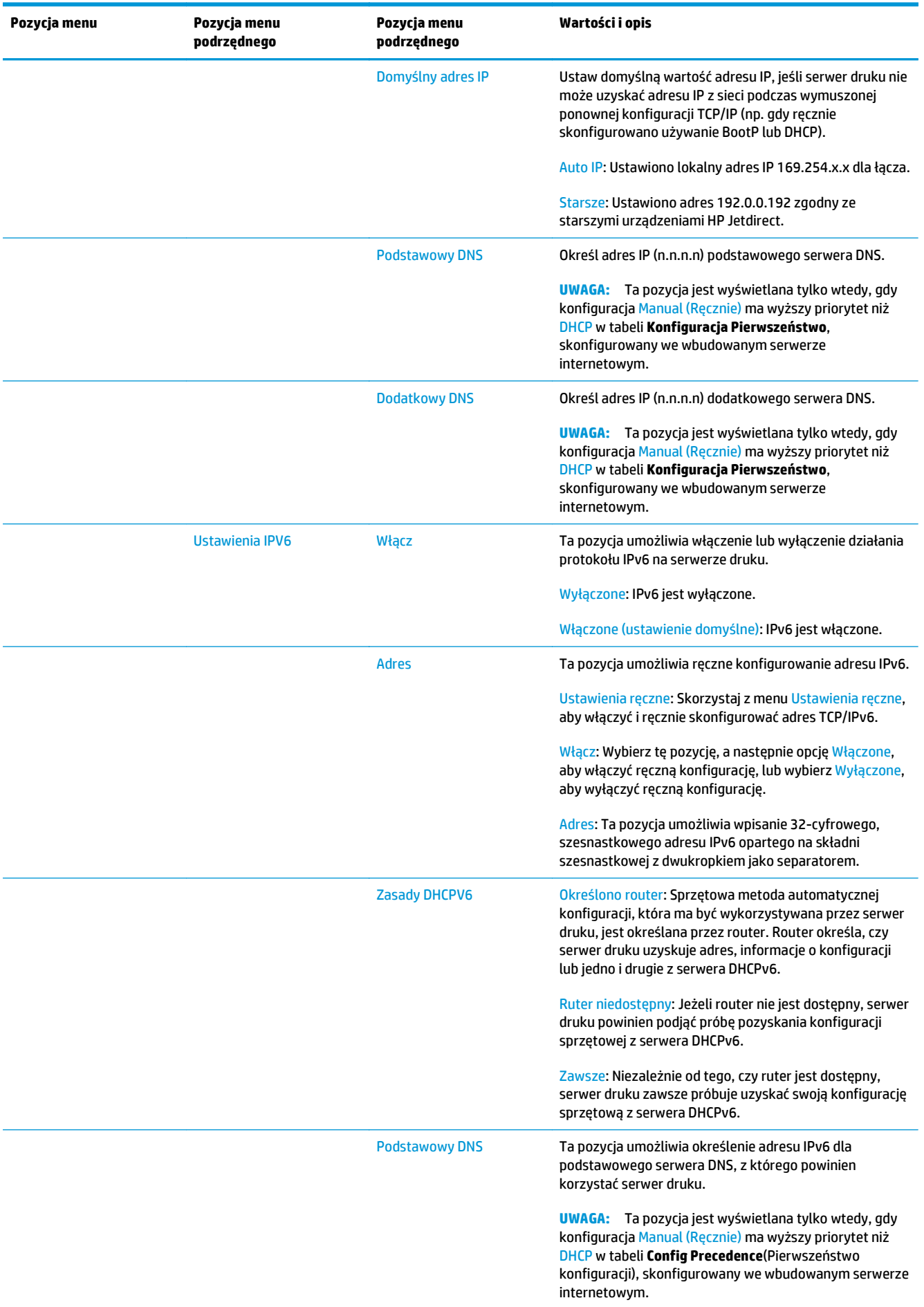

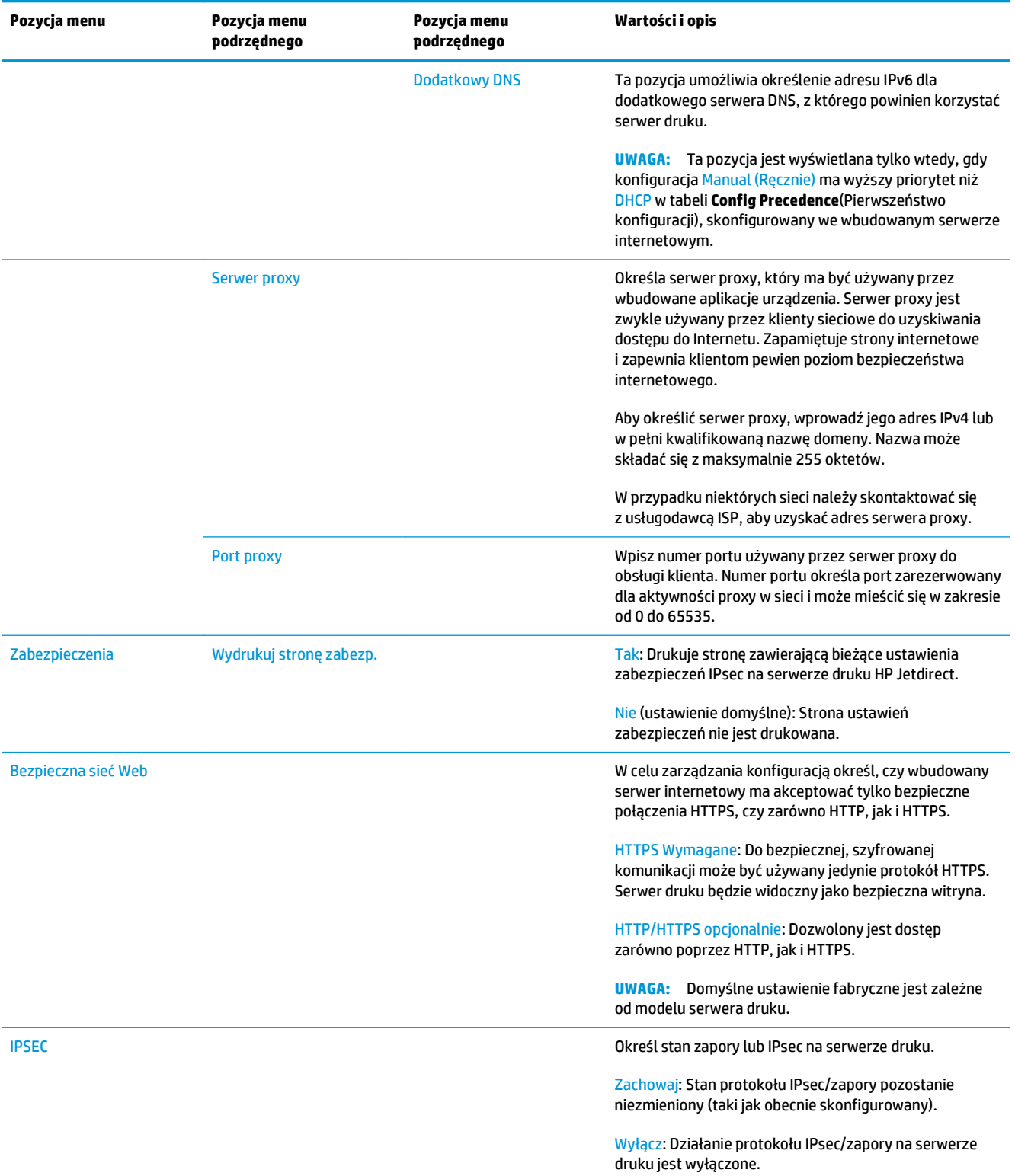

<span id="page-45-0"></span>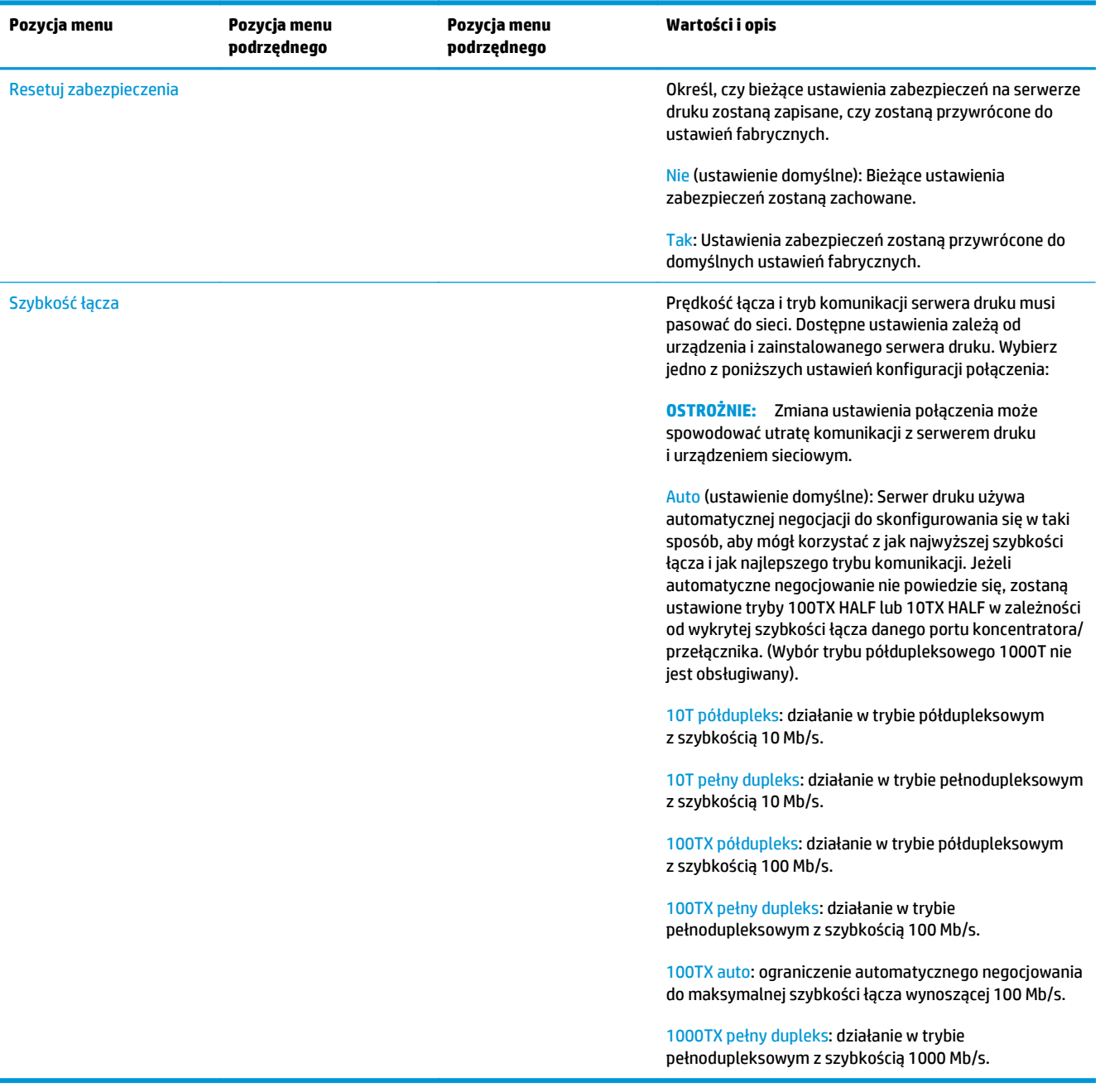

# **Usługi wbudowane**

Poniżej wymieniono najważniejsze wbudowane usługi sieciowe drukarki. Aby uzyskać informacje o najnowszych funkcjach i usługach, zobacz <http://www.hp.com/go/jetdirect>.

- Konfiguracja i zarządzanie
	- BootP/DHCP (tylko IPv4)
	- DHCPv6
	- TFTP (tylko IPv4)
	- Web Proxy (automatyczny/ręczny cURL)
	- LLMNR
- <span id="page-46-0"></span>◦ Telnet (tylko IPv4)
- Agenty SNMP (v1, v2c, v3)
- Bonjour (dla Mac OS X)
- FTP (protokół przesyłania plików)
- Wykrywanie WS (usługi Microsoft Web Services)
- Wbudowany serwer internetowy, HTTP (TCP, port 80)
- Wbudowany serwer internetowy, HTTPS (TCP, port 443)
- Protokół IPsec
- **Drukowanie** 
	- Drukowanie Raw IP (porty TCP 9100, 9101, 9102 zastrzeżone przez firmę HP)
	- Drukowanie LPD (TCP, port 515)
	- Drukowanie IPP (TCP, port 631)
	- Drukowanie FTP (TCP, porty 20, 21)
	- Drukowanie WS (Microsoft Web Services)
- Zabezpieczenia
	- SNMP v3
	- SSL/TLS
	- Uwierzytelnianie 802.1X: WEP, WPA, WPA2, LEAP, PEAP oraz EAP-TLS
	- Zapora

### **Obsługiwane protokoły sieciowe**

Obsługiwane protokoły sieciowe i popularne sieciowe środowiska drukowania, które korzystają z tych protokołów, zostały wymienione poniżej.

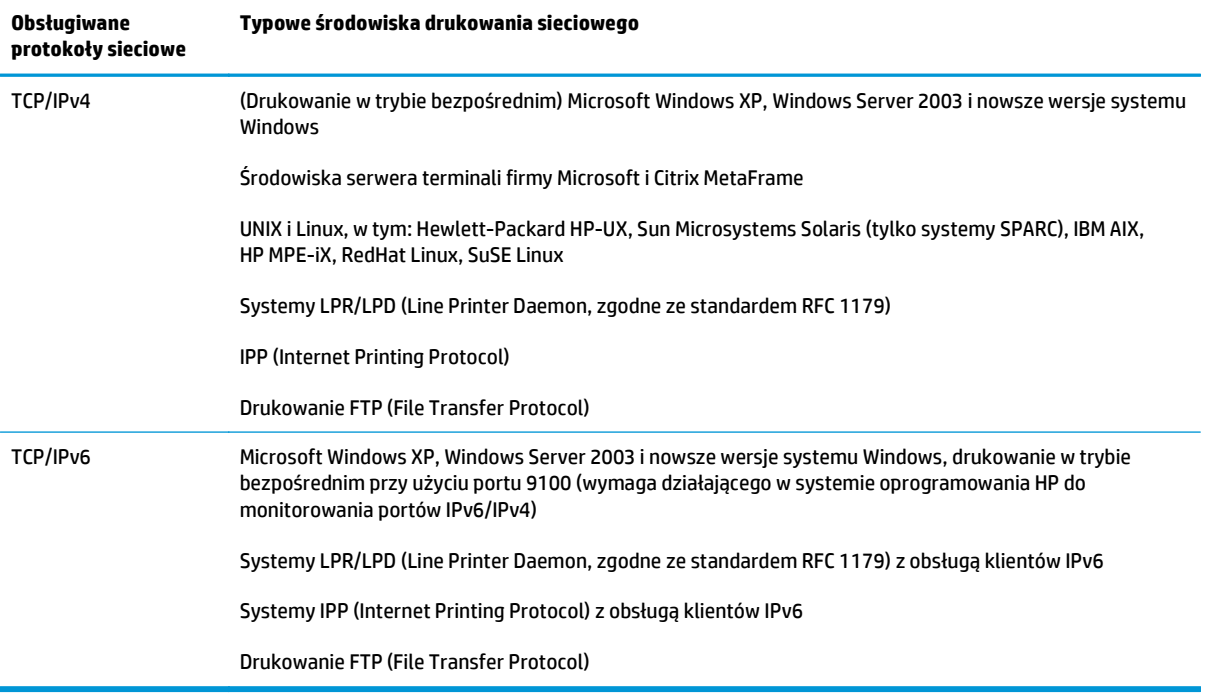

# **5 Dostosowanie drukarki**

- Zmiana języka wyś[wietlacza panelu sterowania](#page-49-0)
- [Uruchamianie programu HP Utility](#page-49-0)
- Uzyskiwanie dostę[pu do wbudowanego serwera internetowego](#page-49-0)
- Zmiana ję[zyka programu HP Utility](#page-50-0)
- Zmiana ję[zyka wbudowanego serwera internetowego](#page-50-0)
- [Zmiana ustawie](#page-50-0)ń trybu uśpienia
- [Zmiana ustawienia automatycznego wy](#page-50-0)łączania
- [Zmiana g](#page-51-0)łośności głośnika
- Zmiana jasności wyś[wietlacza panelu sterowania](#page-51-0)
- [Zmiana jednostek miary](#page-51-0)
- [Konfigurowanie ustawie](#page-51-0)ń sieci
- [Zmiana ustawienia j](#page-52-0)ęzyka graficznego
- Zarzą[dzanie zabezpieczeniami drukarki ePrinter](#page-53-0)
- [Zmiana adresu e-mail drukarki](#page-53-0)

# <span id="page-49-0"></span>**Zmiana języka wyświetlacza panelu sterowania**

Są dwa sposoby zmiany języka menu i komunikatów panelu sterowania.

- Jeśli znasz bieżący język panelu sterowania, naciśnij kolejno opcje , , a następnie **Setup** (Konfiguracja) > **Front panel options** (Opcje panelu sterowania) > **Language** (Język).
- Jeśli nie znasz bieżącego języka wyświetlacza panelu przedniego, rozpocznij od wyłączenia drukarki. Naciśnij przycisk Power (Zasilanie), aby ją włączyć. Po pojawieniu się ikon na panelu sterowania naciśnij i **Saudionalist** Ta kolejność zostanie potwierdzona przez szybkie włączenie i wyłącznie ikon na panelu sterowania.

Niezależnie od użytego sposobu menu wyboru języka zostanie wyświetlone na panelu sterowania. Naciśnij preferowany język.

# **Uruchamianie programu HP Utility**

Dzięki programowi HP Utility można zarządzać drukarką za pomocą komputera wyposażonego w połączenie TCP/IP lub Jetdirect.

- **W systemie Windows** uruchom program HP Designjet Utility za pomocą skrótu na pulpicie lub przycisku **Start** > **All Programs** > **Hewlett-Packard** > **HP Designjet Utility** > **HP Designjet Utility**. Zostanie uruchomiony program HP Designjet Utility i będą wyświetlone zainstalowane drukarki HP Designjet. Po otwarciu narzędzia HP Designjet Utility po raz pierwszy może zostać wyświetlona informacja o możliwości automatycznej aktualizacji, dzięki której funkcje zostaną rozszerzone. Zalecamy zaakceptowanie tej aktualizacji.
- **W systemie Mac OS** uruchom program HP Utility, korzystając ze skrótu w obszarze Dock lub wybierając opcje **DYSK\_ROZRUCHOWY** > **Library** (Biblioteka) > **Printers** (Drukarki) > **hp** > **Utilities** (Narzędzia) > **HP Utility**. Uruchomiony zostanie program HP Utility i wyświetlone zostaną drukarki zainstalowane na tym komputerze.

Po wybraniu drukarki w lewym okienku wszystkie informacje wyświetlane w prawym okienku będą dotyczyły tej drukarki.

Jeżeli pomimo wykonania tych instrukcji nie udało się uzyskać dostępu do programu HP Utility, zobacz [Nie](#page-199-0) można uzyskać dostę[pu do programu HP Utility na stronie 192.](#page-199-0)

# **Uzyskiwanie dostępu do wbudowanego serwera internetowego**

Wbudowany serwer internetowy umożliwia zdalne zarządzanie drukarką za pomocą zwykłej, uruchomionej na dowolnym komputerze przeglądarki sieci Web.

Uzyskanie bezpośredniego dostępu do wbudowanego serwera internetowego wymaga połączenia TCP/IP z drukarką.

Poniższa lista obejmuje przeglądarki uznane za zgodne z wbudowanym serwerem internetowym:

- Internet Explorer 7 lub nowszy dla systemu Windows XP
- Safari 3 lub nowszy dla systemu Mac OS X 10.5
- Firefox 3.6 lub nowszy
- Google Chrome 7 i nowsza

Do wyświetlania podglądu zadań jest zalecany dodatek Adobe Flash 7 lub nowszy.

Aby uzyskać dostęp do wbudowanego serwera internetowego na dowolnym komputerze, otwórz przeglądarkę sieci Web i podaj adres IP drukarki.

<span id="page-50-0"></span>Adres IP drukarki można wyświetlić na panelu przednim, naciskając kolejno ikony **identicz**i i

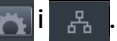

Dostęp do wbudowanego serwera internetowego można również uzyskać przy użyciu narzędzia HP Designjet Utility lub HP Utility.

Jeżeli pomimo wykonania tych instrukcji nie udało się uzyskać dostępu do wbudowanego serwera internetowego, zobacz Nie można uzyskać dostę[pu do wbudowanego serwera internetowego](#page-199-0) [na stronie 192.](#page-199-0)

# **Zmiana języka programu HP Utility**

Program HP Utility może działać w następujących językach: angielskim, portugalskim, hiszpańskim, katalońskim (tylko w systemie Windows), francuskim, włoskim, niemieckim, polskim, rosyjskim, chińskim uproszczonym i chińskim tradycyjnym, koreańskim i japońskim.

- **W systemie Windows** wybierz polecenie **Tools** (Narzędzia) > **Set Language** (Ustaw język) i wybierz język z listy.
- **W systemie Mac OS X** zmiana języka odbywa się tak, jak w przypadku dowolnej innej aplikacji. W menu **System Preferences** (Preferencje systemu) wybierz pozycję **International** (Międzynarodowe) i ponownie uruchom aplikację.

#### **Zmiana języka wbudowanego serwera internetowego**

Wbudowany serwer internetowy może działać w następujących językach: angielskim, portugalskim, hiszpańskim, katalońskim, francuskim, włoskim, niemieckim, polskim, rosyjskim, chińskim uproszczonym i chińskim tradycyjnym, koreańskim i japońskim. Jeśli któryś z tych języków jest wybrany w opcjach przeglądarki sieci Web, będzie on używany. Jeżeli wybrano język, który nie jest obsługiwany, to będzie używany język angielski.

Aby zmienić język, należy zmienić ustawienie języka w przeglądarce sieci Web. Przykładowo w programie Internet Explorer należy przejść do menu **Narzędzia**, wybrać kolejno polecenia **Opcje internetowe** > **Języki**. Następnie należy się upewnić, że żądany język znajduje się u góry listy w oknie dialogowym.

# **Zmiana ustawień trybu uśpienia**

Jeśli drukarka jest włączona, ale jest nieużywana przez określony czas, automatycznie przechodzi w tryb uśpienia, aby oszczędzić energię. Aby zmienić czas oczekiwania drukarki na przejście do trybu uśpienia, przejdź do panelu sterowania i naciśnij kolejno ikony , , **Ustawienia** > **Opcje panelu sterowania** > **Czas oczekiwania na tryb uśpienia**. Wybierz żądany czas oczekiwania, a następnie naciśnij przycisk **OK**; czas,

który można ustawić, wynosi od 1 do 240 minut. Ustawienie domyślne to 30 minut.

### **Zmiana ustawienia automatycznego wyłączania**

Aby pomóc w oszczędzaniu energii, drukarkę wyposażono w funkcję automatycznego wyłączania (automatycznego zarządzania zasilaniem), która wyłącza drukarkę automatycznie po upływie pewnego okresu bezczynności. Jednak po podłączeniu drukarki do sieci funkcja automatycznego wyłączania jest automatycznie dezaktywowana, aby użytkownicy sieci nie mieli problemów z korzystaniem z urządzenia.

**WWAGA:** Funkcja automatycznego wyłączania różni się od trybu uśpienia: wyłącza drukarkę całkowicie. Aby ją z powrotem włączyć, użyj przycisku Power (Zasilanie) jak zwykle.

Funkcję automatycznego wyłączania można skonfigurować przy użyciu panelu sterowania: można zmienić ustawienia tak, aby drukarka wyłączała się po 2–12 godzinach bezczynności, albo aby dezaktywować funkcję automatycznego wyłączania. Naciśnij kolejno opcje , , a następnie **Setup** (Konfiguracja) > **Front panel options** (Opcje panelu sterowania) > **Auto-off** (Automatyczne wyłączanie).

# <span id="page-51-0"></span>**Zmiana głośności głośnika**

Aby zmienić poziom głośności dźwięku wydobywającego się z głośnika drukarki, przejdź do panelu sterowania i naciśnij , , a następnie **Setup** (Konfiguracja) > **Front panel options** (Opcje panelu sterowania) > **Speaker volume** (Głośność głośnika) i wybierz wyłączenie, wyciszenie, głośny dźwięk.

### **Zmiana jasności wyświetlacza panelu sterowania**

Aby zmienić jasność panelu sterowania, naciśnij kolejno ikony , , **Konfiguracja** > **Opcje panelu sterowania** > **Jasność wyświetlacza**, a następnie wybierz żądaną wartość. Naciśnij przycisk **OK**, aby ustawić wartość. Ustawienie domyślne jasności to 50.

# **Zmiana jednostek miary**

Aby zmienić jednostki miary na wyświetlaczu panelu przedniego, naciśnij kolejno ikony**czystele (Seciup** (Konfiguracja) > **Front panel options** (Opcje panelu przedniego) > **Unit selection** (Wybór jednostek), a następnie wybierz opcję **English** (Angielski) lub **Metric** (Metryczny). Domyślnie ustawione są jednostki metryczne.

# **Konfigurowanie ustawień sieci**

Ustawienia sieciowe można wyświetlić i skonfigurować we wbudowanym serwerze internetowym, programie HP Utility lub na panelu sterowania.

W tym celu w oknie wbudowanego serwera internetowego wybierz kartę **Networking** (Sieć).

W programie HP Designjet Utility w systemie Windows wybierz kartę **Admin** (Administracja), a następnie **Network Settings** (Ustawienia sieciowe). W systemie Mac OS X wybierz opcje **Configuration** (Konfiguracja) > **Network Settings** (Ustawienia sieciowe).

Możliwe są następujące ustawienia:

- **IP Configuration method (Metoda konfiguracji protokołu IP):** Określa sposób ustawienia adresu IP; dostępne są opcje **BOOTP**, **DHCP**, **Auto IP** (Automatyczny adres IP) lub **Manual** (Ręcznie).
- **Host name (Nazwa hosta):** Określa nazwę IP urządzenia. Nazwa może zawierać maksymalnie 32 znaki ASCII.
- **IP address (Adres IP):** Określa adres IP drukarki. Zduplikowane adresy IP w sieci TCP/IP uniemożliwiają komunikację.

**WSKAZÓWKA:** Upewnij się, że połączenie adresu IP, maski podsieci i bramy domyślnej jest prawidłowe. Jeśli wartości w tych trzech polach będą niespójne, nie będzie można w ogóle połączyć się z drukarką, aż do rozwiązania tego problemu na panelu przednim.

**WSKAZÓWKA:** Po zmianie bieżącego adresu IP i kliknięciu przycisku **Apply** (Zastosuj) przeglądarka utraci bieżące połączenie z drukarką, ponieważ będzie ona korzystała ze starego adresu. Aby połączyć się ponownie, użyj w przeglądarce nowego adresu IP.

- **Subnet mask (Maska podsieci):** Określa maskę podsieci. Ustala ona bity identyfikujące sieć oraz bity jednoznacznie identyfikujące węzeł w sieci.
- **Default gateway (Domyślna brama):** Określa adres IP routera lub komputera, który jest używany do łączenia z innymi sieciami lub podsieciami. Jeśli żaden z nich nie istnieje, należy użyć adresu IP komputera lub adresu IP drukarki.
- <span id="page-52-0"></span>● **Domain name (Nazwa domeny):** Określa nazwę domeny DNS, w której znajduje się drukarka (np. support.hp.com).
- **WAGA:** Nazwa domeny nie zawiera nazwy hosta: nie jest to w pełni kwalifikowana nazwa domeny, taka jak printer1.support.hp.com.
- **Idle timeout (Limit czasu przestoju):** Określa czas, w którym bezczynne połączenie może pozostawać otwarte, gdy komputer zdalny czeka na drukarkę. Wartością domyślną jest 280 sekund. W przypadku ustawienia wartości 0 limit czasu zostaje wyłączony a połączenie pozostaje otwarte przez czas nieokreślony.
- **Default IP (Domyślny adres IP):** Określa adres IP używany wówczas, gdy drukarka nie będzie mogła uzyskać adresu IP z sieci podczas włączania lub podczas ponownej konfiguracji obsługi protokołu BOOTP lub DHCP.
- **Send DHCP requests (Wysyłaj żądania DHCP):** Określa, czy żądania DHCP są okresowo przesyłane po automatycznym przypisaniu domyślnego adresu IP lub adresu starszego typu.

Aby skonfigurować te same ustawienia sieciowe za pomocą panelu sterowania, naciśnij kolejno opcje **Osta** 

, a następnie **Connectivity** (Łączność) >**Network connectivity** (Połączenia sieciowe) > **Gigabit**  $\mathbf{C}$ **Ethernet** > **Modify configuration** (Modyfikuj konfigurację).

W menu **Connectivity** (Połączenia) > **Network connectivity** (Połączenia sieciowe) > **Advanced** (Zaawansowane) są dostępne różne inne opcje.

- **Allow SNMP** (Zezwalaj na SNMP): Służy do określenia, czy protokół SNMP jest dozwolony.
- **Embedded Web Server** (Wbudowany serwer internetowy) > **Allow EWS** (Zezwalaj na używanie wbudowanego serwera internetowego): Określa, czy wbudowany serwer internetowy będzie włączony.
- **Web Services** (Usługi sieci Web) > **HP Utility software** (Program HP Utility): Włączenie lub wyłączenie programu HP Utility.
- **Web Services** (Usługi sieci Web) > **Color and paper management** (Zarządzanie kolorami i papierem): Umożliwia wyświetlenie ustawień zarządzania kolorami i papierem.
- **Restore factory settings** (Przywróć ustawienia fabryczne): Przywracanie początkowych domyślnych wartości ustawień sieciowych.

# **Zmiana ustawienia języka graficznego**

Ustawienie języka graficznego można zmienić, uruchamiając wbudowany serwer internetowy w narzędziu HP Utility. W tym celu należy wykonać poniższe czynności.

**1. W systemie Windows** wybierz kartę **Administracja**, a następnie opcje **Printer settings** (Ustawienia drukarki) > **Printing preferences** (Preferencje drukowania).

**W systemie Mac OS X** wybierz opcję **Configuration** (Konfiguracja), a następnie **Printer settings** (Ustawienia drukarki) > **Configure printer settings** (Konfiguruj ustawienia drukarki) > **Printing preferences** (Preferencje drukowania).

- **2.** Wybierz jedną z poniższych opcji.
	- Wybierz opcję **Automatic** (Automatycznie), aby umożliwić drukarce określenie typu pliku, który otrzymuje. Jest to ustawienie domyślne. Jest ono odpowiednie dla większości aplikacji. Zazwyczaj nie potrzeba go zmieniać.
	- Wybierz pozycję **HP-GL/2**, tylko jeśli wysyłasz plik tego typu bezpośrednio do drukarki, bez przechodzenia przez sterownik drukarki.
- <span id="page-53-0"></span>● Wybierz pozycję **PDF**, tylko jeśli wysyłasz plik tego typu bezpośrednio do drukarki, bez przechodzenia przez sterownik drukarki (tylko drukarki PostScript).
- Wybierz pozycję **PostScript**, tylko jeśli wysyłasz plik tego typu bezpośrednio do drukarki, bez przechodzenia przez sterownik drukarki (tylko drukarki PostScript).
- Wybierz pozycję **TIFF**, tylko jeśli wysyłasz plik tego typu bezpośrednio do drukarki, bez przechodzenia przez sterownik drukarki (tylko drukarki PostScript).
- Wybierz pozycję **JPEG**, tylko jeśli wysyłasz plik tego typu bezpośrednio do drukarki, bez przechodzenia przez sterownik drukarki (tylko drukarki PostScript).

Ustawienie języka graficznego można także zmienić za pomocą panelu sterowania. Naciśnij kolejno ikony i , a następnie wybierz opcje **Setup** (Instalacja) > **Printing preferences** (Preferencje drukowania) > **Graphics language** (Język grafiki). Wybierz żądaną opcję.

**UWAGA:** Jeśli ustawienie języka graficznego zostało wybrane za pomocą wbudowanego serwera internetowego, zastępuje ono ustawienie skonfigurowane za pomocą panelu sterowania.

### **Zarządzanie zabezpieczeniami drukarki ePrinter**

Po skonfigurowaniu usług internetowych drukarka będzie działać w trybie odblokowanym. W trybie odblokowanym każda osoba, która zna adres e-mail drukarki, może na niej drukować — wystarczy, że wyśle do niej plik. Chociaż firma HP zapewnia usługę filtrowania spamu, należy zachować ostrożność przy ujawnianiu adresu e-mail drukarki, ponieważ wszystkie pliki wysłane na ten adres mogą zostać wydrukowane na drukarce.

Jeśli masz uprawnienia administratora drukarki ePrinter, możesz zarządzać jej zabezpieczeniami lub przełączyć ją do trybu zablokowanego, przechodząc do witryny Centrum HP ePrint pod adresem <http://www.hp.com/go/eprintcenter>. W tym miejscu można również dostosować adres e-mail drukarki i zarządzać zadaniami drukowania. Przy pierwszej wizycie należy utworzyć konto w witrynie HP ePrint Center.

# **Zmiana adresu e-mail drukarki**

Adres e-mail drukarki można zmienić w <http://www.hp.com/go/eprintcenter>.

# **6 Obsługa papieru**

- [Porada ogólna](#page-55-0)
- Ł[adowanie roli na trzpie](#page-56-0)ń obrotowy
- Ł[adowanie roli do drukarki](#page-58-0)
- Wył[adowywanie roli](#page-61-0)
- Ł[adowanie pojedynczego arkusza](#page-62-0)
- Ukł[adarka](#page-63-0)
- [Kosz](#page-66-0)
- Wyś[wietlanie informacji o papierze](#page-66-0)
- Wstę[pne ustawienia papieru](#page-66-0)
- [Drukowanie informacji o papierze](#page-67-0)
- [Przesuwanie papieru](#page-67-0)
- [Utrzymanie papieru](#page-67-0)
- [Zmiana czasu schni](#page-68-0)ęcia
- [Zmiana czasu odbioru](#page-68-0)
- Włączanie i wyłą[czanie automatycznej obcinarki](#page-68-0)
- [Podawanie i obcinanie papieru](#page-69-0)

# <span id="page-55-0"></span>**Porada ogólna**

**OSTROŻNIE:** Przed rozpoczęciem procedury ładowania papieru upewnij się, że wokół drukarki jest dostatecznie dużo wolnego miejsca, zarówno z przodu, jak i z tyłu. Potrzebne jest przynajmniej tyle miejsca z tyłu drukarki, żeby można było do końca otworzyć kosz.

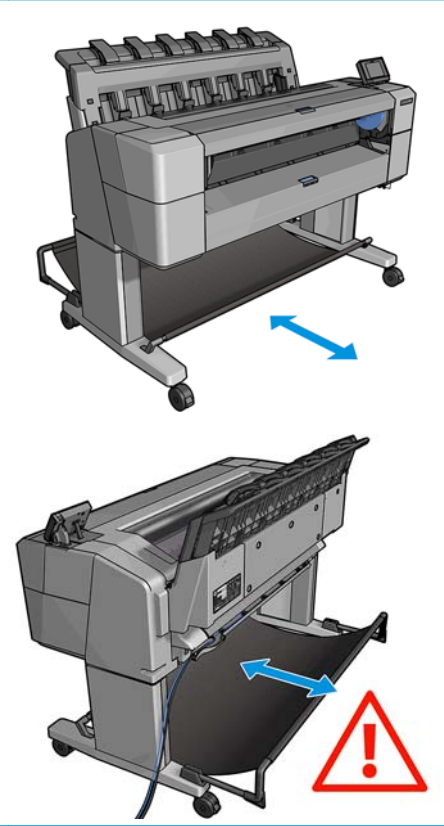

**OSTROŻNIE:** Upewnij się, że kółka drukarki są zablokowane (dźwignia hamulca jest wciśnięta w dół), aby zapobiec przesuwaniu się drukarki.

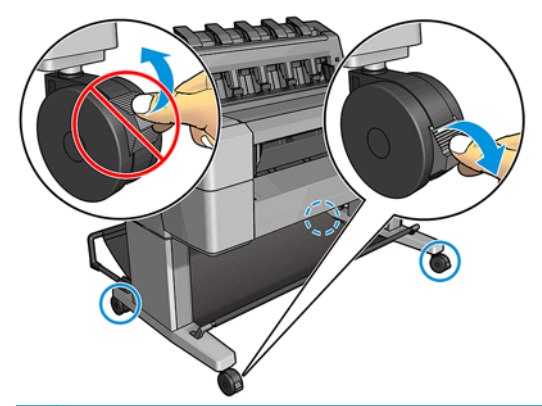

- **OSTROŻNIE:** Cały papier musi mieć co najmniej 280 mm długości. Nie można załadować papieru formatu A4 ani Letter w orientacji poziomej.
- **WSKAZÓWKA:** W przypadku używania papieru fotograficznego należy zakładać bawełniane rękawiczki, aby  $\partial \tilde{z}$ uniknąć przenoszenia tłuszczu na papier.

<span id="page-56-0"></span>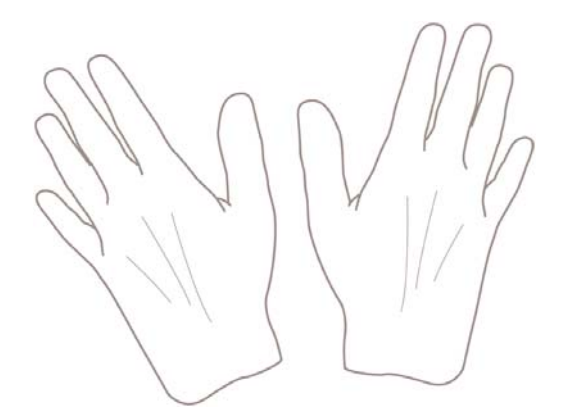

# **Ładowanie roli na trzpień obrotowy**

**1.** Otwórz pokrywę roli.

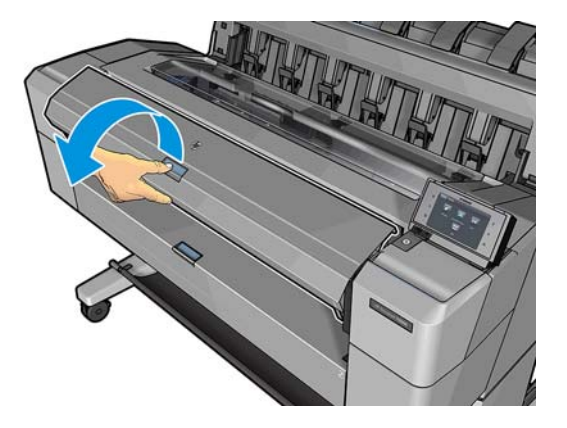

- **2.** Zdejmij czarny koniec trzpienia z drukarki, a następnie niebieski koniec.
	- **OSTROŻNIE:** Koniecznie zacznij od zdjęcia czarnego końca. Zdjęcie najpierw niebieskiego końca może spowodować uszkodzenie czarnego końca.
	- **OSTRZEŻENIE!** Wyjmując trzpień, nie wkładaj palców w jego podporę.

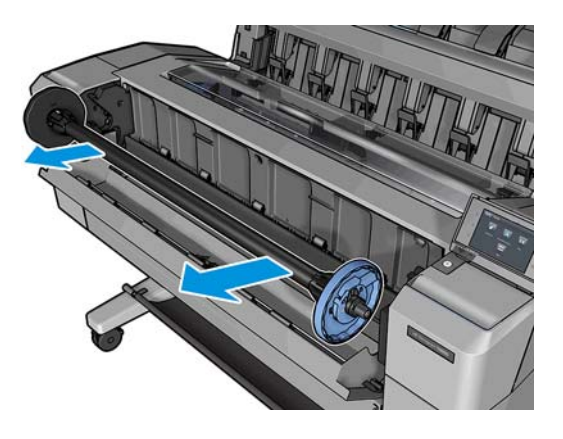

**3.** Trzpień ma na każdym końcu ogranicznik. Niebieski ogranicznik może poruszać się wzdłuż trzpienia i ma zatrzask, który umożliwia zablokowanie go w odpowiednim miejscu. Otwórz zatrzask i zdejmij niebieski ogranicznik z końca trzpienia.

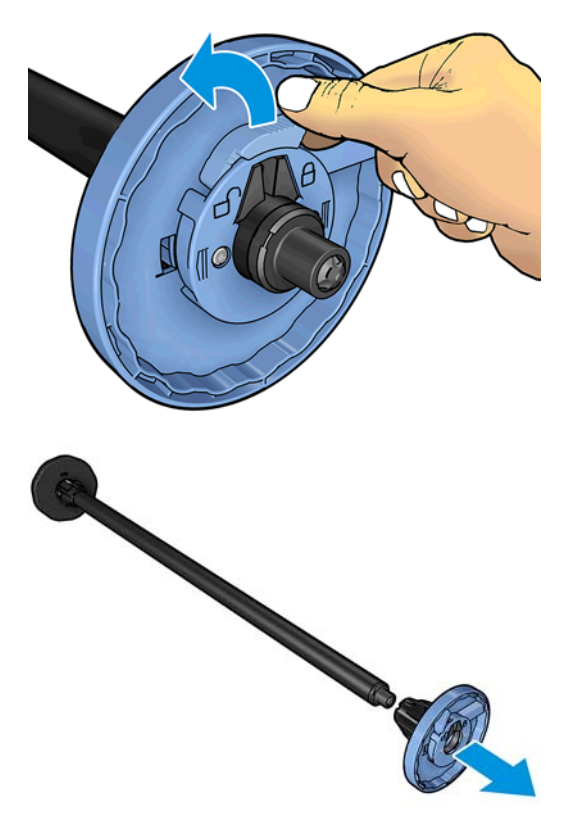

- **4.** Jeśli na trzpieniu znajduje się już rola, zdejmij ją.
- **5.** Jeśli rola jest długa, oprzyj ją poziomo na stole i włóż do niej trzpień.

**WSKAZÓWKA:** Do obsługi dużej roli może być konieczny udział dwóch osób.

- **6.** Wsuń nową rolę na trzpień obrotowy. Upewnij się, że orientacja papieru jest taka, jak pokazano poniżej. W przeciwnym razie zdejmij rolę, obróć ją o 180 stopni i wsuń z powrotem na trzpień obrotowy. Trzpień obrotowy ma oznaczenia pokazujące poprawne położenie.
	- **WAGA:** Patrząc od przodu drukarki, niebieski ogranicznik powinien być włożony do uchwytu po prawej stronie.

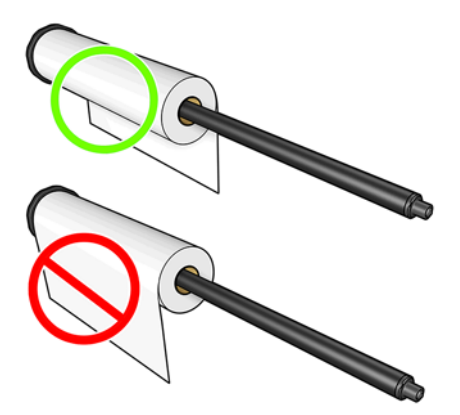

Upewnij się, że oba końce roli są możliwie najbliżej ograniczników trzpienia obrotowego.

<span id="page-58-0"></span>**7.** Nałóż niebieski ogranicznik na wolną końcówkę trzpienia, a następnie dopchnij go do roli.

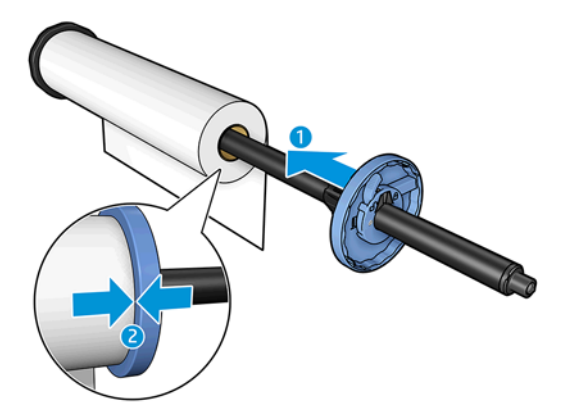

**8.** Upewnij się, że niebieski ogranicznik został przesunięty tak daleko, jak to możliwe. Oba końce roli mają opierać się na ogranicznikach. Następnie zamknij zatrzask.

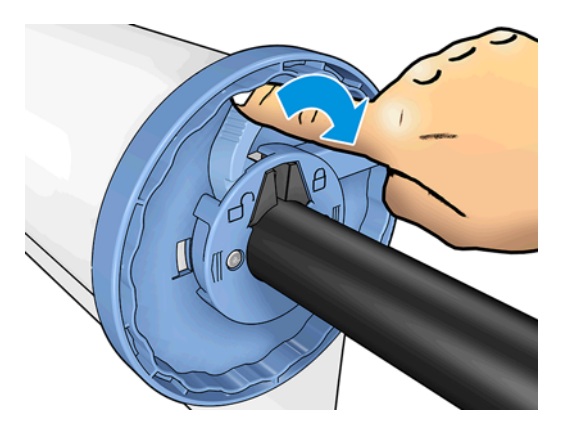

W przypadku regularnego używania różnych typów papieru można wstępnie załadować różne typy papieru na różne trzpienie, co umożliwi szybszą wymianę ról. Istnieje możliwość dokupienia dodatkowych trzpieni obrotowych, zobacz Materiał[y eksploatacyjne i akcesoria na stronie 150.](#page-157-0)

# **Ładowanie roli do drukarki**

Aby rozpocząć tę procedurę, należy najpierw załadować rolę na trzpień obrotowy. Zobacz Ł[adowanie roli na](#page-56-0) trzpień [obrotowy na stronie 49.](#page-56-0)

**WSKAZÓWKA:** W drukarce serii T1500 nie należy otwierać pokryw obydwu roli jednocześnie. może to powodować problemy. Przed otwarciem jednej pokrywy należy zawsze zamykać drugą.

**UWAGA:** Pierwsze dwa kroki poniżej są opcjonalne: możesz rozpocząć od kroku 3. Jednak w tym przypadku drukarka nie będzie śledzić długości roli i nie wydrukuje kodu kreskowego na roli, gdy będzie ona wyładowywana. Dlatego zalecane jest wykonanie wszystkich kroków, rozpoczynając od kroku 1, chyba że została wyłączona opcja **Printing paper info** (Drukowanie informacji o papierze). Zobacz [Drukowanie](#page-67-0) [informacji o papierze na stronie 60.](#page-67-0)

1. Na panelu sterowania naciśnij opcję **o<sub>dów</sub>,** a następnie **iego, jeśli nie jest już wybrana, następnie ikonę** roli i opcję **Load** (Załaduj).

Ewentualnie naciśnij kolejno ikony i , a następnie opcje **Paper** (Papier) > **Paper load** (Załaduj papier) > **Load roll 1** (Załaduj rolę 1) lub **Load roll 2** (Załaduj rolę 2).

Jeśli wybrana rola jest już załadowana, musisz zaczekać, aż zostanie automatycznie wyładowana.

- **2.** Jeśli w drukarkach z serii T1500 (dotyczy tylko tej serii) rozpoczniesz ładowanie roli 1, gdy rola 2 jest już załadowana, rola 2 zostanie wycofana do położenia gotowości, aby w razie potrzeby użycie jej było możliwe bez ponownego ładowania (i vice versa).
- **WAGA:** Jeśli w dowolnym momencie otworzysz pokrywę roli, gdy rola jest załadowana, ale nie jest używana do drukowania, zostanie ona automatycznie wyładowana. Aby znowu drukować z jej użyciem, trzeba będzie ponownie ją załadować.
- **3.** Otwórz pokrywę roli.

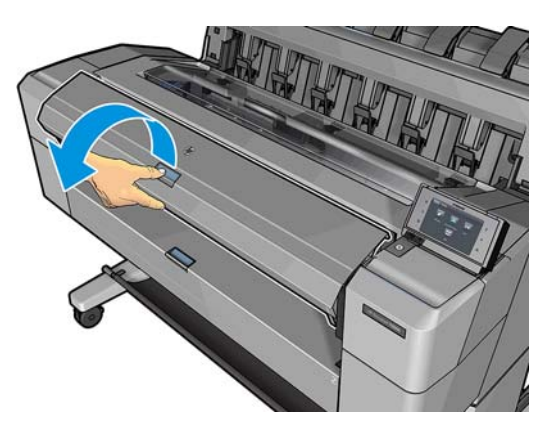

**4.** Włóż trzpień do drukarki, tak aby niebieski ogranicznik znalazł się po prawej stronie. Trzymaj trzpień za końce, a nie za jego środek, aby uniknąć dotykania papieru i pozostawienia na nim śladów.

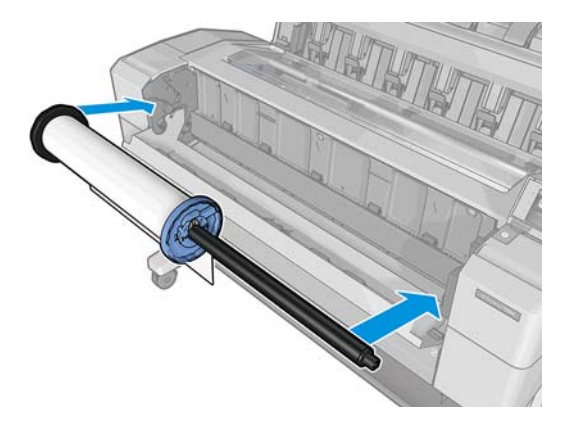

**5.** Jeśli brzeg roli jest rozdarty (czasami powodem jest taśma do mocowania końca roli) lub nie jest ułożony prosto, wyciągnij kawałek papieru i utnij równo.

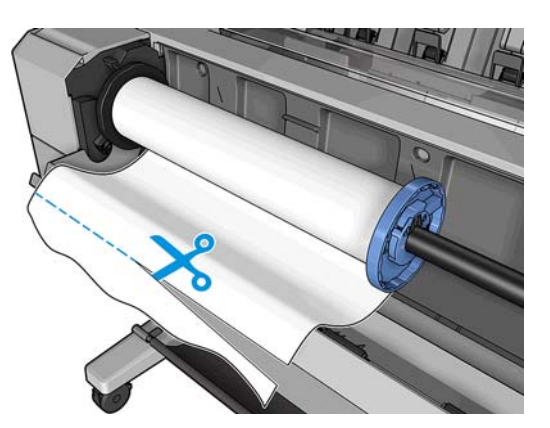

**6.** Włóż krawędź papieru do drukarki.

**OSTRZEŻENIE!** Uważaj, aby nie włożyć palców do szczeliny podawania papieru.

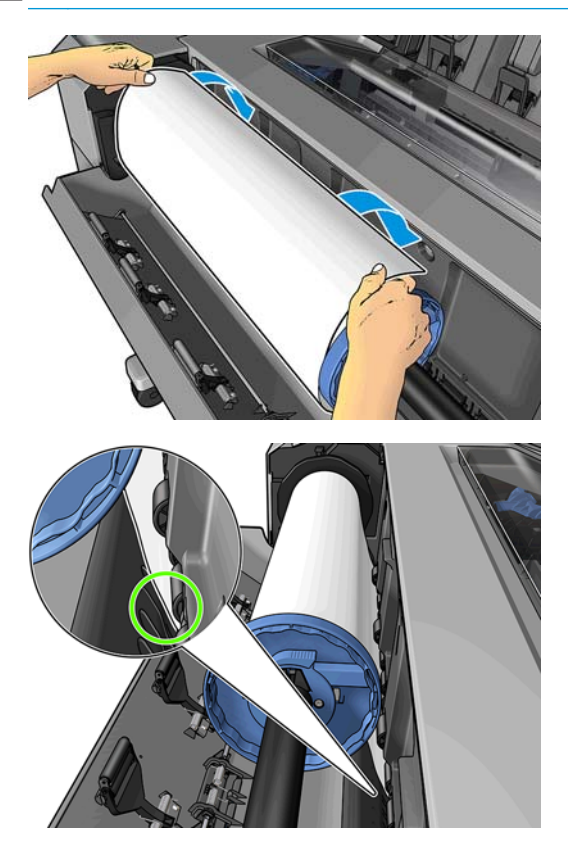

**7.** Odwijaj rolę do wnętrza drukarki, aż wyczujesz opór i papier lekko się napręży. Po wykryciu papieru drukarka pobiera go automatycznie.

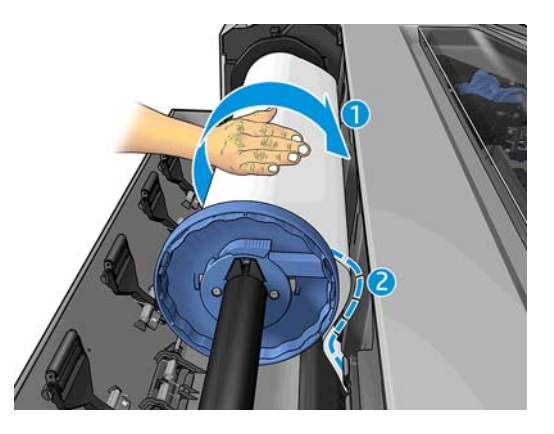

- **8.** Jeśli na krawędzi wiodącej papieru znajduje się kod kreskowy, drukarka odczyta go, a następnie obetnie kod, który trafi do kosza.
- **9.** Jeśli krawędź wiodąca nie zawiera kodu kreskowego, na panelu przednim zostanie wyświetlony monit o wybranie kategorii i rodzaju papieru.
- **WSKAZÓWKA:** Jeśli ładowanego rodzaju papieru nie ma liście papierów, zobacz [Dany rodzaj papieru](#page-165-0) ÈΩ nie znajduje się na liś[cie na stronie 158.](#page-165-0)
- **10.** Jeśli włączona jest opcja **Printing paper info** (Drukowanie informacji o papierze), na panelu sterowania może być wyświetlony monit o określenie długości roli. Zobacz [Drukowanie informacji o papierze](#page-67-0) [na stronie 60](#page-67-0).
- **11.** Zamknij pokrywę roli, gdy na panelu sterowania zostanie wyświetlony stosowny monit.

<span id="page-61-0"></span>**WWAGA:** Jeśli na dowolnym etapie ładowania papieru wystąpi nieoczekiwany problem, zobacz [Nie mo](#page-164-0)żna poprawnie załadować [papieru na stronie 157](#page-164-0).

#### **Wyładowywanie roli**

Przed wyładowaniem roli sprawdź, czy na roli jest papier, i wykonaj odpowiednie instrukcje opisane poniżej.

#### **Szybka procedura z papierem na roli**

Jeśli papier znajduje się na roli, wystarczy otworzyć pokrywę roli, aby automatycznie wyładować rolę. Na panelu sterowania zostanie wyświetlony monit o załadowanie nowej roli lub nowego arkusza.

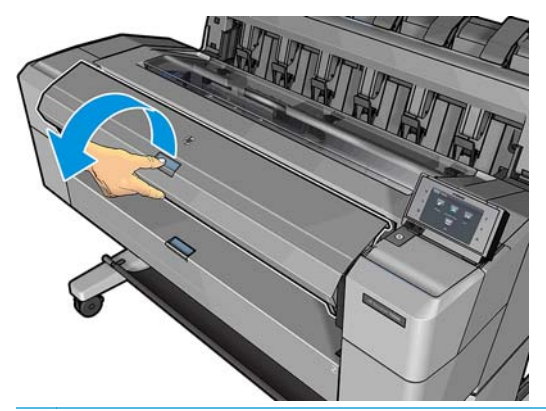

**UWAGA:** W przypadku wyładowywania roli w taki sposób drukarka nie drukuje na niej kodu kreskowego, dlatego nie będzie znać długości roli przy następnym jej ładowaniu. Zobacz [Drukowanie informacji o papierze](#page-67-0) [na stronie 60](#page-67-0).

**UWAGA:** Jeśli pokrywa roli zostanie otwarta, gdy arkusz jest załadowany, zostanie on także wyładowany.

#### **Procedura na panelu sterowania dotycząca papieru na roli**

Jeśli papier znajduje się na roli, rolę można wyładować, używając panelu sterowania.

**1.** Naciśnij opcje  $\phi$ , jeśli nie jest już wybrana, a następnie ikonę roli i wybierz opcję **Unload** (Wyładuj).

Ewentualnie naciśnij kolejno ikony i , a następnie opcje **Paper** (Papier) > **Paper unload** (Wyładuj papier) > **Unload roll 1** (Wyładuj rolę 1) lub **Unload roll 2** (Wyładuj rolę 2).

**2.** Może być konieczne otwarcie pokrywy roli.

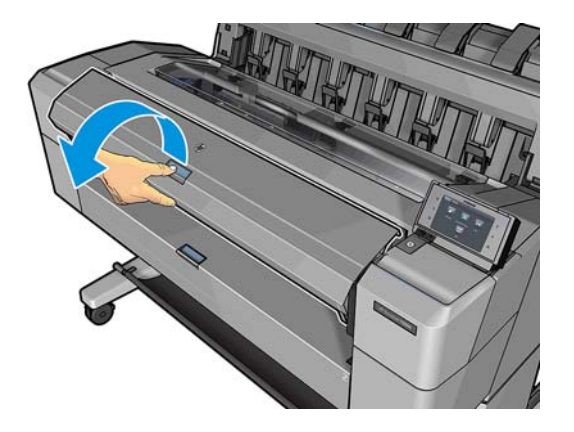

# <span id="page-62-0"></span>**Ładowanie pojedynczego arkusza**

- **1.** W przypadku drukarki z serii T1500 upewnij się, że obie pokrywy rol są zamknięte. Jeśli pokrywa będzie otwarta podczas ładowania arkusza, zostanie on natychmiast wyładowany.
- **2.** Na panelu sterowania naciśnij opcję **dansk**a następnie **(zm. k**ieśli nie jest już wybrana, a następnie ikonę roli i opcje **Load** (Załaduj) > **Load sheet** (Załaduj arkusz).

Ewentualnie naciśnij kolejno ikony i , a następnie opcje **Paper** (Papier) > **Paper load** (Załaduj papier) > **Load sheet** (Załaduj arkusz).

**3.** Jeśli rola jest już załadowana, musisz zaczekać, aż zostanie automatycznie wyładowana. W przypadku drukarek serii T1500 rola nie zostanie wyładowana, lecz wycofana do położenia gotowości, co umożliwi użycie jej natychmiast po wyładowaniu papieru w arkuszach.

**UWAGA:** Jeśli w dowolnym momencie otworzysz pokrywę roli, gdy rola jest załadowana, ale nie jest używana do drukowania, zostanie ona automatycznie wyładowana. Aby znowu drukować z jej użyciem, trzeba będzie ponownie ją załadować.

- **4.** Wybierz kategorię i rodzaj papieru.
- نم: <mark>WSKAZÓWKA:</mark> Jeśli ładowanego rodzaju papieru nie ma liście papierów, zobacz [Dany rodzaj papieru](#page-165-0) nie znajduje się na liś[cie na stronie 158.](#page-165-0)
- **5.** Po wyświetleniu monitu na panelu sterowania włóż arkusz do szczeliny z przodu drukarki.

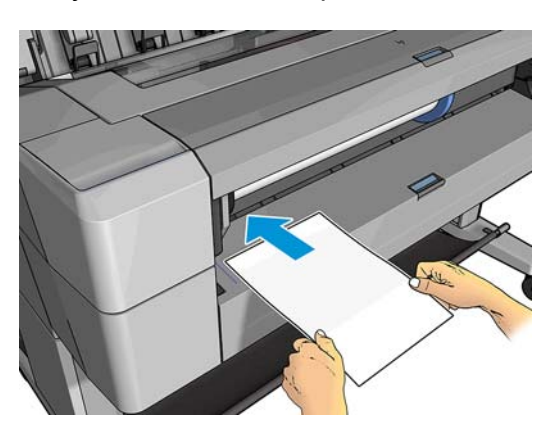

**6.** Wyrównaj lewą krawędź arkusza zgodnie z niebieską linią po lewej stronie drukarki.

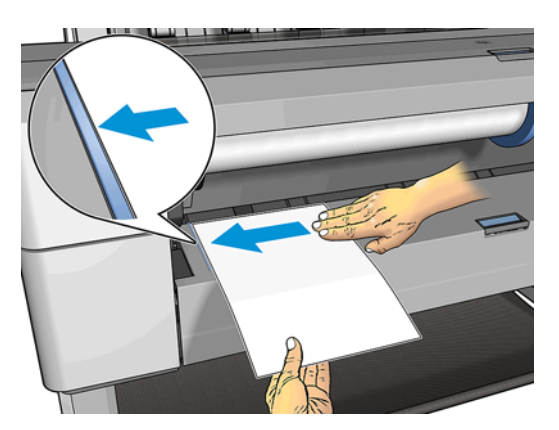

<span id="page-63-0"></span>**7.** Wsuwaj arkusz do drukarki dopóty, dopóki nie będzie można wsunąć go głębiej.

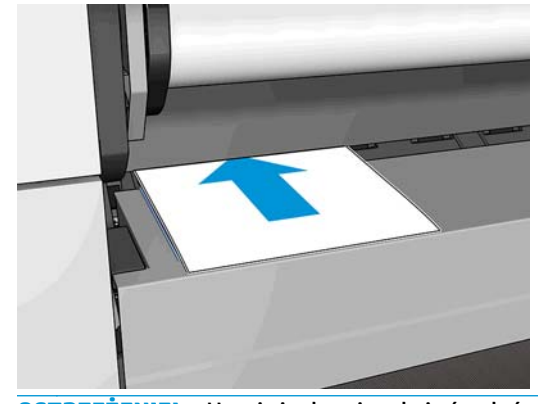

- **OSTRZEŻENIE!** Uważaj, aby nie włożyć palców do szczeliny podawania papieru.
- **8.** Wprowadzaj arkusz do drukarki, dopóki urządzenie nie wyda sygnału dźwiękowego i nie zacznie ciągnąć papieru.
- **9.** Drukarka sprawdza wyrównanie.
- **10.** Jeżeli arkusz nie jest odpowiednio wyrównany, zostanie wysunięty i całą procedurę trzeba będzie wykonać ponownie.

**WWAGA:** Jeśli na dowolnym etapie ładowania papieru wystąpi nieoczekiwany problem, zobacz [Nie mo](#page-164-0)żna poprawnie załadować [papieru na stronie 157](#page-164-0).

### **Układarka**

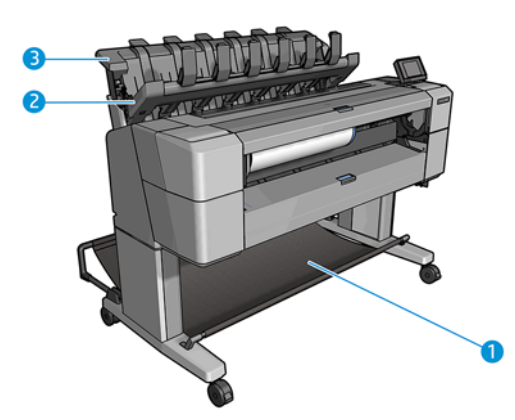

- **1.** Kosz
- **2.** Obrotowa pokrywa układarki
- **3.** Układarka

Domyślnie drukarka tnie papier po każdym zadaniu drukowania. Uzyskany w ten sposób zadrukowany arkusz jest układany na innych zadrukowanych arkuszach przez układarkę.

Aby opróżnić układarkę, stań z przodu drukarki i wyjmij z niej stos zadrukowanych arkuszy. Podczas wykonywania tej czynności może otworzyć się pokrywa układarki. Po usunięciu arkuszy upewnij się, że pokrywa jest zamknięta. Zwykle sprężyna zwrotna zamyka ją automatycznie.

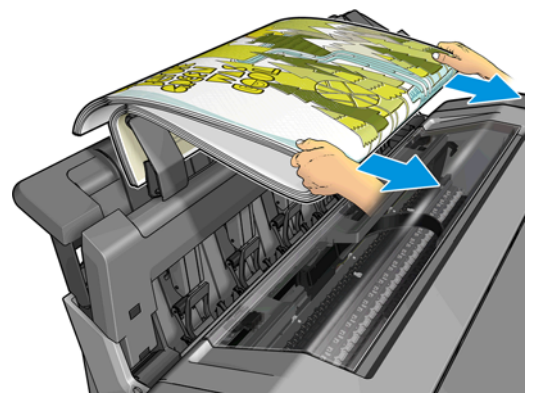

**WSKAZÓWKA:** Chociaż można wyjąć arkusze z układarki podczas drukowania, zaleca się usunięcie wszystkich wydruków razem, gdy drukarka nie drukuje.

**WSKAZÓWKA:** Pokrywę układarki można zablokować w pozycji otwartej, aby móc odbierać wydruki uzyskane w ramach zadań specjalnych. Po zakończeniu pracy należy upewnić się, że pokrywa została zamknięta.

**WSKAZÓWKA:** Jeśli chcesz w układarce używać papieru fotograficznego do drukowania w trybie normalnym, skorzystaj z szybkoschnącego papieru fotograficznego HP Instant-Dry.

#### **Ręczne drukowanie z otwartą układarką**

Ręczny tryb drukowania układarki został specjalnie zaprojektowany, by w razie konieczności uzyskiwać jak najlepsze wydruki na papierze fotograficznym. Aby można było uzyskać taką jakość, użytkownik musi nadzorować całą procedurę.

Tryb ręczny można wybrać dla pojedynczego zadania (np. w sterowniku drukarki) lub poprzez przełączenie drukarki do trybu ręcznego przy użyciu panelu sterowania.

Jeśli zadanie zostanie wysłane po wcześniejszym wybraniu trybu ręcznego, zadanie zostanie wstrzymane i wydrukowane zostaną inne zadania. Wstrzymane zadanie zostanie wznowione dopiero wtedy, gdy użytkownik wybierze je na panelu sterowania (panel sterowania może przeprowadzić użytkownika przez proces drukowania) i otworzy pokrywę układarki.

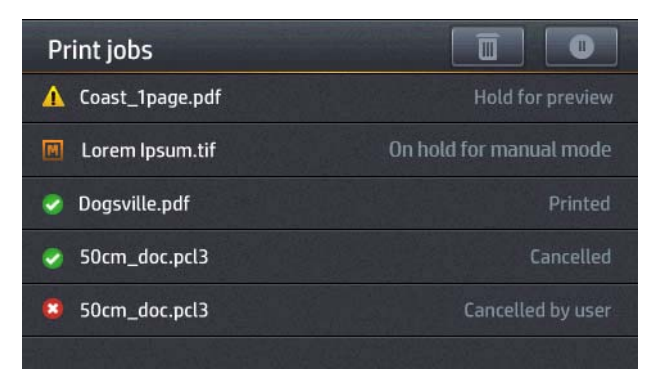

Jeśli drukarka zostanie przełączona do trybu ręcznego przy użyciu panelu sterowania, wszystkie zadania w kolejce zostaną wstrzymane i będzie można drukować je z kolejki. Po wyjściu z trybu ręcznego wszystkie zadania, które nadal będą znajdować się w kolejce, powrócą do poprzedniego stanu.

**UWAGA:** Podczas otwierania układacza w celu wprowadzenia trybu ręcznego zablokuj jego pokrywę w pozycji otwartej.

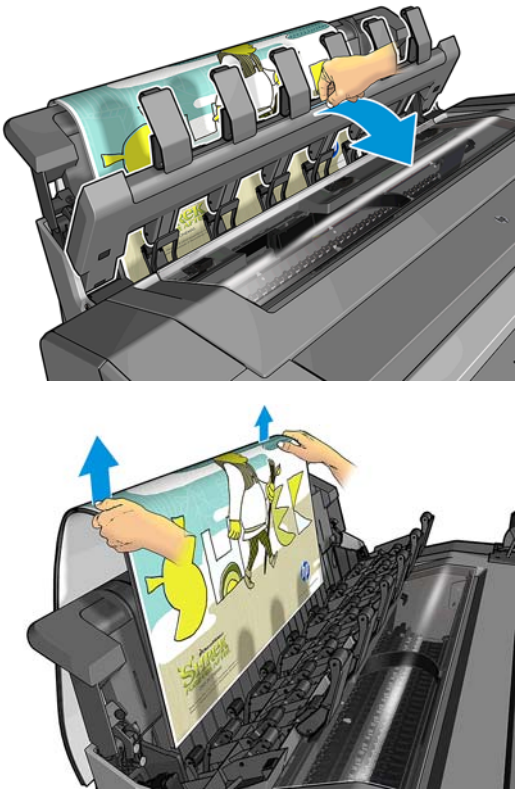

W trybie ręcznym:

- Można wydrukować tylko jedną stronę naraz. Konieczne jest ręczne uruchamianie drukowania każdej strony na panelu sterowania.
- Materiały są drukowane przy otwartej pokrywie układarki, a użytkownik stoi z przodu drukarki, aby sprawdzać wydruk wysuwający się z urządzenia.
- Dzięki otwarciu pokrywy układarki użytkownik lepiej widzi wysuwający się wydruk, ale układarka nie może zagwarantować, że wydruk będzie przesuwał się wzdłuż właściwej ścieżki papieru, więc trzeba go kontrolować, aby zapobiec ewentualnym uszkodzeniom.
- Jeśli drukarka pozostanie bezczynna przez 15 minut, tryb ręczny zostanie anulowany, a użytkownik zobaczy monit o zamknięcie układarki.
- Tryb ręczny można zakończyć przy użyciu panelu sterowania lub poprzez zamknięcie układarki.

Tryb ręczny sygnalizuje wyświetlanie ikony na różnych ekranach panelu sterowania.

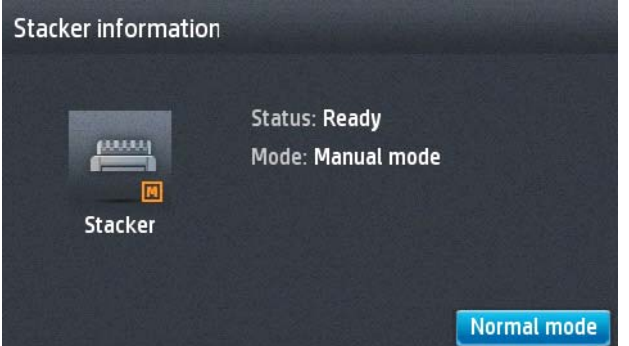

<span id="page-66-0"></span>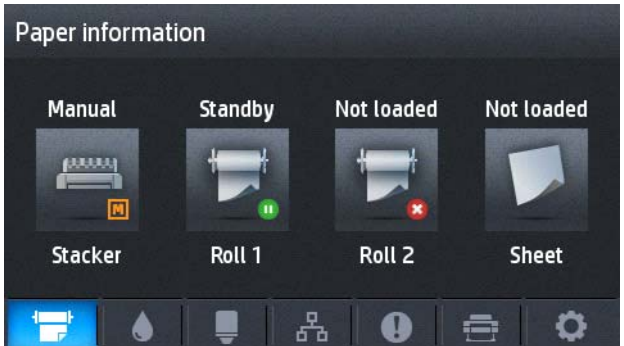

#### **Kosz**

Układarka jest zwykle używana do gromadzenia wydruków. Jeśli użytkownik zdecyduje się nie używać układarki, może wysyłać wydruki do kosza. Można podjąć decyzję o zastosowaniu kosza, jeśli układarka jest pełna lub jeśli chcesz rozdzielić wydrukowane zlecenia w układaczu.

W koszu mieści się do 10 arkuszy A1 lub rozmiaru D papieru dokumentowego (bond). Większe wydruki należy wyjąć z kosza natychmiast po wydrukowaniu.

**WSKAZÓWKA:** Upewnij się, że wszystkie kable zostały prawidłowo poprowadzone, aby nie znalazły się na drodze papieru wpadającego do kosza. W przeciwnym razie mogą wystąpić zacięcia papieru.

# **Wyświetlanie informacji o papierze**

Aby wyświetlić informacje o załadowanym papierze, naciśnij opcję  $\Box \rightarrow$ , a następnie  $\Box$ , jeśli nie jest już wybrana, i ikonę roli.

Na panelu sterowania są wyświetlane następujące informacje:

- Wybrany rodzaj papieru
- Stan roli lub arkusza
- Szerokość papieru w milimetrach (szacowana)

Te same informacje są wyświetlane w narzędziu HP Designjet Utility do systemu Windows (karty **Overview** (Przegląd) > **Supplies** (Materiały eksploatacyjne)) oraz w programie HP Utility do systemu Mac OS X (Information group (Grupa informacji) > **Supplies Status** (Stan materiałów eksploatacyjnych)).

### **Wstępne ustawienia papieru**

Każdy obsługiwany rodzaj papieru ma własne cechy charakterystyczne. Aby uzyskać optymalną jakość druku, drukarka zmienia sposób drukowania w zależności od rodzaju używanego papieru. Na przykład niektóre rodzaje papieru wymagają większej ilości atramentu, a inne dłuższego czasu schnięcia. Dlatego drukarka musi otrzymać opis dotyczący wymagań każdego rodzaju papieru. Ten opis jest określany terminem **wstępne ustawienie papieru**. Wstępne ustawienia papieru zawiera profil ICC, w którym opisane są cechy kolorystyczne papieru. Zawiera także informacje o innych cechach i wymaganiach papieru, które nie są bezpośrednio związane z kolorem. Istniejące wstępne ustawienia papieru dla tej drukarki zostały zainstalowane z oprogramowaniem drukarki.

Jednak przewijanie listy zawierającej wszystkie rodzaje papieru dostępne mogłoby być uciążliwe. Dlatego drukarka zawiera wstępne ustawienia papieru tylko najbardziej rozpowszechnionych rodzajów papieru. Jeśli w drukarce nie zainstalowano wstępnego ustawienia papieru odpowiadającego typowi zakupionego papieru, nie będzie można wybrać tego typu papieru na panelu sterowania.

Dostępne są dwa sposoby przypisania wstępnego ustawienia do nowego rodzaju papieru.

<span id="page-67-0"></span>Użyj jednego z istniejących wstępnych ustawień fabrycznych HP dotyczących papieru poprzez wybranie najbliższej kategorii i rodzaju na panelu sterowania lub w sterowniku drukarki. Zobacz [Dany rodzaj](#page-165-0) [papieru nie znajduje si](#page-165-0)ę na liście na stronie 158.

**WWAGA:** Kolory mogą nie być wierne. Ta metoda nie jest zalecana w przypadku wydruków wysokiej jakości.

Pobierz właściwe wstępne ustawienie papieru z witryny:<http://www.hp.com/go/T920/paperpresets> lub [http://www.hp.com/go/T1500/paperpresets.](http://www.hp.com/go/T1500/paperpresets)

**UWAGA:** Firma HP udostępnia wstępne ustawienia tylko rodzajów papieru HP. Jeśli nie znajdziesz żądanego wstępnego ustawienia papieru w sieci Web, sprawdź, czy ustawienie nie zostało dodane do najnowszej wersji oprogramowania układowego drukarki. Możesz sprawdzić informacje o wersji oprogramowania układowego; zobacz [Aktualizacja oprogramowania uk](#page-153-0)ładowego na stronie 146.

# **Drukowanie informacji o papierze**

Włącz opcję **Printing paper info** (Drukowanie informacji o papierze), aby rejestrować oszacowaną przez drukarkę długość roli, szerokość i rodzaj papieru. Informacje w postaci kodu paskowego i tekstu są drukowane na wiodącej krawędzi roli, gdy papier jest wyładowywany z drukarki.

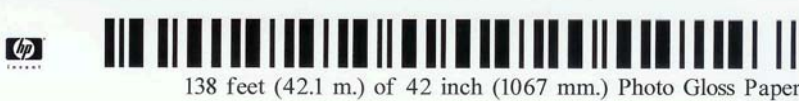

**UWAGA:** Informacje o szacowanej długości papieru są dostępne tylko w przypadku, gdy drukarka zarejestrowała ilość papieru na roli podczas ładowania jej do drukarki. Aby wprowadzić te informacje do drukarki, określ długość roli za pomocą panelu sterowania podczas ładowania papieru lub załaduj rolę, na której jest wydrukowany kod kreskowy z danymi papieru.

**WWAGA:** Drukowanie kodu kreskowego i tekstu na roli ma miejsce, tylko jeśli procedury ładowania i wyładowania są uruchamiane za pomocą menu papieru na panelu przednim.

**WWAGA:** Ta opcja powinna działać tylko z nośnikami całkowicie nieprzezroczystymi. W przypadku nośnika przezroczystego lub półprzezroczystego wyniki mogą być niepomyślne.

Aby włączyć opcję **Printing paper info** (Drukowanie informacji o papierze), przejdź do panelu sterowania i naciśnij kolejno opcje , , a następnie wybierz opcje **Setup** (Konfiguracja) > **Printing preferences** (Preferencje drukowania) > **Paper options** (Opcje papieru) > **Printing paper info** (Drukowanie informacji o papierze).

**UWAGA:** Włączenie tej opcji nieznacznie zmieni procedury ładowania i wyładowywania papieru.

#### **Przesuwanie papieru**

Jeśli drukarka jest bezczynna (gotowa do drukowania), papier można przesuwać do przodu lub do tyłu za pomocą panelu sterowania. Tej funkcji można użyć do zwiększenia lub zmniejszenia odstępów między kolejnymi wydrukami, gdy obcinarka jest wyłączona, albo do zwiększenia górnego marginesu następnego wydruku.

Aby przesunąć papier, naciśnij ikony , , a następnie opcje **Paper** (Papier) > **Move paper** (Przesuń papier).

### **Utrzymanie papieru**

Aby zachować jakość papieru, należy postępować zgodnie z poniższymi zaleceniami.

- <span id="page-68-0"></span>● Przechowywane role należy przykrywać innym kawałkiem papieru lub tkaniny.
- Przechowywane cięte arkusze należy przykrywać, a przed załadowaniem do drukarki należy je oczyścić lub omieść z kurzu.
- Czyszczenie wejściowej i wyjściowej płyty dociskowej.
- Zawsze zamykaj okno drukarki.

**UWAGA:** Papier fotograficzny i powlekany wymagają uważnej obsługi, zobacz [Wydruk jest roztarty lub](#page-183-0) [porysowany na stronie 176](#page-183-0).

#### **Zmiana czasu schnięcia**

Ustawienia czasu schnięcia można zmienić, jeśli trzeba je dostosować do szczególnych warunków drukowania, takich jak drukowanie wielu stron, kiedy czas ma wielkie znaczenie lub wymagana jest pewność, że atrament wyschnie przed obsługą.

Naciśnij opcje , , a następnie **Setup** (Konfiguracja) > **Print retrieval** (Odbieranie wydruków) > **Drying time** (Czas schnięcia). Możesz wybrać:

- **Extended** (Wydłużony), aby ustawić dłuższy od zalecanego czas, który zapewni całkowite wyschnięcie atramentu;
- **Optimal** (Optymalny), aby ustawić domyślny i zalecany czas wybranego papieru (jest to domyślne ustawienie);
- **Reduced** (Skrócony), aby ustawić krótszy od zalecanego czas, kiedy jakość ma mniejsze znaczenie;
- **Brak**, aby wyłączyć czas schnięcia i wyjąć wydruk natychmiast po zakończeniu drukowania.

**OSTROŻNIE:** Jeśli atrament nie wyschnie przed wyjęciem wydruku, może zabrudzić odbiornik papieru i zostawić ślady na wydruku.

**UWAGA:** W przypadku anulowania czasu schnięcia podczas drukowania, drukarka może niepoprawnie pobierać i obcinać papier ze względu na konserwację głowic drukujących, która działa równolegle. Jeśli czas schnięcia jest równy 0, drukarka obetnie papier, a następnie wykona konserwację głowic drukujących. Jeśli jednak czas schnięcia jest większy od 0, drukarka nie obcina papieru przed zakończeniem konserwacji głowic drukujących.

#### **Zmiana czasu odbioru**

Użytkownik może dodać pewien czas po schnięciu, w którym może odebrać wydruk, zanim zacznie się nastepne zadanie.

Naciśnij opcje , , **Setup** (Konfiguracja) > **Print retrieval** (Odbiór wydruków) > **Retrieval time** (Czas odbioru).

### **Włączanie i wyłączanie automatycznej obcinarki**

Aby włączyć lub wyłączyć obcinarkę papieru w drukarce:

- <span id="page-69-0"></span>● W programie HP Designjet Utility do systemu Windows wybierz kartę **Admin** (Administracja) i zmień opcję **Cutter** (Obcinarka) w grupie **Printer Settings** (Ustawienia drukarki) > **Advanced** (Zaawansowane).
- We wbudowanym serwerze internetowym wybierz kartę **Setup** (Ustawienia), a następnie opcję **Printer Settings** (Ustawienia drukarki) > **Advanced** (Zaawansowane) i zmień opcję **Cutter** (Obcinarka).
- Na panelu sterowania naciśnij kolejno opcje , , **Setup** (Konfiguracja) > **Print retrieval** (Odbiór wydruków) > **Cutter** (Obcinarka).

Ustawieniem domyślnym jest **Włącz**.

Jeśli obcinarka jest wyłączona, nie będzie obcinać papieru między zadaniami, ale będzie obcinać papier podczas ładowania, rozładowywania, zmiany rol i przełączania między układarką a koszem.

**WSKAZÓWKA:** Aby odcinać papier z roli po wyłączeniu automatycznej obcinarki, zobacz Podawanie i obcinanie papieru na stronie 62.

### **Podawanie i obcinanie papieru**

Po przejściu do panelu sterowania i naciśnięciu kolejno ikon i , a następnie wybraniu opcji **Paper** (Papier) > **Form feed and cut** (Wysunięcie strony i obcięcie) drukarka wysunie papier i obetnie papier równo wzdłuż przedniej krawędzi. Istnieje kilka możliwych powodów, dla których warto to zrobić.

- Aby obciąć krawędź wiodącą papieru, jeśli papier jest uszkodzony lub nierówny. Obcięty pasek trafia do kosza.
- Aby pobrać i obciąć papier, gdy automatyczna obcinarka jest wyłączona.
- Aby anulować oczekiwanie i natychmiast wydrukować dostępne strony, gdy drukarka czeka na zagnieżdżenie większej liczby stron (tylko drukarki serii T1500).
- **WWAGA:** Może to trochę potrwać, ponieważ po każdym wydruku głowica drukująca jest serwisowana i nie można odciąć papieru przed zakończeniem tej procedury.
- **WAGA:** Papier fotograficzny i powlekany wymagają uważnej obsługi, zobacz [Wydruk jest roztarty lub](#page-183-0) [porysowany na stronie 176](#page-183-0).
- **WSKAZÓWKA:** Aby przesunąć papier bez obcinania, zobacz [Przesuwanie papieru na stronie 60](#page-67-0).

# **7 Praca z dwiema rolami (seria T1500)**

# **Korzystanie z drukarki wielorolowej**

Drukarka wielorolowa może być użyteczna na kilka sposobów:

- Można szybko przełączać między różnymi rodzajami papieru zgodnie z preferencjami użytkownika.
- Można szybko przełączać między różnymi szerokościami papieru zgodnie z preferencjami użytkownika. Mniejsze obrazy mogą być drukowane na węższym papierze, co pozwala oszczędzać papier.
- Po załadowaniu dwóch identycznych ról do drukarki można drukować przez dłuższy czas bez nadzoru, ponieważ drukarka może automatycznie przełączać między rolami po wyczerpaniu się papieru na pierwszej roli. Zobacz [Drukowanie bez nadzoru/drukowanie ca](#page-88-0)łą noc (seria T1500) na stronie 81.

Podczas pracy z wieloma rolami zwróć uwagę, że **rola chroniona** to ta, która jest chroniona przed użyciem do czasu, aż użytkownik zażąda roli o określonym numerze lub rodzaju papieru. Zobacz [Ochrona ról \(seria](#page-87-0) [T1500\) na stronie 80](#page-87-0).

Bieżący stan obu rol jest wyświetlany na panelu przednim po naciśnięciu ikony **opcji**, a następnie opcji

, jeśli nie jest już wybrana.

**UWAGA:** W przypadku drukowania z napędu flash USB korzystanie z funkcji drukowania z wielu ról jest znacznie uproszczone: ręcznie określ rolę do użycia lub wybierz opcję **Save paper** (Oszczędzanie papieru), aby drukarka wybrała najwęższą rolę, na której zmieści się wydruk. Nie można określić rodzaju papieru.

# **Jak drukarka przydziela zadania do ról papieru**

W przypadku wysyłania zadania drukowania z wbudowanego serwera internetowego lub sterownika drukarki można określić (za pomocą opcji **Paper type** [Rodzaj papieru] lub **Type is** [Rodzaj to]) konkretny rodzaj papieru, na którym chcesz drukować. Można nawet określić (za pomocą opcji **Paper source** [Źródło papieru], **Source is** [Źródło] lub **Paper Feed** [Podawany papier]) rolę, która ma być używana podczas drukowania (1 lub 2). Drukarka spróbuje dostosować się do tych wymagań i będzie szukać wystarczająco dużej roli papieru, aby obraz mógł być wydrukowany bez obcięcia.

- Jeśli obie role są odpowiednie do wydrukowania zadania, rola zostanie wybrana zgodnie z zasadami przełączania ról. Zobacz Opcje przełą[czania rol \(seria T1500\) na stronie 24.](#page-31-0)
- Jeśli tylko jedna rola nadaje się do wydrukowania zadania, zostanie wydrukowane na tej roli.
- Jeśli obie role są nieodpowiednie do wydrukowania zadania, będzie ono umieszczone w kolejce zadań z przypisanym stanem "On hold for paper" (Wstrzymanie z powodu papieru) lub zostanie wydrukowane na nieodpowiedniej roli, w zależności od ustawienia akcji w przypadku niezgodności papieru. Zobacz [Akcja wykonywana w przypadku niezgodno](#page-30-0)ści papieru na stronie 23.

Sterownik drukarki dla systemu Windows podaje informacje o typach i szerokościach papieru aktualnie załadowanego do drukarki na poszczególnych rolach.

Oto niektóre ustawienia, które mogą być użyte w typowych sytuacjach.

**UWAGA:** Ustawienia **Type is** (Rodzaj) i **Source is** (Źródło) są dostępne w sterowniku drukarki i wbudowanym serwerze internetowym. Ustawienie **Roll switching policy** (Zasady przełączania ról) można skonfigurować na panelu przednim.

- Załadowano różne typy papieru:
	- **Rodzaj**: Select the paper type you require (Wybierz żądany typ papieru)
	- **Źródło**: Automatically select/Predetermined (Wybór automatyczny/Wstępnie określony)
	- **Roll switching policy** (Zasady przełączania ról): Dowolne
- Załadowano różne szerokości papieru:
	- **Rodzaj**: Use printer settings (Użyj ustawień drukarki)
	- **Źródło**: Automatically select/Predetermined (Wybór automatyczny/Wstępnie określony)
	- **Roll switching policy** (Zasady przełączania ról): Minimize paper waste (Minimalizuj marnowanie papieru)

**WSKAZÓWKA:** Ponadto można oszczędzać papier, obracając lub zagnieżdżając obrazy. Zobacz Oszczędne uż[ywanie papieru na stronie 78](#page-85-0).

- Załadowano identyczne role:
	- **Rodzaj**: Use printer settings (Użyj ustawień drukarki)
	- **Źródło**: Automatically select/Predetermined (Wybór automatyczny/Wstępnie określony)
	- **Roll switching policy** (Zasady przełączania ról): Minimize roll changes (Minimalizuj zmiany ról)
# **8 Drukowanie**

- [Wst](#page-73-0)ęp
- [Drukowanie z nap](#page-73-0)ędu flash USB
- Drukowanie z komputera za pomocą [wbudowanego serwera internetowego lub programu HP Utility](#page-74-0) [\(seria T1500\)](#page-74-0)
- [Drukowanie z komputera przy u](#page-75-0)życiu sterownika drukarki
- [Zaawansowane ustawienia drukowania](#page-76-0)
- [Drukowanie z systemu iOS przy u](#page-89-0)życiu usługi AirPrint

<span id="page-73-0"></span>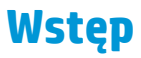

Istnieje wiele różnych sposobów drukowania, które można wybrać w zależności od sytuacji i preferencji.

- Drukowanie pliku TIFF, JPEG, HP-GL/2, RTL, PDF lub PostScript bezpośrednio z napędu flash USB. Zobacz Drukowanie z napędu flash USB na stronie 66.
- Drukowanie pliku, który znajduje się już w kolejce zadań. Zobacz [Ponowne drukowanie zadania z kolejki](#page-102-0) [na stronie 95](#page-102-0).
- Drukowanie pliku TIFF, JPEG, HP-GL/2, RTL, PDF lub PostScript bezpośrednio z komputera podłączonego do drukarki, za pomocą wbudowanego serwera internetowego lub programu HP Utility. Zobacz Drukowanie z komputera za pomocą [wbudowanego serwera internetowego lub programu](#page-74-0) [HP Utility \(seria T1500\) na stronie 67.](#page-74-0)
- Drukowanie dowolnego rodzaju pliku z komputera podłączonego do drukarki za pośrednictwem sieci, przy użyciu aplikacji umożliwiającej otwarcie pliku oraz sterownika drukarki dostarczonego z drukarką. Zobacz Drukowanie z komputera przy uż[yciu sterownika drukarki na stronie 68.](#page-75-0)
- Drukowanie przy użyciu usługi AirPrint z urządzenia, które ją obsługuje. Zobacz [Drukowanie z systemu](#page-89-0) iOS przy użyciu usł[ugi AirPrint na stronie 82](#page-89-0).
- Zobacz też Drukowanie na drukarce podłą[czonej do Internetu na stronie 84](#page-91-0).

**UWAGA:** Do wydruku plików PDF i PostScript jest wymagana drukarka PostScript.

# **Drukowanie z napędu flash USB**

**1.** Włóż napęd flash USB zawierający jeden lub więcej plików TIFF, JPEG, HP-GL/2, RTL, PDF lub PostScript do portu USB drukarki.

**WWAGA:** Do wydruku plików PDF i PostScript jest wymagana drukarka PostScript.

**WAGA:** Obsługa napędów flash USB w drukarce może być wyłączona przez administratora: zobacz Kontrola dostę[pu do drukarki na stronie 27](#page-34-0).

Na panelu sterowania przejdź do ekranu głównego i naciśnij ikonę .

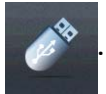

- **3.** Wybierz plik do wydruku. Pliki, których nie można wydrukować, są oznaczone symbolem  $\alpha$ . Aby przejrzeć zawartość folderów, należy je nacisnąć.
- **4.** Zostaną wyświetlone domyślne ustawienia drukowania. Aby je zmienić, naciśnij opcję **Settings** (Ustawienia). Możliwe są następujące ustawienia:
	- **Size** (Rozmiar) umożliwia zmianę rozmiaru wydruków na dwa różne sposoby: określenie procentowej wartości rozmiaru oryginalnego lub dopasowanie do konkretnego rozmiaru papieru. Ustawienie domyślne to 100% (rozmiar oryginalny).
	- **Color** (Kolor) umożliwia wybór drukowania w kolorze, skali szarości lub czerni.
	- **Print quality** (Jakość druku) umożliwia ustawienie jakości druku. Możliwe ustawienia: **Best** (Najlepiej), **Normal** (Normalnie) lub **Fast** (Szybko).
	- **Roll** (Rola) umożliwia wybór drukowania na roli 1 lub roli 2 albo wybór opcji **Save paper** (Oszczędzanie papieru), aby drukarka automatycznie wybrała najwęższą rolę, na której zmieści się wydruk (jeśli są załadowane dwie role).
	- **Manual mode** (Tryb ręczny) umożliwia włączenie drukowania ręcznego przy układarce otwartej podczas wykonywania danego zadania (domyślnie jest wyłączony).

**2.**

- <span id="page-74-0"></span>● **Paper output** (Wyjście papieru) umożliwia skierowanie wydruków do układarki (domyślnie) lub kosza.
- **Collate** (Sortuj) umożliwia włączenie lub wyłączenie sortowania.
- **Page order** (Kolejność stron): umożliwia wybór kolejności, tak aby na górze została pierwsza lub ostatnia strona.
- **Rotation** (Rotacja) umożliwia obrót wydruku o dowolną wielokrotność 90° lub wybór opcji **Automatic** (Automatycznie), która powoduje automatyczny obrót wydruku, jeśli jest możliwe zaoszczędzenie papieru.
- **Printer margins** (Marginesy drukarki) umożliwia zmianę domyślnych marginesów drukarki.

**UWAGA:** Ustawienia zmienione w ten sposób zostaną zastosowane do bieżącego zadania, ale nie zostaną trwale zapisane. Można zmienić ustawienia domyślne z wyjątkiem ustawienia **Output** (Wyjście), naciskając kolejno opcje **postabliczacji brand USB preferences** (Preferencje drukowania z USB).

**5.** Aby wyświetlić podgląd drukowanego zadania na panelu sterowania, naciśnij ikonę .

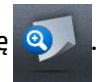

Po wyświetleniu podglądu można go nacisnąć w celu powiększenia. Ponowne naciśnięcie spowoduje pomniejszenie podglądu.

- **6.** Po zakończeniu konfiguracji ustawień drukowania naciśnij opcję **Start**.
- **7.** Po zakończeniu drukowania można wydrukować kolejny plik lub przejść do kolejki zadań. Jeśli kolejny plik będzie drukowany od razu bez powrotu do ekranu głównego, ponownie zostaną użyte ustawienia tymczasowe, które skonfigurowano dla poprzedniego pliku.

# **Drukowanie z komputera za pomocą wbudowanego serwera internetowego lub programu HP Utility (seria T1500)**

W ten sposób można drukować pliki z dowolnego komputera, który ma dostęp do wbudowanego serwera internetowego drukarki. Zobacz Uzyskiwanie dostę[pu do wbudowanego serwera internetowego](#page-49-0) [na stronie 42](#page-49-0).

We wbudowanym serwerze internetowym wybierz kartę **Main** (Główne), następnie opcję **Submit job** (Prześlij zadanie). W programie HP Utility wybierz opcje **Job Center** (Centrum zadań) > **Submit Job** (Prześlij zadanie). Wyświetlone zostanie następujące okno.

<span id="page-75-0"></span>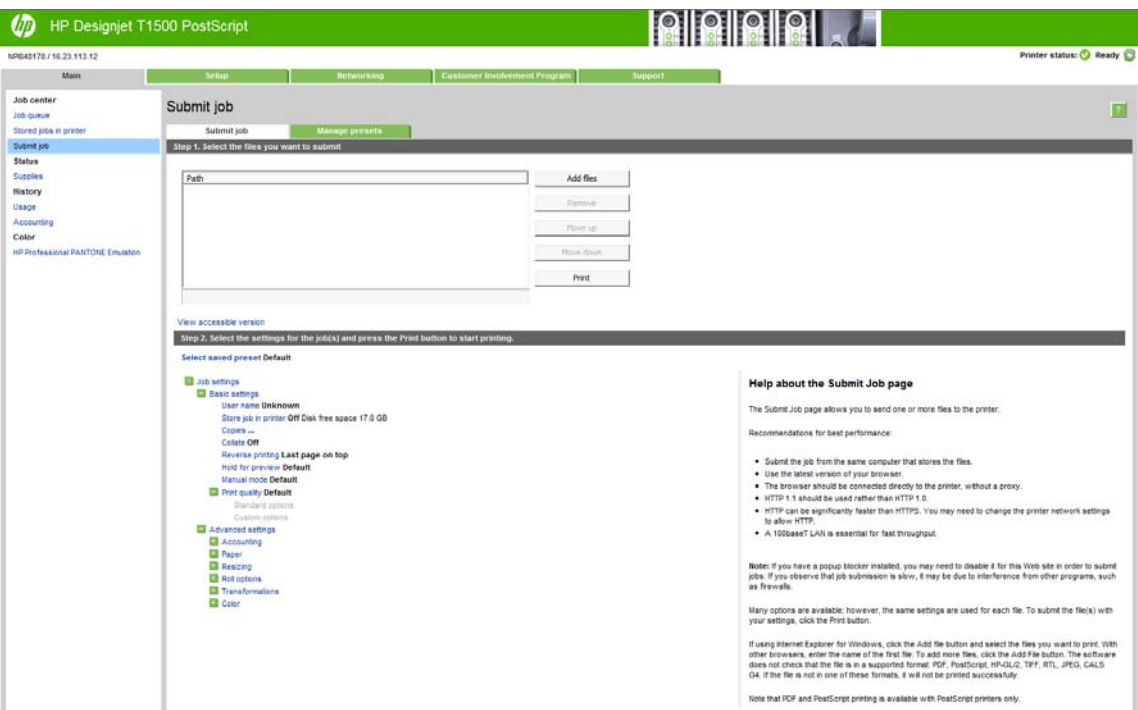

Naciśnij przycisk **Add files** (Dodaj pliki), aby wybrać w komputerze pliki, które chcesz wydrukować. Pliki muszą być w jednym z następujących formatów:

- $HP-GL/2$
- **RTL**
- **TIFF**
- JPEG
- PDF (tylko drukarki PostScript)
- PostScript (tylko drukarki PostScript)

**WWAGA:** W przypadku drukowania do pliku plik ten powinien mieć jeden z powyższych formatów, lecz jego nazwa może mieć rozszerzenie **.plt** lub **.prn**.

Jeśli pliki są w formacie innym niż wymienione, drukowanie może być nieudane.

Jeśli zadania zostały utworzone z odpowiednimi ustawieniami (takimi jak rozmiar strony, obrót, zmiana rozmiaru i liczba kopii), to aby wysłać je do drukarki, wystarczy nacisnąć przycisk **Print** (Drukuj).

Aby określić ustawienia drukowania, przejdź do sekcji **Job settings** (Ustawienia zadania) i wybierz żądaną opcję. Z prawej strony każdej opcji wyświetlany jest tekst objaśniający działanie danego ustawienia. Należy pamiętać, że pozostawienie ustawienia **Default** (Domyślne) spowoduje wykorzystanie ustawienia zapisanego w zadaniu. Jeśli zadanie nie zawiera ustawień, zostanie wykorzystane ustawienie z drukarki.

Jeśli zostały wybrane ustawienia różne od domyślnych, a chcesz z nich ponownie korzystać w przyszłości, wszystkie takie ustawienia możesz zapisać pod jedną nazwą na karcie **Manage presets** (Zarządzanie ustawieniami wstępnymi) i użyć ich później, podając tę nazwę.

# **Drukowanie z komputera przy użyciu sterownika drukarki**

Jest to tradycyjny sposób drukowania z komputera. Na komputerze należy zainstalować poprawny sterownik drukarki (zobacz **[Instalowanie oprogramowania na stronie 14](#page-21-0)**) i podłączyć komputer do drukarki za pośrednictwem sieci.

<span id="page-76-0"></span>Jeśli zainstalowano sterownik drukarki, a komputer jest podłączony do drukarki, można drukować z własnej aplikacji, wybierając polecenie **Print** (Drukuj) i właściwą drukarkę.

**UWAGA:** Podczas pierwszego drukowania system Windows automatycznie wyszukuje sterownik drukarki w Internecie (jeśli komputer jest z nim połączony). Oznacza to, że nie trzeba szukać sterownika samodzielnie. Ten proces spowoduje jednak zainstalowanie samego sterownika, bez reszty oprogramowania. W związku z tym zalecamy instalowanie z dysku DVD (lub pakietu instalacyjnego do pobrania z witryny HP), tak aby zostało zainstalowane całe oprogramowanie.

# **Zaawansowane ustawienia drukowania**

W dalszej części niniejszego rozdziału opisano różne ustawienia drukowania, z których można korzystać podczas drukowania za pomocą sterownika drukarki, wbudowanego serwera internetowego lub programu HP Utility. Są to metody wymagające skonfigurowania stosunkowo dużej liczby ustawień w celu spełnienia wszystkich wymagań.

**WSKAZÓWKA:** Na ogół jest zalecane użycie ustawień domyślnych, chyba że nie spełniają one wymagań użytkownika.

**WSKAZÓWKA:** Jeśli chcesz stale korzystać z określonej grupy ustawień, możesz zapisać takie ustawienia pod wybraną nazwą, aby użyć ich później, podając tę nazwę. Zapisana grupa ustawień jest określana terminem "szybki zestaw" w przypadku sterownika drukarki systemu Windows oraz terminem "ustawienie wstępne" w przypadku wbudowanego serwera internetowego.

# **Wybór jakości druku**

W drukarce dostępne są różne opcje jakości druku, ponieważ najlepsza jakość drukowania wymaga mniejszej szybkości, a szybkie drukowanie powoduje zmniejszenie jakości.

Dlatego standardowym selektorem jakości druku jest suwak, który umożliwia dokonanie wyboru pomiędzy jakością i szybkością. W przypadku niektórych rodzajów papieru można wybrać pozycję pośrednią.

Innym rozwiązaniem jest wybranie opcji niestandardowych: **Best** (Najlepsza), **Normal** (Normalna) i **Fast** (Szybka). W przypadku wybrania opcji **Fast** (Szybka) można wybrać także ustawienie **Economode** (Tryb ekonomiczny), w którym używana jest niższa rozdzielczość renderowania i zużywa się mniej atramentu. Włączenie tej opcji spowoduje zwiększenie szybkości drukowania, ale pogorszy jakość druku. Opcję **Economode** (Tryb ekonomiczny) można wybrać tylko za pośrednictwem opcji niestandardowych (nie można użyć suwaka).

Dostępne są również dwie niestandardowe opcje uzupełniające, które mają wpływ na jakość druku: **Maximum Detail** (Maksimum szczegółów) i **More Passes** (Więcej przebiegów). Zobacz [Drukowanie w wysokiej](#page-82-0) jakoś[ci na stronie 75.](#page-82-0)

**UWAGA:** W oknie dialogowym sterownika w systemie Windows rozdzielczość renderowania zadania jest wyświetlana w oknie dialogowym Custom Print Quality Options (Niestandardowe opcje jakości druku). Wybierz opcję **Custom options** (Opcje niestandardowe), a następnie **Settings** (Ustawienia).

Opcje jakości druku można wybrać w jeden z następujących sposobów:

- **W oknie dialogowym sterownika w systemie Windows:** przejdź do sekcji Print Quality (Jakość druku) na karcie **Paper/Quality** (Papier/Jakość). Po wybraniu opcji **Standard Options** (Opcje standardowe) zostanie wyświetlony suwak używany do wybierania między szybkością i jakością druku. Po wybraniu opcji **Custom Options** (Opcje niestandardowe) zostanie wyświetlonych więcej opcji opisanych powyżej.
- **W oknie dialogowym w systemie Mac OS X:** przejdź do sekcji Quality Options (Opcje jakości) w okienku **Paper/Quality** (Papier/Jakość). Po wybraniu opcji jakości **Standard** (Standardowa) zostanie wyświetlony suwak używany do wybierania między szybkością i jakością druku. Po wybraniu opcji jakości druku **Custom** (Niestandardowe) zostanie wyświetlonych więcej opcji opisanych powyżej.
- **Na stronie Submit Job (Wysyłanie zadań) wbudowanego serwera internetowego (seria T1500):** wybierz kolejno opcje **Basic settings** (Ustawienia podstawowe) > **Print quality** (Jakość druku). Po wybraniu opcji **Standard options** (Opcje standardowe) można wybrać opcję **Speed** (Szybkość) lub **Quality** (Jakość). Po wybraniu opcji **Custom options** (Opcje niestandardowe) zostanie wyświetlonych więcej opcji opisanych powyżej.
- **Korzystając z panelu sterowania:** naciśnij kolejno ikony i , a następnie wybierz opcje **Setup** (Instalacja) > **Printing preferences** (Preferencje drukowania) > **Print quality** (Jakość druku).

**UWAGA:** Jeśli jakość druku została ustawiona w komputerze, to ustawienie zastępuje ustawienie jakości druku wprowadzone za pomocą panelu sterowania.

**WAGA:** Nie można zmienić jakości druku tych stron, które drukarka właśnie otrzymuje lub już otrzymała (nawet jeśli wydruk tych stron jeszcze się nie rozpoczął).

### **Wybieranie rozmiaru papieru**

Rozmiar papieru można określić w następujący sposób:

- **WWAGA:** Określony tu rozmiar papieru powinien być rozmiarem papieru, w którym utworzono dokument. Istnieje możliwość ponownego skalowania dokumentu do innego rozmiaru przed drukowaniem. Zobacz [Przeskalowanie wydruku na stronie 73](#page-80-0).
	- **W oknie dialogowym sterownika w systemie Windows:** wybierz kartę **Paper/Quality** (Papier/Jakość), a następnie wybierz rozmiar papieru na liście **Document Size** (Rozmiar dokumentu).
	- **W oknie dialogowym w systemie Mac OS X:** wybierz drukarkę, a następnie rozmiar papieru z listy **Paper Size** (Rozmiar papieru).

**UWAGA:** Jeśli w aplikacji nie jest dostępne okno dialogowe **Page Setup** (Ustawienia strony), należy użyć okna dialogowego **Print** (Drukowanie).

- **Na stronie Submit Job (Wysyłanie zadań) wbudowanego serwera internetowego (seria T1500):** wybierz kolejno opcje **Advanced settings** (Ustawienia zaawansowane) > **Paper** (Papier) > **Page size** (Rozmiar strony) > **Standard** (Standardowy).
- **Korzystając z panelu sterowania:** naciśnij kolejno ikony , , a następnie wybierz opcje **Setup** (Konfiguracja) > **Printing preferences** (Preferencje drukowania) > **Paper options** (Opcje papieru) > **Paper size** (Rozmiar papieru).

**UWAGA:** Jeśli rozmiar papieru został ustawiony w komputerze, to ustawienie zastępuje ustawienie rozmiaru papieru wprowadzone za pomocą panelu sterowania.

#### **Niestandardowe formaty papieru**

Jeśli chcesz wybrać rozmiar papieru nieuwzględniony na liście standardowych rozmiarów papieru, istnieje kilka sposób jego określenia.

#### **Użycie sterownika drukarki w systemie Windows**

- **1.** Wybierz kartę **Papier/Jakość**.
- **2.** Kliknij przycisk **Custom** (Niestandardowe).
- **3.** Wprowadź nazwę i wymiary nowego rozmiaru papieru.
- **4.** Naciśnij przycisk **OK**. Nowy rozmiar papieru jest automatycznie wybrany.

Utworzony w ten sposób niestandardowy rozmiar papieru ma następujące cechy:

- Rozmiar papieru jest stały. Nie znika po zamknięciu sterownika lub wyłączeniu komputera.
- Rozmiar papieru jest lokalny w kolejce drukarki. Będzie on niewidoczny z innych kolejek drukarek na tym samym komputerze.
- W sieciach serwerów domen rozmiar papieru jest lokalny na komputerze. Będzie on niewidoczny z innych komputerów udostępniających kolejkę drukarki.
- W sieciach grup roboczych rozmiar papieru będzie udostępniany wszystkim komputerom udostępniającym kolejkę drukarki.
- W przypadku usunięcia kolejki drukarki rozmiar papieru również zostanie usunięty.

#### **Używanie formularzy systemu Windows**

- **1.** W menu Start lub Panelu sterowania wybierz opcję **Drukarki i faksy**.
- **2.** W menu **Plik** wybierz polecenie **Właściwości serwera**.
- **3.** Na karcie **Formularze** zaznacz pole wyboru **Utwórz nowy formularz**.
- **4.** Wprowadź nazwę i wymiary nowego rozmiaru papieru. Pozostaw marginesy o szerokości 0,00.
- **5.** Naciśnij przycisk **Zapisz formularz**.
- **6.** Przejdź do sterownika drukarki i wybierz kartę **Paper/Quality** (Papier/Jakość).
- **7.** Wybierz opcję **More…** (Więcej...) z rozwijanej listy rozmiarów papieru.
- **8.** Wybierz nowy rozmiar papieru z grupy rozmiarów niestandardowych.

Utworzony w ten sposób niestandardowy rozmiar papieru ma następujące cechy:

- Rozmiar papieru jest stały. Nie znika po zamknięciu sterownika lub wyłączeniu komputera.
- Użytkownicy o ograniczonych uprawnieniach nie mogą tworzyć formularzy papieru. Rola "zarządzanie dokumentami" w usłudze Windows Active Directory jest wymaganym minimum.
- Rozmiar papieru jest lokalny na komputerze. Będzie on widoczny we wszystkich kolejkach drukarek utworzonych na komputerze i obsługujących ten rozmiar.
- Jeśli kolejka drukarki jest udostępniona, ten rozmiar papieru będzie widoczny na wszystkich komputerach klienckich.
- Jeśli kolejka drukarki jest udostępniona z innego komputera, ten rozmiar papieru **nie** będzie widoczny na liście rozmiarów dokumentów w sterowniku. Formularz Windows w kolejce udostępnianej musi być utworzony na serwerze.
- W przypadku usunięcia kolejki drukarki rozmiar papieru nie zostanie usunięty.

#### **Korzystanie ze sterownika drukarki w systemie Mac OS X**

**1.** Przejdź do okna dialogowego **Page Setup** (Ustawienia strony).

**UWAGA:** Jeśli w aplikacji nie jest dostępne okno dialogowe **Page Setup** (Ustawienia strony), należy użyć okna dialogowego **Print** (Drukowanie).

**2.** Wybierz opcję **Paper Size** (Rozmiar papieru) > **Manage Custom Sizes** (Zarządzaj niestandardowymi rozmiarami).

#### **Użycie wbudowanego serwera internetowego (tylko drukarki serii T1500)**

- **1.** Przejdź do strony **Submit Job** (Wyślij zadanie).
- **2.** Wybierz kolejno opcje **Advanced settings** (Ustawienia zaawansowane) > **Paper** (Papier) > **Page size** (Rozmiar strony) > **Custom** (Niestandardowy).

### **Wybieranie opcji marginesów**

Domyślnie drukarka pozostawia 5 mm marginesu między krawędziami obrazu a krawędziami papieru (jest on zwiększony do 17 mm w stopce na ciętym arkuszu papieru). Istnieje jednak kilka sposobów zmiany tego ustawienia.

- **W oknie dialogowym sterownika w systemie Windows:** wybierz kartę **Paper/Quality** (Papier/Jakość), a następnie naciśnij przycisk **Margins/Layout** (Marginesy/Układ).
- **W oknie dialogowym w systemie Mac OS X:** wybierz okienko **Margins/Layout** (Marginesy/Układ).
- **Na stronie Submit Job (Wysyłanie zadań) wbudowanego serwera internetowego (seria T1500):** wybierz kolejno opcje **Advanced settings** (Ustawienia zaawansowane) > **Paper** (Papier) > **Layout/ Margins** (Układ/Marginesy).

Zostanie wyświetlonych co najmniej kilka z następujących opcji.

**WAGA:** W systemie Mac OS X dostępne opcje marginesów zależą od wybranego rozmiaru papieru. W przypadku np. drukowania bez obramowania należy wybrać nazwę rozmiaru papieru, która zawiera wyrazy "no margins" (bez marginesów).

- **Standard** (Standardowy). Obraz zostanie wydrukowany na stronie o wybranym rozmiarze, z wąskim marginesem między krawędziami obrazu i krawędziami papieru. Obraz powinien być dostatecznie mały, aby zmieścić się pomiędzy marginesami.
- **Oversize** (Ponadwymiarowy). Obraz zostanie wydrukowany na stronie nieco większej od wybranego rozmiaru. W przypadku obcięcia marginesów pozostanie strona o wybranym rozmiarze, bez marginesów między obrazem i krawędziami papieru.
- **Clip Contents By Margins** (Przycinaj zawartość według marginesów). Obraz zostanie wydrukowany na stronie o wybranym rozmiarze, z wąskim marginesem między krawędziami obrazu i krawędziami papieru. Jeśli obraz jest tego samego rozmiaru co strona, drukarka zakłada, że skrajne krawędzie obrazu są albo białe albo nieistotne i nie muszą być drukowane. Może to być użyteczne, jeśli obraz już zawiera obramowanie.
- **Borderless** (Bez obramowania) (tylko drukarki serii T1500). Obraz zostanie wydrukowany na stronie o wybranym rozmiarze, bez marginesów. Obraz jest nieco większy, aby między krawędziami obrazu i krawędziami papier na pewno nie pozostał margines. W przypadku wybrania opcji **Automatically by Printer** (Automatycznie przez drukarkę) to powiększenie jest wykonywane automatycznie. Po wybraniu opcji **Manually in Application** (Ręcznie w aplikacji) należy wybrać niestandardowy rozmiar strony nieco większy od strony, która będzie drukowana. Zobacz też [Drukowanie bez marginesów \(seria T1500\)](#page-83-0) [na stronie 76](#page-83-0).

### **Drukowanie na załadowanym papierze**

Aby wydrukować zadanie niezależnie od tego, jaki papier załadowano do drukarki:

- **W oknie dialogowym sterownika w systemie Windows:** wybierz kartę Paper/Quality (Papier/Jakość), a następnie z listy rozwijanej rodzajów papieru wybierz pozycję **Use printer settings** (Użyj ustawień drukarki).
- **W oknie dialogowym w systemie Mac OS X:** wybierz okienko Paper/Quality (Papier/jakość), następnie wybierz pozycję **Any** (Dowolny) na liście rozwijanej rodzajów papieru.

**WAGA:** Są to domyślne opcje wyboru rodzaju papieru.

# <span id="page-80-0"></span>**Przeskalowanie wydruku**

Istnieje możliwość wysłania do drukarki obrazu o określonej wielkości, ale z poleceniem ponownego skalowania do innego formatu (zazwyczaj większego). Ta funkcja może być użyteczna:

- Jeśli oprogramowanie, którego używasz, nie obsługuje dużych formatów.
- Jeśli plik nie mieści się w pamięci drukarki, można zmniejszyć rozmiar papieru w oprogramowaniu, a następnie skalować go ponownie, używając opcji panelu sterowania.

Obraz można przeskalować w następujący sposób:

- **W oknie dialogowym sterownika w systemie Windows:** przejdź do karty **Layout/Output** (Układ/ Wyjście) i spójrz na sekcję Resizing Options (Opcje zmiany rozmiaru).
	- Opcja **Print document on** (Drukuj dokument na) umożliwia dopasowanie rozmiaru obrazu do wybranego rozmiaru papieru. Jeśli wybranym formatem papieru jest na przykład ISO A2, a drukowany jest obraz formatu A3, to jest on powiększany, aby pasował do strony A2. W przypadku wybrania formatu papieru ISO A4 drukarka zmniejsza większy obraz, aby pasował do formatu A4.
	- Opcja **% of actual size** (% rzeczywistego rozmiaru) powiększa procentowo pole zadruku strony oryginału (strona minus marginesy) zgodnie ze wskazaną wartością i dodaje marginesy drukarki, co razem stanowi wyjściowy rozmiar papieru.
- **W oknie dialogowym Print (Drukowanie) w systemie Mac OS X (drukarki inne niż PostScript):** wybierz okienko **Paper Handling** (Obsługa papieru), a następnie **Scale to fit paper size** (Skalowanie dopasowujące rozmiar papieru) i wybierz rozmiar papieru, do którego ma być skalowany obraz. Jeśli chcesz zwiększyć rozmiar obrazu, upewnij się, że pole wyboru **Scale down only** (Tylko pomniejszanie) jest wyczyszczone.
- **W oknie dialogowym Print (Drukowanie) w systemie Mac OS X (drukarki PostScript):** wybierz okienko **Finishing** (Wykończenie), następnie opcję **Print document on** (Drukuj dokument na) i wybierz rozmiar papieru, do którego ma być skalowany obraz. Jeśli wybranym formatem papieru jest na przykład ISO A2, a drukowany jest obraz formatu A3, to jest on powiększany, aby pasował do strony A2. W przypadku wybrania formatu papieru ISO A4 drukarka zmniejsza większy obraz, aby pasował do formatu A4.
- **Na stronie Submit Job (Wysyłanie zadań) wbudowanego serwera internetowego (seria T1500):** wybierz kolejno opcje **Advanced settings** (Ustawienia zaawansowane) > **Resizing** (Zmiana rozmiaru).
	- Opcje **Standard** (Standardowy) i **Custom** (Niestandardowy) umożliwiają dopasowanie rozmiaru obrazu do wybranego standardowego lub niestandardowego rozmiaru papieru. Jeśli wybranym formatem papieru jest na przykład ISO A2, a drukowany jest obraz formatu A4, to jest on powiększany, aby pasował do strony A2. W przypadku wybrania formatu papieru ISO A3 drukarka zmniejsza większy obraz, aby pasował do formatu A3.
	- Opcja **% of actual size** (% rzeczywistego rozmiaru) powiększa procentowo pole zadruku strony oryginału (strona minus marginesy) zgodnie ze wskazaną wartością i dodaje marginesy drukarki, co razem stanowi wyjściowy rozmiar papieru.
- **Korzystając z panelu sterowania:** naciśnij kolejno ikony i , a następnie wybierz opcje **Setup** (Instalacja) > **Printing preferences** (Preferencje drukowania) > **Paper options** (Opcje papieru) > **Resize** (Zmień rozmiar papieru).

Jeśli drukujesz na pojedynczym arkuszu, to musisz upewnić się, że obraz rzeczywiście zmieści się na stronie; w przeciwnym razie obraz zostanie obcięty.

# **Zmiana sposobu obsługi nakładania się linii**

**UWAGA:** Niniejszy temat dotyczy tylko drukowania zadania HP-GL/2.

<span id="page-81-0"></span>Opcja Merge (Scalaj) kontroluje nakładanie się wierszy w obrazie. Dostępne są dwa ustawienia:

- Off (Wyłączone): w miejscu przecinania się linii drukowany jest tylko kolor górnej linii. Jest to ustawienie domyślne.
- On (Włączone): kolory dwóch linii są scalane w miejscu przecięcia.

Aby włączyć scalanie, przejdź do panelu sterowania i naciśnij kolejno opcje **porzej, zodobaczyć bi**setup

(Konfiguracja) > **Printing preferences** (Preferencje drukowania) > **HP-GL/2 options** (Opcje HP-GL/2) > **Merge** (Scal). W niektórych aplikacjach możliwe jest programowe ustawianie opcji scalania. Ustawienia w oprogramowaniu zastępują ustawienia w panelu sterowania.

# **Podgląd wydruku**

Wyświetlanie podglądu wydruku na ekranie umożliwia sprawdzenie jego układu przed drukowaniem, co pozwala zapobiec marnowaniu papieru i atramentu w przypadku potencjalnych błędów.

- Aby wyświetlić podgląd wydruku w systemie Windows, można użyć następujących opcji:
	- Wykorzystanie opcji podglądu wydruku w używanej aplikacji.
	- Zaznacz opcję **Show preview before printing** (Pokaż podgląd przed drukowaniem) [dotyczy tylko serii T1500], którą można znaleźć na kartach **Paper/Quality** (Papier/Jakość) i **Layout/Output** (Układ/Wyjście) sterownika drukarki. W zależności od drukarki i sterownika możliwe są różne sposoby wyświetlania podglądu.
- Aby wyświetlić podgląd wydruku w systemie Mac OS X, można użyć następujących opcji:
	- Wykorzystanie opcji podglądu wydruku w używanej aplikacji.
	- Otwórz menu **PDF** w lewym dolnym rogu panelu **Printing** (Drukowanie) aplikacji. Wybierz opcję **HP Print Preview** (Podgląd wydruku HP), która otwiera aplikację HP Print Preview służącą do wyświetlania ostatecznego wyglądu drukowanego obrazu. Można błyskawicznie zmienić ustawienia funkcji drukowania, takie jak rozmiar i typ papieru, jakość druku, można też obrócić obraz.
- Aby wyświetlić podgląd za pomocą wbudowanego serwera internetowego dla drukarki T1500, wybierz opcję **Basic settings** (Ustawienia podstawowe) > **Hold for preview** (Wstrzymanie ze względu na podgląd).

### **Drukowanie wydruku roboczego**

Szybkie drukowanie o jakości roboczej można określić w następujący sposób:

- **W oknie dialogowym sterownika w systemie Windows:** przejdź do sekcji Print Quality (Jakość druku) na karcie Paper/Quality (Papier/Jakość). Przesuń suwak jakości druku maksymalnie w lewo ("Speed" [Szybkość]).
- **W oknie dialogowym w systemie Mac OS X:** przejdź do okienka **Paper/Quality** (Papier/Jakość) i przesuń suwak jakości druku maksymalnie w lewo ("Speed" [Szybkość]).
- **Na stronie Submit Job (Wysyłanie zadań) wbudowanego serwera internetowego (seria T1500):** wybierz kolejno opcje **Basic settings** (Ustawienia podstawowe) > **Print quality** (Jakość druku) > **Standard options** (Opcje standardowe) > **Speed** (Szybkość).
- **Korzystając z panelu sterowania:** naciśnij , , **Setup** (Konfiguracja) > **Printing preferences** (Preferencje drukowania) > **Print quality** (Jakość druku) > **Quality level** (Poziom jakości) > **Fast** (Szybka).

<span id="page-82-0"></span>Poniżej podano sposób określenia szybszego drukowania o jakości roboczej za pomocą trybu ekonomicznego: Jest on przeznaczony głównie do drukowania dokumentów zawierających tylko tekst i rysunki kreskowe.

- **W oknie dialogowym sterownika w systemie Windows:** przejdź do sekcji Print Quality (Jakość druku) na karcie **Paper/Quality** (Papier/Jakość). Wybierz opcję **Custom Options** (Opcje niestandardowe), a następnie ustaw poziom jakości **Fast** (Szybka) i zaznacz pole **Economode** (Tryb ekonomiczny).
- **W oknie dialogowym w systemie Mac OS X:** przejdź do okienka **Paper/Quality** (Papier/Jakość) i ustaw opcje jakości **Custom** (Niestandardowe), ustaw jakość **Fast** (Szybka) i zaznacz pole **Economode** (Tryb ekonomiczny).
- **Na stronie Submit Job (Wysyłanie zadań) wbudowanego serwera internetowego (seria T1500):** wybierz kolejno **Basic settings** (Ustawienia podstawowe) > **Print quality** (Jakość druku) > **Custom** (Niestandardowa). Ustaw w polu **Quality level** (Poziom jakości) wartość **Fast** (Szybka), a w polu **Economode** (Tryb ekonomiczny) wartość **On** (Włącz).
- **Korzystając z panelu sterowania:** naciśnij kolejno opcje , , **Setup** (Konfiguracja) > **Printing preferences** (Preferencje drukowania) > **Print quality** (Jakość druku) > **Economode** (Tryb ekonomiczny).

**UWAGA:** Jeśli jakość druku została ustawiona w komputerze, to ustawienie zastępuje ustawienie jakości druku wprowadzone za pomocą panelu sterowania.

# **Drukowanie w wysokiej jakości**

Wysoką jakość druku można określić w następujący sposób:

- **W oknie dialogowym sterownika w systemie Windows:** przejdź do sekcji Print Quality (Jakość druku) na karcie **Paper/Quality** (Papier/Jakość). Przesuń suwak jakości druku maksymalnie w prawo ("Quality" [Jakość]).
- **W oknie dialogowym w systemie Mac OS X:** przejdź do okienka **Paper/Quality** (Papier/Jakość) i przesuń suwak jakości druku maksymalnie w prawo ("Quality" [Jakość]).
- **Na stronie Submit Job (Wysyłanie zadań) wbudowanego serwera internetowego (seria T1500):** wybierz kolejno opcje **Basic settings** (Ustawienia podstawowe) > **Print quality** (Jakość druku) > **Standard options** (Opcje standardowe) > **Quality** (Jakość).
- **Korzystając z panelu sterowania:** naciśnij , , **Setup** (Konfiguracja) > **Printing preferences** (Preferencje drukowania) > **Print quality** (Jakość druku) > **Quality level** (Poziom jakości) > **Best** (Najlepsza).

**UWAGA:** Jeśli jakość druku została ustawiona w komputerze, to ustawienie zastępuje ustawienie jakości druku wprowadzone za pomocą panelu sterowania.

ن<mark>\: WSKAZÓWKA:</mark> Aby uzyskać informacje o drukowaniu na papierze fotograficznym z najwyższa jakościa. zobacz Rę[czne drukowanie z otwart](#page-64-0)ą układarką na stronie 57.

#### **W przypadku obrazu o wysokiej rozdzielczości**

Jeśli rozdzielczość obrazu jest większa od rozdzielczości renderowania (która w systemie Windows jest wyświetlana w polu Custom Print Quality Options [Niestandardowe opcje jakości druku]), istnieje możliwość poprawienia ostrości wydruku za pomocą opcji **Maximum Detail** (Maksimum szczegółów). Opcja ta jest dostępna tylko, jeśli drukuje się na papierze fotograficznym i wybrano jakość druku **Best** (Najlepsza).

- <span id="page-83-0"></span>● **W oknie dialogowym sterownika (okno dialogowe Print [Drukuj] w systemie Mac OS X):** wybierz opcję jakości druku Custom (Niestandardowa) zamiast Standard (Standardowa), następnie zaznacz pole **Maximum Detail** (Maksimum szczegółów).
- **Na stronie Submit Job (Wysyłanie zadań) wbudowanego serwera internetowego (seria T1500):** wybierz kolejno **Basic settings** (Ustawienia podstawowe) > **Print quality** (Jakość druku) > **Custom** (Niestandardowa). Ustaw opcję **Quality level** (Poziom jakości) na **Best** (Najlepsza) i opcję **Maximum detail** (Maksimum szczegółów) na **On** (Włączone).
- **e** *Korzystając z panelu sterowania: naciśnij* **<b>Dasa, B. Setup** (Konfiguracja) > **Printing preferences** (Preferencje drukowania) > **Print quality** (Jakość druku) > **Maximum detail** (Maksimum szczegółów).

**UWAGA:** Opcja **Maximum Detail** (Maksimum szczegółów) powoduje wolniejsze drukowanie na papierze fotograficznym, ale nie zwiększa zużycia atramentu.

#### **Problemy z głowicą drukującą**

Jeśli w głowicach drukujących jest zbyt wiele zapchanych dysz (które mogą spowodować powstawanie pasków lub białych smug na wydrukach), jakość druku można poprawić, wybierając opcję **More Passes** (Więcej przebiegów).

- **W oknie dialogowym sterownika (okno dialogowe Print [Drukuj] w systemie Mac OS X):** zamiast standardowej jakości druku wybierz niestandardową, a następnie zaznacz pole **More Passes** (Więcej przebiegów).
- **Na stronie Submit Job (Wysyłanie zadań) wbudowanego serwera internetowego** wybierz kolejno **Basic settings** (Ustawienia podstawowe) > **Print quality** (Jakość druku) > **Custom** (Niestandardowa). Wybierz opcję **Quality level** (Poziom jakości) i ustaw wartość **Best** (Najlepsza), a następnie zmień ustawienie opcji **More passes** (Więcej przebiegów) na **Yes** (Tak).

**UWAGA:** Wybranie opcji **More Passes** (Więcej przebiegów) powoduje wolniejsze drukowanie, ale nie zwiększa zużycia atramentu.

**WSKAZÓWKA:** Zamiast używać tej opcji, rozważ skorzystanie z opcji Image Diagnostics Print (Wydruk diagnostyki obrazu), co pozwoli na zidentyfikowanie głowicy lub głowic powodujących problem, a następnie wyczyść je lub wymień. Zobacz [Wydruk diagnostyki obrazu na stronie 182.](#page-189-0)

### **Drukowanie w odcieniach szarości**

Można konwertować wszystkie kolory obrazu na odcienie szarości: zobacz [Drukowanie w skali szaro](#page-112-0)ści [na stronie 105.](#page-112-0)

### **Drukowanie bez marginesów (seria T1500)**

Drukowanie bez marginesów (do krawędzi papieru) nosi też nazwę drukowania bez obramowania. Jest możliwe tylko w przypadku drukowania na papierze fotograficznym z roli.

Aby zapewnić brak marginesów, drukarka drukuje nieco poza krawędziami papieru. Atrament, który osadza się poza papierem, jest wchłaniany przez gąbkę na płycie dociskowej.

Można zażądać drukowania bez marginesów w jeden z następujących sposobów:

- **W oknie dialogowym sterownika w systemie Windows:** wybierz kartę **Paper/Quality** (Papier/Jakość), a następnie naciśnij przycisk **Margins/Layout** (Marginesy/Układ). Następnie wybierz opcję **Borderless** (Bez obramowania).
- **W oknie dialogowym Page Setup (Ustawienia strony) w systemie Mac OS X (T1500):** wybierz nazwę rozmiaru papieru, która zawiera wyrazy "no margins" (bez marginesów). Następnie w oknie dialogowym **Print** (Drukowanie) wybierz opcje **Margins/Layout** (Marginesy/Układ) > **Borderless** (Bez obramowania).

**UWAGA:** Jeśli w aplikacji nie jest dostępne okno dialogowe **Page Setup** (Ustawienia strony), należy użyć okna dialogowego **Print** (Drukowanie).

● **W oknie dialogowym PostScript Page Setup (Ustawienia strony PostScript) w systemie Mac OS X (T1500 PS):** wybierz nazwę rozmiaru papieru, która zawiera wyrazy "no margins" (bez marginesów). Następnie w oknie dialogowym **Print** (Drukowanie) wybierz opcje **Margins/Layout** (Marginesy/Układ) > **Borderless** (Bez obramowania).

**UWAGA:** Jeśli w aplikacji nie jest dostępne okno dialogowe **Page Setup** (Ustawienia strony), należy użyć okna dialogowego **Print** (Drukowanie).

● **Na stronie Submit Job (Wysyłanie zadań) wbudowanego serwera internetowego** wybierz kolejno opcje **Advanced settings** (Ustawienia zaawansowane) > **Paper** (Papier) > **Layout/Margins** (Układ/ Marginesy) > **Borderless** (Bez obramowania).

Po wybraniu opcji **Borderless** (Bez obramowania) należy wybrać jedną z następujących opcji powiększania obrazu:

- Wybór opcji **Automatically by Printer** (Automatycznie przez drukarkę) oznacza, że drukarka automatycznie nieco powiększa obraz (zazwyczaj o kilka milimetrów we wszystkich kierunkach), aby drukować na krawędziach papieru.
- Opcja **Manually in application** (Ręcznie w aplikacji) oznacza, że należy samodzielnie powiększyć obraz w aplikacji i wybrać niestandardowy rozmiar papieru, który jest nieco większy od rzeczywistego rozmiaru papieru.

**UWAGA:** Jeśli pierwszym zadaniem drukowania po załadowaniu papieru jest druk bez obramowania, drukarka może przyciąć wiodącą krawędź papieru przed drukowaniem.

Zwykle na zakończenie druku bez obramowania drukarka odcina wydruk nieco wewnątrz obszaru obrazu, aby zapewnić brak obramowania. Następnie ponownie odcina papier, aby pozostałej części obrazu nie objął kolejny wydruk. Jednak w przypadku anulowania zadania lub jeśli u dołu obrazu jest odstęp, wykonane będzie tylko jedno cięcie.

# **Drukowanie z liniami cięcia (seria T1500)**

Linie cięcia wskazują miejsce, gdzie należy przyciąć papier, aby uzyskać wybrany rozmiar papieru, Można drukować linie cięcia z poszczególnymi zadaniami w następujący sposób:

- **W oknie dialogowym sterownika w systemie Windows:** wybierz kartę **Layout/Output** (Układ/Wyjście), a następnie **Crop lines** (Linie cięcia).
- **W oknie dialogowym w systemie Mac OS X:** wybierz panel **Finishing** (Wykończenie), a następnie opcję **Crop lines** (Linie cięcia).
- **Na stronie Submit Job (Wysyłanie zadań) wbudowanego serwera internetowego** wybierz kolejno opcje **Advanced settings** (Ustawienia zaawansowane) > **Roll options** (Opcje ról) > **Enable crop lines** (Włącz linie cięcia) > **Yes** (Tak).

Inną możliwością jest określenie drukowania linii cięcia z wszystkimi zadaniami jako ustawienia domyślnego:

- <span id="page-85-0"></span>● **Z poziomu wbudowanego serwera internetowego:** wybierz kolejno opcje **Setup** (Instalacja) > **Printer settings** (Ustawienia drukarki) > **Job management** (Zarządzanie zadaniami) > **Use crop lines when printing** (Użyj linii cięcia podczas drukowania) > **On** (Włącz).
- **Korzystając z panelu sterowania:** naciśnij , , **Setup** (Konfiguracja) > **Printing preferences** (Preferencje drukowania) > **Paper options** (Opcje papieru) > **Enable crop lines** (Włącz linie cięcia) > **On** (Włącz).

Aby wydrukować linie cięcia w zadaniach zagnieżdżonych (zobacz Zagnieżdżanie zadań w celu zaoszczędzenia papieru na roli (seria T1500) na stronie 78), należy wybrać inną opcję:

- **Z poziomu wbudowanego serwera internetowego:** wybierz kolejno opcje **Setup** (Instalacja) > **Printer settings** (Ustawienia drukarki) > **Job management** (Zarządzanie zadaniami) > **Use crop lines when nest is enabled** (Użyj linii cięcia po włączeniu zagnieżdżania) > **On** (Włącz).
- **Korzystając z panelu sterowania:** naciśnij kolejno ikony i , a następnie wybierz opcje **Setup** (Instalacja) > **Job management** (Zarządzanie zadaniami) > **Nest options** (Opcje zagnieżdżania) > **Enable crop lines** (Włącz linie cięcia) > **On** (Włącz).

# **Oszczędne używanie papieru**

Oto kilka zaleceń dotyczących oszczędnego używania papieru:

- Jeśli drukujesz względnie małe obrazy lub strony dokumentu, możesz wykorzystać funkcję zagnieżdżania, aby drukować je obok siebie zamiast kolejno po sobie. Zobacz Zagnieżdżanie zadań w celu zaoszczędzenia papieru na roli (seria T1500) na stronie 78.
- Istnieje możliwość zaoszczędzenia pewnej ilości papieru z roli, wykorzystując następujące opcje:
	- **W oknie dialogowym sterownika w systemie Windows:** wybierz kartę **Layout/Output** (Układ/ Wyjście), a następnie opcje **Remove blank areas** (Usuń puste obszary) i/lub **Rotate by 90 degrees** (Obrót o 90 stopni) lub **Autorotate** (Obracanie automatyczne).
	- **W oknie dialogowym Print (Drukowanie) w systemie Mac OS X (drukarki inne niż PostScript):** wybierz panel **Finishing** (Wykończenie), a następnie opcję **Remove Blank Areas** (Usuń puste obszary).
	- **W oknie dialogowym PostScript Print w systemie Mac OS X (drukarki PostScript):** wybierz okienko **Finishing** (Wykończenie), następnie opcję **Remove Top/Bottom Blank Areas** (Usuń górne/ dolne puste obszary) i/lub **Rotate by 90 degrees** (Obrót o 90 stopni).
	- **Na stronie Submit Job (Wysyłanie zadań) wbudowanego serwera internetowego (seria T1500):** wybierz kolejno opcje **Advanced settings** (Ustawienia zaawansowane) > **Roll options** (Opcje ról) > **Remove top/bottom blank areas** (Usuń górne/dolne puste obszary) i/lub **Rotate** (Obrót).
- Zaznaczenie opcji podglądu wydruku na komputerze przed drukowaniem często pozwala zapobiec marnowaniu papieru na wydruki zawierające oczywiste błędy. Zobacz Podglą[d wydruku na stronie 74.](#page-81-0)

# **Zagnieżdżanie zadań w celu zaoszczędzenia papieru na roli (seria T1500)**

Termin "zagnieżdżanie" oznacza automatyczne drukowanie obrazów lub stron dokumentu na papierze obok siebie zamiast kolejno po sobie. Ma to na celu uniknięcie marnowania papieru.

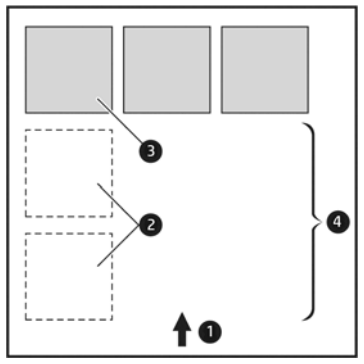

- **1.** Kierunek przesuwu papieru
- **2.** Zagnieżdżanie wyłączone
- **3.** Zagnieżdżanie włączone
- **4.** Papier oszczędzony dzięki zagnieżdżaniu

#### **Kiedy drukarka próbuje zagnieżdżać strony?**

Jeśli są spełnione jednocześnie następujące warunki:

- Do drukarki załadowano papier na roli, a nie w arkuszach.
- Opcja drukarki **Nest** (Zagnieżdżanie) jest włączona. Zobacz Włączanie i wyłą[czanie zagnie](#page-31-0)żdżania (seria [T1500\) na stronie 24](#page-31-0).

#### **Które strony mogą być zagnieżdżane?**

Wszystkie strony mogą być zagnieżdżane, o ile nie są tak duże, że nie zmieściłyby się obok siebie na roli, lub jeśli jest ich zbyt wiele, aby zmieściły się na pozostałym papierze w roli. Pojedyncza grupa zagnieżdżonych stron nie może być wydrukowana oddzielnie na dwóch rolach.

#### **Które strony kwalifikują się do zagnieżdżenia?**

Aby znaleźć się w tym samym zagnieżdżeniu, poszczególne strony muszą być zgodne w następujących punktach:

- Wszystkie strony muszą mieć to samo ustawienie jakości druku (**Economode** [Tryb ekonomiczny], **Fast** [Szybka], **Normal** [Normalna] lub **Best** [Najlepsza]).
- Ustawienie **Maximum Detail** (Maksimum szczegółów) musi być identyczne na wszystkich stronach.
- Ustawienie **Layout/Margins** (Układ/marginesy) musi być identyczne na wszystkich stronach.
- Ustawienie **Mirror Image** (Obraz lustrzany) musi być identyczne na wszystkich stronach.
- Ustawienie **Rendering Intent** (Metoda renderowania) musi być identyczne na wszystkich stronach.
- Ustawienie **Cutter** (Obcinarka) musi być identyczne na wszystkich stronach.
- Ustawienia dopasowania kolorów muszą być identyczne na wszystkich stronach. Zobacz [Opcje regulacji](#page-112-0) [kolorów na stronie 105.](#page-112-0)
- Wszystkie strony muszą być kolorowe lub wszystkie muszą być w skali szarości: nie można zagnieżdżać stron kolorowych ze stronami w skali szarości.
- Wszystkie strony muszą należeć do jednej z następujących dwóch grup (dwie grupy nie mogą się mieszać w jednym zagnieżdżeniu):
- HP-GL/2, RTL, TIFF, JPEG
- PostScript, PDF
- W niektórych przypadkach strony JPEG i TIFF o rozdzielczości większej niż 300 dpi (punktów na cal) nie mogą być zagnieżdżane z innymi stronami.

#### **Jak długo drukarka czeka na inny plik?**

Aby zapewnić jak najlepsze wyniki zagnieżdżenia, drukarka czeka po otrzymaniu pliku, aby sprawdzić, czy następna strona może być zagnieżdżona z bieżącą stroną lub innymi stronami z kolejki. Ten okres oczekiwania jest równy czasowi oczekiwania na zagnieżdżenie. Domyślny czas oczekiwania na zagnieżdżenie to 2 minuty. Oznacza to, że drukarka czeka do 2 minut po otrzymaniu ostatniego pliku, zanim zacznie drukować ostatnie zagnieżdżenie. Ten czas oczekiwania można zmienić za pomocą panelu sterowania drukarki: naciśnij kolejno , , a następnie **Setup** (Konfiguracja) > **Job management** (Zarządzanie zadaniami) > **Nest options** (Opcje zagnieżdżania) > **Wait time** (Czas oczekiwania). Dostępne ustawienia: od 1 do 99 minut.

Jeśli drukarka czeka, aż upłynie czas przeznaczony na zagnieżdżenie, czas pozostały jest wyświetlany na panelu sterowania.

### **Oszczędne używanie atramentu**

Oto kilka zaleceń dotyczących oszczędnego używania atramentu:

- Do wydruków roboczych używaj zwykłego papieru i przesuń suwak jakości druku do końca w lewo ("Speed" [Szybkość]). Dodatkowe oszczędności można uzyskać, wybierając opcje niestandardowej jakości druku i kolejno pozycje **Fast** (Szybka) i **Economode** (Tryb ekonomiczny).
- Głowicę drukującą należy czyścić tylko w razie potrzeby. Czyszczenie głowicy drukującej może być przydatne, ale zużywa niewielką ilość atramentu.
- Pozostawiaj drukarkę stale włączoną, aby mogła automatycznie utrzymywać głowicę drukującą w dobrym stanie. Taka regularna konserwacja głowic drukujących powoduje zużycie niewielkich ilości atramentu. Jednak jeśli nie jest ona wykonywana, drukarka może później potrzebować o wiele więcej atramentu na przywrócenie dobrego stanu głowicy drukującej.
- Szerokie wydruki wydajniej zużywają atrament niż wąskie, ponieważ konserwacja głowic drukujących zużywa atrament, a jej częstotliwość jest związana z liczbą przebiegów głowicy drukującej. Z tego względu zagnieżdżanie zadań umożliwia oszczędzanie atramentu oraz papieru (zobacz [Zagnie](#page-85-0)żdżanie zadań w celu zaoszczę[dzenia papieru na roli \(seria T1500\) na stronie 78\)](#page-85-0).

# **Ochrona ról (seria T1500)**

Wybranie opcji ochrony roli powoduje, że zadania będą drukowane na danej roli tylko na wyraźne żądanie zadania, w którym określony będzie numer roli lub rodzaj papieru odpowiadający załadowanej roli. Może to być użyteczne np. w następujących przypadkach.

- Aby uniemożliwić przypadkowe drukowanie mniej ważnych zadań na drogim papierze.
- Aby uniknąć drukowania na określonej roli w przypadku drukowania za pośrednictwem programu AutoCAD z pominięciem interakcji ze sterownikiem drukarki HP.

Aby chronić rolę, przejdź do panelu sterowania i naciśnij kolejno ikony **idyczania (a następnie wybierz** opcje **Setup** (Instalacja) > **Printing preferences** (Preferencje drukowania) > **Paper options** (Opcje papieru) > **Roll protection** (Ochrona roli).

**WWAGA:** Jeśli włączona jest funkcja ochrony roli, po wyładowaniu bieżącej i załadowaniu nowej roli, ochrona będzie aktywna również dla nowej roli. Ochrona jest wykonywana według numeru roli, a nie określonej roli papieru. Dany numer roli pozostanie chroniony, dopóki ta ochrona nie zostanie anulowana. **WSKAZÓWKA:** Jeśli drukujesz bez określania numeru roli lub rodzaju papieru, drukowanie na chronionej roli nie będzie możliwe.

# **Drukowanie bez nadzoru/drukowanie całą noc (seria T1500)**

Drukarka to doskonałe rozwiązanie do długotrwałych nienadzorowanych zadań drukowania. Jest wyposażona w wiele ról, zapewniając ponadto wysoką i niezmienną jakość obrazu.

Oto kilka zaleceń pomocnych w radzeniu sobie z długą kolejką zadań drukowania.

- Opróżnij układarkę.
- Jeśli to możliwe, używaj całkiem nowych długich ról papieru.
- Jeśli chcesz drukować na częściowo zużytych rolach, możesz sprawdzić typ papieru i pozostałą długość papieru we wbudowanym serwerze internetowym lub na panelu sterowania, aby potwierdzić, że ilość papieru jest dostateczna do wydrukowania wszystkich zadań.

**UWAGA:** Informacje o pozostałej długości są dostępne tylko w przypadku określenia długości roli podczas ładowania jej do drukarki lub jeśli drukarka może odczytać tę wartość z wydrukowanego na roli kodu paskowego.

- Załaduj dwie role papieru odpowiednie do wydrukowania zadań. Jeśli skończy się papier na jednej roli, drukarka automatycznie przełączy na drukowanie z użyciem drugiej roli.
- Sprawdź, czy papier jest wystarczająco szeroki do wydrukowania wszystkich zadań. Jeśli akcją ustawioną w przypadku wystąpienia niezgodności rodzaju papieru jest **Put job on hold** (Wstrzymaj zadanie) (zobacz [Akcja wykonywana w przypadku niezgodno](#page-30-0)ści papieru na stronie 23), wszelkie zadania, które wymagają użycia szerszego papieru od aktualnie załadowanego, zostaną wstrzymane.
- Sprawdź poziom atramentu, jaki pozostał we wkładach atramentowych.
- Po przesłaniu zadań drukowania możesz wykorzystać wbudowany serwer internetowy do monitorowania ich stanu ze zdalnej lokalizacji.
- Czas schnięcia należy ustawić na **Optimal** (Optymalny).
- Naciśnij kolejno ikony i , a następnie wybierz opcje **Setup** (Instalacja) > **Printing preferences** (Preferencje drukowania) > **Paper options** (Opcje papieru) > **Roll switching options** (Opcje przełączania ról) > **Minimize roll changes** (Minimalizuj zmiany ról) lub **Use roll with less paper** (Użyj roli zawierającej mniej papieru).

Następujące ustawienia są zalecane w zależności od rodzaju papieru i wydruków.

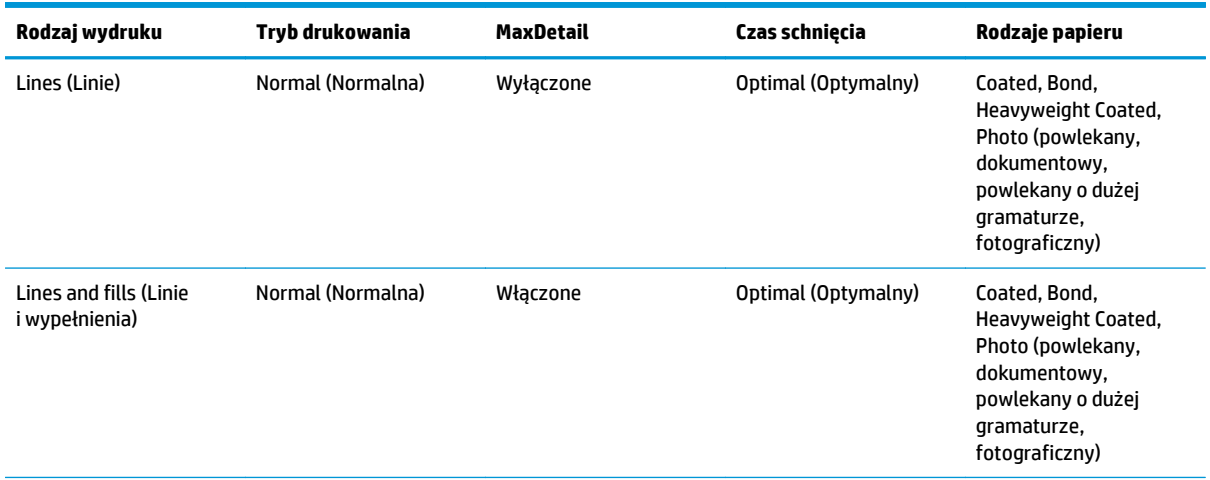

#### **Tabela 8-1 Ustawienia zalecane do drukowania nienadzorowanego**

<span id="page-89-0"></span>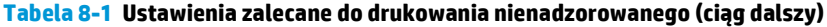

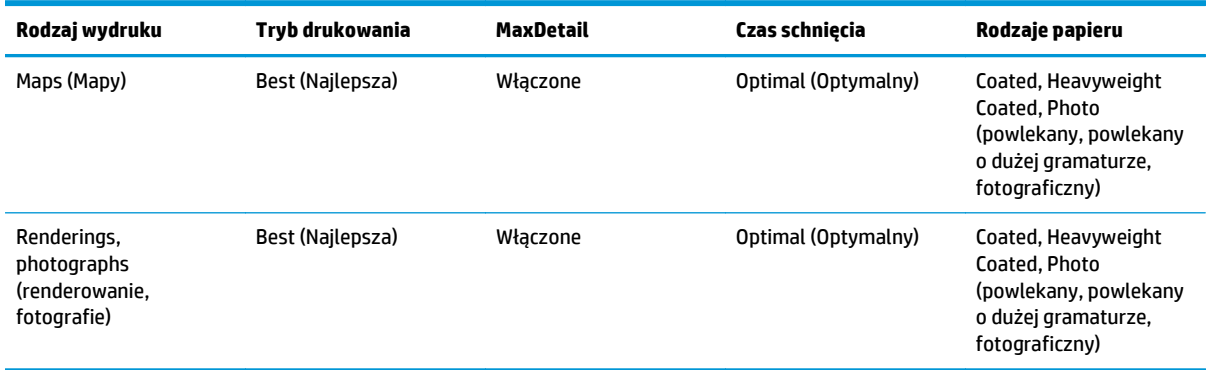

# **Drukowanie z systemu iOS przy użyciu usługi AirPrint**

Istnieje możliwość drukowania przy użyciu usługi AirPrint bez konieczności używania sterownika drukarki. Należy jednak pamiętać o poniższych kwestiach.

- Sprawdź, czy usługa AirPrint jest włączona: przejdź do panelu sterowania drukarki i naciśnij kolejno , , **Setup** (Konfiguracja) > **Connectivity** (Łączność) > **AirPrint connectivity** (Łączność **OM** z usługą AirPrint) > **AirPrint**.
- Urządzenie obsługujące usługę AirPrint musi znajdować się w identycznym segmencie tej samej sieci lokalnej co drukarka. W przypadku używania komunikacji Wi-Fi sieć Wi-Fi musi być mostowana na sieć przewodową, z której korzysta drukarka (tak jak w przypadku większości ruterów domowych i używanych w małych biurach).
- Aby zidentyfikować właściwą drukarkę w urządzeniu obsługującym AirPrint, przejdź do panelu sterowania drukarki, naciśnij kolejno opcje , , a następnie zanotuj nazwę Bonjour/AirPrint.
- Drukowanie stron większych niż w formatach A4 lub US Letter z wielu aplikacji na telefony iPhone może być niemożliwe. Uzyskaj informacje od dewelopera aplikacji.
- Jeśli drukowanie z używanej aplikacji jest niemożliwe, spróbuj wydrukować z innej.

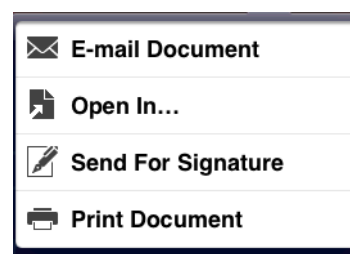

● Aby wydrukować, naciśnij strzałkę, a następnie opcję **Print** (Drukuj). Wybierz nazwę drukarki z wyświetlonej listy.

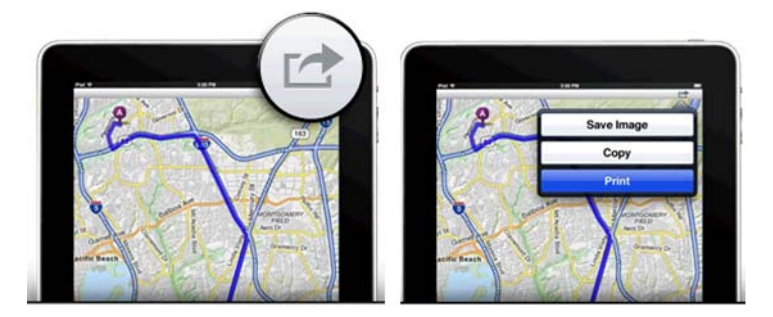

**• Jeśli potrzebujesz więcej informacji, przejdź do panelu sterowania drukarki, a następnie naciśnij <b>part** , **Setup** (Konfiguracja) > **Connectivity** (Łączność) > **AirPrint connectivity** (Łączność z usługą AirPrint) > **Help** (Pomoc).

Możesz także odwiedzić witrynę <http://www.hp.com/go/airprint>.

# <span id="page-91-0"></span>**9 Drukowanie na drukarce podłączonej do Internetu**

#### **[Wst](#page-92-0)ęp**

- Włączanie w drukarce usł[ugi drukowania w chmurze](#page-92-0)
- Drukowanie za pośrednictwem chmury przy uż[yciu funkcji HP Designjet ePrint & Share](#page-92-0)
- Drukowanie za poś[rednictwem poczty e-mail](#page-93-0)
- [Drukowanie ze smartfonu lub tabletu](#page-93-0)
- Wyś[wietlanie i drukowanie z witryny internetowej HP Designjet ePrint & Share](#page-95-0)
- Drukowanie z usł[ugi HP Designjet ePrint & Share przy u](#page-96-0)życiu przedniego panelu drukarki
- Wyś[wietlanie i drukowanie z innych repozytoriów zawarto](#page-98-0)ści
- [Tworzenie historii drukowania online](#page-98-0)
- Udostę[pnianie plików w historii drukowania online](#page-99-0)
- Zabezpieczenia usł[ugi HP Designjet ePrint & Share](#page-99-0)

<span id="page-92-0"></span>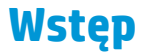

Drukarkę można podłączyć do Internetu, co zapewnia wiele korzyści:

- automatyczne aktualizacje oprogramowania układowego (zobacz [Aktualizacja oprogramowania](#page-153-0) ukł[adowego na stronie 146\)](#page-153-0);
- drukowanie na drukarkach HP ePrinter z prawie każdego miejsca;
- drukowanie na drukarkach HP ePrinter z prawie każdego urządzenia, w tym ze smartfonów, tabletów i komputerów przenośnych.

Aby uzyskać więcej najnowszych informacji, zobacz [http://www.hp.com/go/designjeteprinters.](http://www.hp.com/go/designjeteprinters)

# **Włączanie w drukarce usługi drukowania w chmurze**

Aby podczas pracy w domu używać drukarki w biurze, można drukować za pośrednictwem chmury dzięki usłudze HP Designjet ePrint & Share. Aby drukować zdalnie, drukowanie w chmurze wystarczy włączyć w drukarce tylko raz.

- **1.** Upewnij się, że komputer i drukarka są podłączone do tej samej sieci.
- **2.** W używanej aplikacji wybierz drukarkę i wyślij plik do wydruku.
- **3.** Zostanie wyświetlona aplikacja HP Designjet Print Preview. Wybierz nazwę drukarki, a następnie z menu rozwijanego wybierz opcję **Enable Cloud Print** (Włącz drukowanie w chmurze).

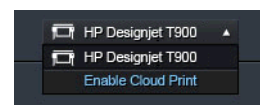

**4.** Postępuj zgodnie z instrukcjami wyświetlanymi na ekranie. Aby się zalogować, należy mieć poświadczenia konta HP Designjet ePrint & Share, a także adres e-mail drukarki umożliwiający jej zidentyfikowanie. Adres e-mail można znaleźć na panelu sterowania drukarki: naciśnij kolejno ikony  $\Rightarrow$ 

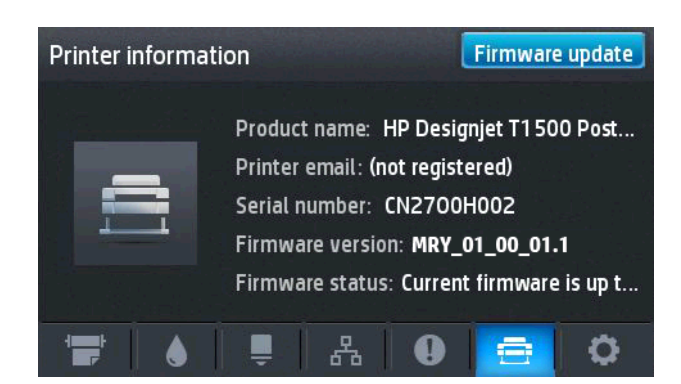

Teraz można drukować za pośrednictwem chmury na tej drukarce.

# **Drukowanie za pośrednictwem chmury przy użyciu funkcji HP Designjet ePrint & Share**

Aby podczas pracy w domu lub innym miejscu poza biurem drukować na drukarce firmowej, można skorzystać z usługi HP Designjet ePrint & Share.

- <span id="page-93-0"></span>**1.** W używanej aplikacji wybierz drukarkę i wyślij plik do wydruku.
- **2.** Po zalogowaniu na koncie usługi HP Designjet ePrint & Share można wybrać ustawienia i drukować za pośrednictwem chmury.

Jeśli użytkownik nie jest zalogowany w usłudze HP Designjet ePrint & Share, zostanie wyświetlone okno dialogowe z pytaniem, czy próbuje drukować lokalnie, czy zdalnie za pośrednictwem chmury. Wybierz opcję **Print remotely through the cloud** (Drukuj zdalnie za pośrednictwem chmury) i zaloguj się na koncie, a następnie drukuj dalej w zwykły sposób.

**WWAGA:** Podczas drukowania za pośrednictwem chmury podgląd wydruków jest niedostepny. Można określić źródło papieru i wygenerować podgląd wydruku.

# **Drukowanie za pośrednictwem poczty e-mail**

Po włączeniu usług internetowych dokumenty do wydruku można wysyłać do drukarki pocztą e-mail. Adres e-mail drukarki można znaleźć przy użyciu jej panelu sterowania: naciśnij kolejno ikony **ideny** Następnie wyślij plik, który chcesz wydrukować, na dany adres e-mail jako załącznik.

W ten sposób, korzystając z połączenia internetowego, można drukować z dowolnego miejsca, bez używania jakiegokolwiek sterownika drukarki. Istnieje kilka ograniczeń, o których należy pamiętać:

- Załączone pliki do wydruku muszą być w formacie PDF, JPEG lub TIFF.
- Maksymalny rozmiar pliku to 10 MB, ale limit serwera poczty e-mail może być niższy.
- Pliki są drukowane w formacie oryginalnego dokumentu (przy 100% skali), w trybie normalnej jakości, w kolorze, i zwykle w orientacji pionowej (w niektórych drukarkach może być dostępna funkcja automatycznego obracania).

# **Drukowanie ze smartfonu lub tabletu**

Aplikacje HP Designjet ePrint & Share umożliwiają uzyskanie dostępu do plików znajdujących się w urządzeniu mobilnym lub usłudze HP Designjet ePrint & Share oraz ich wydruk na drukarce HP Designjet podłączonej do Internetu. Aplikacje te można uzyskać z następujących źródeł:

- <http://www.hp.com/go/designjeteprinters>
- Sklep z aplikacjami dla smartfonu

Aby uzyskać więcej najnowszych informacji, zobacz <http://www.hp.com/go/eprintandshare>.

**UWAGA:** Drukowanie przy użyciu tych aplikacji nie jest tym samym co drukowanie przy użyciu usługi AirPrint.

Drukować można przy użyciu połączenia 3G. Nawiązanie połączenia z drukarką przez Wi-Fi nie jest konieczne i nie jest potrzebny sterownik druku.

**1.** Wybierz pliki do wydruku z prywatnej historii online lub z dowolnej innej lokalizacji podłączonej do konta usługi HP Designjet ePrint & Share.

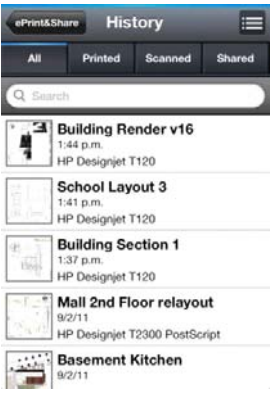

**2.** Zostanie wyświetlony obraz wydruku. Na niektórych urządzeniach można go powiększyć lub zmniejszyć.

# **WAGA:** Orientacja podglądu (pionowa/pozioma) może być różna od orientacji wydruku.

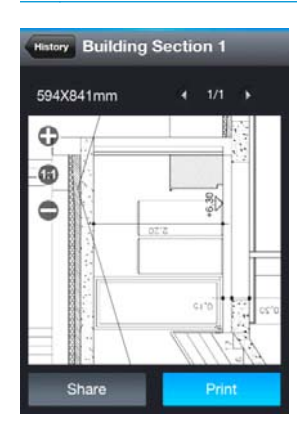

- **3.** Aby wydrukować plik, naciśnij przycisk **Print** (Drukuj).
- **4.** Wybierz drukarkę, jeśli znajduje się już na liście. Ewentualnie, w razie potrzeby naciśnij przycisk **Dodaj drukarkę** i wprowadź adres e-mail drukarki, aby dodać ją do listy.

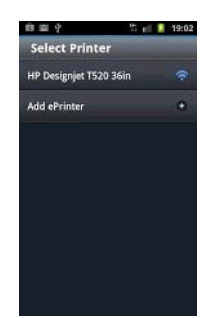

<span id="page-95-0"></span>**5.** Wybierz ustawienia drukowania, a następnie naciśnij przycisk **Drukuj**.

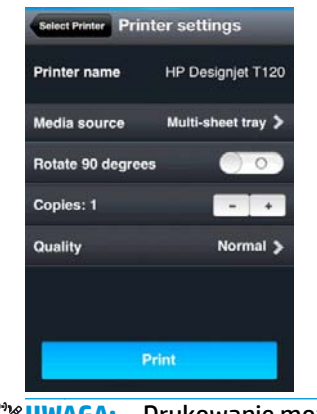

**UWAGA:** Drukowanie może nie rozpocząć się od razu.

Zawsze w przypadku drukowania dokumentu za pomocą usługi HP Designjet ePrint & Share jest on zapisywany w prywatnej historii drukowania online.

Aby wydrukować dokumenty na drukarce HP Designjet podłączonej do Internetu z innych aplikacji, w których jest dostępna opcja "Otwórz w", należy wybrać opcję ePrint & Share.

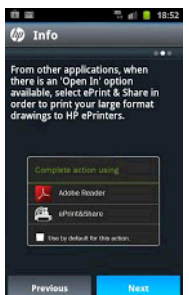

# **Wyświetlanie i drukowanie z witryny internetowej HP Designjet ePrint & Share**

**1.** Przejdź do witryny <http://www.hp.com/go/eprintandshare>i zaloguj się do konta.

<span id="page-96-0"></span>**2.** Aby wyświetlić i wydrukować plik, wybierz kategorię w celu odfiltrowania listy zapisanych plików (wydrukowano, zeskanowano, udostępniono mnie lub wszystko). Zostanie wyświetlona lista plików uporządkowanych według czasu. Plik można zidentyfikować po nazwie, dacie i godzinie drukowania, użytej drukarce oraz miniaturze.

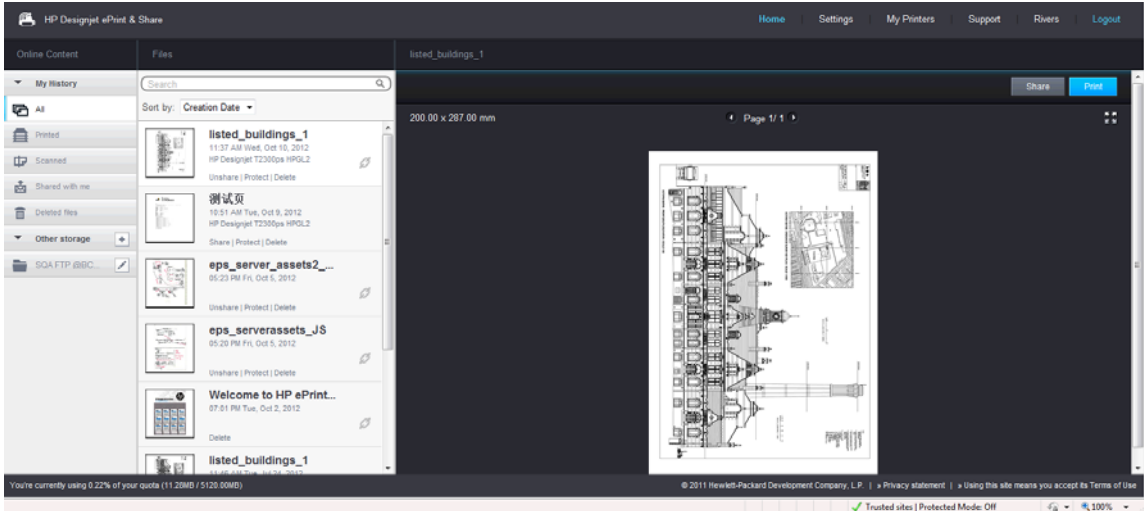

- **3.** Wybierz plik, a jego podgląd zostanie wyświetlony w prawym panelu. Jeśli plik zawiera wiele stron, można przechodzić między nimi za pomocą strzałek. Można również kliknąć podgląd, aby go powiększyć oraz przybliżyć w celu wyświetlenia szczegółów.
- **4.** Naciśnij przycisk **Drukuj**.
- **5.** Jeśli zainstalowano pełną wersję pakietu oprogramowania HP Designjet, pojawi się okno dialogowe podglądu wydruku, w którym można sprawdzić i zmodyfikować niektóre ustawienia oraz wybrać lokalne lub zdalne drukarki ePrint.

Jeśli na komputerze nie zostało zainstalowane oprogramowanie, zostanie wyświetlony uniwersalny ekran, na którym można wybrać drukarkę zdalną i zmienić ustawienia podstawowe.

**6.** Ponownie naciśnij przycisk **Drukuj**, aby wysłać dokument do drukowania.

Aby drukować na dowolnej drukarce, użyj opcji **Print to .PDF** (Drukuj do .PDF). Spowoduje to utworzenie kopii dokumentu na komputerze, którą można będzie wydrukować później.

# **Drukowanie z usługi HP Designjet ePrint & Share przy użyciu przedniego panelu drukarki**

Usługa HP Designjet ePrint & Share umożliwia drukowanie plików w dowolnym momencie na dowolnej drukarce podłączonej do Internetu Nie jest wymagany komputer: można użyć przedniego panelu drukarki.

**1.** Naciśnij ikonę **HP ePrint & Share**.

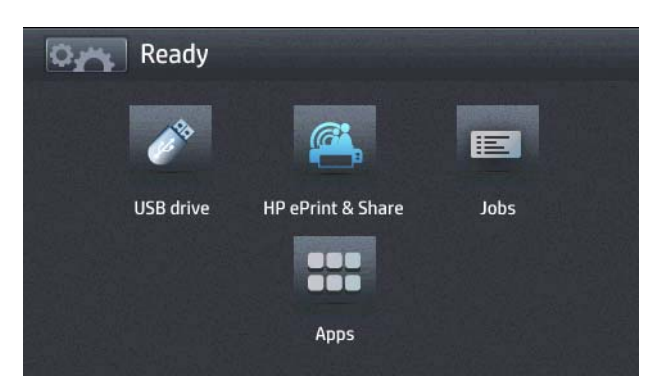

**2.** Zaloguj się do usługi HP Designjet ePrint & Share przy użyciu zarejestrowanego adresu e-mail i hasła.

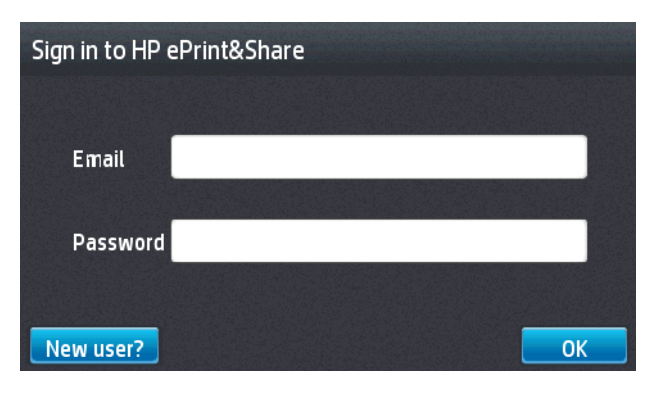

**3.** Naciśnij białe pole adresu e-mail, aby wprowadzić adres e-mail. Zostanie wyświetlona klawiatura, aby można było wprowadzić litery. Po zakończeniu naciśnij przycisk **OK**. Następnie wprowadź hasło w ten sam sposób.

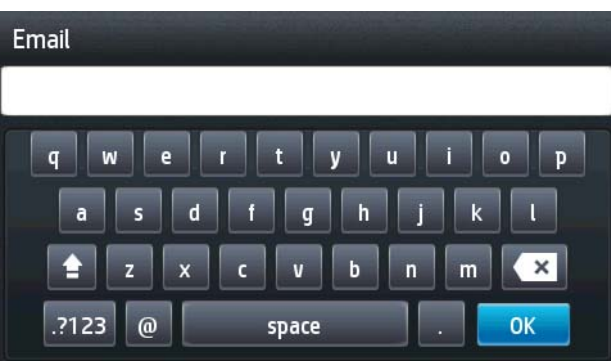

**4.** Wybierz kategorię zdarzenia, naciskając jej nazwę. Można wybrać opcje All events (Wszystkie zdarzenia), all Printed events (Wszystkie zdarzenia drukowania), all Scanned events (Wszystkie zdarzenia skanowania) lub All Shared events (Wszystkie zdarzenia udostępnienia).

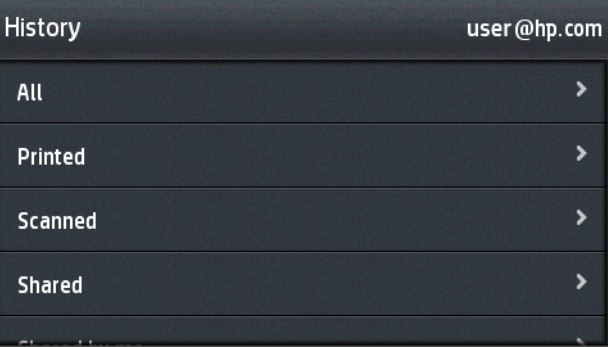

- **5.** Wybierz konkretne zdarzenie, naciskając jego nazwę. Liczba plików związanych z każdym zdarzeniem jest wyświetlana po prawej stronie.
- **6.** Wybierz plik ze zdarzenia, naciskając nazwę pliku.

<span id="page-98-0"></span>**7.** Zostaną wyświetlone domyślne ustawienia drukowania, które można zmienić, naciskając przycisk **Settings** (Ustawienia). Liczbę kopii można zmienić, naciskając strzałki w górę lub w dół.

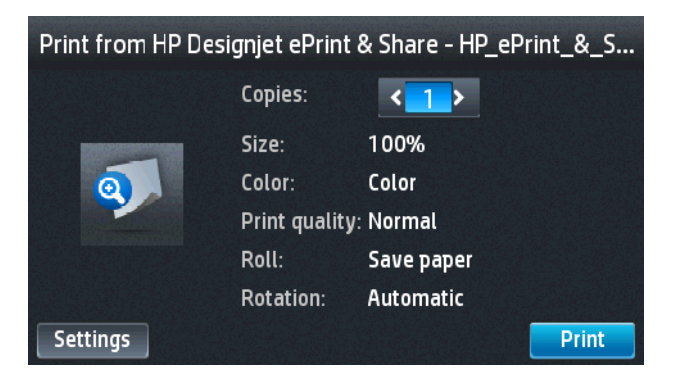

- **8.** Aby rozpocząć drukowanie, naciśnij przycisk **Print** (Drukuj).
- **9.** Po wysłaniu jednego pliku do drukowania można nacisnąć ikonę **Add more** (Dodaj więcej), aby wybrać kolejny plik. Ewentualnie naciśnij ikonę **Sign out** (Wyloguj), aby powrócić do ekranu głównego, lub ikonę **Job queue** (Kolejka zadań), aby przejść do kolejki zadań.

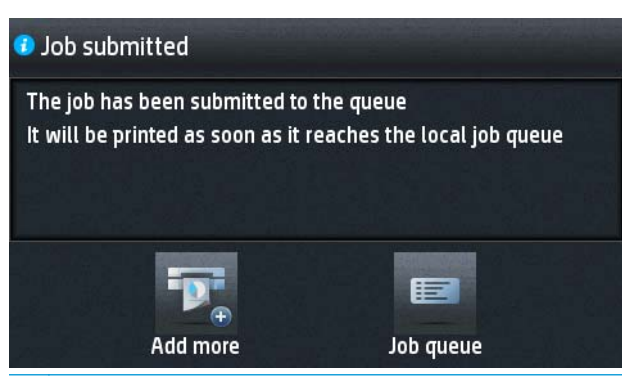

**UWAGA:** Jeśli naciśniesz przycisk **Sign out** (Wyloguj), sesja usługi HP Designjet ePrint & Share zostanie zakończona. Aby ponownie uzyskać dostęp do usługi, należy się zalogować. Sesja kończy się automatycznie po upływie określonego czasu bezczynności.

# **Wyświetlanie i drukowanie z innych repozytoriów zawartości**

Konto HP Designjet ePrint & Share można podłączyć do innych repozytoriów zawartości, takich jak serwery FTP, dzięki czemu będzie można drukować bezpośrednio z nich za pomocą usługi HP Designjet ePrint & Share. Dalsze informacje na ten temat można znaleźć pod adresem [http://www.hp.com/go/eprintandshare.](http://www.hp.com/go/eprintandshare)

# **Tworzenie historii drukowania online**

Dokumenty są automatycznie dodawane do historii drukowania online we wszystkich następujących przypadkach:

- zawsze w przypadku drukowania przy użyciu sterownika HP Designjet ePrint & Share, gdy użytkownik jest zalogowany do usługi HP Designjet ePrint & Share;
- zawsze w przypadku drukowania z panelu sterowania za pomocą usługi HP Designjet ePrint & Share;
- zawsze przy drukowaniu z aplikacji mobilnej na smartfonie lub tablecie;
- zawsze w przypadku drukowania z serwera FTP za pomocą usługi HP Designiet ePrint & Share lub aplikacji mobilnej.

# <span id="page-99-0"></span>**Udostępnianie plików w historii drukowania online**

Każdy z plików znajdujących się w historii drukowania online można udostępnić znajomym. Dalsze informacje na ten temat można znaleźć pod adresem [http://www.hp.com/go/eprintandshare.](http://www.hp.com/go/eprintandshare)

# **Zabezpieczenia usługi HP Designjet ePrint & Share**

Po dodaniu nowej zawartości do historii drukowania online (przy drukowaniu) dostęp do niej ma tylko użytkownik. Można jednak wybrać opcję udostępniania pliku, której działanie polega na udostępnieniu współpracownikowi specjalnego łącza. Każda osoba mająca to łącze może uzyskać dostęp do pliku.

Mechanizm kontroli dostępu działa dla pojedynczych plików, co oznacza, że udostępnienie określonego pliku innej osobie spowoduje udostępnienie jej tylko zawartości tego konkretnego pliku.

W każdej chwili udostępnianie pliku można również anulować. W takim przypadku łącze przestanie działać i plik nie będzie już dostępny dla nikogo poza użytkownikiem.

**UWAGA:** Każda osoba, która wydrukowała plik, nadal będzie mogła z niego korzystać za pomocą własnej historii drukowania online.

Personel pomocy technicznej firmy HP ma specjalne uprawnienia do konta, które ułatwiają rozwiązywanie wszelkich występujących problemów, ale nie umożliwiają pobierania żadnych plików użytkownika.

W ramach normalnej obsługi serwisowej firma HP regularnie tworzy kopie zapasowe danych użytkownika. Te kopie zapasowe są częścią automatycznego procesu, w którym dostęp do danych użytkownik ma wyłącznie oprogramowanie wykonujące tę czynność.

Usługa HP Designjet ePrint & Share jest obsługiwana przez światowej klasy centrum danych. Fizyczny dostęp do takich pomieszczeń jest ściśle kontrolowany i ograniczony. Tylko pracownicy mają uzasadnioną potrzebę biznesową może uzyskać dostęp do centrum danych.

Wszystkie komputery obsługujące usługę HP Designjet ePrint & Share są chronione wielowarstwową zaporą, wszystkie systemy są stale monitorowane, a ponadto regularnie są uruchamiane testy wykrywania włamań.

Serwery, na których są przechowywane pliki użytkowników, mają dodatkowe poziomy zabezpieczeń i są izolowane zarówno fizycznie, jak i logicznie, od innych usług świadczonych w tych samych pomieszczeniach.

Firma HP traktuje sprawy bezpieczeństwa i prywatności danych bardzo poważnie. Firma HP nie będzie sprzedawać, wypożyczać ani dzierżawić danych osobowych użytkownika stronom trzecim.

Zachowują Państwo pełne prawo własności i wszelkie prawa własności intelektualnej do plików przesłanych do usługi HP Designjet ePrint & Share. Świadcząc usługę, firma HP nie uzyskuje jakichkolwiek specjalnych praw własności ani prawa do tych plików.

Aby firma HP mogła legalnie tworzyć kopie zapasowe danych użytkownika i wykonywać określone czynności (tworzenie podglądu itp.), użytkownik udziela jej prawa do korzystania z plików, wyłącznie w celach świadczenia HP Designjet ePrint & Share.

Przed wylogowaniem się z komputera sprawdź, czy wszystkie pliki oczekujące na wysłanie do historii online zostały wysłane lub anulowane. W przeciwnym razie mogą one zostać wysłane przez innego użytkownika tego samego komputera.

Aby uzyskać więcej najnowszych informacji, zobacz <http://www.hp.com/go/eprintandshare>.

# **10 Zarządzanie kolejkami zadań (drukarki serii T920 PS i T1500)**

- [Wst](#page-101-0)ęp
- Kolejka zadań [na panelu przednim \(serie T920 PS i T1500\)](#page-101-0)
- Kolejka zadań [we wbudowanym serwerze internetowym lub programie HP Utility \(seria T1500\)](#page-104-0)

<span id="page-101-0"></span>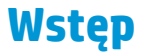

Opisane w niniejszym rozdziale opcje zarządzania kolejką zadań są dostępne w następujących drukarkach:

- Seria T1500: wszystkie opcje opisane w tym rozdziale
- T920 PS: tylko opcje panelu przedniego
- T920: bardzo ograniczone zarządzanie kolejką zadań

Jeśli masz drukarkę Designjet T920, możesz nacisnąć przycisk na panelu sterowania, aby

zobaczyć ostatnie wydrukowane zadania i wszelkie oczekujące zadania z dysku flash USB lub wbudowanego serwera internetowego. Można ponownie wydrukować ostatnie zadanie lub anulować oczekujące zadania.

# **Kolejka zadań na panelu przednim (serie T920 PS i T1500)**

Aby wyświetlić kolejkę zadań na panelu przednim, naciśnij ikonę na ekranie głównym.

# **Strona kolejek zadań**

Na stronie kolejek zadań są przedstawione wszystkie zadania, które są dostępne w kolejce zadań. Strona ta zawiera zadania właśnie odbierane, analizowane, renderowane, drukowane, a także zadania już wydrukowane.

W każdym wierszu znajduje się nazwa i status zadania. Aby uzyskać więcej informacji na temat konkretnego zadania, w tym wyświetlić jego podgląd, naciśnij wiersz zadania.

Zadania, których z jakiejś przyczyny nie można zakończyć, są wyświetlone na początku kolejki.

# **Podgląd zadania**

Drukarka tworzy plik JPEG dla każdego zadania przychodzącego, który można wyświetlić jako podgląd zadania. Podgląd zadania jest dostępny po przetworzeniu zadania.

**UWAGA:** Nie należy wyświetlać podglądu zadania, które ma więcej niż 64 strony, ponieważ mogłoby to spowodować problemy z oprogramowaniem.

Aby wyświetlić podgląd, należy najpierw nacisnąć nazwę zadania w kolejce zadań. Na panelu sterowania zostaną wyświetlone strona z informacjami o zadaniu i podgląd wydruku.

**UWAGA:** Podglądy mogą zostać zablokowane przez administratora. W takim przypadku nie będzie można ich wyświetlić.

Po wyświetleniu podglądu można go nacisnąć w celu powiększenia. Ponowne naciśnięcie spowoduje pomniejszenie podglądu.

Można również nacisnąć ikonę , aby wyświetlić podgląd poprzedniego zadania, lub ikonę , aby wyświetlić podgląd następnego zadania.

# **Wybór czasu wydruku zadania z kolejki**

**UWAGA:** Opcje When To Start Printing (Kiedy rozpocząć drukowanie) nie mogą być wykorzystywane w zadaniach PostScript.

<span id="page-102-0"></span>Można wybrać czas drukowania pliku znajdującego się w kolejce. Naciśnij kolejno opcje **od najdującego i i** 

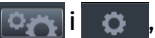

a następnie wybierz opcje **Setup** (Konfiguracja) > **Job management** (Zarządzanie zadaniami) > **When to start printing** (Kiedy rozpocząć drukowanie).

Dostępne są trzy opcje:

- W przypadku wybrania opcji **After Processing** (Po przetworzeniu) drukarka czeka, dopóki cała strona nie zostanie przetworzona, i wtedy rozpoczyna drukowanie. Jest to najwolniejsze ustawienie, ale zapewnia najlepszą jakość dużych i złożonych wydruków.
- W przypadku wybrania opcji **Immediately** (Natychmiast) drukarka rozpoczyna wydruk w trakcie przetwarzania strony. Jest to najszybsze ustawienie, ale drukarka może zatrzymywać drukowanie, aby przetworzyć dane. Nie zaleca się stosowania tego ustawienia w przypadku drukowania złożonych obrazów o dużej liczbie kolorów.
- Po wybraniu opcji **Optimized** (Optymalna) (jest to domyślne ustawienie) drukarka oblicza czas, kiedy należy rozpocząć drukowanie. Jest to zazwyczaj rozwiązanie pośrednie między ustawieniami **After Processing** (Po przetworzeniu) i **Immediately** (Natychmiast).

# **Określanie priorytetu zadania w kolejce**

Użytkownik może zdecydować, które zadanie z kolejki ma zostać wydrukowane jako następne. Po wybraniu zadania naciśnij opcję **Move to front** (Przesuń do przodu).

Jeżeli zagnieżdżanie jest włączone (tylko drukarki serii T1500), to zadanie priorytetowe wciąż może być zagnieżdżone z innymi. Jeżeli rzeczywiście chcesz, aby to zadanie zostało wydrukowane jako następne i nie zostało zagnieżdżone w innych, najpierw wyłącz zagnieżdżanie, a następnie przesuń zadanie na początek kolejki, jak to opisano powyżej.

Przycisk **Move to front** (Przesuń do przodu) nie zostanie wyświetlony w następujących przypadkach:

- Zadanie znajduje się już na początku kolejki.
- Zadanie zostało wstrzymane w takim przypadku zostanie wyświetlony przycisk **Force print** (Wymuś drukowanie).
- Zadanie zostało zakończone w takim przypadku zostanie wyświetlony przycisk **Print** (Drukuj).
- W zadaniu wystąpił błąd.

### **Wstrzymywanie zadania w kolejce**

Jeśli wybierzesz w kolejce zadanie aktualnie drukowane, pojawi się przycisk **Pause** (Wstrzymaj), który można nacisnąć, aby wstrzymać drukowanie. Przycisk **Pause** (Wstrzymaj) zmieni się następnie w przycisk **Force print** (Wymuś drukowanie), który można nacisnąć, aby wznowić drukowanie.

### **Ponowne drukowanie zadania z kolejki**

Aby ponownie wydrukować już wydrukowane zadanie, wybierz je z kolejki, a następnie wybierz opcję **Print** (Drukuj).

Podczas ponownego drukowania zadania nie można zmienić ustawień drukowania, ponieważ zadanie zostało już zrastrowane.

### **Usuwanie zadania z kolejki**

W normalnych okolicznościach nie ma potrzeby usuwania zadania z kolejki po jego wydrukowaniu, ponieważ po wysłaniu większej liczby plików zadanie odpadnie z końca kolejki. Jeśli jednak plik został wysłany przez pomyłkę i chcesz zapobiec jego wydrukowaniu, wybierz po prostu zadanie i naciśnij przycisk **Delete** (Usuń).

**WAGA:** Jeśli ustawione jest hasło administratora, będzie ono wymagane.

W taki sam sposób możesz usunąć zadanie, które nie zostało jeszcze wydrukowane.

Jeśli zadanie jest aktualnie drukowane (ma stan **printing** [drukowanie]), można nacisnąć przycisk **Cancel** (Anuluj), a następnie przycisk **Delete** (Usuń).

# **Usuwanie wszystkich zadań**

Aby usunąć wszystkie zadania z kolejki, naciśnij ikonę Delete (Usuń) w prawej górnej części ekranu kolejki zadań, a następnie naciśnij przycisk **OK**.

**UWAGA:** Jeśli ustawione jest hasło administratora, będzie ono wymagane.

# **Wyłączanie kolejki zadań**

Aby wyłączyć kolejkę zadań, naciśnij kolejno opcje , , **Setup** (Konfiguracja) > **Job management** (Opcje zarządzania zadaniami) > **Queue** (Kolejka) > **Off** (Wyłącz).

# <span id="page-104-0"></span>**Kolejka zadań we wbudowanym serwerze internetowym lub programie HP Utility (seria T1500)**

Program HP Utility zapewnia inny sposób dostępu do narzędzi zarządzania zadaniami wbudowanego serwera internetowego, ale podczas korzystania z wbudowanego serwera internetowego, jak i programu HP Utility dostępne narzędzia są dokładnie takie same.

Aby wyświetlić kolejkę we wbudowanym serwerze internetowym, wybierz opcję **Job Center** (Centrum zadań) w narzędziu HP Utility.

# **Strona kolejek zadań**

Domyślnie, do kolejki zadań mają dostęp wszyscy użytkownicy. Administrator może ustawić hasło, które użytkownicy muszą wprowadzać, aby:

- Wyświetlać podgląd zadań
- Anulować lub usuwać zadania

Na stronie kolejek zadań są przedstawione wszystkie zadania, które są dostępne w kolejce drukowania. Kolejka drukowania zawiera zadania odbierane, analizowane, renderowane, drukowane i wydrukowane.

We wbudowanym serwerze internetowym są wyświetlane następujące informacje o wszystkich zadaniach drukowania:

- **Preview (Podgląd):** Kliknięcie tej ikony spowoduje wyświetlenie podglądu zadania. Podgląd zadania jest dostępny po przetworzeniu zadania.
- **File name (Nazwa pliku):** Kliknięcie nazwy pliku powoduje wyświetlenie właściwości zadania.
- Status (Stan): Podaje bieżący stan zadania.
- **Pages (Strony):** Liczba stron w zadaniu.
- **Copies (Kopie):** Liczba drukowanych kopii.
- **Date (Data):** Data i godzina odebrania zadania przez drukarkę.
- **User (Użytkownik):** Nazwa użytkownika.

Zadania w kolejce można posortować według każdego z tych elementów (oprócz podglądu), klikając tytuł odpowiedniej kolumny. Wymienione poniżej czynności można wykonywać dla jednego lub wszystkich zadań w kolejce:

- **Cancel (Anuluj):** Anuluj wybrane zadania. Przed anulowaniem zadania wyświetlany jest monit o potwierdzenie. Zadanie jest nadal przechowywane w drukarce, nie jest jednak drukowane do momentu kliknięcia opcji **Reprint** (Drukuj ponownie).
- **Hold (Wstrzymaj):** Wstrzymuje drukowanie zaznaczonych zadań do momentu kliknięcia opcji **Continue** (Kontynuuj).
- **Continue (Kontynuuj):** Powoduje kontynuowanie drukowania wszystkich wybranych wstrzymanych zadań.
- **Reprint (Drukuj ponownie):** Powoduje wydrukowanie dodatkowych kopii zadania. Wpisz liczbę kopii (domyślnie 1, maksymalnie 99) i kliknij przycisk **Print** (Drukuj).
- **Move to front (Przenieś do przodu):** Powoduje przeniesienie wszystkich wybranych zadań na początek koleiki.
- **Delete (Usuń):** Usuwa wybrane zadania z kolejki. Przed usunięciem zadania wyświetlany jest monit o potwierdzenie.

**UWAGA:** Operacja **Delete** (Usuń) może zostać wyłączona przez administratora.

● **Refresh (Odśwież):** Powoduje odświeżenie strony, zapewniając aktualizację wyświetlanych informacji.

**UWAGA:** Strona kolejki zadań nie jest aktualizowana automatycznie.

### **Podgląd zadania**

Drukarka tworzy plik JPEG dla każdego zadania przychodzącego, który można wyświetlić jako podgląd zadania. Podgląd zadania jest dostępny po przetworzeniu zadania.

**WWAGA:** Nie należy wyświetlać podglądu zadania, które ma więcej niż 64 strony, ponieważ mogłoby to spowodować problemy z oprogramowaniem.

Aby wyświetlić stronę podglądu, należy kliknąć ikonę lupy, która jest widoczna w kolumnie Preview (Podgląd) na stronie kolejek zadań. Strona podglądu zawiera następujące informacje o zadaniu oraz miniaturę podglądu zadania:

- **File name (Nazwa pliku):** Nazwa pliku zadania.
- **Loaded paper (Załadowany papier):** Rodzaj papieru załadowanego do drukarki.
- **Job dimensions (Wymiary zadania): Wymiary zadania.**

Aby wyświetlić większy obraz podglądu zadania, należy kliknąć albo miniaturę zadania, albo ikonę lupy, która widnieje po prawej stronie rysunku przedstawiającego drukarkę.

**WWAGA:** W przeglądarkach bez dodatku Adobe Flash jest wyświetlany żółty cieniowany obraz zadania. W przeglądarkach z dodatkiem Adobe Flash w wersji 7 lub nowszej jest wyświetlany ulepszony podgląd zadania, na obrazie papieru załadowanego do drukarki.

### **Wybór czasu wydruku zadania z kolejki**

**UWAGA:** Opcje When To Start Printing (Kiedy rozpocząć drukowanie) nie mogą być wykorzystywane w zadaniach PostScript.

Można wybrać czas drukowania pliku znajdującego się w kolejce. Wybierz kartę **Setup** (Instalacja), a następnie kolejno opcje **Printer settings** (Ustawienia drukarki) > **Start printing** (Rozpocznij drukowanie).

Dostępne są trzy opcje:

- W przypadku wybrania opcji **After Processing** (Po przetworzeniu) drukarka czeka, dopóki cała strona nie zostanie przetworzona, i wtedy rozpoczyna drukowanie. Jest to najwolniejsze ustawienie, ale zapewnia najlepszą jakość dużych i złożonych wydruków.
- W przypadku wybrania opcji **Immediately** (Natychmiast) drukarka rozpoczyna wydruk w trakcie przetwarzania strony. Jest to najszybsze ustawienie, ale drukarka może zatrzymywać drukowanie, aby przetworzyć dane. Nie zaleca się stosowania tego ustawienia w przypadku drukowania złożonych obrazów o dużej liczbie kolorów.
- Po wybraniu opcji **Optimized** (Optymalna) (jest to domyślne ustawienie) drukarka oblicza czas, kiedy należy rozpocząć drukowanie. Jest to zazwyczaj rozwiązanie pośrednie między ustawieniami **After Processing** (Po przetworzeniu) i **Immediately** (Natychmiast).

### **Określanie priorytetu zadania w kolejce**

Dowolne zadanie w kolejce można wydrukować jako następne. Po wybraniu zadania kliknij opcję **Reprint** (Drukuj ponownie).

Jeśli włączona jest funkcja zagnieżdżania, zadanie z ustalonym priorytetem może nadal być zagnieżdżone wśród innych. Jeżeli rzeczywiście chcesz, aby to zadanie zostało wydrukowane jako następne i nie zostało

zagnieżdżone w innych, najpierw wyłącz zagnieżdżanie, a następnie przesuń zadanie na początek kolejki, jak to opisano powyżej.

### **Usuwanie zadania z kolejki**

W normalnych okolicznościach nie ma potrzeby usuwania zadania z kolejki po jego wydrukowaniu, ponieważ po wysłaniu większej liczby plików zadanie odpadnie z końca kolejki. Jeśli jednak plik został wysłany przez pomyłkę i chcesz zapobiec jego wydrukowaniu, wybierz po prostu zadanie i wybierz opcję **Delete** (Usuń).

W taki sam sposób możesz usunąć zadanie, które nie zostało jeszcze wydrukowane.

Jeśli zadanie jest aktualnie drukowane (ma stan **printing** [drukowanie]), można wybrać opcję **Cancel** (Anuluj), a następnie opcję **Delete** (Usuń).

### **Ponowne drukowanie lub kopiowanie zadania z kolejki**

Aby wydrukować ponownie lub wykonać dodatkowe kopie zadania w kolejce, wybierz zadanie na wbudowanym serwerze internetowym i kliknij ikonę **Reprint** (Wydrukuj ponownie), a następnie określ żądaną liczbę kopii. Zadanie zostanie przesunięte na początek kolejki. Aby utworzyć więcej niż jeden wydruk zadania z kolejki, które jeszcze nie było drukowane, na panelu sterowania zaznacz zadanie i wybierz opcję **Copies** (Kopie), a następnie określ żądaną liczbę kopii. Spowoduje to zastąpienie wartości ustawionej w oprogramowaniu.

**UWAGA:** Jeśli podczas wysyłania pliku, opcja **Rotate** (Obróć) ma ustawienie **On** (Włączone), każda kopia zostanie obrócona.

**WAGA:** Metody tej nie można stosować w przypadku zadań PCL3GUI. Aby ponownie drukować stare zadania PCL3GUI, można użyć funkcji buforowania drukarki danego systemu operacyjnego, jeśli w funkcji buforowania wskazano zapisywanie starych zadań. Ta możliwość jest dostępna w niektórych systemach operacyjnych.

**WAGA:** Podczas ponownego drukowania zadania nie można zmienić ustawień drukowania, ponieważ zadanie zostało już zrastrowane.

# **Komunikaty o stanie zadań**

Poniżej przedstawiono możliwe komunikaty o stanie zadania w kolejności, w jakiej mogą się pokazywać:

- **Receiving** (Odbieranie): drukarka odbiera zadanie z komputera.
- **Waiting to process** (Oczekiwanie na przetwarzanie): zadanie zostało odebrane przez drukarkę i czeka na renderowanie (dotyczy tylko zadań przesłanych za pośrednictwem wbudowanego serwera internetowego).
- **Processing** (Przetwarzanie): drukarka analizuje i renderuje zadanie.
- **Przygotowanie do drukowania**: drukarka wykonuje sprawdzanie systemu zapisu przed wydrukowaniem zadania.
- **Waiting to print** (Oczekiwanie na drukowanie): zadanie oczekuje na zwolnienie mechanizmu drukującego, aby rozpocząć drukowanie
- **Waiting for nest** (Oczekiwanie na zagnieżdżenie): drukarka ma ustawioną opcję Nesting=On (Zagnieżdżanie włączone) i czeka na inne zadania, aby uzupełnić zestaw i przeprowadzić drukowanie.
- **On hold** (Wstrzymanie): zadanie zostało wysłane z opcją **on hold for preview** (wstrzymane do podglądu) i jest wstrzymane.

**UWAGA:** Nie należy przesyłać do podglądu zadań, które mają więcej niż 64 strony, ponieważ mogłoby to spowodować awarię oprogramowania sterownika drukarki.

**WAGA:** Jeśli drukarka zawiesi się podczas drukowania zadania, a mechanizm kolejkowania jest włączony, po ponownym włączeniu drukarki częściowo wydrukowane zadanie pojawi się w kolejce jako **on hold** (wstrzymanie). Po wznowieniu drukowanie zadania rozpocznie się od strony, na której zostało przerwane.

- **On hold for paper** (Wstrzymanie ze względu na papier): zadanie nie może być drukowane, ponieważ do drukarki załadowano nieprawidłowy papier. Załaduj wymagany papier (zobacz Obsł[uga papieru](#page-54-0) [na stronie 47](#page-54-0)) i kliknij przycisk **Continue** (Kontynuuj), aby wznowić drukowanie.
- **On hold for accounting** (Wstrzymanie ze względu na ewidencjonowanie): zadanie nie może być wydrukowane, ponieważ drukarka wymaga, aby wszystkie zadania miały identyfikator konta: wprowadź identyfikator konta i kliknij przycisk **Continue** (Kontynuuj), aby wznowić drukowanie.

**WSKAZÓWKA:** Aby ustawić identyfikator konta, zobacz Żą[danie ID konta \(seria T1500\) na stronie 29.](#page-36-0)  $-\Delta$ 

- **On hold for stacker** (Wstrzymanie ze względu na układarkę): układarka jest otwarta, pełna lub nastąpiło w niej zacięcie nośnika.
- **On hold for manual mode** (Wstrzymanie ze względu na tryb ręczny): należy przejść do panelu sterowania, aby aktywować tryb ręczny.
- **Drukowanie**
- **Suszenie**
- **Cutting paper (Przecinanie papieru)**
- **Ejecting page (Wysunięcie strony)**
- **Canceling** (Anulowanie): zadanie jest anulowane, ale pozostanie w kolejce zadań drukarki.
- **Deleting** (Usuwanie): zadanie jest usuwane z drukarki.
- **Printed (Wydrukowane)**
- **Canceled** (Anulowane): zadanie zostało anulowane przez drukarkę.
- **Canceled by user (Anulowane przez użytkownika)**
- **Empty job** (Zadanie puste): zadanie nie zawiera niczego, co można wydrukować.

#### **Ponowne uaktywnienie wstrzymanego zadania**

O wstrzymaniu zadania przez drukarkę użytkownik jest powiadamiany za pomocą alarmu (zobacz [Alerty](#page-201-0) [na stronie 194\)](#page-201-0), w którym podawana jest przyczyna wstrzymania. Postępuj według instrukcji wyświetlanych na ekranie, aby usunąć wstrzymanie i kontynuować drukowanie.

# **Wyłączanie kolejki zadań**

Aby wyłączyć kolejkę zadań, wybierz kartę **Setup** (Instalacja), a następnie wybierz opcje **Printer settings** (Ustawienia drukarki) > **Job management** (Zarządzanie zadaniami) > **Queue** (Kolejka) i wybierz opcję **Off** (Wyłącz).
# **11 Zarządzanie kolorami**

#### ● [Wst](#page-109-0)ęp

- [Sposoby reprezentacji kolorów](#page-109-0)
- [Podsumowanie procesu zarz](#page-109-0)ądzania kolorami
- [Kalibracja kolorów](#page-109-0)
- Zarzą[dzanie kolorami ze sterowników drukarki](#page-111-0)
- Zarzą[dzanie kolorami ze sterowników drukarki \(drukarki PostScript\)](#page-114-0)
- Zarządzanie kolorami za pomocą [wbudowanego serwera internetowego \(seria T1500\)](#page-116-0)
- Zarzą[dzanie kolorami za pomoc](#page-117-0)ą panelu sterowania

<span id="page-109-0"></span>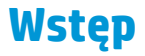

Drukarka ma zaawansowane konstrukcyjnie rozwiązania sprzętowe i funkcje oprogramowania, które zapewniają przewidywalne i niezawodne wyniki.

- Kalibracja kolorów w celu uzyskania spójnych kolorów.
- Jeden szary i dwa czarne atramenty zapewniają neutralne odcienie szarości na wszystkich rodzajach papieru.
- Atrament Photo Black zapewnia czystą czerń podczas drukowania na papierze fotograficznym.
- Emulacja kolorów innych drukarek HP Designjet.

## **Sposoby reprezentacji kolorów**

Wszystkie urządzenia, które wyświetlają kolory, wykorzystują model kolorów do przedstawiania kolorów w postaci liczb. Większość monitorów wykorzystuje model kolorów RGB (Red-Green-Blue, czerwony-zielonyniebieski), natomiast większość drukarek — model CMYK (Cyan-Magenta-Yellow-Black, błękitny-purpurowyżółty-czarny).

Obraz można konwertować z jednego modelu kolorów na drugi, ale na ogół ta konwersja nie jest doskonała. Ta drukarka wykorzystuje model kolorów RGB: ten sam model kolorów, co używany przez monitor.

Upraszcza to rozwiązywanie problemów z dopasowywaniem kolorów, ale całkowicie ich nie rozwiązuje. Różne urządzenia zawsze trochę inaczej przedstawiają kolory, nawet jeśli używają tego samego modelu kolorów. Aby uzyskać poprawne kolory, kolory obrazu można dopasować za pomocą oprogramowania zgodnie z charakterystyką określonego urządzenia i wykorzystując profil kolorów urządzenia.

## **Podsumowanie procesu zarządzania kolorami**

Aby uzyskać dokładne i spójne kolory, należy wykonać podane kroki dla każdego używanego rodzaju papieru.

- **1.** Przeprowadź kalibrację kolorów rodzaju papieru, aby uzyskać spójne kolory. Kalibrację należy powtarzać za każdym razem (zobacz Kalibracja kolorów na stronie 102). Ponadto można wykonać kalibrację bezpośrednio przed ważnym zadaniem drukowania, w którym spójność kolorów jest konieczna.
- **2.** Podczas drukowania wybieraj wstępne ustawienie koloru odpowiednie dla używanego rodzaju papieru.

## **Kalibracja kolorów**

Kalibracja kolorów umożliwia drukarce tworzenie spójnych kolorów z użyciem określonej głowicy drukującej, atramentów i rodzaju papieru oraz w określonych warunkach otoczenia. Po wykonaniu kalibracji kolorów można oczekiwać podobnych wydruków, uzyskanych na dwóch różnych drukarkach znajdujących się w różnych krajach.

Niektórych rodzajów papieru nie można skalibrować. Dla wszystkich innych rodzajów papieru kalibracja powinna być wykonywana w jednym z następujących przypadków:

- Zawsze po wymianie głowicy drukującej.
- Zawsze po wprowadzeniu nowego rodzaju papieru, który jeszcze nie został skalibrowany z bieżącą głowicą drukującą.
- Zawsze po znaczącej zmianie warunków otoczenia (np. temperatury i wilgotności).

Stan kalibracji kolorów dla aktualnie załadowanego papieru można sprawdzić w dowolnej chwili na panelu sterowania: naciśnij kolejno opcje **dyski, dowality maintenance** (Konserwacja jakości obrazu) > **Calibration status** (Stan kalibracji). Stan może mieć jedną z poniższych wartości.

- **Zalecane**: papier nie został skalibrowany.
- **UWAGA:** Po każdej aktualizacji oprogramowania sprzętowego drukarki stan kalibracji kolorów dla wszystkich rodzajów papieru jest przełączany na pozycję **Recommended** (Zalecane).
- **Obsolete** (Nieaktualne): papier został skalibrowany, ale kalibracja jest nieaktualna z powodu wymiany głowicy drukującej i powinna zostać powtórzona.
- **Gotowe**: papier został skalibrowany i kalibracja jest aktualna.
- **Disabled** (Wyłączona): tego papieru nie można skalibrować.

**WAGA:** Nie można wykonać kalibracji kolorów na zwykłym papierze ani na żadnym materiale przezroczystym.

Stan kalibracji kolorów można także sprawdzić, wykorzystując program HP Utility.

Kalibrację kolorów można rozpocząć na następujące sposoby:

- W programie HP Designjet Utility do systemu Windows: wybierz opcję **Color Center** (Centrum kolorów) > **Calibrate paper** (Kalibruj papier), a następnie wybierz papier, który ma być kalibrowany. Jeśli opcja Color Center (Centrum kolorów) nie jest dostępna, spróbuj użyć narzędzia Print Quality Toolbox na karcie **Support** (Pomoc techniczna).
- W programie HP Utility do systemu Mac OS X: wybierz opcję **Paper Preset Management** (Zarządzanie wstępnymi ustawieniami papieru) w grupie HP Color Center, wybierz papier, który ma być kalibrowany, naciśnii przycisk c i wybierz opcie **Calibrate Paper** (Kalibruj papier).
- Na panelu sterowania: naciśnij kolejno ikony **C<sub>i</sub>ma, bisbana:** , a następnie opcje **Image quality maintenance** (Konserwacja jakości obrazu) > **Calibrate color** (Kalibracja kolorów).

Procedura kalibracji jest w pełni automatyczna i może być wykonana w trybie nienadzorowanym po załadowaniu rodzaju papieru, który chcesz kalibrować, w formacie A4 lub innym większym. Jeśli załadowano więcej niż jedną rolę, zostanie wyświetlone pytanie, która rola ma być skalibrowana.

Procedura trwa około 3-5 minut i składa się z następujących kroków.

**1.** Drukowana jest tabela kalibracji, która zawiera plamki każdego atramentu używanego w drukarce.

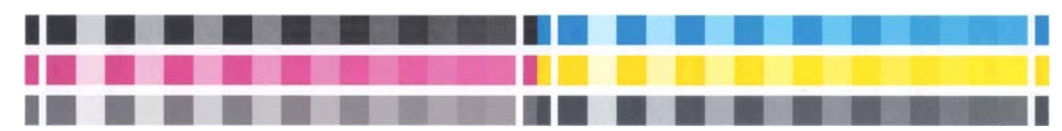

- **2.** Tabelę należy pozostawić do wyschnięcia na pewien czas, w zależności od rodzaju papieru, aby kolory mogły się ustabilizować.
- **3.** Tabela jest skanowana i mierzona.
- **4.** Na podstawie pomiarów drukarka oblicza potrzebne czynniki korekcji, które są wykorzystywane do drukowania spójnych kolorów na danym rodzaju papieru. Ponadto oblicza maksymalne ilości poszczególnych atramentów, które będą stosowane podczas drukowania na tym papierze.

# <span id="page-111-0"></span>**Zarządzanie kolorami ze sterowników drukarki**

## **Opcje zarządzania kolorami**

Celem zarządzania kolorami jest jak najdokładniejsze reprodukowanie kolorów na wszystkich urządzeniach, aby po wydrukowaniu obraz miał kolory bardzo podobne do tych, jakie były widoczne na monitorze.

Są dwa podstawowe sposoby podejścia do zarządzania kolorami drukarki:

- **Application-Managed Colors** (Kolory zarządzane przez drukarkę): w tym wypadku aplikacja musi konwertować kolory obrazu na przestrzeń kolorów drukarki i rodzaju papieru, używając profilu ICC dołączonego do obrazu oraz profilu ICC drukarki i rodzaju papieru.
- **Printer-Managed Colors** (Kolory zarządzane przez drukarkę): w tym wypadku aplikacja wysyła obraz do drukarki bez wykonywania konwersji kolorów, a drukarka konwertuje kolory do własnej przestrzeni kolorów. Szczegółowy przebieg tego procesu zależy od używanego języka graficznego.
	- **PostScript (drukarki PostScript):** moduł interpretacji PostScript konwertuje kolory za pomocą profilów zapisanych w drukarce oraz dodatkowych profilów przesłanych z zadaniem PostScript. Tego rodzaju zarządzanie kolorami jest wykonywane w przypadku korzystania ze sterownika PostScript i wybrania zarządzania kolorami przez drukarkę lub wysłania pliku PostScript, PDF, TIFF lub JPEG bezpośrednio do drukarki przez wbudowany serwer internetowy. W obu przypadkach należy wybrać odpowiednią metodę renderowania i profile, które będą używane jako domyślne (dla zadań, które nie zawierają żadnego profilu).
	- **Zadania inne niż w języku PostScript (PCL3GUI, HP-GL/2):** do zarządzania kolorami wykorzystywany jest zestaw przechowywanych tabel kolorów. Nie są używane profile ICC. Ta metoda jest nieco mniej uniwersalna od alternatywnych, ale jest trochę prostsza i szybsza oraz umożliwia uzyskiwanie dobrych wyników na standardowych rodzajach papieru HP. Tego rodzaju zarządzanie kolorami jest wykonywane w przypadku korzystania ze sterownika innego niż PostScript i wybrania zarządzania kolorami przez drukarkę albo wysłania pliku PCL3GUI, HP-GL/2 lub HP-GL/2 bezpośrednio do drukarki przez wbudowany serwer internetowy.

**UWAGA:** Istnieją tylko dwie przestrzenie kolorów, które drukarka może konwertować do własnej przestrzeni kolorów za pomocą przechowywanych tabel kolorów: Adobe RGB i sRGB w systemie Windows, Adobe RGB i ColorSync w systemie Mac OS X.

ColorSync to system zarządzania kolorami wbudowany w system operacyjny Mac OS X, dlatego po wybraniu opcji ColorSync zarządzanie kolorami będzie wykonywane przez system Mac OS X zgodnie z profilami ICC określonego rodzaju papieru.

Opcję ColorSync można wybrać za pośrednictwem okienka **Color Matching** (Dopasowywanie kolorów).

Zalecane jest sprawdzenie w Centrum obsługi klienta HP (zobacz Centrum Obsł[ugi Klienta HP](#page-208-0) [na stronie 201\)](#page-208-0), jak korzystać z opcji zarządzania kolorami określonej aplikacji.

Aby wybrać metodę **Kolory zarządzane przez aplikację** lub **Kolory zarządzane przez drukarkę**:

- **W oknie dialogowym sterownika w systemie Windows:** wybierz kartę **Color** (Kolor).
- **W oknie dialogowym w systemie Mac OS X:** wybierz panel **Color Options** (Opcje kolorów).
- **W niektórych aplikacjach:** można ustawić tę opcję na poziomie aplikacji.

### **Emulacja drukarki**

Jeśli drukując określone zadanie druku, chcesz uzyskać w przybliżeniu takie same kolory jak przy drukowaniu tego zadania na innej drukarce HP Designjet, możesz wykorzystać dostępny w drukarce tryb emulacji.

**UWAGA:** Ta opcja jest dostępna tylko podczas drukowania zadania HP-GL/2, PostScript lub PDF. Dokładność jest gwarantowana tylko w przypadku drukowania na papierze zwykłym, powlekanym lub powlekanym o dużej gramaturze.

- **W oknie dialogowym sterownika HP-GL/2 lub PostScript w systemie Windows:** wybierz kartę **Color** (Kolor), następnie opcję **Printer Managed Colors** (Kolory zarządzane przez drukarkę) i pozycję **Printer Emulation** (Emulacja drukarki) na liście Source Profile (Profil źródłowy). Następnie możesz wybrać drukarkę na liście Emulated Printer (Emulowane drukarki).
- **W oknie dialogowym w systemie Mac OS X:** wybierz okienko **Color Options** (Opcje kolorów), a następnie wybierz pozycję na liście Printer Emulation (Emulacja drukarki).

### **Opcje regulacji kolorów**

Celem zarządzania kolorami jest dokładne drukowanie kolorów. Prawidłowe zarządzanie kolorami umożliwi dokładne drukowanie kolorów bez potrzeby ręcznego ich dopasowywania.

Ręczne dopasowywanie może jednak być przydatne w następujących sytuacjach:

- Jeżeli z jakiegoś powodu zarządzanie kolorami nie działa prawidłowo
- Jeżeli chcesz uzyskać kolory, które są subiektywnie zadowalające, chociaż niekonieczne dokładne

Sterownik drukarki udostępnia różne opcje dostosowania, w zależności od tego, czy wydruk jest kolorowy, czy w odcieniach szarości. Brak opcji dopasowania kolorów dla wydruków tylko czarno-białych.

#### **Drukowanie w kolorze**

Kolory na wydrukach można dostosować następujący sposób.

● **W oknie dialogowym sterownika w systemie Windows:** wybierz kartę **Color** (Kolor), zaznacz pole **Advanced color adjustments** (Zaawansowane dopasowania kolorów), a następnie naciśnij znajdujący się obok przycisk **Settings** (Ustawienia).

Następnie można dostosować ustawienia za pomocą suwaka jasności i trzech suwaków kolorów.

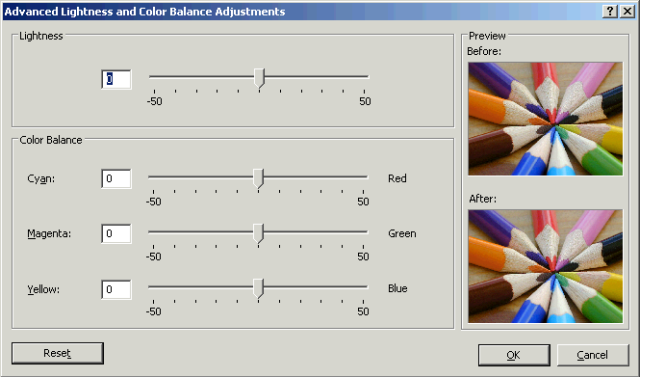

- Suwak jasności umożliwia zmniejszenie lub zwiększenie jasności wydruku.
- Suwaki kolorów służą do zmniejszania lub zwiększania intensywności kolorów podstawowych na wydruku. Możliwe kolory podstawowe to czerwony, zielony i niebieski. Ewentualnie błękitny, purpurowy i żółty. W zależności od modelu kolorów użytego w obrazie.

Przycisk **Reset** przywraca domyślne, centralne położenie suwaków.

#### **Drukowanie w skali szarości**

Można konwertować wszystkie kolory obrazu na odcienie szarości w jeden z następujących sposobów:

- **W używanym programie:** wiele programów udostępnia tę opcję.
- **W oknie dialogowym sterownika w systemie Windows:** przejdź do karty **Color** (Kolor) i sekcji Color Options (Opcje kolorów). Wybierz opcję **Print In Grayscale** (Druk w skali szarości). Ponadto można wybrać opcję **Print in pure black and white** (Drukuj jako czarno-białe), aby drukować zadania jako czarno-białe bez odcieni szarości.
- **W oknie dialogowym w systemie Mac OS X:** przejdź do okienka **Color Options** (Opcje kolorów), a następnie wybierz opcję **Grayscale** (Skala szarości) z listy rozwijanej. Ponadto można wybrać opcję **Pure Black and White** (Tylko czerń i biel), aby drukować zadania jako czarno-białe bez odcieni szarości.
- **Na stronie Submit Job (Wysyłanie zadań) wbudowanego serwera internetowego (seria T1500):** wybierz opcję **Color** (Kolor), a następnie w polu **Color/Grayscale** (Kolor/Odcienie szarości) ustaw wartość **Print In Grayscale** (Drukuj w odcieniach szarości). Ponadto można wybrać opcję **Pure Black and White** (Tylko czerń i biel), aby drukować zadania jako czarno-białe bez odcieni szarości.

W systemie Windows można dostosować równowagę szarości wydruku:

● **W oknie dialogowym sterownika w systemie Windows:** wybierz kartę **Color** (Kolor), zaznacz pole **Advanced color adjustments** (Zaawansowane dopasowania kolorów), a następnie naciśnij znajdujący się obok przycisk **Settings** (Ustawienia).

Następnie będzie można dostosować ustawienia za pomocą osobnych formantów dla jasnych obszarów, półtonów i cieni.

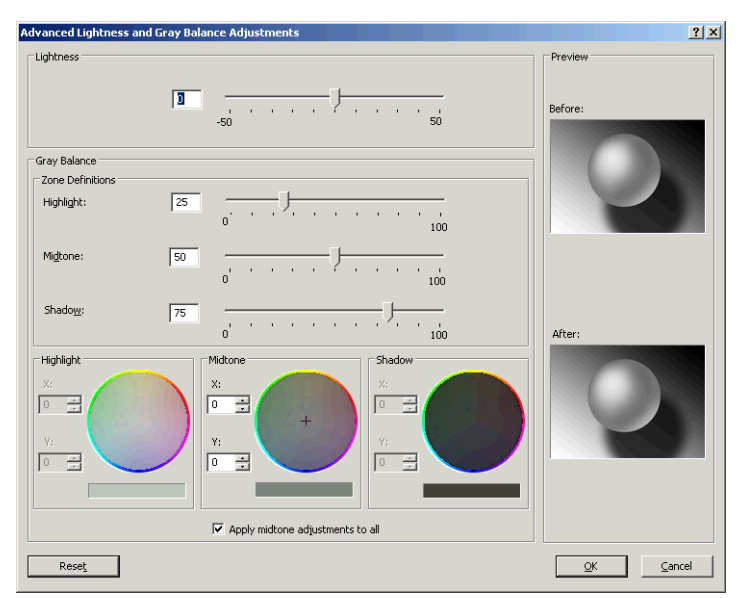

- Suwak jasności umożliwia zmniejszenie lub zwiększenie jasności wydruku. Suwak jest dostępny w tym samym oknie, co inne formanty skali szarości.
- Suwaki definicji stref służą do definiowania wyróżnień, półtonów i cieni.
- Pozostałe formanty kontrolujące wyróżnienia, półtony i cienie służą do regulowania równowagi szarości wyróżnień, półtonów i cieni.

Przycisk **Reset** przywraca domyślne, centralne położenie formantów.

**WSKAZÓWKA:** W celu emulowania drukowania w skali szarości na starszych drukarkach Designjet można przekonwertować plik na potrzeby drukowania w skali szarości przy użyciu programu do edycji obrazu, a następnie użyć opcji Print in Color (Drukuj w kolorze) i odpowiedniej emulacji w sterowniku.

# <span id="page-114-0"></span>**Zarządzanie kolorami ze sterowników drukarki (drukarki PostScript)**

Ta możliwość jest dostępna podczas drukowania z użyciem sterownika PostScript.

## **HP Professional PANTONE Emulation (Profesjonalna emulacja PANTONE HP)**

W przypadku użycia nazwy PANTONE koloru w obrazie aplikacja zwykle wysyła do drukarki przybliżony kolor CMYK lub RGB. Aplikacja nie uwzględnia jednak rodzaju drukarki ani papieru, a jedynie reprodukuje typowe przybliżenie koloru PANTONE, którego wydruk będzie różnić się w zależności od użytej drukarki i papieru.

Profesjonalna emulacja PANTONE HP umożliwia uzyskanie o wiele lepszych wyników, ponieważ uwzględnia cechy charakterystyczne drukarki i rodzaju papieru. Dzięki temu wydruki są podobne do oryginalnych kolorów PANTONE, tak jak tylko jest to możliwe na danej drukarce i danym rodzaju papieru. Ta technika jest przeznaczona do uzyskiwania emulacji zbliżonych do emulacji kolorów tworzonych ręcznie przez profesjonalistów zajmujących się przygotowywaniem wydruków.

Aby korzystać z funkcji profesjonalnej emulacji PANTONE HP, wystarczy ją włączyć. Właściwie jest ona włączona domyślnie.

- **W oknie dialogowym sterownika PostScript w systemie Windows:** przejdź do karty **Color** (Kolor) i wybierz opcję **HP Professional PANTONE Emulation** (Profesjonalna emulacja PANTONE HP).
- **W oknie dialogowym PostScript Print w systemie Mac OS X:** przejdź do panelu **Color Options** (Opcje kolorów) i wybierz opcję **HP Professional PANTONE Emulation** (Profesjonalna emulacja PANTONE HP).

### **Emulacja kolorów**

Drukarka umożliwia emulowanie kolorów innych urządzeń: urządzeń RGB (takich jak monitory) i urządzeń CMYK (takich jak maszyny drukarskie i drukarki).

Emulację kolorów można ustawić na następujące sposoby:

- **W oknie dialogowym sterownika PostScript w systemie Windows:** wybierz kartę **Color** (Kolor) i opcję **Printer Managed Colors** (Kolory zarządzane przez drukarkę).
- **W oknie dialogowym w systemie Mac OS X:** wybierz panel **Color Options** (Opcje kolorów), a następnie z listy Color Management (Zarządzanie kolorami) wybierz pozycję **Printer Emulation** (Emulacja drukarki).

Aby uzyskać dobre wyniki emulacji, drukarka musi dysponować specyfikacją kolorów, które te urządzenia reprodukują. Standardową metodą uzyskiwania tych informacji jest wykorzystywanie profili ICC. Jako część rozwiązania udostępniamy najbardziej rozpowszechnione standardy dla różnych urządzeń.

Dostępne są następujące opcje.

#### **Emulacja kolorów CMYK**

W tradycyjnym przepływie pracy kolor jest definiowany w przestrzeni CMYK. Aby efekty były jak najlepsze, kolory należy dopasować do drukarki, ponieważ różne drukarki generują inne kolor na podstawie tych samych wartości CMYK. Jeśli plik obrazu, który chcesz wydrukować, nie został utworzony specjalnie dla danej drukarki, należy nieznacznie dopasować plik za pomocą jednej z następujących opcji dostępnych w drukarce.

- **None (Native)**: bez emulacji. Stosowana jest domyślna konwersja wewnętrzna drukarki z przestrzeni CMYK na RGB, bez przestrzegania żadnego standardu kolorów. Nie oznacza to, że uzyskiwane wyniki będą złe.
- **ISO Coated 2-ECI** opiera się na zestawie danych charakterystyki FOGRA39L.txt. Opcja ma zastosowanie w następujących warunkach drukowania zgodnie z międzynarodową normą ISO 12647-2:2004/Amd 1: offset komercyjny i specjalny, rodzaj papieru 1 i 2, papier błyszczący lub matowy powlekany, płyty pozytywowe, krzywe zwiększania wartości tonów A (CMY) i B (K), biały podkład.
- **Coated GRACoL 2006-ISO12647** umożliwia wykonywanie wydruków próbnych GRACoL i drukowanie na papierze powlekanym 1 klasy, rodzaj papieru 1 (wg normy ISO 12647-2).
- **PSO Uncoated ISO12647-EC** I opiera się na zestawie danych charakterystyki FOGRA47L.txt. Opcja ma zastosowanie w następujących warunkach drukowania zgodnie z międzynarodowymi normami ISO 12647- 2:2004 i ISO 12647-2:2004/Amd 1:2007: offset komercyjny i specjalny, rodzaj papieru 4, papier biały niepowlekany, płyty pozytywowe, krzywe zwiększania wartości tonów C (CMY) i D (K), biały podkład.
- **PSO LWC Improved-ECI** opiera się na zestawie danych charakterystyki FOGRA45L.txt. Opcja ma zastosowanie w następujących warunkach drukowania zgodnie z międzynarodowymi normami ISO 12647- 2:2004 i ISO 12647-2:2004/Amd 1:2007: offset komercyjny i specjalny, udoskonalony papier LWC, płyty pozytywowe, krzywe zwiększania wartości tonów B (CMY) i C (K), biały podkład.
- **Web Coated SWOP 2006 Grade 3** umożliwia wykonywanie wydruków próbnych SWOP® i drukowanie na papierze powlekanym klasy U.S. Grade 3 publikacyjnej.
- **Web Coated SWOP 2006 Grade 5** umożliwia wykonywanie wydruków próbnych SWOP® i drukowanie na papierze powlekanym klasy U.S. Grade 5 publikacyjnej.
- **U.S. Sheetfed Coated 2** stosowane są parametry zaprojektowane z myślą o uzyskaniu wysokiej jakości separacji barw przy użyciu atramentów amerykańskich w następujących warunkach drukowania: 350% łącznego obszaru pokrycia atramentem, płyta negatywu, jasny biały papier offsetowy.
- **U.S. Sheetfed Uncoated 2** stosowane są parametry zaprojektowane z myślą o uzyskaniu wysokiej jakości separacji barw przy użyciu atramentów amerykańskich w następujących warunkach drukowania: 260% łącznego obszaru pokrycia atramentem, płyta negatywu, niepowlekany biały papier offsetowy.
- **U.S. Web Coated (SWOP) 2** stosowane są parametry zaprojektowane z myślą o uzyskaniu wysokiej jakości separacji barw przy użyciu atramentów amerykańskich w następujących warunkach drukowania: 300% łącznego obszaru pokrycia atramentem, płyta negatywu, powlekany papier klasy publikacyjnej.
- **U.S. Web Uncoated 2** stosowane są parametry zaprojektowane z myślą o uzyskaniu wysokiej jakości separacji barw przy użyciu atramentów amerykańskich w następujących warunkach drukowania: 260% łącznego obszaru pokrycia atramentem, płyta negatywu, niepowlekany biały papier offsetowy.
- **Euroscale Uncoated 2** stosowane są parametry zaprojektowane z myślą o uzyskaniu wysokiej jakości separacji barw przy użyciu atramentów europejskich w następujących warunkach drukowania: 260% łącznego obszaru pokrycia atramentem, płyta pozytywu, niepowlekany biały papier offsetowy.
- Japan Web Coated (Ad) użycie specyfikacji opracowanych przez stowarzyszenie Japan Magazine Publisher Association na potrzeby tworzenia cyfrowych wydruków próbnych obrazów na japońskim rynku prasy i reklamy.
- **Japan Color 2001 Coated** użycie specyfikacji Japan Color 2001 dla rodzaju 3 papieru (powlekanego). Specyfikacja ta została zaprojektowana, aby zapewniać wysokiej jakości separację barw przy użyciu 350% łącznego obszaru pokrycia atramentem, kliszy pozytywu oraz papieru powlekanego.
- **Japan Color 2001 Uncoated** użycie specyfikacji Japan Color 2001 dla rodzaju 4 papieru (niepowlekanego). Specyfikacja ta została zaprojektowana, aby zapewniać wysokiej jakości separację barw przy użyciu 310% łącznego obszaru pokrycia atramentem, kliszy pozytywu oraz papieru niepowlekanego.
- **Japan Color 2002 Newspaper** wykorzystuje specyfikację Japan Color 2002 for Newspapers. Specyfikacja ta została zaprojektowana, aby zapewniać wysokiej jakości separację barw przy użyciu 240% całkowitego pokrycia atramentem, kliszy pozytywu oraz standardowego papieru gazetowego.
- **Japan Color 2003 WebCoated** dla papieru powlekanego rodzaju 3. Specyfikacja ta została zaprojektowana, aby zapewniać wysokiej jakości separację barw zgodnych ze standardową normą ISO przy użyciu 320% łącznego obszaru pokrycia atramentem, kliszy pozytywu oraz papieru powlekanego w druku na gorąco na rolowych prasach offsetowych.
- <span id="page-116-0"></span>**JMPA**: japoński standard offsetu.
- **Toyo** to specyfikacja zaprojektowana, aby tworzyć wysokiej jakości separacje barw na prasach drukarskich Toyo.
- **DIC** to specyfikacja zaprojektowana, aby tworzyć wysokiej jakości separacje barw na prasach drukarskich Dainippon Ink Company.

**UWAGA:** Powyższe opcje nie dadzą spodziewanych efektów, jeśli aplikacja definiuje własną przestrzeń CMYK, tzw. CMYK kalibrowany lub CIEBasedDEFG w terminologii PostScript.

#### **Emulacja kolorów RGB**

Drukarka udostępnia następujące profile kolorów:

- **None (Native)**: brak emulacji CMYK. Należy korzystać z tej opcji, jeśli konwersja kolorów jest wykonywana w aplikacji lub systemie operacyjnym i informacje o kolorach przychodzą do drukarki już przetworzone.
- **sRGB IEC61966-2.1** emuluje cechy przeciętnego monitora komputerowego. Ta standardowa przestrzeń jest wspierana przez wielu producentów sprzętu i oprogramowania i staje się domyślną przestrzenią kolorów wielu skanerów, drukarek i aplikacji oprogramowania.
- **ColorMatch RGB** emuluje wewnętrzną przestrzeń kolorów monitorów Radius Pressview. Ta przestrzeń kolorów udostępnia w przypadku wydruków produkcyjnych mniejszą paletę niż Adobe RGB (1998).
- **Apple RGB** emuluje cechy przeciętnego monitora firmy Apple i jest wykorzystywany przez różne aplikacje DTP. Tej przestrzeni należy używać w przypadku plików, które mają być wyświetlane na monitorach Apple, lub w przypadku pracy z plikami ze starszych aplikacji DTP.
- **Adobe RGB (1998)** zapewnia dość dużą gamę kolorów RGB. Używaj tej przestrzeni, jeśli praca drukarska zawiera szeroki zakres kolorów.

## **Zarządzanie kolorami za pomocą wbudowanego serwera internetowego (seria T1500)**

## **Opcje wysyłania zadań**

Podczas wysyłania zadań do drukarki za pośrednictwem strony **Submit Job** (Prześlij zadanie) wbudowanego serwera internetowego dostępne są następujące opcję zarządzania kolorami.

Jeśli pozostawisz opcję z ustawieniem **Default** (Domyślne), zostanie użyte ustawienie zapisane w zadaniu. Jeśli zadanie nie zawiera ustawień, zostanie wykorzystane ustawienie z panelu sterowania drukarki.

#### **Opcje w modelach T1500 i T1500 PS**

- **Color/Grayscale** (Kolor/Skala szarości): umożliwia wybranie wydruku kolorowego, w odcieniach szarości lub czarno-białego.
- **Default RGB source profile** (Domyślny profil źródła CMYK): umożliwia wybranie jednego z profili źródła RGB rozpoznawanych przez drukarkę.
- **Printer emulation** (Emulacja drukarki): możesz wybrać emulację innej drukarki HP Designjet. Ustawieniem domyślnym jest: **Off** (Wyłączone) (brak emulacji drukarki).

#### **Opcje drukarki T1500 PS (zadania PostScript lub PDF)**

- **Default CMYK source profile** (Domyślny profil źródła CMYK): umożliwia wybranie jednego z profili źródła CMYK rozpoznawanych przez drukarkę. Ustawieniem domyślnym jest: **US Coated SWOP v2**.
- **Rendering intent** (Metoda renderowania): umożliwia wybranie metody renderowania.
- <span id="page-117-0"></span>● **Black point compensation** (Kompensacja czarnych punktów): umożliwia włączenie lub wyłączenie kompensacji czarnych punktów.
- **HP Professional PANTONE Emulation** (Profesjonalna emulacja PANTONE HP): umożliwia włączenie lub wyłączenie profesjonalnej emulacji PANTONE HP.

#### **Metoda renderowania**

Metoda renderowania jest jednym z ustawień używanych podczas transformacji kolorów. Jak już prawdopodobnie wiesz, niektóre z kolorów, które chcesz drukować, nie mogą być reprodukowane na tej drukarce. Metoda renderowania umożliwia wybór jednego z czterech różnych sposobów obsługiwania kolorów leżących poza paletą kolorów.

- **Saturation (graphics)** (Nasycenie [grafika]): jest optymalne dla grafiki prezentacyjnej, wykresów lub obrazów składających się z jasnych, nasyconych kolorów.
- **Perceptual (images)** (Percepcyjne [obrazy]): najlepiej nadaje się do fotografii lub obrazów, w których kolory się mieszają. Stara się zachować ogólny wygląd kolorów.
- **Relative colorimetric (proofing)** (Kolorymetryczne względne [proofing]): najlepsze rozwiązanie, aby dopasować określony kolor. Ta metoda jest głównie używana do wydruków sprawdzających. Gwarantuje dokładne wydrukowanie koloru, jeśli tylko jest to możliwe. Inne metody mogą udostępniać bardziej zadowalające zakresy kolorów, ale nie gwarantują, że określony kolor zostanie wydrukowany dokładniej. Metoda odwzorowuje biel przestrzeni wejściowej na biel papieru, na którym powstaje wydruk.
- **Absolute colorimetric (proofing)** (Kolorymetryczne bezwzględne [proofing]): taka sama, jak "kolorymetryczne względne", ale bez odwzorowywania bieli. Ta metoda renderowania jest również używana głównie do wydruków sprawdzających, których celem jest symulowanie wydruku uzyskiwanego z konkretnej drukarki (w tym uzyskiwanych punktów bieli).

#### **Wykonanie kompensacji czarnych punktów**

Kompensacja punktu czerni to opcja, od której zależy, czy podczas przekształcania kolorów z jednej przestrzeni kolorów na inną są uwzględniane różnice w czarnych punktach. Jeśli ta opcja jest wybrana, pełny dynamiczny zakres przestrzeni źródłowej jest odwzorowywany na pełny dynamiczny zakres przestrzeni docelowej. Opcja może być bardzo użyteczna w zachowaniu cieniowania, kiedy punkt czerni przestrzeni źródła jest ciemniejszy niż w przestrzeni docelowej. Ta opcja jest możliwa tylko po wybraniu metody renderowania **Relative colorimetric** (Kolorymetryczne względne) (zobacz Metoda renderowania na stronie 110).

## **Zarządzanie kolorami za pomocą panelu sterowania**

Aby wykonać kalibrację kolorów dla załadowanego rodzaju papieru za pomocą panelu sterowania, naciśnij kolejno ikony i , a następnie wybierz opcje **Image quality maintenance** (Konserwacja jakości obrazu) > **Calibrate color** (Kalibracja kolorów). Zobacz [Kalibracja kolorów na stronie 102.](#page-109-0)

Pozostałe opcje kolorów dostępne na panelu sterowania można wybrać, naciskając kolejno ikony

i , a następnie wybierając opcje **Setup** (Instalacja) > **Printing preferences** (Preferencje drukowania) > **Color options** (Opcje kolorów).

**UWAGA:** Wszystkie ustawienia na panelu sterowania są zastępowane przez ustawienia w sterowniku drukarki lub ustawienia przesyłania zadań wbudowanego serwera internetowego (w drukarce serii T1500).

#### **Opcje drukarek serii T920 i T1500**

- **Color/Grayscale** (Kolor/Skala szarości): umożliwia wybranie wydruku kolorowego, w odcieniach szarości lub czarno-białego. Ustawieniem domyślnym jest: **Print in color** (Druk w kolorze).
- **Select RGB source profile** (Wybierz profil źródła CMYK): umożliwia wybranie jednego z profili źródła RGB rozpoznawanych przez drukarkę. Ustawieniem domyślnym jest: **sRGB**.
- **Emulate printer** (Emulacja drukarki): możesz wybrać emulację innej drukarki HP Designjet. Ustawieniem domyślnym jest: **Off** (Wyłączone) (brak emulacji drukarki).

**WSKAZÓWKA:** W przypadku starych plików HP-GL/2 lub PostScript utworzonych dla innej drukarki HP Designjet można wysłać je do drukarki i za pomocą panelu sterowania włączyć odpowiedni tryb emulacii.

#### **Opcje drukarki T1500 PS (zadania PostScript lub PDF)**

- **Select CMYK source profile** (Wybierz profil źródła CMYK): umożliwia wybranie jednego z profili źródła CMYK rozpoznawanych przez drukarkę. Ustawieniem domyślnym jest: **US Coated SWOP v2**.
- **Select rendering intent** (Wybierz metodę renderowania): umożliwia wybranie metody renderowania. Ustawieniem domyślnym jest: **Perceptual** (Percepcyjna).
- **Black point compensation** (Kompensacja czarnych punktów): umożliwia włączenie lub wyłączenie kompensacji czarnych punktów. Ustawieniem domyślnym jest: **On** (Włączona).
- **HP Professional PANTONE Emulation** (Profesjonalna emulacja PANTONE HP): umożliwia włączenie lub wyłączenie profesjonalnej emulacji PANTONE HP. Ustawieniem domyślnym jest: **On** (Włączona).

# **12 Praktyczne przykłady drukowania**

- [Drukowanie z programu Adobe Acrobat](#page-120-0)
- [Drukowanie z programu Autodesk AutoCAD](#page-122-0)
- [Drukowanie z programu Adobe Photoshop](#page-126-0)
- [Drukowanie i skalowanie z pakietu Microsoft Office](#page-128-0)

# <span id="page-120-0"></span>**Drukowanie z programu Adobe Acrobat**

**1.** W oknie programu Acrobat ustaw kursor myszy w lewym dolnym rogu okienka dokumentu i poczekaj, aż zostanie tam wyświetlony rozmiar dokumentu.

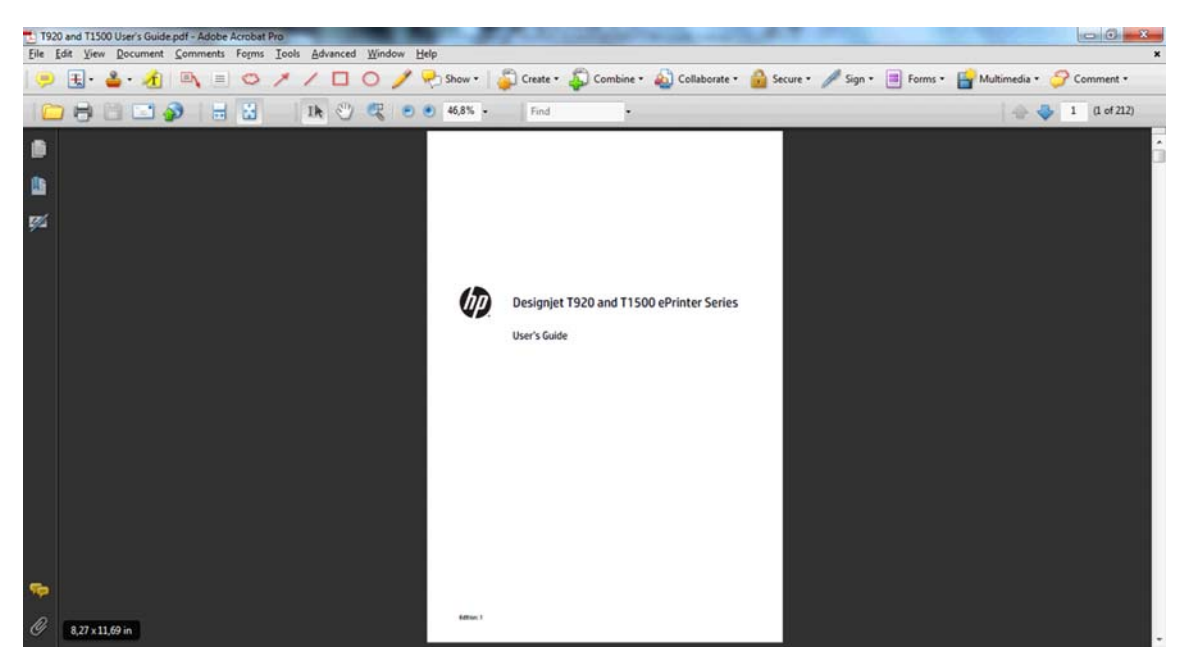

**2.** Wybierz opcje **Plik** > **Drukuj**, a następnie upewnij się, że ustawieniem opcji **Skalowanie stron** jest **Brak**.

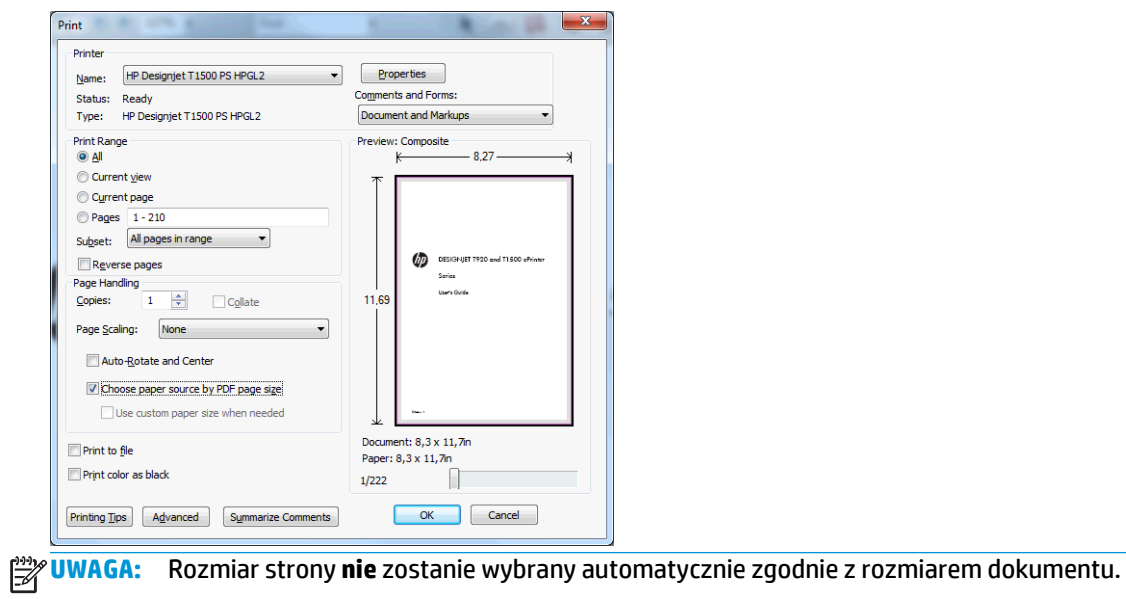

**3.** Naciśnij przycisk **Właściwości** i wybierz kartę **Paper/Quality** (Papier/Jakość).

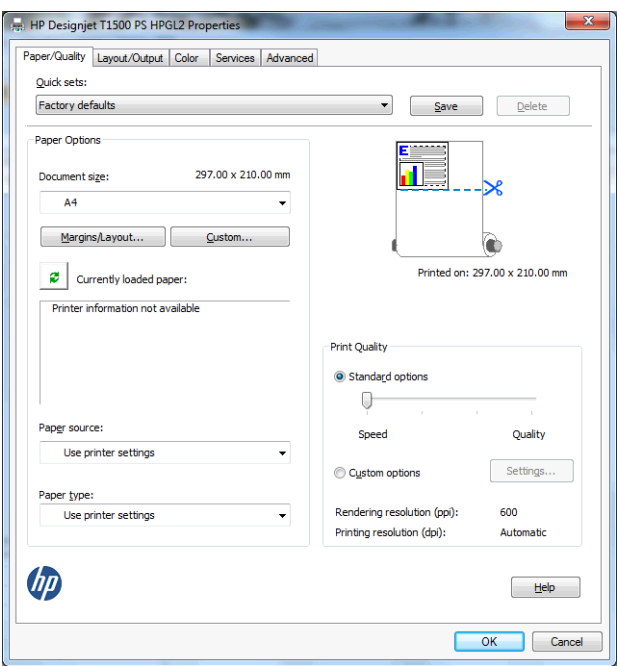

**4.** Wybierz żądane ustawienia opcji **Document Size** (Rozmiar dokumentu) i **Print Quality** (Jakość druku). Aby zdefiniować nowy niestandardowy rozmiar papieru, naciśnij przycisk **Custom** (Niestandardowy).

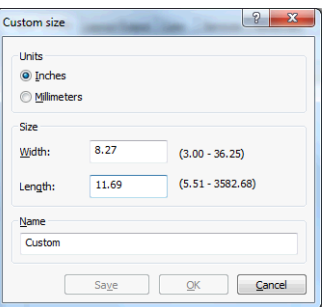

**5.** Wybierz kartę **Layout/Output** (Układ/Wyjście), a następnie **Autorotate** (Obracanie automatyczne).

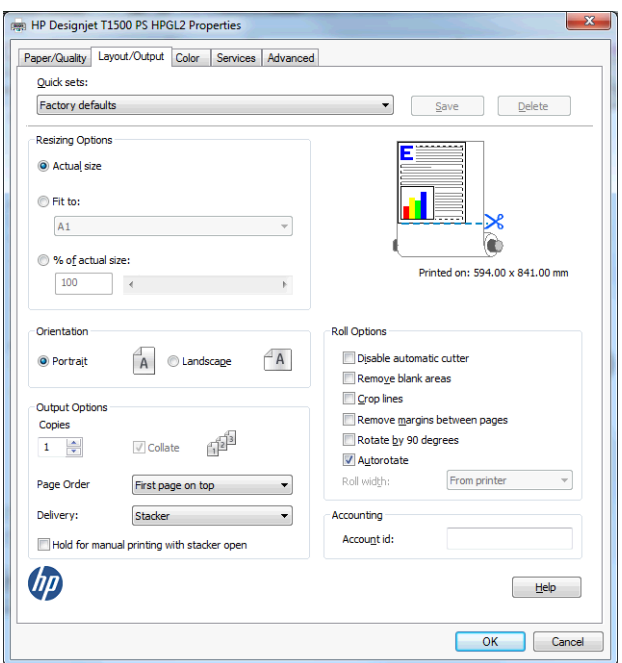

<span id="page-122-0"></span>**6.** Kliknij przycisk **OK** i sprawdź, czy podgląd wydruku w oknie dialogowym Print (Drukuj) jest poprawny.

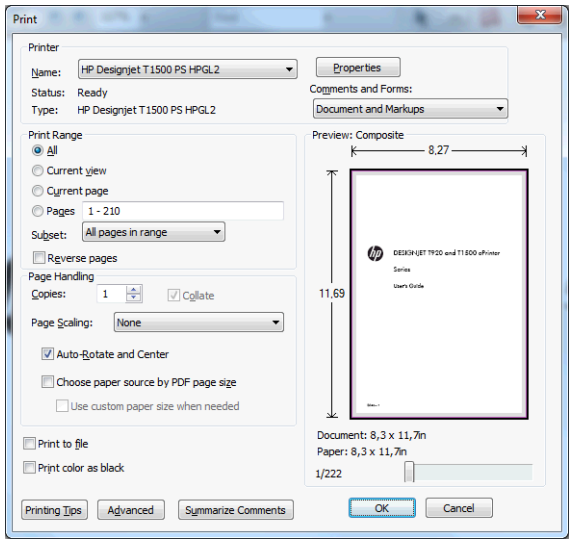

## **Drukowanie z programu Autodesk AutoCAD**

**1.** Okno programu AutoCAD umożliwia pokazanie modelu lub układu. Zwykle drukowany jest układ, a nie model.

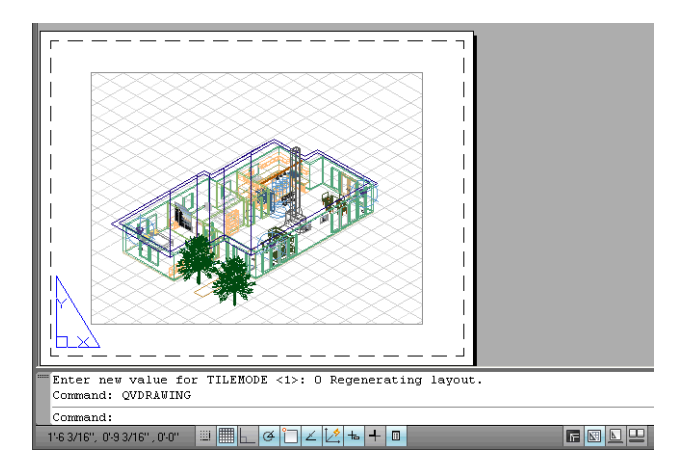

**2.** Kliknij ikonę Plot (Kreśl) u góry okna.

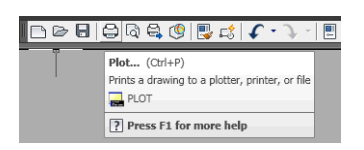

**3.** Zostanie otwarte okno kreślenia. Aby wyświetlić więcej opcji, naciśnij okrągły przycisk w prawym dolnym rogu okna.

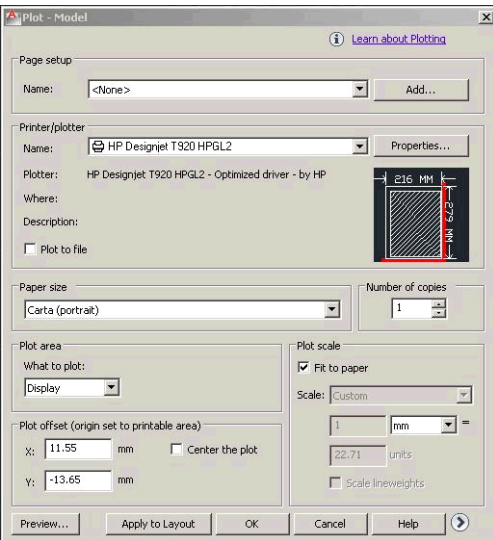

**4.** Naciśnij przycisk **Properties** (Właściwości).

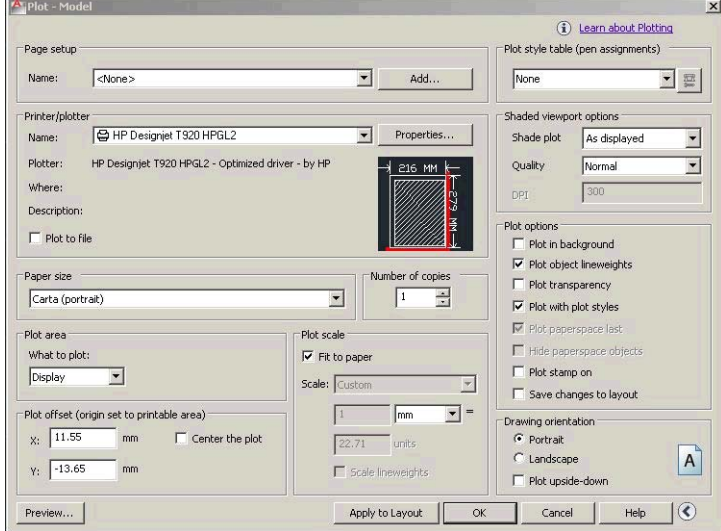

**5.** Wybierz kartę **Device and Document Settings** (Ustawienia urządzenia i dokumentów), a następnie naciśnij przycisk **Custom Properties** (Właściwości niestandardowe).

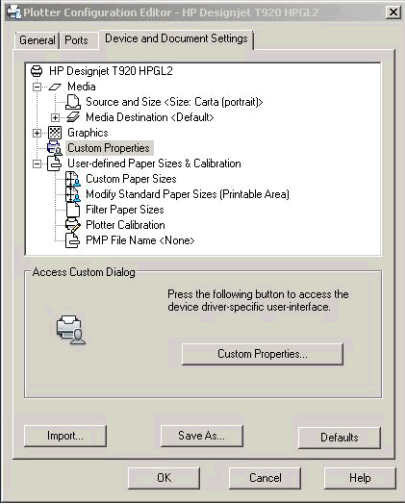

**6.** Na karcie **Paper/Quality** (Papier/Jakość) wybierz rodzaj papieru, którego chcesz używać, a także jakość druku (możesz wybrać dużą szybkość lub wysoką jakość).

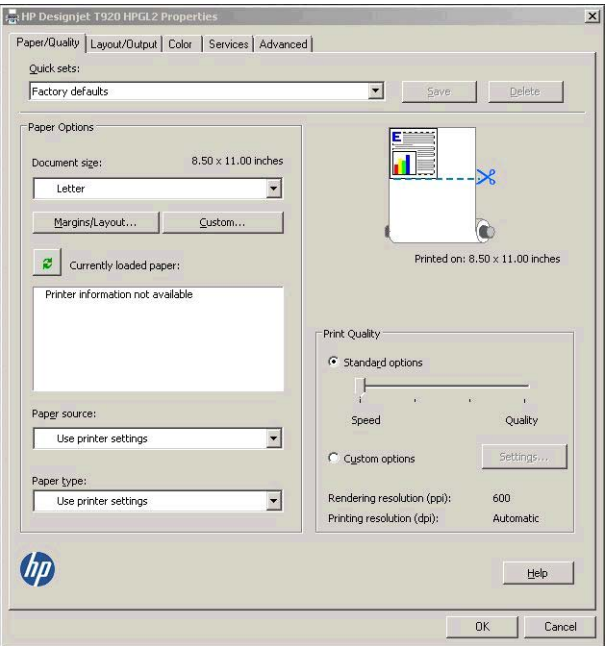

**7.** Aby wyświetlić dodatkowe opcje układu, naciśnij przycisk **Margins/Layout** (Marginesy/Układ).

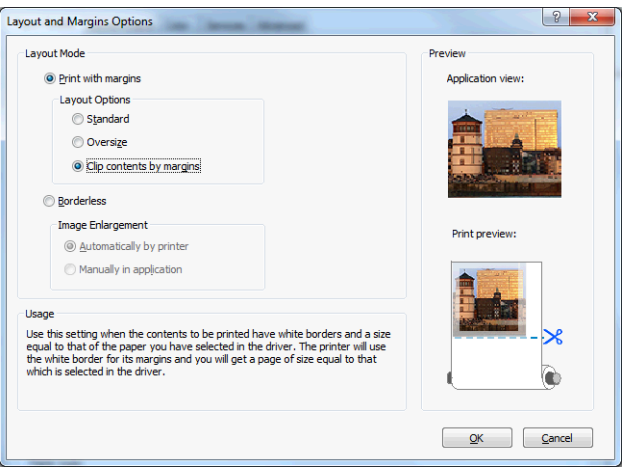

**8.** Jeśli zamierzasz drukować na papierze w roli, musisz określić miejsce obcięcia papieru przez drukarkę. Na karcie **Layout/Output** (Układ/Wyjście) zaznacz pole wyboru **Disable automatic cutter** (Wyłącz automatyczną obcinarkę) lub usuń zaznaczenie, a następnie zaznacz opcję **Autorotate** (Obracanie automatyczne), która może pomóc uniknąć marnowania papieru.

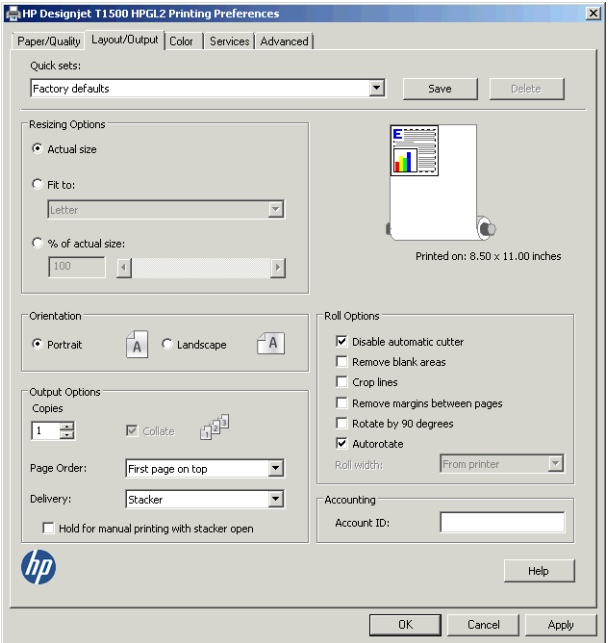

**9.** Naciśnij przycisk **OK** i zapisz zmiany konfiguracji w pliku PC3.

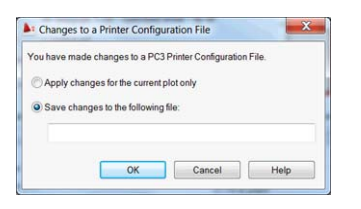

## **Korzystanie z funkcji emulacji drukarki**

Aby uruchomić emulację drukarki, wybierz opcje **Advanced settings** (Ustawienia zaawansowane) > **Color** (Kolor) > **Color management** (Zarządzanie kolorami) > **Printer Managed Colors** (Kolory zarządzane przez drukarkę) > **Printer emulation** (Emulacja drukarki).

Możesz wybrać ustawienie **Off** (Wyłączone) (brak emulacji drukarki) lub określić nazwę modelu drukarki, który chcesz emulować.

Ustawienie będzie stosowane do zadań, w których nie zapisano żadnego ustawienia emulacji drukarki.

## **Używanie opcji przycinania zawartości według marginesów**

Opcje marginesów można ustawić, wybierając opcje **Advanced settings** (Ustawienia zaawansowane) > **Paper/Quality** (Papier/Jakość) > **Margins/Layout** (Marginesy/Układ) > **Print with margins** (Drukowanie z marginesami) > **Layout** (Układ) > **Clip contents by margins** (Przycinaj zawartość według marginesów).

Opcję tę stosuje się do zawartości, która ma być wydrukowana z białym obramowaniem i o rozmiarze równym formatowi wybranego papieru. Drukarka użyje białego obramowania do ustalenia marginesów i uzyska stronę o rozmiarach równych rozmiarowi wybranemu w sterowniku.

# <span id="page-126-0"></span>**Drukowanie z programu Adobe Photoshop**

**1.** W programie Photoshop CS5 wybierz kolejno **File** (Plik) > **Print** (Drukuj), a następnie naciśnij przycisk **Print Settings** (Ustawienia drukowania).

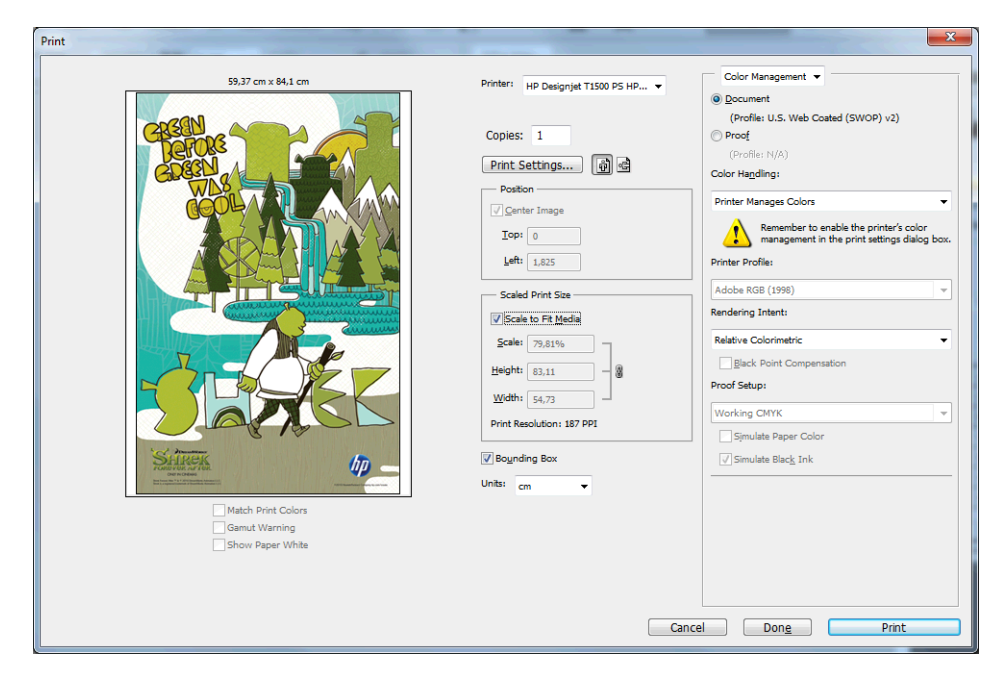

**2.** Wybierz jeden z dostępnych rozmiarów dokumentów.

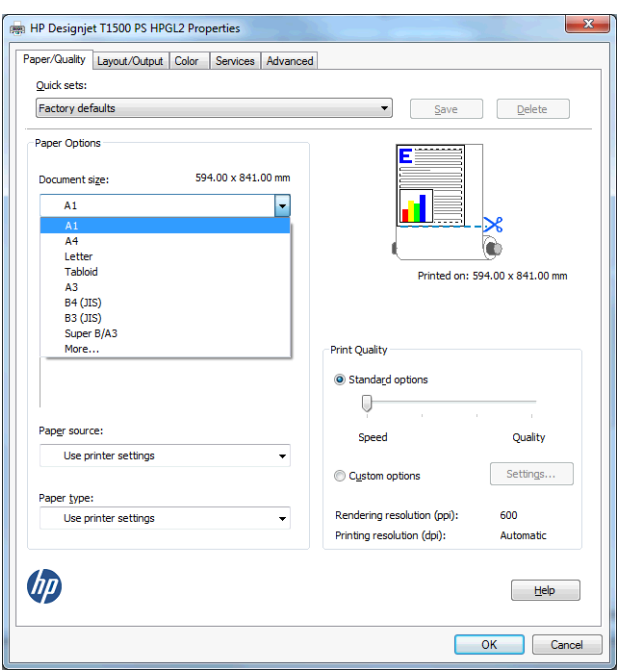

Jeśli na liście brakuje żądanego rozmiaru, naciśnij przycisk **Custom** (Niestandardowy). Wprowadź szerokość, długość i nazwę niestandardowego rozmiaru. Naciśnij przyciski **Save** (Zapisz) i **OK**.

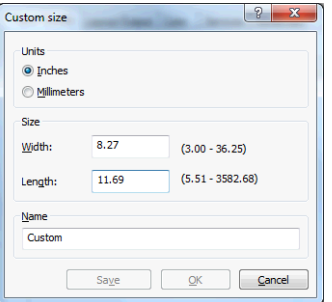

**3.** Można zmienić domyślne źródło papieru, typ papieru i ustawienia jakości wydruku.

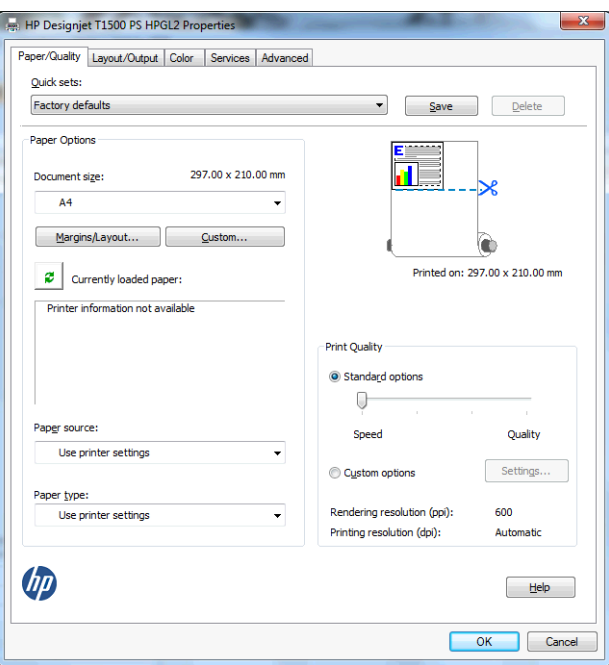

<span id="page-128-0"></span>**4.** Na karcie **Color** (Kolor) domyślną opcją zarządzania kolorami jest **Printer managed colors** (Kolory zarządzane przez drukarkę) i jest to właściwa opcja, ponieważ wcześniej wybrano ją w programie Photoshop.

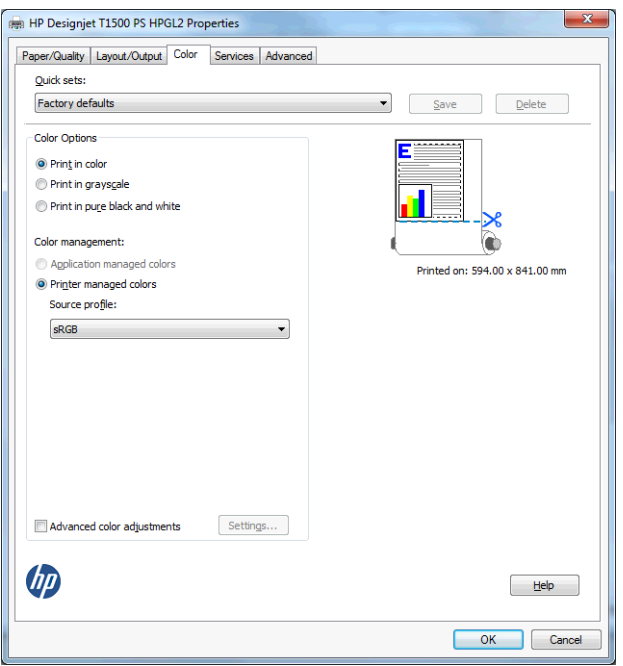

# **Drukowanie i skalowanie z pakietu Microsoft Office**

W niniejszym rozdziale pokazano, jak drukować i skalować w pakiecie Microsoft Office 2010.

### **Korzystanie z programu PowerPoint**

- Presentation1 Microsoft PowerPoint  $2|A9.01$ File Home **Toront** Design  $\overline{v}$ Clide Chou Beview View Arrohal **El** Save Print Save As € Copies: 1  $\overline{\cdot}$ **DE Open Drink Ci** Close Printer Info HP Designjet T1500 PS HPGL2 Recent Printer Pr ertier New Settings  $\begin{tabular}{|c|c|} \hline \color{red} \ddot{ }} \color{red} \textbf{Print All Slides} \\ \hline \end{tabular} \vspace{0.03cm} \begin{tabular}{|c|c|} \hline \color{red} \ddot{ }} \color{red} \textbf{Print entire presentation} \\ \hline \end{tabular}$ Save & Send **Slides: Full Page Slides**<br>Print 1 slide per page Help J.  $\overline{\mathbb{F}_2}$  Add-Ins  $\overline{\text{Collated}}_{1,2,3}^{ \text{Collated}}_{1,2,3}$  $\ddot{\phantom{0}}$ **D** Options  $E3$  Exit Color Edit Header & Footer  $\leftarrow$   $\boxed{1 - \text{off 1}}$  $25\%$   $\bigoplus$   $\bigoplus$   $\longrightarrow$  $\rightarrow$
- **1.** Wybierz kartę **Plik**, a następnie opcję **Drukuj** i nazwę drukarki.

**2.** Aby skalować dokument do określonego rozmiaru, wybierz kolejno opcje **Printer Properties** (Właściwości drukarki) > **Layout/Output** (Układ/Wyjście) > **Fit to** (Dopasuj do).

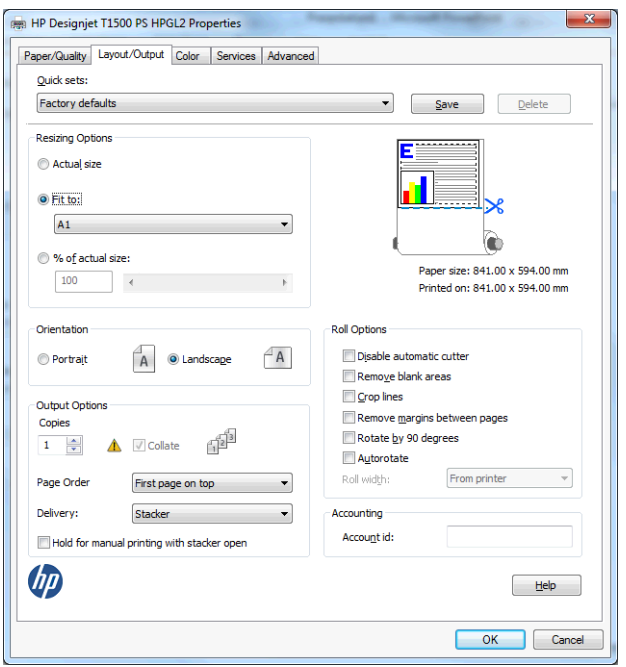

**3.** Wybierz kartę **Paper/Quality** (Papier/Jakość), a następnie opcje **Paper Source** (Źródło papieru) i **Paper Type** (Rodzaj papieru).

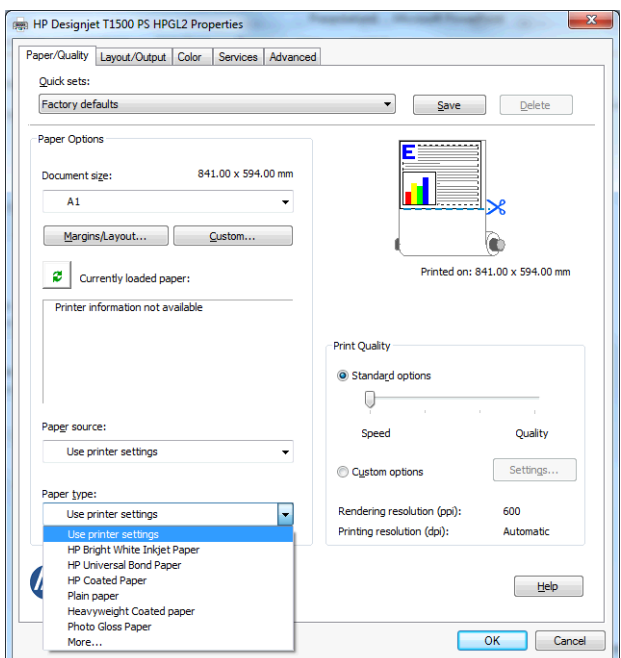

**4.** Wybierz przycisk **Margins/Layout** (Marginesy/Układ), a następnie wybierz opcję **Clip contents by margins** (Przycinaj zawartość według marginesów), aby zachować rozmiar.

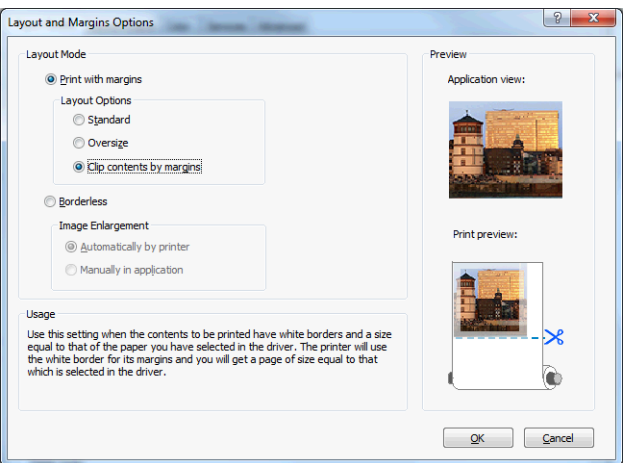

## **Korzystanie z programu Project**

**1.** Wybierz kolejno opcje **Plik** > **Ustawienia strony** > **Drukuj**.

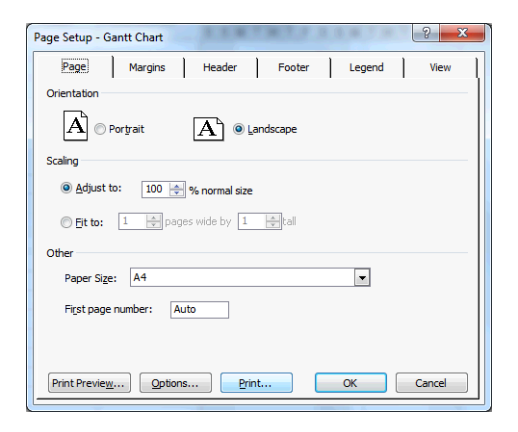

**2.** Wybierz nazwę drukarki, a następnie przycisk **Zamknij**.

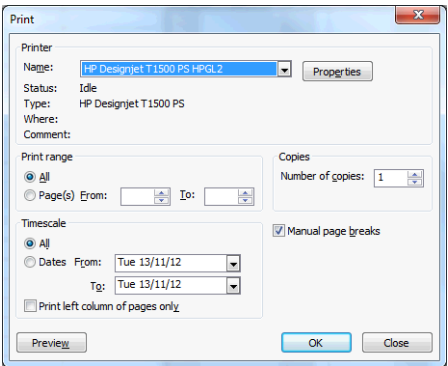

**3.** Wybierz opcję **Ustawienia strony**, a następnie wybierz żądane ustawienie w polu **Rozmiar papieru**.

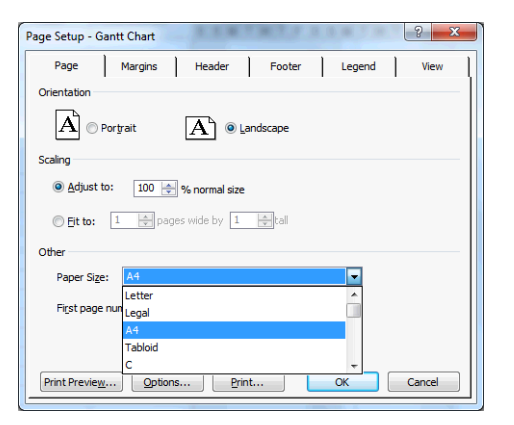

**4.** Wybierz przycisk **Opcje**, aby przejść do sterownika drukarki. Domyślne opcje na karcie **Paper/Quality** (Papier/Jakość) są najprawdopodobniej odpowiednie: **Źródło papieru**: **Use printer settings** (Użyj ustawień drukarki) i **Paper Type** (Rodzaj papieru): **Use printer settings** (Użyj ustawień drukarki).

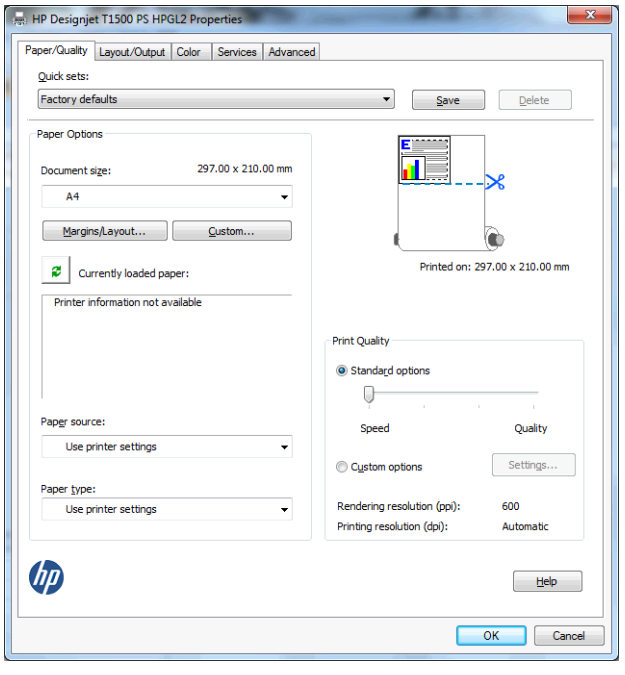

**5.** Wybierz kolejno opcje **Layout/Output** (Układ/Wyjście) > **Fit to** (Dopasuj do), aby skalować dokument do określonego rozmiaru. Innym rozwiązaniem jest skalowanie dokumentu w programie Project.

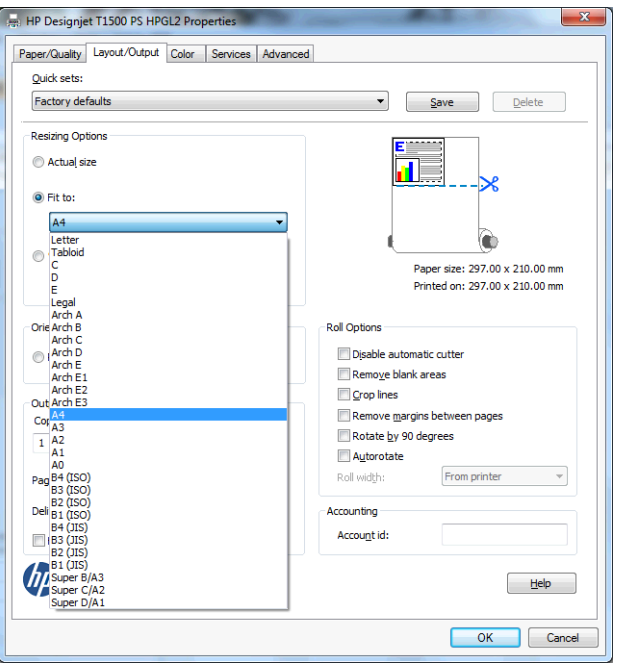

## **Korzystanie z programu Excel**

**1.** Wybierz kartę **Układ strony**, opcję **Rozmiar**, a następnie żądany rozmiar papieru.

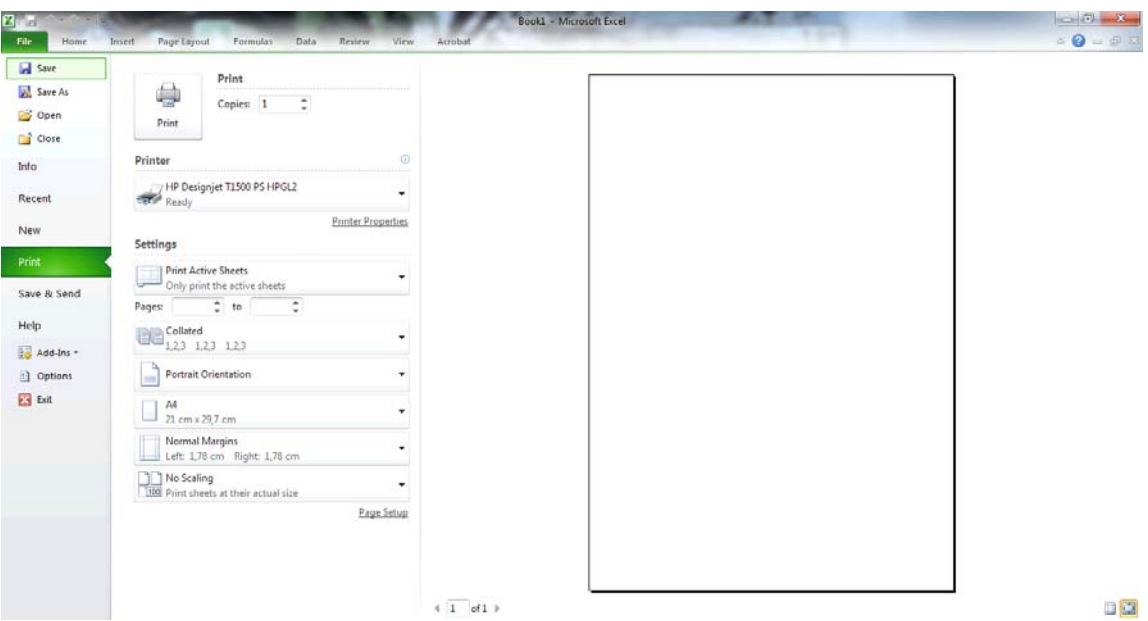

**2.** Wybierz kartę **Plik**, a następnie opcję **Drukuj** i nazwę drukarki.

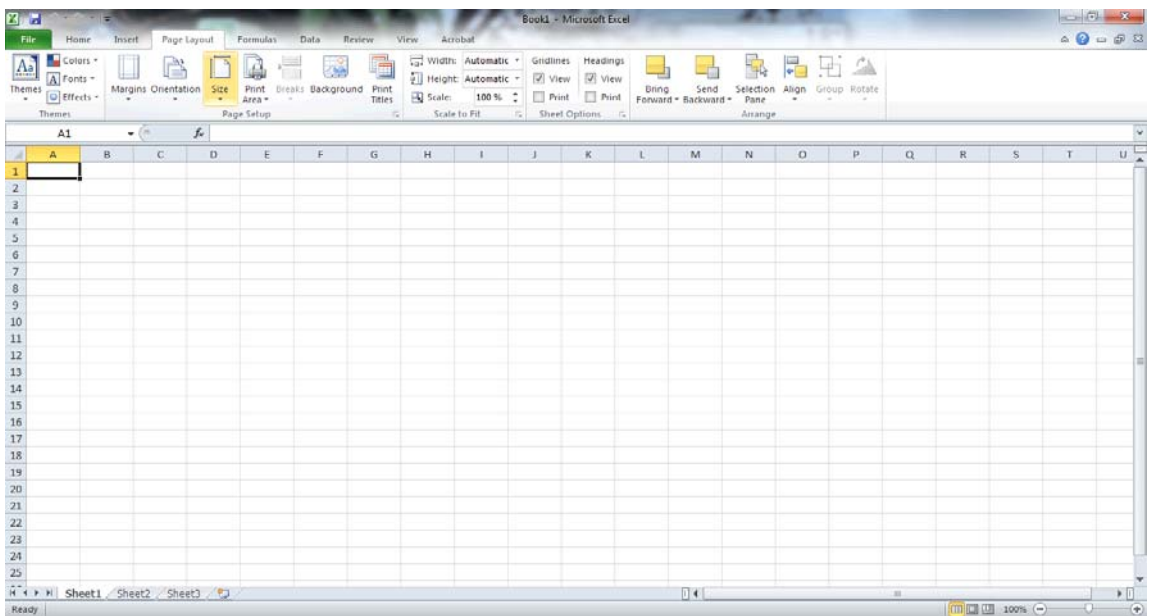

**3.** Wybierz opcję **Printer Properties** (Właściwości drukarki), aby przejść do sterownika drukarki. Wybierz kartę **Paper/Quality** (Papier/Jakość), a następnie opcje **Paper source** (Źródło papieru), **Paper Type** (Rodzaj papieru) i **Print Quality** (Jakość druku).

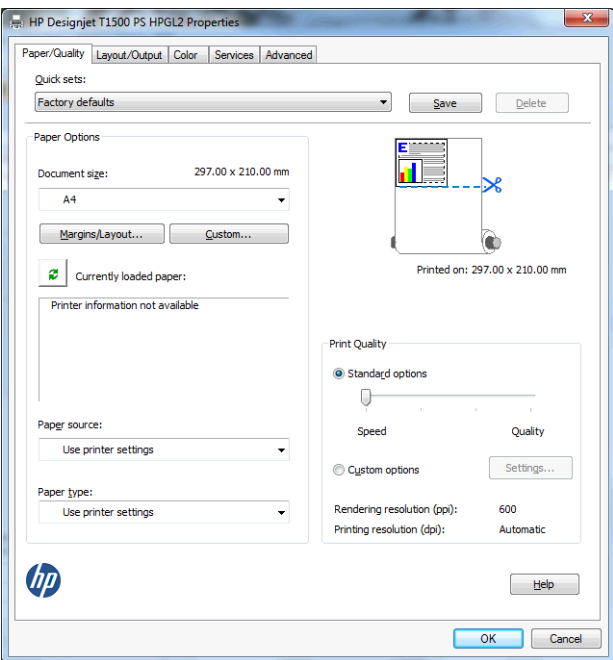

**4.** Wybierz kolejno opcje **Layout/Output** (Układ/Wyjście) > **Fit to** (Dopasuj do), aby skalować dokument do określonego rozmiaru. Innym rozwiązaniem jest skalowanie dokumentu w programie Excel.

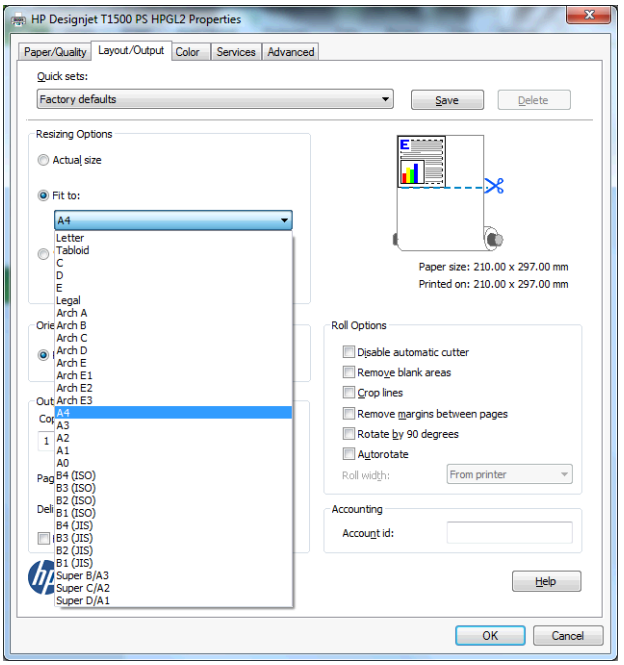

# **13 Pobieranie informacji o użytkowaniu drukarki**

- [Pobieranie informacji o ewidencjonowaniu drukarki](#page-136-0)
- [Sprawdzanie statystyk u](#page-136-0)żytkowania
- [Sprawdzanie statystyk u](#page-137-0)żytkowania dotyczących zadania
- Żądanie danych dotyczą[cych ewidencjonowania za po](#page-137-0)średnictwem poczty e-mail

## <span id="page-136-0"></span>**Pobieranie informacji o ewidencjonowaniu drukarki**

Informacje dotyczące ewidencjonowania zadań można uzyskać z drukarki na kilka sposobów.

- Aby wyświetlić statystykę użytkowania drukarki dla całego okresu eksploatacji urządzenia, zobacz Sprawdzanie statystyk użytkowania na stronie 129.
- Aby wyświetlić zużycie atramentu i papieru dla poszczególnych ostatnich zadań, zobacz [Sprawdzanie](#page-137-0) statystyk użytkowania dotyczą[cych zadania na stronie 130.](#page-137-0) Jeśli program HP Utility jest niedostępny, zobacz [Uruchamianie programu HP Utility na stronie 42.](#page-49-0)
- Żądanie danych dotyczących ewidencjonowania za pośrednictwem poczty e-mail. Drukarka regularnie wysyła dane w formacie XML na określony adres e-mail; dane mogą być analizowane i podsumowywane przez aplikację innej firmy albo wyświetlane w arkuszu kalkulacyjnym programu Excel. Zobacz Żą[danie](#page-137-0) danych dotyczących ewidencjonowania za poś[rednictwem poczty e-mail na stronie 130.](#page-137-0)
- Używając aplikacji innej firmy, można zażądać informacji o stanie drukarki, jej użytkowaniu lub danych ewidencyjnych drukarki za pośrednictwem Internetu. Na żadanie aplikacji drukarka udostępnia dane w formacie XML. Firma HP udostępnia zestaw programistyczny Software Development Kit, ułatwiający tworzenie takich aplikacji.

## **Sprawdzanie statystyk użytkowania**

Istnieją różne sposoby sprawdzania statystyki użytkowania drukarki.

**UWAGA:** Nie można zagwarantować dokładności statystyki użytkowania.

#### **Z wbudowanego serwera internetowego**

- **1.** Aby uzyskać dostęp do wbudowanego serwera internetowego, zobacz [Uzyskiwanie dost](#page-49-0)ępu do [wbudowanego serwera internetowego na stronie 42](#page-49-0).
- **2.** Przejdź do karty **Main** (Główne).
- **3.** Wybierz opcję **History** (Historia) > **Usage** (Użycie).

#### **Z programu HP Utility**

- **1.** Aby uzyskać dostęp do programu HP Utility, zobacz [Uruchamianie programu HP Utility na stronie 42](#page-49-0).
- **2.** W programie HP Designjet Utility do systemu Windows przejdź do karty **Admin** (Administracja) i otwórz wbudowany serwer internetowy (EWS). Następnie przejdź do karty **Usage** (Wykorzystanie) wbudowanego serwera internetowego.

W narzędziu HP Utility do systemu Mac OS X wybierz kolejno opcje **Information** (Informacje) > **Printer Usage** (Wykorzystanie drukarki), a następnie kliknij przycisk **Lookup** (Wyszukaj).

#### **Na panelu sterowania**

- **1.** Naciśnij ikonę
- **2.** Naciśnij ikonę .
- **3.** Naciśnij opcję **Internal prints** (Wydruki wewnętrzne).
- **4.** Naciśnij opcję **Wydruki z informacjami dla użytkownika**.
- **5.** Naciśnij opcję **Wydruk raportu o użytkowaniu**.

# <span id="page-137-0"></span>**Sprawdzanie statystyk użytkowania dotyczących zadania**

Istnieją dwa sposoby sprawdzenia statystyki zużycia dla konkretnego zadania.

**UWAGA:** Nie można zagwarantować dokładności statystyki użytkowania.

## **Statystyka ewidencjonowania w programie HP Utility (drukarki serii T1500)**

- **1.** Aby uzyskać dostęp do programu HP Utility, zobacz [Uruchamianie programu HP Utility na stronie 42](#page-49-0).
- **2.** Wybierz pozycję **Job center** (Centrum zadań), aby wyświetlić informacje o ostatnio wykonywanych zadaniach.
- **3.** W systemie Windows otwórz wbudowany serwer internetowy i kliknij łącze **Accounting** (Ewidencjonowanie).

W systemie Mac OS X wybierz opcję **Job Accounting** (Ewidencjonowanie zadań) i kliknij przycisk **Look Up** (Wyszukaj).

### **Statystyka ewidencjonowania we wbudowanym serwerze internetowym**

- **1.** Aby uzyskać dostęp do wbudowanego serwera internetowego, zobacz [Uzyskiwanie dost](#page-49-0)ępu do [wbudowanego serwera internetowego na stronie 42](#page-49-0).
- **2.** Przejdź do karty **Main** (Główne).
- **3.** Wybierz opcję **History** (Historia) > **Accounting** (Ewidencjonowanie).

## **Żądanie danych dotyczących ewidencjonowania za pośrednictwem poczty e-mail**

- **1.** Uzyskaj adres IP serwera poczty wychodzącej (SMTP) z działu IT jest to niezbędne do wysłania wiadomości e-mail.
- **2.** Upewnij się, że serwer wychodzącej poczty e-mail został skonfigurowany do przekazywania wiadomości e-mail wysyłanych przez drukarkę.
- **3.** Otwórz przeglądarkę internetową i połącz się z wbudowanym serwerem internetowym drukarki.
- **4.** Wybierz kartę **Setup** (Instalacja).
- **5.** W menu Configuration (Konfiguracja) w kolumnie z lewej strony wybierz opcję **Date & Time** (Data i godzina).
- **6.** Upewnij się, że data i godzina w drukarce zostały skonfigurowane prawidłowo.
- **7.** W menu Configuration (Konfiguracja) wybierz opcję **e-mail server** (Serwer poczty e-mail).
- **8.** Wprowadź adres IP serwera poczty wychodzącej (SMTP).
- **9.** Określ adres e-mail drukarki. Ten ostatni nie musi być prawidłowym adresem poczty e-mail, niemniej powinien on mieć postać adresu e-mail. Służy on do identyfikacji drukarki podczas wysyłania wiadomości e-mail. Zobacz Włączanie i wyłą[czanie informacji o u](#page-32-0)życiu na stronie 25.
- **10.** W menu Configuration (Konfiguracja) wybierz opcję **Printer settings** (Ustawienia drukarki).
- **11.** Jeśli w sekcji Accounting (Ewidencjonowanie) opcja **Require account ID** (Żądaj identyfikatora konta) zostanie ustawiona na wartość **On** (Włącz), za każdym razem osoba wysyłająca zadanie drukowania do drukarki będzie musiała wprowadzić identyfikator konta: na przykład identyfikator odpowiadający jej działowi albo określonemu projektowi lub klientowi. Jeśli zadanie zostanie wysłane bez podawania

identyfikatora konta, drukarka wstrzyma niezidentyfikowane zadanie w kolejce, czekając z jego wydrukiem aż do wprowadzenia identyfikatora konta.

Jeśli opcja **Require account ID** (Żądaj identyfikatora konta) zostanie ustawiona na wartość **Off** (Wyłącz), drukarka będzie drukować wszystkie zadania bez względu na to, czy wprowadzono identyfikator konta.

- **12.** Ustaw opcję **Send accounting files to** (Wyślij pliki ewidencyjne do) na wartość Enabled (Włączona).
- **13.** Jako wartość opcji **Send accounting files to** (Wyślij pliki ewidencyjne do) wpisz adresy e-mail, pod które mają być wysyłane informacje dotyczące ewidencjonowania. Mogą to być adresy utworzone specjalnie do otrzymywania automatycznie generowanych wiadomości z drukarki.
- **14.** Ustaw opcję **Send accounting files every** (Wyślij pliki ewidencyjne co) na wartość, która określa częstotliwość, z jaką mają być wysyłane informacje. Należy wybrać określoną liczbę dni lub wydruków.
- **15.** Można rozważyć ustawienie opcji **Exclude personal information from accounting e-mail** (Wyklucz informacje osobiste z wiadomości e-mail dotyczącej ewidencjonowania) na wartość **On** (Włącz), aby wiadomości dotyczące ewidencjonowania nie zawierały informacji osobistych. Jeśli ta opcja ma wartość **Off** (Wyłączona), będą dołączane informacje, takie jak nazwa użytkownika, nazwa zadania i identyfikator konta.

Po wykonaniu kroków powyżej drukarka będzie wysyłać dane dotyczące ewidencjonowania za pośrednictwem poczty e-mail, z określoną częstotliwością. Dane są zawarte w pliku XML i można je łatwo zinterpretować w programie innej firmy. Dane na temat każdego zadania drukowania zawierają datę wysłania zadania, datę wydruku zadania, czas drukowania, rodzaj obrazu, liczbę stron, liczbę kopii, rodzaj i format papieru, ilość zużytego atramentu w każdym kolorze oraz różne inne atrybuty zadania.

Szablon programu Excel, który umożliwia czytelne wyświetlenie danych XML w postaci arkusza kalkulacyjnego, można pobrać z witryny internetowej HP ([http://www.hp.com/go/designjet/accounting\)](http://www.hp.com/go/designjet/accounting).

Na podstawie analizy danych dotyczących ewidencjonowania będzie można dokładnie i elastycznie określić wysokość rachunku dla klientów za użytkowanie drukarki. Możliwe przykładowe opcje:

- Wystawienie rachunku każdemu klientowi za cały atrament i papier zużyte przez niego w ciągu konkretnego okresu.
- Wystawienie rachunku każdemu klientowi oddzielnie za każde zadanie.
- Wystawienie rachunku każdemu klientowi oddzielnie za każdy projekt z podziałem na zadania.

**WWAGA:** W niektórych okolicznościach w programie Excel w liczbie może zniknąć przecinek lub pojawić sie w nieprawidłowym miejscu: Na przykład, liczba 5,1806 może zostać zinterpretowana jako 51806 i wyświetlona jako 51,806. Jest to problem programu Excel, który nie może zostać rozwiązany przez firmę HP.

# **14 Obsługa wkładów atramentowych i głowicy drukującej**

- Wkł[ady atramentowe informacje](#page-140-0)
- [Sprawdzanie stanu wk](#page-140-0)ładów atramentowych
- Wyjmowanie wkł[adu atramentowego](#page-140-0)
- Wkładanie wkł[adu atramentowego](#page-142-0)
- [Tryb bezpieczny](#page-143-0)
- Głowica drukują[ca informacje](#page-143-0)
- [Sprawdzanie stanu g](#page-143-0)łowic drukujących
- [Wyjmowanie g](#page-144-0)łowicy drukującej
- Wkładanie gł[owicy drukuj](#page-147-0)ącej
- [Przechowywanie anonimowych informacji o u](#page-150-0)żytkowaniu

# <span id="page-140-0"></span>**Wkłady atramentowe — informacje**

Wkłady atramentowe przechowują atrament i są połączone z głowicą drukującą, która rozprowadza atrament na papierze. Istnieje możliwość zakupu dodatkowych wkładów atramentowych; zobacz [Materia](#page-157-0)ły [eksploatacyjne i akcesoria na stronie 150](#page-157-0).

**OSTROŻNIE:** Należy zachować ostrożność podczas obsługi wkładów atramentowych, ponieważ są to części wrażliwe na wyładowania elektrostatyczne (ESD). (Zobacz [Glosariusz na stronie 209\)](#page-216-0). Nie dotykaj styków, przewodów ani obwodów.

# **Sprawdzanie stanu wkładów atramentowych**

Aby wyświetlić informacje o poziomach atramentu we wkładach, naciśnij ikonę na panelu sterowania,

a następnie ikonę . Na stronie informacji jest dostępna opcja **Replace ink cartridges** (Wymiana wkładów

atramentowych), z której można skorzystać w razie potrzeby (zobacz również Wyjmowanie wkładu atramentowego na stronie 133).

Aby uzyskać więcej informacji na temat wkładów atramentowych, należy nacisnąć kolor wkładu, o którym mają zostać wyświetlone informacje.

Informacje te można również uzyskać z programu HP Utility.

Aby uzyskać objaśnienie komunikatów o stanie wkładów atramentowych, zobacz [Komunikaty o stanie](#page-193-0) wkł[adu atramentowego na stronie 186](#page-193-0).

### **Procedury programu HP Utility**

- W programie HP Designjet Utility do systemu Windows przejdź do karty **Supplies** (Materiały eksploatacyjne).
- W programie HP Utility do systemu Mac OS X wybierz z grupy Information (Informacje) opcję **Printer Status** (Stan drukarki).

## **Wyjmowanie wkładu atramentowego**

Są trzy przypadki, kiedy wyjęcie wkładu atramentowego jest konieczne.

- Wkład atramentowy zawiera bardzo mało atramentu i użytkownik chce wymienić go na pełny wkład. aby możliwe było drukowanie nienadzorowane (pozostały atrament we wkładzie atramentowym będzie można wykorzystać kiedy indziej).
- Wkład atramentowy jest pusty lub uszkodzony i trzeba go wymienić, aby kontynuować drukowanie.
- Chcesz wymienić głowicę drukującą, a we wkładzie nie ma wystarczającej ilości atramentu do zakończenia tego procesu. W takim wypadku, jeżeli wkład nie jest pusty, można użyć go ponownie później.

**OSTROŻNIE:** Nie próbuj usuwać wkładu atramentowego podczas drukowania.

**OSTROŻNIE:** Wkład atramentowy należy wyjmować tylko wtedy, gdy przygotowany jest inny wkład, który można wstawić.

**OSTROŻNIE:** Upewnij się, że kółka drukarki są zablokowane (dźwignia hamulca jest wciśnięta w dół), aby zapobiec przesuwaniu się drukarki.

**WWAGA:** W przypadku wyczerpania się atramentu we wkładzie bieżące zadanie nie zostanie automatycznie anulowane: jeśli nie nastąpi anulowanie ręczne, drukowanie zostanie wznowione po wymianie pustego wkładu. Zwłoka w wymianie wkładu może spowodować efekt pasmowania na wydruku.

**1.** Na panelu sterowania naciśnij kolejno ikony **oraz independente ink cartridges** (Wymień wkłady atramentowe).

Ewentualnie naciśnij kolejno ikony i , a następnie wybierz opcje **Atrament** > **Wymień wkłady atramentowe**.

**2.** Otwórz pokrywę wkładów atramentowych po prawej lub lewej stronie drukarki.

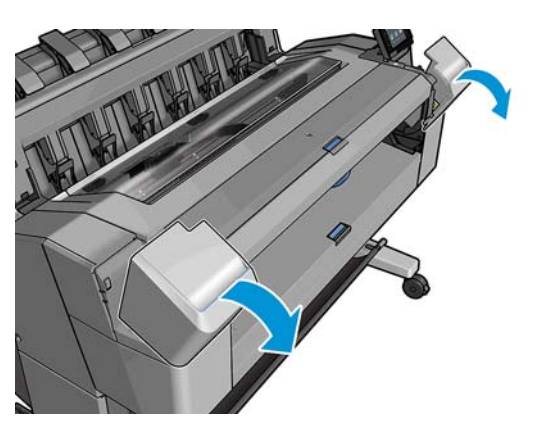

**3.** Chwyć wkład, który chcesz wyjąć.

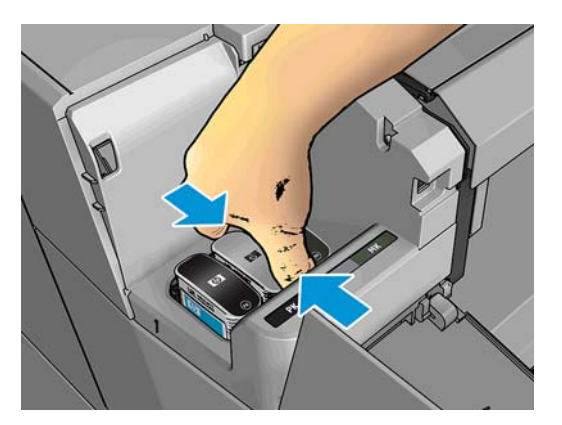

**4.** Wyciągnij wkład prosto do góry.

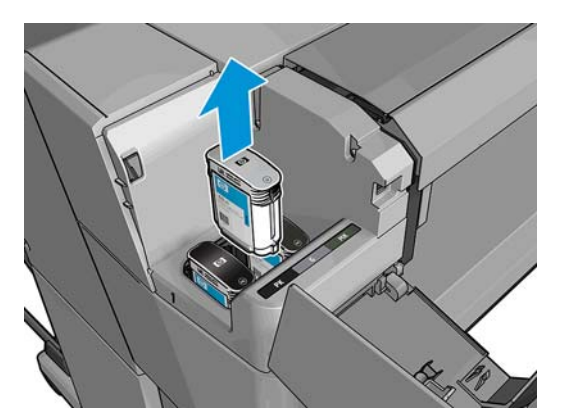

**UWAGA:** Staraj się nie dotykać zakończenia wkładu znajdującego się w drukarce, ponieważ na połączeniu może znajdować się atrament.

**WAGA:** Unikaj przechowywania częściowo zużytych wkładów atramentowych.

**5.** Na panelu sterowania są wyświetlane informacje identyfikujące wkład atramentowy, którego brakuje.

# <span id="page-142-0"></span>**Wkładanie wkładu atramentowego**

**1.** Przed wyjęciem wkładu z opakowania potrząśnij nim energicznie.

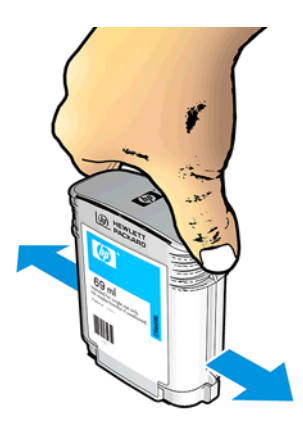

- **2.** Wyjmij nowy wkład atramentowy z opakowania, znajdź etykietę identyfikującą kolor atramentu. Sprawdź, czy litera lub litery (na ilustracji litera M oznacza kolor purpurowy, [ang. magenta]), którymi oznaczone jest puste gniazdo, pasują do litery lub liter na etykiecie wkładu.
- **3.** Włóż wkład atramentowy do gniazda: czarny fotograficzny, szary, czarny matowy po lewej stronie; błękitny, purpurowy i żółty po prawej.

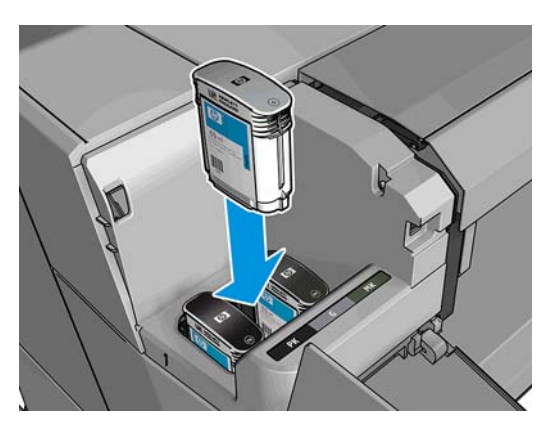

**4.** Wsuń wkład atramentowy w gniazdo i dociśnij aż do zatrzaśnięcia we właściwym położeniu. Wstawienie wkładu powinno być potwierdzone sygnałem dźwiękowym i komunikatem na wyświetlaczu.

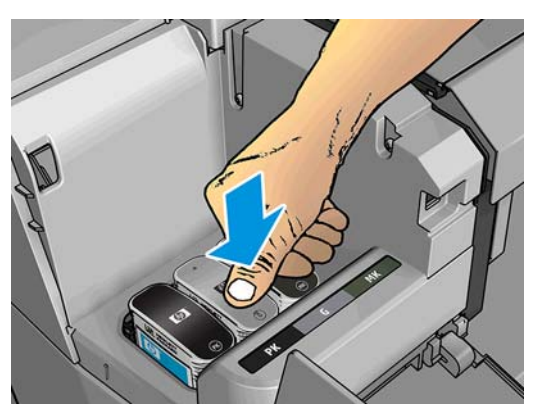

W przypadku wystąpienia trudności zobacz Nie można włożyć wkł[adu atramentowego na stronie 186.](#page-193-0)

<span id="page-143-0"></span>**5.** Po wstawieniu wszystkich wkładów zamknij pokrywę.

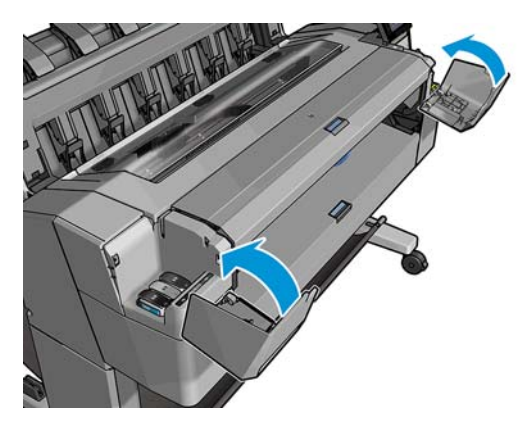

**6.** Na wyświetlaczu panelu sterowania zostanie wyświetlone potwierdzenie, że wszystkie wkłady zostały włożone prawidłowo.

Mimo że można korzystać z wkładów atramentowych firm innych niż HP, ma to kilka poważnych wad. W przypadku używanych, ponownie napełnianych lub podrobionych wkładów dokładne określenie poziomu atramentu czy stanu zużycia może nie być możliwe. W związku z powyższym żadne zadania serwisowe ani naprawy nie są objęte gwarancją. Zaleca się przepłukanie systemu atramentem, kalibrację kolorów i wyrównanie głowicy drukującej. W przypadku wystąpienia problemów z jakością druku HP zaleca wymianę na oryginalne atramenty HP.

# **Tryb bezpieczny**

W pewnych okolicznościach, np. pracy drukarki bez spełnienia specyfikacji środowiskowych, a także gdy stosowane są wkłady używane, ponownie napełniane lub podrobione, drukarka będzie działała w trybie bezpiecznym. HP nie może zagwarantować prawidłowego działania systemu druku, gdy drukarka działa w warunkach środowiskowych niezgodnych ze specyfikacjami albo gdy zainstalowany jest używany, ponownie napełniany lub podrobiony wkład atramentowy. Tryb bezpieczny został opracowany, by chronić drukarkę i głowice drukujące przed uszkodzeniem wynikającym z nieoczekiwanych warunków. Gdy na panelu sterowania drukarki i we wbudowanym serwerze internetowym jest widoczna ikona @ oznacza to, że tryb ten został włączony. Aby jakość drukowania była optymalna, należy używać oryginalnych wkładów atramentowych HP. Systemy druku HP Designjet, w tym oryginalne atramenty i głowice drukujące HP, są projektowane i tworzone wspólnie w celu zapewnienia najwyższej jakości, spójności, wydajności, trwałości i wartości każdego wydruku.

# **Głowica drukująca — informacje**

Głowice drukujące są połączone z wkładami atramentowymi i za pomocą dysz wyrzucają atrament na papier.

**OSTROŻNIE:** Należy zachować ostrożność podczas obsługi głowicy drukującej, ponieważ jest to urządzenie wrażliwe na wyładowania elektrostatyczne (ESD) (zobacz [Glosariusz na stronie 209\)](#page-216-0). Należy unikać dotykania wtyków, lutów i obwodów.

# **Sprawdzanie stanu głowic drukujących**

Drukarka automatycznie sprawdza i obsługuje głowicę drukującą po każdym drukowaniu. Aby uzyskać więcej informacji na temat głowicy drukującej, wykonaj poniższe czynności.

- **1.** Na panelu sterowania naciśnij kolejno ikony i .
- **2.** Na panelu sterowania zostaną wyświetlone następujące informacje:
- **Kolory**
- Nazwa produktu
- Numer produktu
- Numer seryjny
- Stan, zobacz Komunikaty o błędach wyś[wietlane na panelu sterowania na stronie 196](#page-203-0)
- Ilość zużytego atramentu
- Stan gwarancji

Niektóre z tych informacji można również uzyskać z programu HP Utility.

Aby uzyskać objaśnienie komunikatów o stanie głowic drukujących, zobacz [Komunikaty o stanie g](#page-195-0)łowicy drukują[cej na stronie 188.](#page-195-0)

Jeżeli wskazywanym stanem gwarancji jest **See warranty note** (Zobacz informacje dotyczące gwarancji), oznacza to, że używany jest atrament, którego ważność wygasła. Jeżeli wskazywanym stanem gwarancji jest **Out of warranty** (Ważność gwarancji wygasła), oznacza to, że używany jest atrament innej firmy. Zobacz dokument ograniczonej gwarancji dostarczony wraz z drukarką, który zawiera szczegółowe informacje o warunkach.

### **Wyjmowanie głowicy drukującej**

**OSTROŻNIE:** Upewnij się, że kółka drukarki są zablokowane (dźwignia hamulca jest wciśnięta w dół), aby zapobiec przesuwaniu się drukarki.

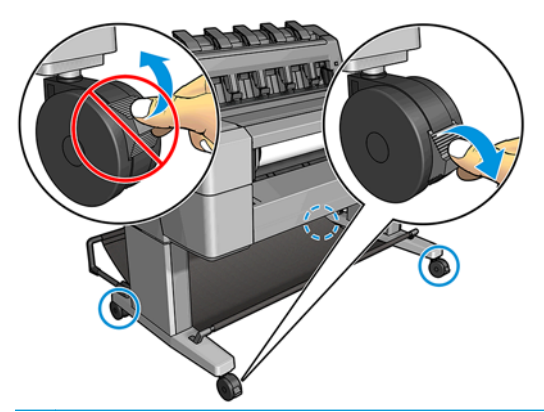

**OSTROŻNIE:** Wymiana głowicy drukującej musi być wykonywana przy włączonej drukarce.

**1.** Na panelu sterowania naciśnij kolejno ikony **Dysy, która**, a następnie opcję **Replace printhead** (Wymień głowicę drukującą).

Możesz też nacisnąć kolejno , , **Ink** (Atrament) > **Replace printhead** (Wymień głowicę drukującą).

Na panelu sterowania może zostać wyświetlone pytanie dotyczące tego, czy głowica jest nowa, czy używana.

**WAGA:** Proces możesz anulować w dowolnej chwili, naciskając

**2.** Na panelu sterowania zostanie wyświetlony monit o otwarcie okna.

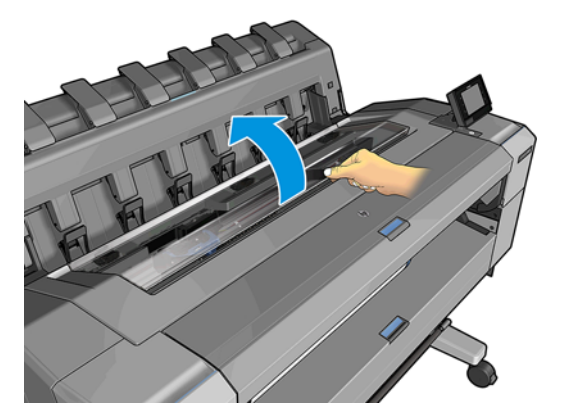

**3.** Karetka automatycznie przesunie się na lewą stronę drukarki.

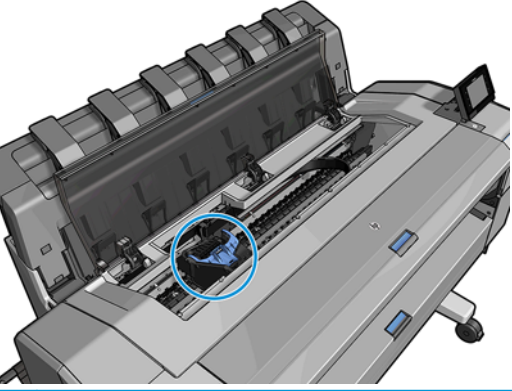

- **OSTROŻNIE:** Jeżeli karetka będzie pozostawać w pozycji przeznaczonej do wyjmowania dłużej niż 3 minuty i żadna głowica nie zostanie w tym czasie włożona ani wyjęta, spróbuje powrócić do swego zwykłego położenia po prawej stronie.
- **4.** Podnieś niebieską pokrywę głowicy drukującej.

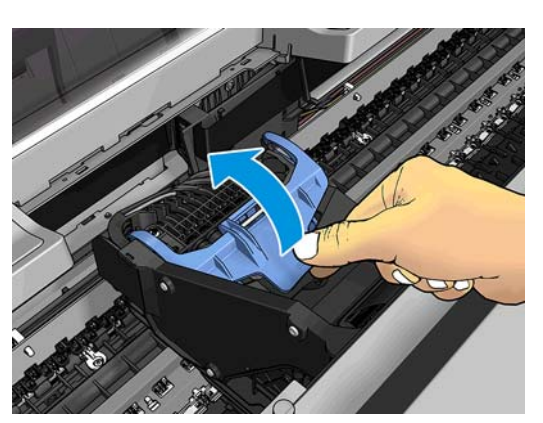

**5.** Pociągnij niebieską pokrywę ku sobie, unosząc czarny element, do którego jest dołączona.

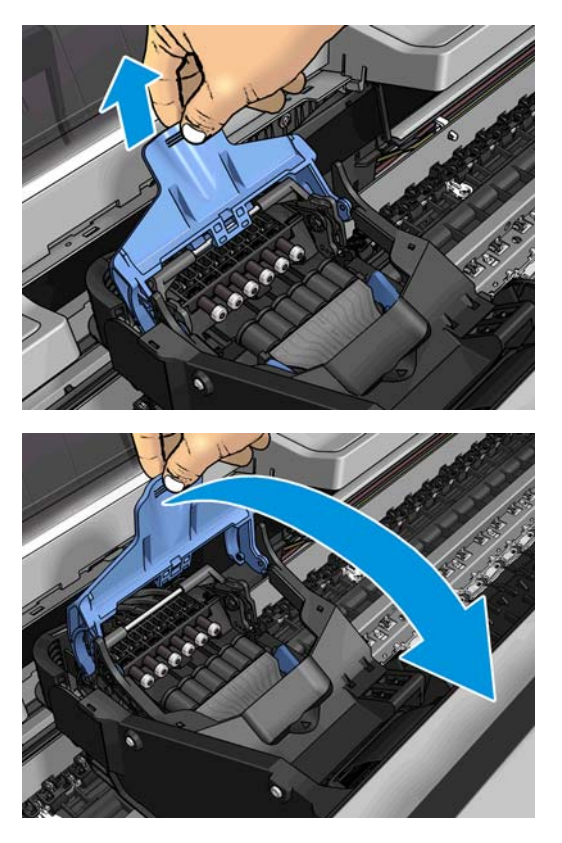

**6.** Pozostaw czarny element w położeniu mniej więcej pionowym.

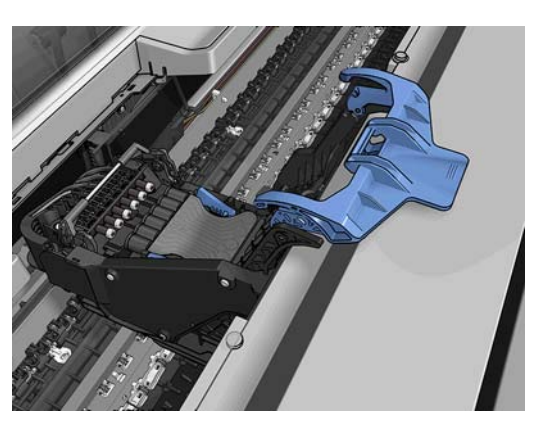

**7.** Chwyć głowicę drukującą za niebieskie elementy po obu stronach.

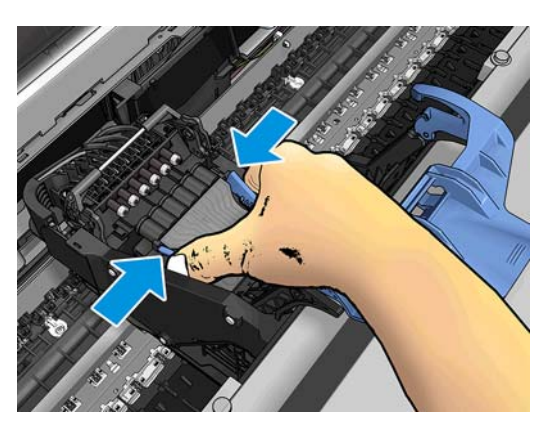

**8.** Unieś głowicę drukującą z karetki.

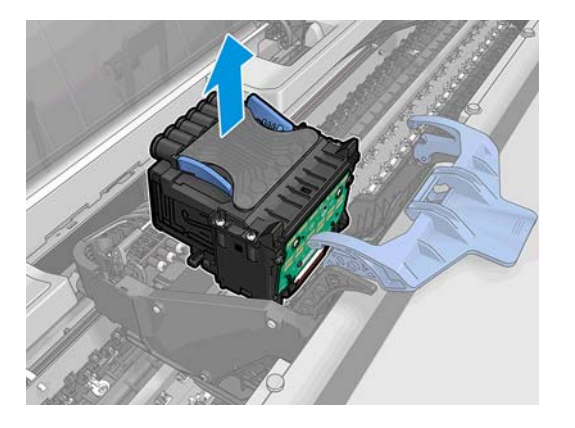

## **Wkładanie głowicy drukującej**

- **WWAGA:** Wymiana głowicy na nową nie powiedzie się, jeśli w połączonym z nią wkładzie atramentowym nie ma wystarczającej ilości atramentu do zakończenia procesu. W takim przypadku należy wymienić wkład przed wstawieniem nowej głowicy drukującej. Starego wkładu można użyć później, jeśli nadal zawiera trochę atramentu.
	- **1.** Włóż nową głowicę drukującą.
		- **OSTROŻNIE:** Wstawiaj głowicę drukującą powoli i w pozycji pionowej, prosto w dół. Głowica może ulec uszkodzeniu, jeśli wstawisz ją za szybko lub pod kątem, lub jeśli ją obrócisz podczas wstawiania.

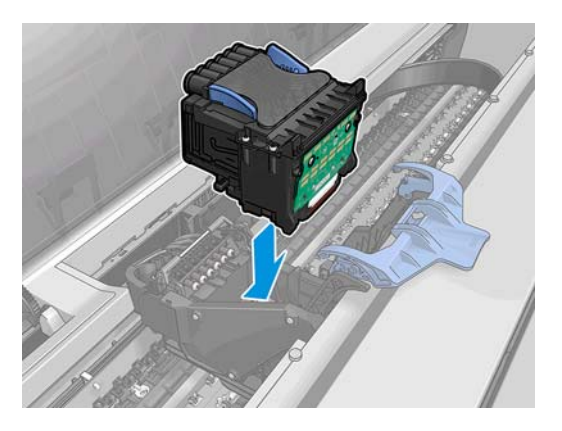

**2.** Sprawdź, czy głowica jest ustawiona równo w stosunku do złączy atramentowych.

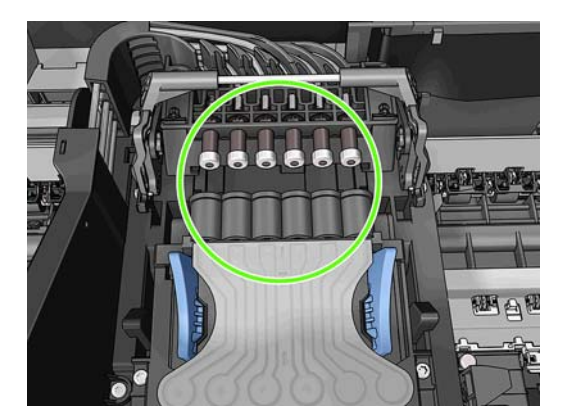

**3.** Opuść czarny element na głowicę.

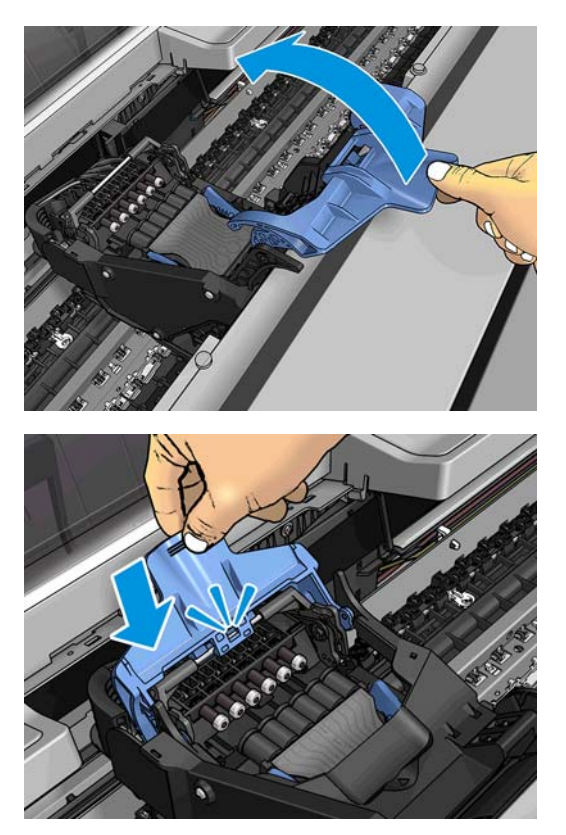

**4.** Zamknij niebieską pokrywę i upewnij się, że zostało to zrobione prawidłowo.

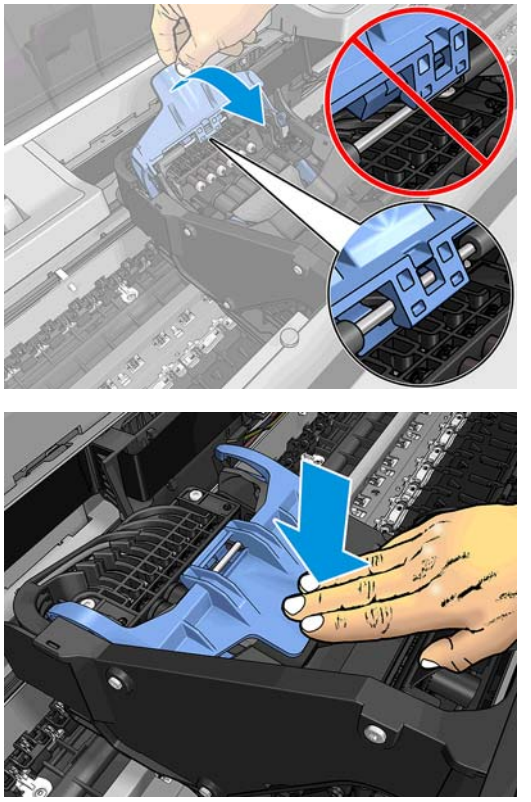

Jeśli głowica drukująca została zainstalowana prawidłowo i zaakceptowana przez drukarkę, urządzenie wyemituje sygnał dźwiękowy.

- **WAGA:** Jeśli drukarka nie wyemituje sygnału dźwiękowego po wstawieniu głowicy drukującej, a na panelu sterowania wyświetlony zostanie komunikat **Replace** (Wymień), głowicę drukującą prawdopodobnie należy ponownie zainstalować.
- **5.** Zamknij okno.

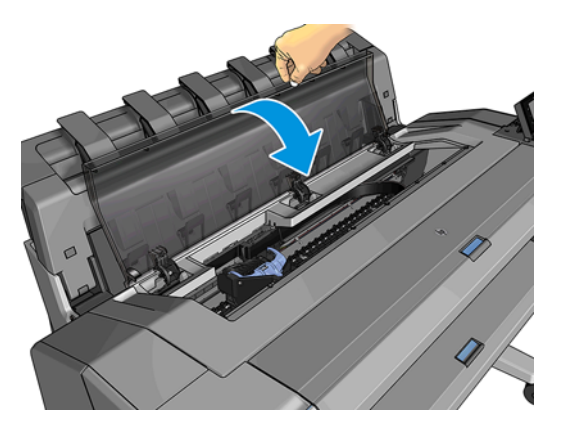

- **6.** Na wyświetlaczu panelu sterowania zostanie wyświetlone potwierdzenie, że głowica drukująca została włożona prawidłowo. Drukarka zaczyna sprawdzać i przygotowywać głowicę drukującą. Rutynowy proces zajmuje 10 minut. Jeśli drukarka wykryje problemy podczas przygotowywania głowicy drukującej, może to trwać dłużej, maksymalnie 45 minut. Po sprawdzeniu i przygotowaniu głowicy drukującej, jeśli papier jest załadowany, automatycznie zostanie uruchomiona procedura ponownego wyrównywania głowicy drukującej; zobacz Wyrównywanie głowicy drukują[cej na stronie 187](#page-194-0).
- **7.** Zalecane jest wykonanie kalibracji kolorów po włożeniu nowej głowicy drukującej. Zobacz [Kalibracja](#page-109-0) [kolorów na stronie 102.](#page-109-0)

### **Przechowywanie anonimowych informacji o użytkowaniu**

Każdy wkład atramentowy zawiera kość pamięci, która pomaga w sterowaniu drukarką. Ponadto w tej kości pamięci zapisane są pewne anonimowe informacje o użytkowaniu drukarki, w tym m.in.: data, kiedy wkład został po raz pierwszy zainstalowany; data ostatniego użycia wkładu; liczba wydruków uzyskanych przy użyciu tego wkładu; pokrycie strony; częstotliwość drukowania; używane tryby drukowania; wszelkie błędy druku, które mogły wystąpić oraz model produktu. Informacje te są przydatne firmie HP, aby projektować nowe produkty zgodnie z potrzebami klientów w zakresie drukowania.

Informacje gromadzone w układzie pamięci nie zawierają danych, które mogłyby być użyte do poznania tożsamości klienta lub użytkownika wkładu albo drukarki.

Firma HP wybiera próbkę kości pamięci z wkładów atramentowych odsyłanych na zasadach programu darmowego zwrotu i zbiórki zużytych wkładów (HP Planet Partners: [http://www.hp.com/hpinfo/](http://www.hp.com/hpinfo/globalcitizenship/environment/recycle/) [globalcitizenship/environment/recycle/\)](http://www.hp.com/hpinfo/globalcitizenship/environment/recycle/). Próbka kości pamięci jest odczytywana i analizowana, a na podstawie uzyskanych danych są ulepszane nowe produkty HP.

Dostęp do tych informacji mogą mieć także partnerzy HP, którzy biorą udział w programie recyklingu wkładów atramentowych. Anonimowe dane z kości pamięci może uzyskać każdy, kto wejdzie w posiadanie wkładu. Jeśli wolisz nie zezwalać na dostęp do tych informacji, możesz dezaktywować układ pamięci. Jeśli jednak kość pamięci zostanie zdezaktywowana, nie będzie można używać wkładu w drukarce HP.

Jeśli obawiasz się przekazywania tych anonimowych informacji, możesz wyłączyć gromadzenie tych informacji w układzie pamięci w drukarce. W tym celu należy otworzyć wbudowany serwer internetowy i wybrać opcje **Setup** (Konfiguracja) > **Anonymous Usage Information Storage** (Przechowywanie anonimowych informacji o użytkowaniu). Wkład atramentowy będzie wtedy działał normalnie pod innymi względami. Jeśli później zmienisz zdanie, możesz przywrócić fabryczne ustawienia domyślne i zbieranie informacji o użytkowaniu drukarki zostanie wznowione.

# **15 Konserwacja drukarki**

- [Sprawdzanie stanu drukarki](#page-152-0)
- Czyszczenie zewnę[trznych elementów drukarki](#page-152-0)
- Konserwacja wkł[adów atramentowych](#page-152-0)
- [Przemieszczanie lub sk](#page-152-0)ładowanie drukarki
- [Aktualizacja oprogramowania uk](#page-153-0)ładowego
- [Aktualizacja oprogramowania](#page-154-0)
- [Zestawy konserwacyjne do drukarki](#page-155-0)
- [Secure File Erase \(Bezpieczne usuwanie plików\)](#page-155-0)
- [Czyszczenie dysku](#page-155-0)

### <span id="page-152-0"></span>**Sprawdzanie stanu drukarki**

Bieżący stan drukarki można sprawdzić kilkoma sposobami:

- Po uruchomieniu programu HP Utility i wybraniu drukarki jest wyświetlana strona z informacjami o stanie drukarki oraz o papierze i atramentach.
- Po uzyskaniu dostępu do wbudowanego serwera internetowego można przeglądać informacje o ogólnym stanie drukarki. Strona materiałów eksploatacyjnych na karcie **Main** (Główne) zawiera informacje o stanie papieru i atramentów.
- Aby uzyskać informacje o papierze, poziomach atramentu, wkładach atramentowych i głowicy drukującej, na panelu sterowania należy nacisnąć ikonę . W razie problemu użytkownik zostanie automatycznie przeniesiony do obszaru, w którym występuje najpilniejszy problem.

Jeśli występują jakiekolwiek alerty, w górnym wierszy ekranu głównego znajduje się informacja o najważniejszym z nich. Naciśnij komunikat alertu, aby wyświetlić kartę, na której jest on wyświetlany i można rozwiązać problem. Naciśnij ikony **identy i do b**, aby wyświetlić listę alertów.

### **Czyszczenie zewnętrznych elementów drukarki**

Powierzchnie i wszystkie inne elementy drukarki, które są dotykane podczas normalnej eksploatacji, powinny być regularnie czyszczone za pomocą zwilżonej gąbki lub miękkiej szmatki i łagodnego domowego środka czyszczącego, takiego jak nieżrące mydło w płynie.

**OSTRZEŻENIE!** Aby uniknąć porażenia prądem elektrycznym, przed rozpoczęciem czyszczenia upewnij się, że drukarka jest wyłączona i kabel zasilania jest odłączony. Nie pozwól, aby do wnętrza drukarki dostała się woda.

**OSTROŻNIE:** Nie używaj do czyszczenia drukarki żrących środków czyszczących.

## **Konserwacja wkładów atramentowych**

Podczas normalnej eksploatacji wkładu nie są wymagane żadne czynności konserwacyjne. Jednak w celu zachowania najlepszej jakości druku wkład należy wymienić po upływie jego daty ważności. Ekran na panelu przednim drukarki powiadamia o upływie daty ważności wkładu.

Ponadto datę ważności wkładu można sprawdzić w dowolnej chwili: zobacz Sprawdzanie stanu drukarki na stronie 145.

Zobacz też Obsługa wkł[adów atramentowych i g](#page-139-0)łowicy drukującej na stronie 132.

### **Przemieszczanie lub składowanie drukarki**

Jeśli konieczne jest przeniesienie drukarki lub przechowanie, należy odpowiednio ją przygotować, aby uniknąć możliwych uszkodzeń. Aby przygotować drukarkę, należy postępować zgodnie z poniższymi instrukcjami.

- **1.** Nie wyjmuj wkładów atramentowych ani głowicy drukującej.
- **2.** Należy upewnić się, że papier został wyjęty.
- **3.** Upewnij się, że drukarka jest bezczynna.
- **4.** Rozłącz wszelkie kable łączące drukarkę z siecią lub komputerem.
- **5.** Jeśli układarka utrudnia przeprowadzenie drukarki przez drzwi, można ją złożyć po odkręceniu dwóch śrub.

<span id="page-153-0"></span>Jeśli zachodzi potrzeba wyłączenia drukarki na długi czas, wykonaj dodatkowe kroki podane poniżej.

- **1.** Wyłącz drukarkę za pomocą przycisku zasilania na panelu sterowania.
- **2.** Wyłącz także przełącznik z tyłu drukarki.
- **3.** Odłącz kabel zasilający drukarki.

**OSTROŻNIE:** Jeśli drukarka zostanie odwrócona do góry nogami, atrament może dostać się do wnętrza drukarki i spowodować poważne uszkodzenia.

Podczas podłączania przewodu zasilającego należy pamiętać, by poprowadzić go wzdłuż tylnej rynny.

Po ponownym włączeniu drukarki procedura inicjacji obejmująca sprawdzenie i przygotowanie głowicy drukującej trwa około trzech minut. Zwykłe przygotowanie głowicy drukującej zajmuje tylko ponad minutę. Jeżeli jednak drukarka była wyłączona przez 6 tygodni lub dłużej, przygotowanie głowicy drukującej może trwać do 45 min.

**OSTROŻNIE:** Jeżeli drukarka była wyłączona przez długi czas, głowica drukująca może stać się bezużyteczna. W takim przypadku należy wymienić głowicę drukującą.

**WSKAZÓWKA:** Ponieważ przygotowanie głowicy drukującej do czyszczenia i czyszczenie jej zużywa zarówno czas, jak i atrament, zdecydowanie zaleca się pozostawianie drukarki włączonej lub w trybie uśpienia zawsze, gdy jest to możliwe, aby zachować dobry stan głowicy drukującej. W obu przypadkach drukarka budzi się od czasu do czasu, aby wykonać konserwację głowicy drukującej. W ten sposób można zapobiec długiemu oczekiwaniu na wykonanie procedury przygotowawczej przed użyciem drukarki.

### **Aktualizacja oprogramowania układowego**

Różnymi funkcjami drukarki steruje jej oprogramowanie układowe.

Co pewien czas firma Hewlett-Packard udostępnia uaktualnienia oprogramowania układowego. Te aktualizacje zwiększają funkcjonalność drukarki, poprawiają ej cechy i mogą rozwiązywać drobne problemy.

**WAŻNE:** Zdecydowanie zaleca się okresową aktualizację oprogramowania układowego w celu wykorzystania zalet płynących z najnowszych zmian.

Istnieje wiele metod pobierania i instalowania aktualizacji oprogramowania układowego. można wybrać tę, która w danym przypadku jest najwygodniejsza. Można je podzielić na dwie kategorie: aktualizacje automatyczne i ręczne.

**WWAGA:** Oprogramowanie układowe zawiera zestaw najczęściej używanych wstępnych ustawień papieru. Dodatkowe wstępne ustawienia papieru można pobrać oddzielnie. zobacz Wstę[pne ustawienia papieru](#page-66-0) [na stronie 59](#page-66-0).

#### **Automatyczne aktualizacje oprogramowania układowego**

Automatyczne aktualizacje oprogramowania układowego są wygodne i możliwe do wykonania na drukarkach podłączonych do Internetu. Drukarka może automatycznie pobrać najnowszą wersję oprogramowania układowego i ją zainstalować.

#### **Ważne informacje**

- Drukarka musi być podłączona do Internetu; zobacz [Konfiguracja drukarki pod](#page-28-0)łączonej do Internetu [na stronie 21](#page-28-0).
- Automatyczne aktualizacje oprogramowania układowego należy skonfigurować za pomocą panelu sterowania lub wbudowanego serwera internetowego; zobacz [Konfiguracja drukarki pod](#page-28-0)łączonej do [Internetu na stronie 21.](#page-28-0)
- Jeśli ustawione jest hasło administratora, bedzie ono wymagane przy zmianie niniejszych ustawień.
- <span id="page-154-0"></span>● Plik z aktualizacją oprogramowania układowego może być dość duży; pobieranie go może mieć wpływ na sieć lub połączenie z Internetem.
- Uaktualnienie oprogramowania układowego jest pobierane w tle: w tym samym czasie drukarka może drukować. Nie można go jednak instalować w tle: należy zatrzymać drukowanie.

#### **Ręczne aktualizacje oprogramowania układowego**

Ręczne aktualizacje oprogramowania układowego można wykonywać w następujący sposób:

- We wbudowanym serwerze internetowym wybierz kartę **Setup** (Konfiguracja), a następnie opcje **Maintenance** (Konserwacja) > **Firmware update** (Aktualizacja oprogramowania układowego). Naciśnij przycisk **Check now** (Sprawdź teraz), aby sprawdzić, czy nowe oprogramowanie układowe jest dostępne. Jeśli nowe oprogramowanie jest dostępne, będą wyświetlone niektóre informacje o oprogramowaniu oraz będzie możliwe jego pobranie i zainstalowanie.
- W programie HP Designjet Utility w systemie Windows wybierz kartę **Admin** (Administracja), a następnie opcję **Firmware Update** (Aktualizacja oprogramowania układowego).
- W programie HP Utility w systemie Mac OS X wybierz z grupy Information and Support (Informacje i pomoc techniczna) opcję **Firmware Update** (Aktualizacja oprogramowania układowego).
- Program HP Web Jetadmin umożliwia wykonywanie aktualizacji oprogramowania układowego w trybie ręcznym lub żądanie aktualizacji automatycznych.
- Przy użyciu napędu flash USB. Pobierz plik oprogramowania układowego z witryny [http://www.hp.com/](http://www.hp.com/go/T920/firmware) [go/T920/firmware](http://www.hp.com/go/T920/firmware) lub<http://www.hp.com/go/T1500/firmware> (w zależności od modelu drukarki) na napęd flash USB, a następnie podłącz ten napęd do portu hosta USB Hi-Speed w panelu przednim. Na panelu sterowania zostanie wyświetlony asystent aktualizacji oprogramowania układowego ułatwiający przejście przez proces aktualizacji.

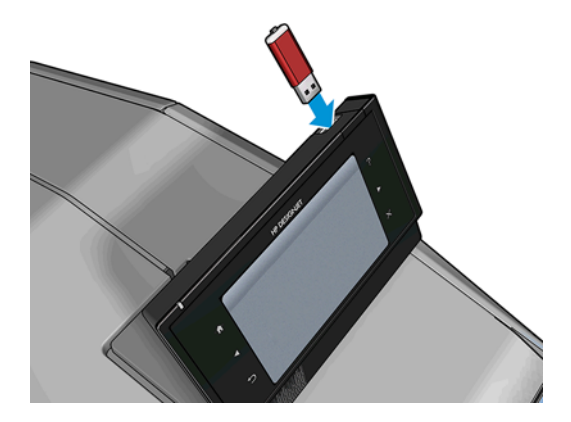

### **Aktualizacja oprogramowania**

Aby aktualizować sterowniki i inne oprogramowanie drukarki, przejdź na stronę [http://www.hp.com/go/](http://www.hp.com/go/T920/drivers) [T920/drivers](http://www.hp.com/go/T920/drivers) lub <http://www.hp.com/go/T1500/drivers>.

- W systemie Windows aplikacja HP Software Update regularnie proponuje automatyczne aktualizacje oprogramowania, a program HP Designjet Utility może wyświetlać propozycje automatycznych aktualizacji po ponownym uruchomieniu.
- W systemie Mac OS X aplikacja Apple SW Update proponuje aktualizacje oprogramowania, gdy są dostępne.

## <span id="page-155-0"></span>**Zestawy konserwacyjne do drukarki**

Dostępne są dwa zestawy konserwacyjne zawierające części, które mogą wymagać wymiany po długim okresie użytkowania. Jeśli jakaś część jest potrzebna, odpowiedni komunikat jest wyświetlany na panelu sterowania i w programie HP Utility.

Po wyświetleniu takiego komunikatu należy skontaktować się z działem pomocy technicznej HP (zobacz Kontakt z pomocą techniczną [HP na stronie 203](#page-210-0)) i zażądać zestawu konserwacyjnego. Zestawy mogą instalować tylko pracownicy pomocy technicznej.

## **Secure File Erase (Bezpieczne usuwanie plików)**

Dysk twardy drukarki jest tymczasowym magazynem zadań drukowania. Funkcja bezpiecznego usuwania plików Secure File Erase (Bezpieczne usuwanie plików) umożliwia usunięcie plików tymczasowych z dysku twardego, chroniąc przed nieupoważnionym dostępem. Działa już od pierwszego włączenia, ale stare pliki tymczasowe, które już wcześniej znajdowały się na dysku twardym, nie zostaną usunięte. Jeśli chcesz usunąć również stare pliki, zobacz Czyszczenie dysku na stronie 148.

Funkcja Secure File Erase (Bezpieczne usuwanie plików) zapewnia trzy różne poziomy bezpieczeństwa:

- **Non-Secure (Bez zabezpieczeń):** wszystkie wskaźniki informacji są usuwane. Same dane pozostaną na dysku twardym, dopóki zajmowane przez nie miejsce nie będzie potrzebne do innych celów — wtedy zostaną zastąpione. Dane pozostające na dysku można odczytać tylko za pomocą specjalnego, przeznaczonego do tego celu oprogramowania, ale dla większości użytkowników jest to trudne. Jest to normalny sposób usuwania plików z większości systemów komputerowych; Jest to metoda najszybsza, ale najmniej bezpieczna.
- **Secure Fast Erase (1 pass) (Bezpieczne szybkie czyszczenie, 1 przebieg):** wszystkie wskaźniki danych są usuwane, ponadto same dane są zastępowane stałym wzorcem znaków. Ta metoda działa wolniej niż Non-Secure (Bez zabezpieczeń), ale jest bezpieczniejsza. Uzyskanie dostępu do fragmentów usuniętych danych jest nadal możliwe za pomocą specjalnych narzędzi do wykrywania szczątkowych śladów magnetycznych.
- **Secure Sanitizing Erase (5 passes) (Bezpieczne usuwanie z formatowaniem, 5 przebiegów):** usuwane są wszystkie wskaźniki danych, a same dane są wielokrotnie zastępowane z użyciem algorytmu przeznaczonego do eliminowania wszelkich resztkowych śladów. Jest to najwolniejsza metoda, ale najbezpieczniejsza. Tryb Bezpieczne usuwanie z formatowaniem spełnia wymagania 5220-22.m Amerykańskiego Departamentu Obrony dotyczące czyszczenia i formatowania dysków. Jest to domyślny poziom zabezpieczeń używany przez funkcję Secure File Erase (Bezpieczne usuwanie plików).

Gdy pliki są usuwane, wydajność drukarki może być mniejsza.

Secure File Erase to jedno z narzędzi udostępnionych w oprogramowaniu Web JetAdmin, które jest bezpłatnym rozwiązaniem do zarządzania drukowaniem opartym na sieci Web: zobacz [http://www.hp.com/](http://www.hp.com/go/webjetadmin) [go/webjetadmin](http://www.hp.com/go/webjetadmin).

W razie problemów dotyczących korzystania z narzędzia Secure File Erase za pomocą oprogramowania Web JetAdmin skontaktuj się z pomocą techniczną firmy HP: zobacz [Kontakt z pomoc](#page-210-0)ą techniczną HP [na stronie 203.](#page-210-0)

Konfiguracja narzędzia Secure File Erase może zostać zmieniona z poziomu serwera Web JetAdmin lub wbudowanego serwera internetowego (**Setup** (Konfiguracja) > **Security** (Zabezpieczenia)).

## **Czyszczenie dysku**

Funkcja czyszczenia dysku (Disk Wipe) działa tak samo jak bezpieczne usuwanie plików (Secure File Erase) (zobacz Secure File Erase (Bezpieczne usuwanie plików) na stronie 148) z tą różnicą, że usuwa wszystkie pliki tymczasowe, w tym stare.

Konfiguracja funkcji Disk Wipe może zostać zmieniona na serwerze Web JetAdmin lub we wbudowanym serwerze internetowym (**Setup** (Konfiguracja) > **Security** (Zabezpieczenia)).

**WWAGA:** W przypadku czyszczenia całego dysku twardego użytkownik może być wielokrotnie monitowany o ponowne uruchomienie drukarki, co trwa około 6 godzin dla funkcji Secure Fast Erase (Bezpieczne szybkie czyszczenie) i 24 godziny dla opcji Secure Sanitizing Erase (Bezpieczne usuwanie z formatowaniem).

# **16 Materiały eksploatacyjne i akcesoria**

- Jak zamówić materiał[y eksploatacyjne i akcesoria](#page-158-0)
- [Akcesoria wprowadzenie](#page-161-0)

## <span id="page-158-0"></span>**Jak zamówić materiały eksploatacyjne i akcesoria**

Dostępne są dwa alternatywne sposoby zamawiania materiałów eksploatacyjnych lub akcesoriów:

- Odwiedź witrynę <http://www.hp.com/go/T920/accessories>lub [http://www.hp.com/go/T1500/](http://www.hp.com/go/T1500/accessories) [accessories](http://www.hp.com/go/T1500/accessories) w sieci Web. Można tam również znaleźć najnowszą listę materiałów eksploatacyjnych do swojej drukarki.
- Skontaktuj się z Pomocą techniczną HP (zobacz Kontakt z pomocą techniczną [HP na stronie 203\)](#page-210-0) i sprawdź, czy żądane materiały są dostępne w Twojej okolicy.

W pozostałej części niniejszego rozdziału podano dostępne materiały eksploatacyjne i akcesoria oraz ich numery katalogowe (informacje aktualne w dniu utworzenia dokumentu).

#### **Zamawianie kaset**

Istnieje możliwość zamówienia następujących atramentów do drukarki.

#### **Tabela 16-1 Wkłady atramentowe**

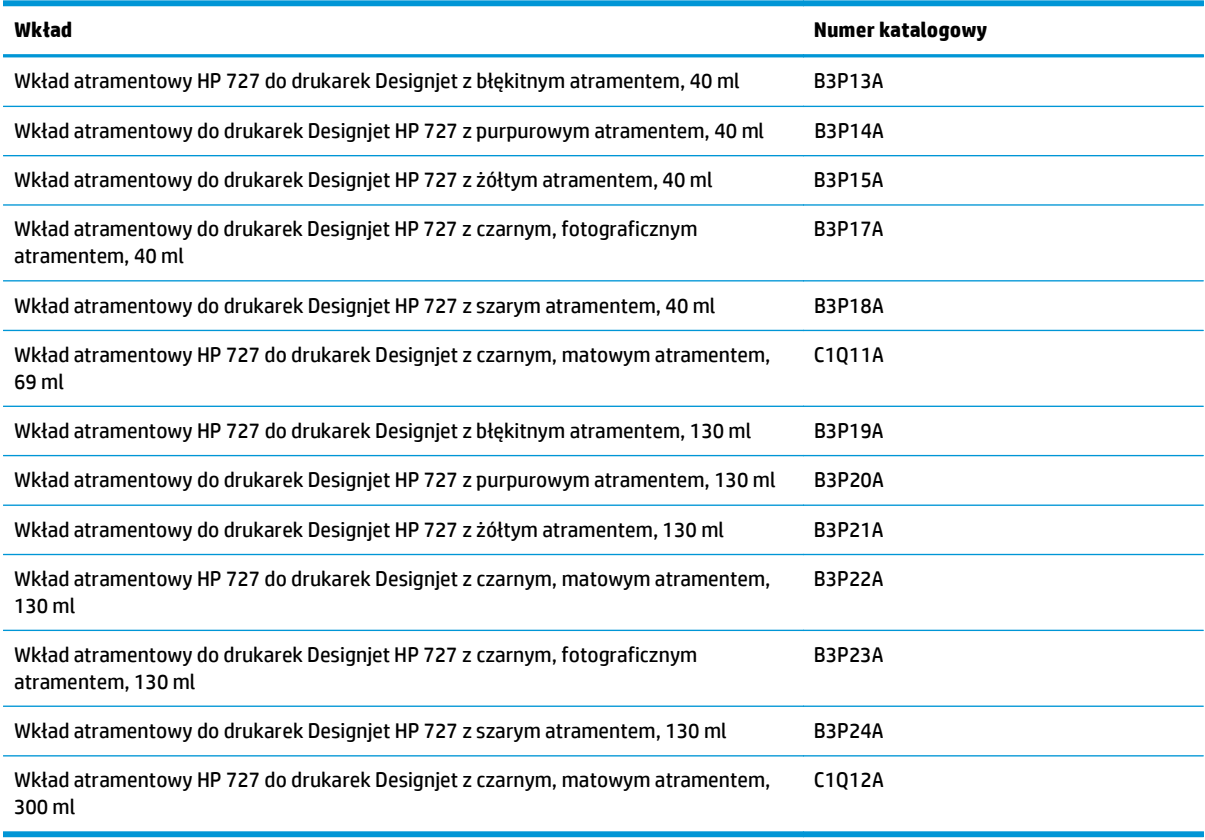

#### **Tabela 16-2 Głowica drukująca**

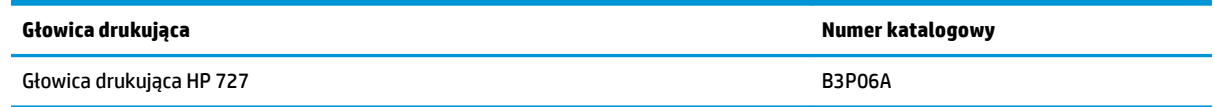

### **Zamawianie papieru**

Poniżej przedstawiono obecnie dostępne rodzaje papieru, które mogą być używane w tej drukarce.

**WWAGA:** Ta lista może się zmieniać z upływem czasu. Aby uzyskać więcej najnowszych informacji, zobacz <http://www.hp.com/go/T920/accessories> lub<http://www.hp.com/go/T1500/accessories>.

#### **WWAGA:** Rodzaje papierów, które nie są zalecane przez HP, mogą mimo to być zgodne z tą drukarką.

Kody dostępności:

- (A) oznacza papier dostępny w Azji (bez Japonii),
- (C) oznacza papier dostępny w Chinach,
- (E) oznacza papier dostępny w Europie, krajach/regionach Bliskiego Wschodu oraz Afryce,
- (J) oznacza papier dostępny w Japonii,
- (L) oznacza papier dostępny w Ameryce Łacińskiej,
- (N) oznacza papier dostępny w Ameryce Północnej,

Jeśli po numerze katalogowym nie następują nawiasy, papier jest dostępny we wszystkich krajach/ regionach.

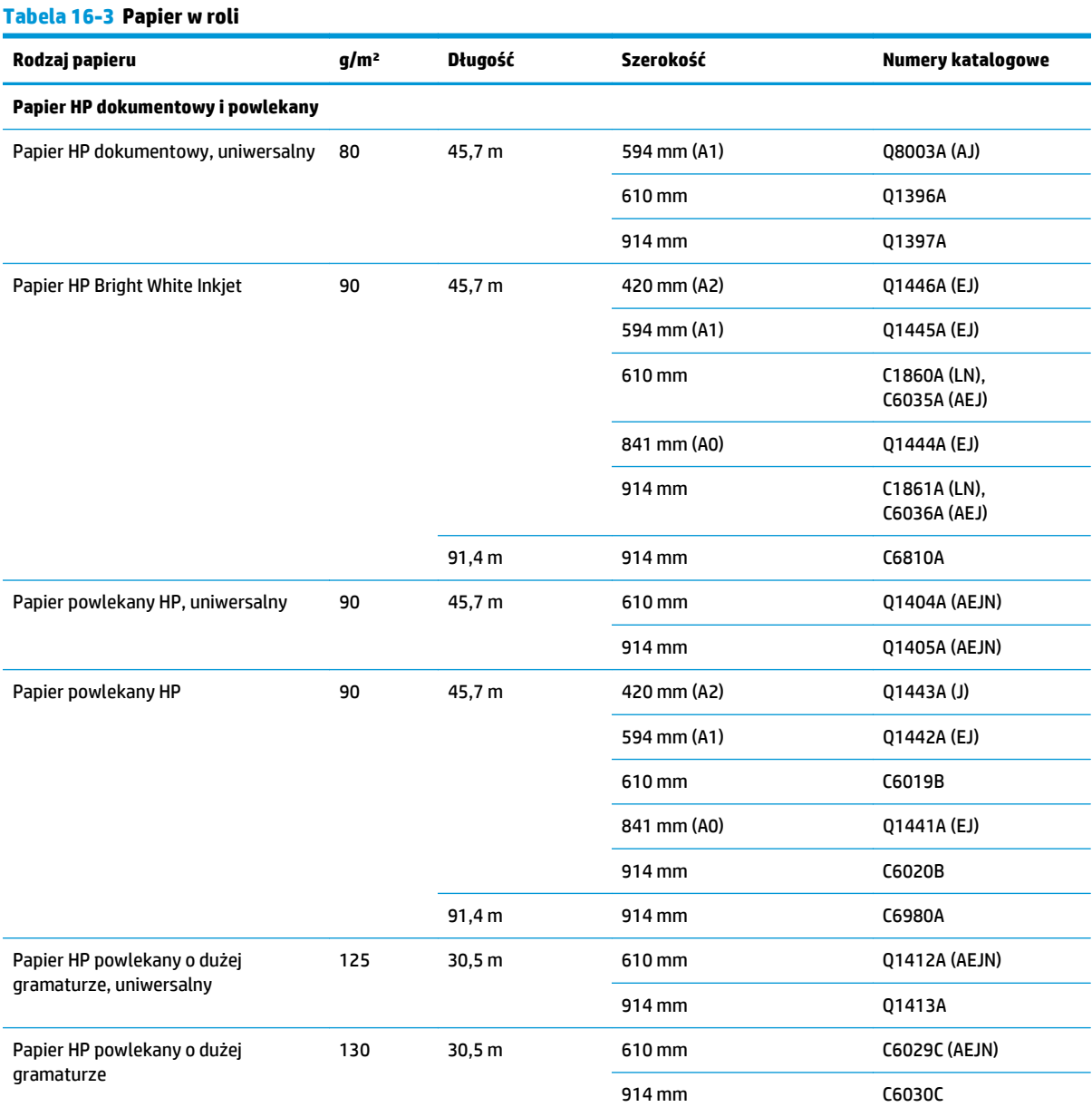

#### 152 Rozdział 16 Materiały eksploatacyjne i akcesoria PLWW

#### **Tabela 16-3 Papier w roli (ciąg dalszy)**

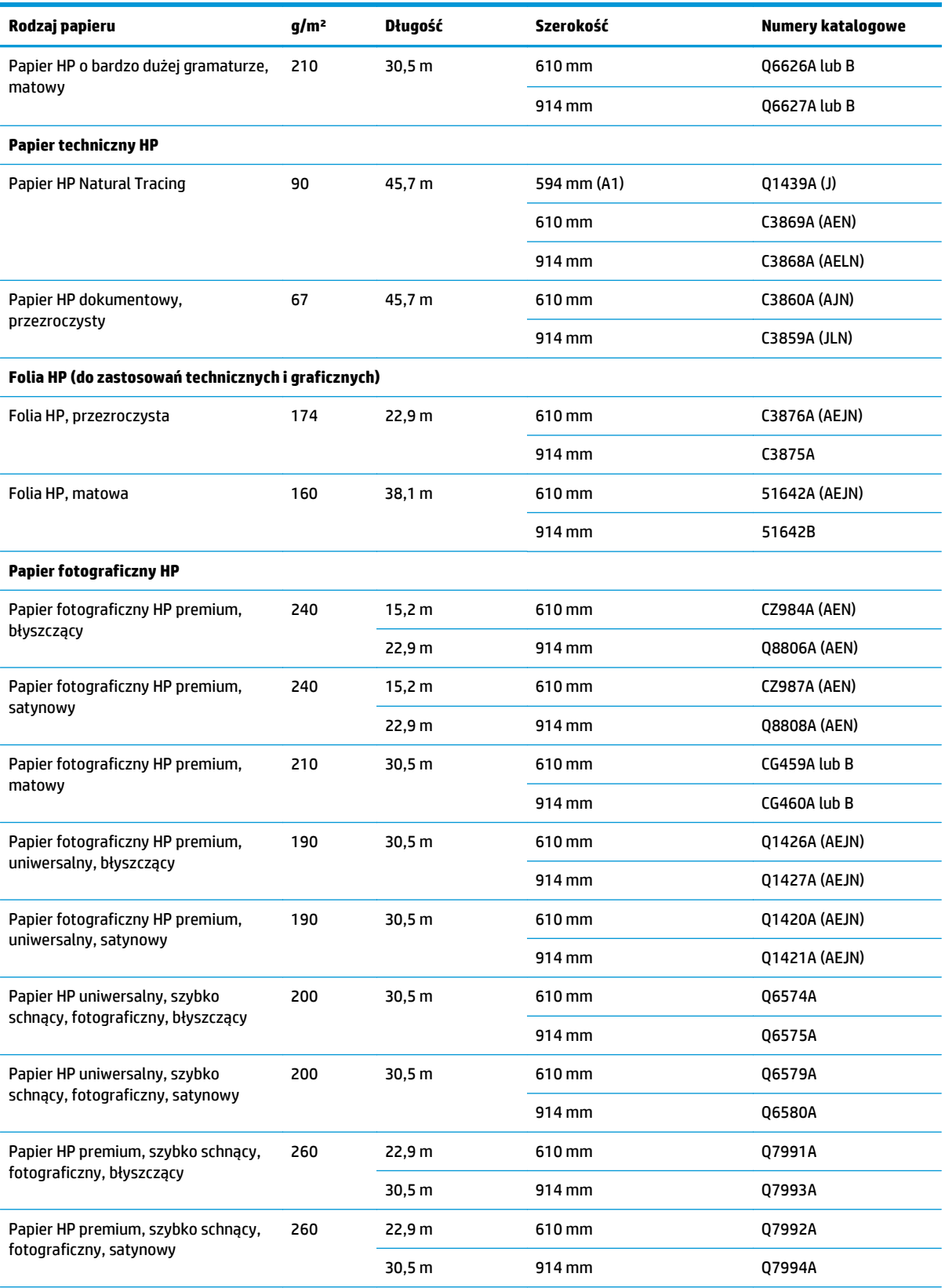

**WSKAZÓWKA:** Atramenty z barwnikami wykorzystywane przez drukarkę szybko blakną na szybko schnącym papierze fotograficznym. Jeśli wydruki mają być zachowane na dłużej, niż dwa lata, należy je zalaminować, aby utrzymały się przez dłuższy czas.

#### **Materiały samoprzylepne HP**

#### <span id="page-161-0"></span>**Tabela 16-3 Papier w roli (ciąg dalszy)**

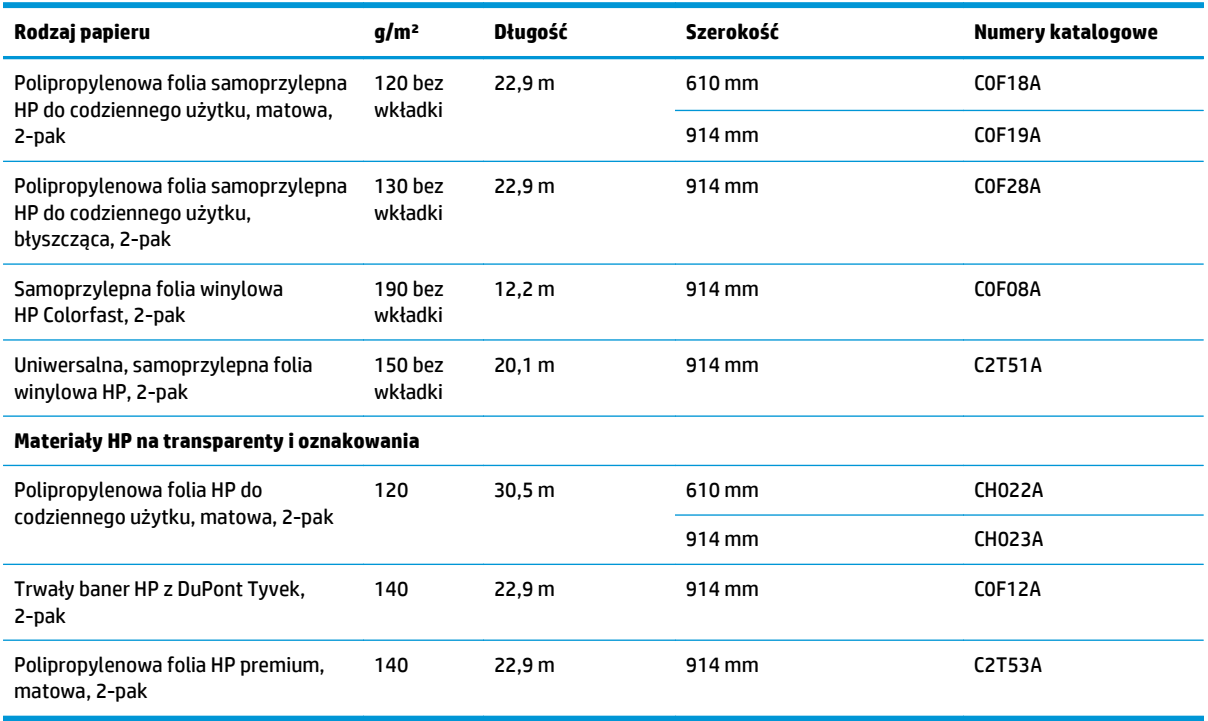

#### **Tabela 16-4 Papier w arkuszach**

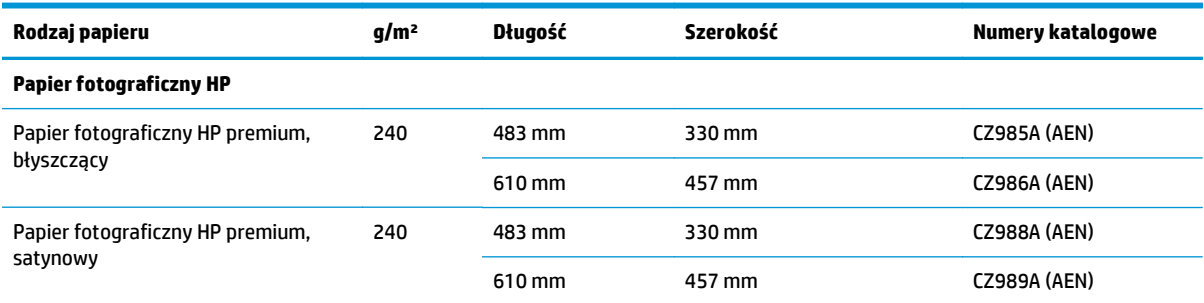

### **Zamawianie akcesoriów**

Istnieje możliwość zamówienia następujących akcesoriów do drukarki

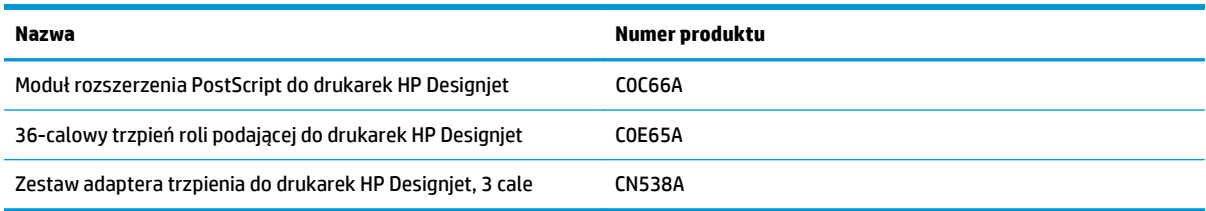

### **Akcesoria — wprowadzenie**

### **Moduł rozszerzenia PostScript**

Moduł rozszerzenia PostScript umożliwia drukowanie na urządzeniach T920 i T1500 tych samych rodzajów plików, które można drukować na drukarkach T920 PS i T1500 PS, w tym plików PDF i PostScript. Moduł rozszerzenia PostScript można podłączyć do drukarki za pomocą portu hosta USB. Nie musi być podłączony na stałe: wystarczy podłączyć go raz, a drukarka zostanie trwale uaktualniona.

### **Trzpień obrotowy**

Dodatkowe trzpienie obrotowe umożliwiają szybką zamianę jednego rodzaju papieru na inny.

### **Zestaw adaptera trzpienia, 3-calowy**

Dzięki temu adapterowi można używać rol przeznaczonych do trzpieni o grubości 3 cali, o ile średnica roli jest zgodna ze specyfikacjami drukarki.

# **17 Rozwiązywanie problemów z papierem**

- Nie moż[na poprawnie za](#page-164-0)ładować papieru
- [Dany rodzaj papieru nie znajduje si](#page-165-0)ę na liście
- Drukarka drukowała na niewłaś[ciwym rodzaju papieru](#page-166-0)
- [Komunikat "On hold for paper" \(Wstrzymanie ze wzgl](#page-166-0)ędu na papier)
- Zacię[cie papieru na p](#page-168-0)łycie
- Zacię[cie papieru w uk](#page-172-0)ładarce
- [Drukarka raportuje niespodziewane zape](#page-172-0)łnienie układacza
- Drukarka wyś[wietla komunikat o wyczerpaniu papieru, chocia](#page-172-0)ż papier jest dostępny
- [Wydruki nie wpadaj](#page-172-0)ą prawidłowo do kosza
- [Wydruk pozostaje w drukarce po zako](#page-172-0)ńczeniu drukowania
- [Obcinarka nie dzia](#page-173-0)ła prawidłowo
- [Rola na trzpieniu obrotowym jest poluzowana](#page-173-0)

## <span id="page-164-0"></span>**Nie można poprawnie załadować papieru**

- Upewnij się, że nie jest załadowany papier.
- Upewnij się, że papier jest wystarczająco głęboko włożony do drukarki; powinno być wyczuwalne ciągnięcie papieru przez drukarkę.
- Papier może być pomarszczony lub zdeformowany albo może mieć nieregularne krawędzie.

#### **Nieudane ładowanie roli**

- Jeśli papier nie jest ładowany, być może przednia krawędź papieru nie jest prosta lub czysta i wymaga przycięcia. Obetnij 2-centymetrowy pasek papieru z początku roli i spróbuj ponownie. Może to być konieczne nawet w przypadku nowej roli papieru.
- Upewnij się, że końce roli są dopasowane do końców trzpienia obrotowego.
- Sprawdź, czy trzpień obrotowy jest prawidłowo wsunięty.
- Sprawdź, czy papier jest prawidłowo załadowany na trzpień i czy wychodzi nad rolą w kierunku układarki.
- Sprawdź, czy wszystkie zatyczki roli zostały usunięte.
- Sprawdź, czy papier jest ciasno nawinięty na rolę.
- Nie dotykaj roli lub papieru w trakcie procesu wyrównywania.
- Podczas ładowania roli do drukarki dwurolowej pokrywa roli musi pozostać otwarta, dopóki na panelu sterowania nie zostanie wyświetlony monit o jej zamknięcie.
- Jeśli rola nie jest wyrównana, na panelu sterowania będą wyświetlane komunikat o błędzie oraz instrukcje ponownego rozpoczęcia procedury. Aby rozpocząć proces ładowania od początku, anuluj proces na panelu sterowania i przewiń rolę od końca trzpienia, tak aby krawędź papieru została usunięta z drukarki.

**UWAGA:** Jeśli rola jest luźna na gilzie, drukarka nie może załadować papieru.

#### **Nieudane ładowanie arkusza**

- Popychaj arkusz do momentu napotkania oporu. Nie zwalniaj arkusza, dopóki drukarka nie zacznie ciągnąć papieru i nie usłyszysz sygnału dźwiękowego.
- Poprowadź arkusz, szczególnie w przypadku grubego papieru, gdy drukarka będzie wstępnie pobierać arkusz.
- Upewnij się, że arkusz jest wyrównany względem linii odniesienia na pokrywie roli (drukarka dwurolowa) lub zasobnika (drukarka jednorolowa).
- Nie podejmuj prób prostowania arkusza podczas procesu ładowania, chyba że taka instrukcja zostanie wyświetlona na ekranie panelu sterowania.
- Nie należy używać arkuszy ciętych ręcznie, które mogą mieć nieregularny kształt. Używaj tylko gotowych arkuszy.

W przypadku dowolnego problemu wykonaj instrukcje wyświetlane na ekranie panelu sterowania.

Jeśli chcesz rozpocząć proces ładowania od nowa, anuluj proces na panelu sterowania. Jeśli w drukarce jest arkusz, zostanie wysunięty do układarki.

### <span id="page-165-0"></span>**Komunikaty o błędzie ładowania papieru**

Poniższa lista zawiera komunikaty panelu sterowania dotyczące ładowania papieru i sugerowane działania korygujące.

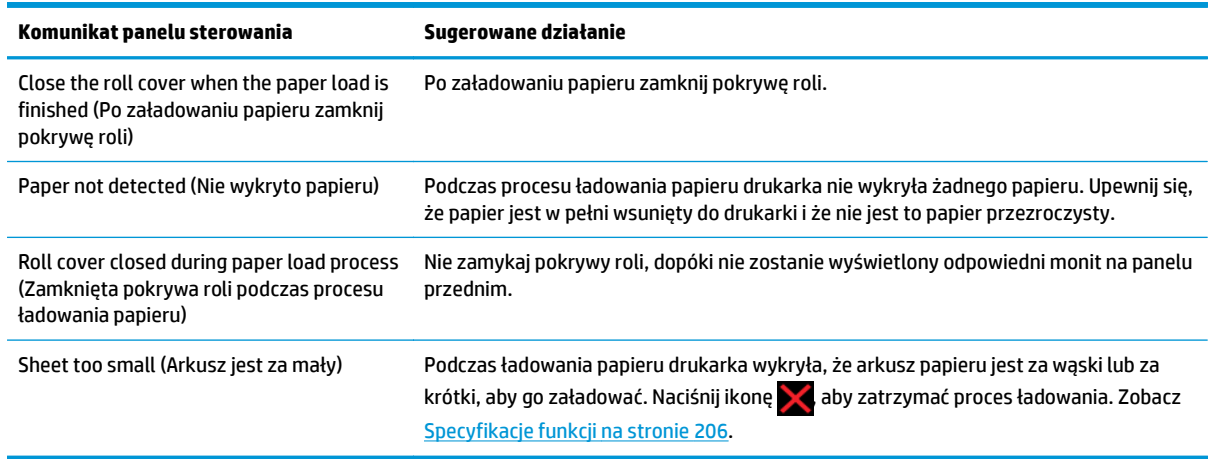

## **Dany rodzaj papieru nie znajduje się na liście**

Aby używać papieru, którego nie ma na liście w sterowniku lub na panelu sterowania, można wybrać jeden z innych papierów na liście. Należy jednak wybrać nośnik co najmniej tego samego rodzaju: przezroczysty lub półprzezroczysty, fotograficzny lub dokumentowy, powlekany lub techniczny.

**WWAGA:** W przypadku papieru fotograficznego istotne jest, aby wybrać jako rodzaj papier fotograficzny. ponieważ drukarka dopasuje wtedy ilość atramentu do papieru fotograficznego.

#### **Folia przezroczysta lub półprzezroczysta**

Jeśli używanym papierem jest np. przezroczysta folia, jako rodzaj papieru należy wybrać **Film** (Folia) > **Transparent/Clear film** (Przezroczysta/czysta folia).

Jeśli używanym papierem jest półprzezroczysty papier lub folia (np. papier techniczny), jako rodzaj papieru należy wybrać **Film** (Folia) > **Matte film** (Matowa folia).

#### **Papier fotograficzny**

Jeśli używasz papieru fotograficznego, wybierz kategorię **Photo Paper** (Papier fotograficzny). Jeśli używasz papieru błyszczącego lub o wysokim połysku, wybierz rodzaj **Photo Gloss Paper** (Papier błyszczący fotograficzny). W przypadku papieru półbłyszczącego, satynowego, perłowego lub z połyskiem jako rodzaj papieru wybierz **Photo Semi-gloss/Satin Paper** (Papier fotograficzny półbłyszczący/satynowy).

Aby zwiększyć paletę papierów fotograficznych, wybierz ustawienie **HP Universal Gloss Photo Paper** (Papier HP uniwersalny, fotograficzny, błyszczący) lub **HP Universal Satin Photo Paper** (Papier HP uniwersalny, fotograficzny, satynowy), w zależności od wykończenia.

### **Papier dokumentowy i powlekany lub techniczny**

Wybór rodzaju papieru ogólnego zależy od wydajności wchłaniania atramentu przez papier.

W przypadku papieru cienkiego (o gramaturze < 90 g/m<sup>2</sup>) lub niepowlekanego (np. zwykłego lub śnieżnobiałego) jako rodzaj papieru należy wybrać **Bond and Coated Paper** (Papier dokumentowy <span id="page-166-0"></span>i powlekany) > **Plain Paper** (Zwykły papier). Można również wybrać opcję **Recycled Bond Paper** (Papier dokumentowy makulaturowy).

- W przypadku lekkiego papieru powlekanego (o gramaturze < 110 g/m2) jako rodzaj papieru należy wybrać **Bond and Coated Paper** (Papier dokumentowy i powlekany) > **HP Coated Paper** (Papier powlekany HP).
- W przypadku ciężkiego papieru powlekanego (o gramaturze < 200 g/m<sup>2</sup>) jako rodzaj papieru należy wybrać **Bond and Coated Paper** (Papier dokumentowy i powlekany) > **Heavyweight Coated Paper** (Papier powlekany o dużej gramaturze).

### **Czarny atrament łatwo rozmazuje się przy dotknięciu**

Może się to zdarzyć, jeśli papier jest nieodpowiedni do drukowania za pomocą matowego czarnego atramentu. Aby użyć optymalnej kombinacji atramentów, należy wybrać rodzaj papieru **Photo Paper** (Papier fotograficzny) > **Photo Gloss Paper** (Papier fotograficzny, błyszczący).

#### **Po drukowaniu papier marszczy się lub jest na nim za dużo atramentu**

Zmniejsz ilość atramentu lub użyj grubszego papieru. Kategorie papieru matowego w kolejności od najcieńszego do najgrubszego są następujące:

- papier zwykły.
- papier powlekany,
- papier powlekany o dużej gramaturze,
- papier o bardzo dużej gramaturze, matowy.

**WSKAZÓWKA:** Jeśli załadujesz papier, który jest trochę grubszy od wybranego nośnika, drukarka użyje mniejszej ilości papieru niż zwykle dla załadowanego papieru.

Aby uzyskać informacje o innych problemach z jakością druku, zobacz Rozwią[zywanie problemów z jako](#page-174-0)ścią [druku na stronie 167.](#page-174-0)

### **Drukarka drukowała na niewłaściwym rodzaju papieru**

Jeśli drukowanie zadania rozpoczęto przed załadowaniem papieru żądanego rodzaju, to prawdopodobnie wybrano ustawienie **Any** (Dowolny) lub **Use printer settings** (Użyj ustawień drukarki) dla opcji Paper Type (Rodzaj papieru) w sterowniku drukarki. W tym przypadku drukarka rozpoczyna drukowanie natychmiast, niezależnie od rodzaju załadowanego papieru. Załaduj żądany rodzaj papieru (zobacz Obsł[uga papieru](#page-54-0) [na stronie 47](#page-54-0)), a następnie określ dokładnie rodzaj papieru w sterowniku.

- **W oknie dialogowym sterownika w systemie Windows:** wybierz kartę **Paper/Quality** (Papier/Jakość), a następnie wybierz rodzaj papieru na liście Paper Type (Rodzaj papieru).
- **W oknie dialogowym w systemie Mac OS X:** w okienku **Paper/Quality** (Papier/Jakość) wybierz rodzaj papieru na liście Paper Type (Rodzaj papieru).

**UWAGA:** Domyślną opcją sterownika jest **Any** (Dowolny) w systemie Mac OS oraz **Use printer settings** (Użyj ustawień drukarki) w systemie Windows — efekt jest ten sam.

### **Komunikat "On hold for paper" (Wstrzymanie ze względu na papier)**

Na podstawie warunków ustawionych podczas wysyłania zadania do drukarki dwurolowej (zobacz [Akcja](#page-30-0) [wykonywana w przypadku niezgodno](#page-30-0)ści papieru na stronie 23) drukarka zdecyduje, która z załadowanych rol papieru najlepiej pasuje do zadania drukowania. Jeśli żadna z ról papieru nie spełnia wszystkich ustawionych

warunków, drukarka wstrzyma zadanie ze względu na papier. Można ręcznie wznowić drukowanie i wymusić użycie papieru innego niż ustawiony przy wysyłaniu zadania, w przeciwnym razie zadanie pozostanie wstrzymane.

### **Kryteria wyboru roli, na której zostanie wydrukowane zadanie**

Podczas wysyłania zadania użytkownik może ustawić żądany rodzaj papieru (w sterowniku lub wbudowanym serwerze internetowym). Drukarka wydrukuje zadanie na roli z wybranym rodzajem papieru o szerokości wystarczającej do wydrukowania obrazu bez jego obcinania. W przypadku gdy więcej niż jedna z ról spełnia wszystkie kryteria drukowania zadania, rola zostanie wybrana zgodnie z preferencjami użytkownika. Te ustawienia można zmienić na panelu sterowania drukarki: zobacz Opcje przełą[czania rol \(seria T1500\)](#page-31-0) [na stronie 24](#page-31-0).

### **Kiedy zadanie jest wstrzymywane ze względu na papier?**

Jeśli akcją ustawioną w przypadku wystąpienia niezgodności rodzaju papieru jest **Put job on hold** (Wstrzymaj zadanie) (zobacz [Akcja wykonywana w przypadku niezgodno](#page-30-0)ści papieru na stronie 23), zadanie jest wstrzymywane ze względu na papier w następujących przypadkach:

- Rodzaj papieru ustawiony przez użytkownika nie odpowiada wybranej roli ani dowolnej z załadowanych ról, jeśli nie wybrano żadnej.
- Rodzaj papieru ustawiony przez użytkownika jest załadowany do drukarki, ale obraz jest za szeroki, aby zmieścić się na wybranej roli lub dowolnej z ról, jeśli nie wybrano żadnej.

#### **Czy po załadowaniu nowej roli papieru zadania wstrzymane ze względu na papier zostaną wydrukowane automatycznie?**

Tak. Po każdym załadowaniu nowej roli papieru drukarka sprawdzi, czy zadania wstrzymane ze względu na papier mogą być wydrukowane na tej roli.

#### **Nie lubię, kiedy zadania są wstrzymywane ze względu na papier. Czy mogę temu zapobiec?**

Tak. Można to zrobić za pomocą panelu sterowania: zobacz [Akcja wykonywana w przypadku niezgodno](#page-30-0)ści [papieru na stronie 23.](#page-30-0)

#### **Pomimo ustawienia dla opcji Paper mismatch action (Akcja w przypadku niezgodności papieru) wartości Print anyway (Drukuj mimo to) niektóre zadania nadal są wstrzymywane (tylko sterownik do systemu Windows)**

Jeśli wybrano opcję **Show print preview** (Pokaż podgląd wydruku) w sterowniku lub wbudowanym serwerze internetowym, zadania będą wstrzymane, dopóki użytkownik nie sprawdzi podglądu i nie wznowi zadania. Sprawdź, czy opcja **Show print preview** (Pokaż podgląd wydruku) w sterowniku nie jest zaznaczona i nie jest wyświetlone okno podglądu czekające na potwierdzenie kontynuowania drukowania.

### **Zadanie ma szerokość równą szerokości roli papieru załadowanej do drukarki, ale jest wstrzymane ze względu na papier**

W zależności od typu pliku zarządzanie marginesami odbywa się w różny sposób:

- W przypadku plików HP-GL/2 i HP RTL zgodnie z domyślnym ustawieniem marginesy są wliczone w obszar rysunku, dlatego 914-milimetrowy plik HP-GL/2 i HP RTL można drukować z marginesami na 914-milimetrowej roli papieru bez wstrzymywania ze względu na papier.
- Jednak w przypadku innych formatów, takich jak PostScript, PDF, TIFF lub JPEG, drukarka domyślnie dodaje marginesy na zewnątrz obrazu, ponieważ często pliki w tych formatach (np. zdjęcia) nie zawierają marginesów. Oznacza to, że aby wydrukować obraz TIFF o szerokości 914 mm , drukarka

<span id="page-168-0"></span>musi aby dodać marginesy, a do wydruku rysunku potrzeba papieru o szerokości 925 mm. Może to spowodować, że zadanie zostanie wstrzymane, gdy do drukarki został załadowany papier o szerokości tylko 914 mm .

Aby drukować pliki w tych formatach bez dodatkowych marginesów na zewnątrz obrazu, można wykorzystać opcję **Clip contents by margins** (Przycinaj zawartość według marginesów). Ponieważ opcja ta wymusza ustawienie marginesów wewnątrz obrazu, jej włączenie umożliwia wydrukowanie 914-milimetrowego pliku w formacie TIFF na papierze z roli 914-milimetrowej bez wstrzymywania zadania ze względu na papier. Jeśli jednak w obramowaniu obrazu nie uwzględniono odstępów, część obrazu może być przycięta z powodu marginesów.

**UWAGA:** Jeśli zostanie wybrana opcja **Match exact size** (Dopasuj do rzeczywistego rozmiaru), zadanie zostanie wydrukowane tylko na papierze, którego szerokość dokładnie pasuje do szerokości z zadania.

## **Zacięcie papieru na płycie**

Jeśli wystąpi zacięcie papieru, zazwyczaj na wyświetlaczu panelu sterowania są wyświetlane komunikat **Possible paper jam** (Możliwe zacięcie papieru) i błąd systemu 81:01 lub 86:01.

**1.** Otwórz okno.

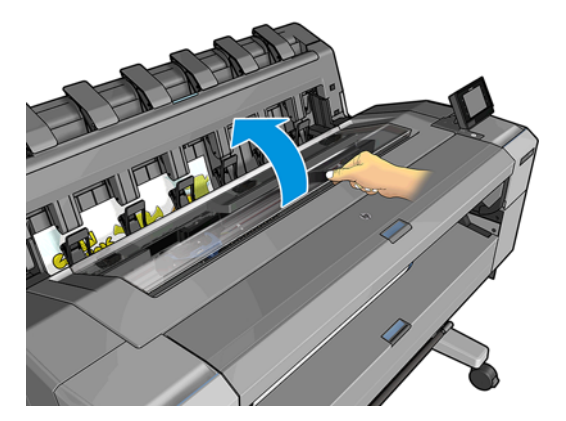

**2.** Przesuń karetkę ręcznie na lewą stronę drukarki, o ile to możliwe.

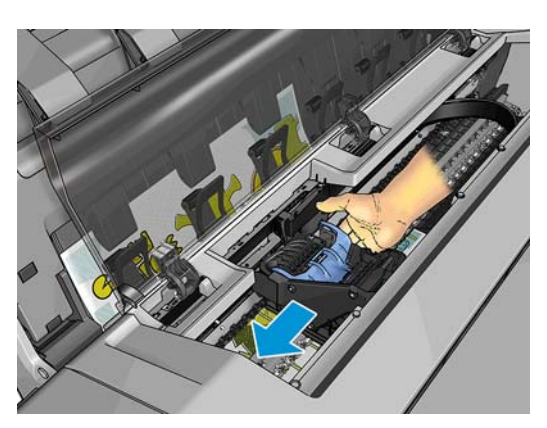

**3.** Przejdź do ścieżki papieru.

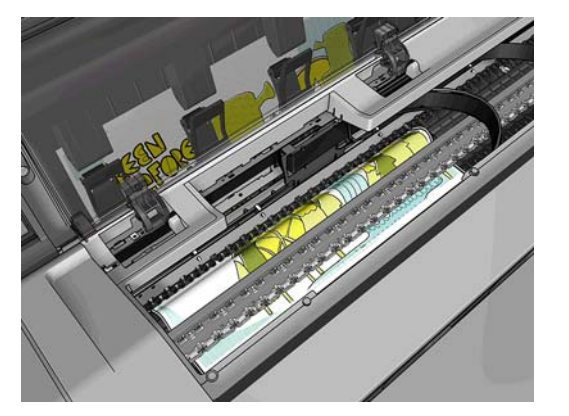

**4.** Obetnij papier nożyczkami.

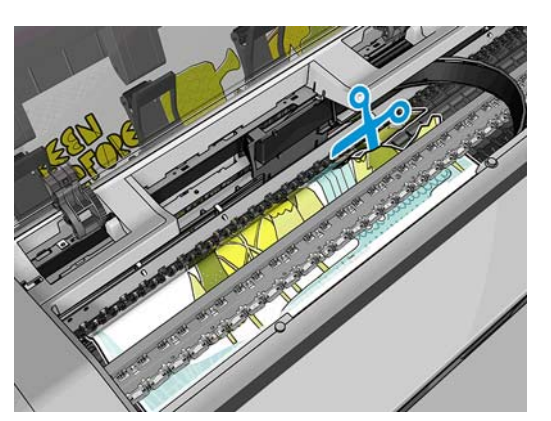

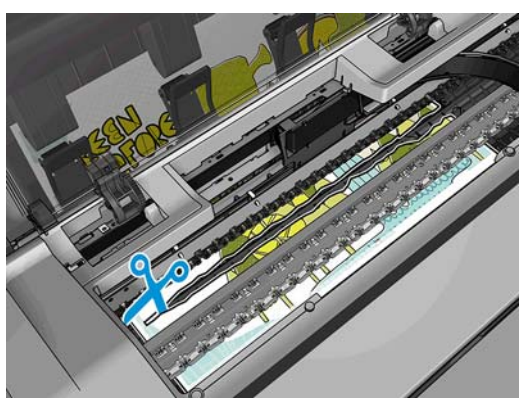

**5.** Otwórz pokrywę roli.

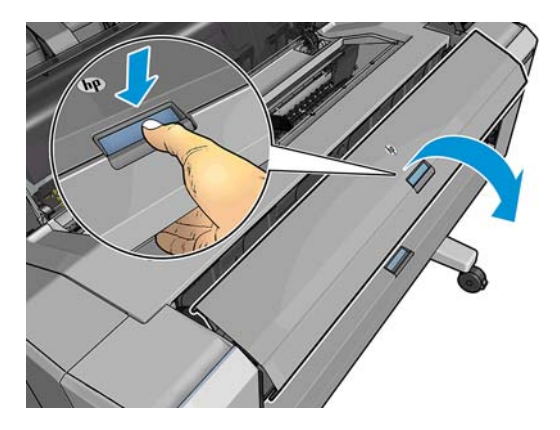

**6.** Ręcznie nawiń papier na rolę.

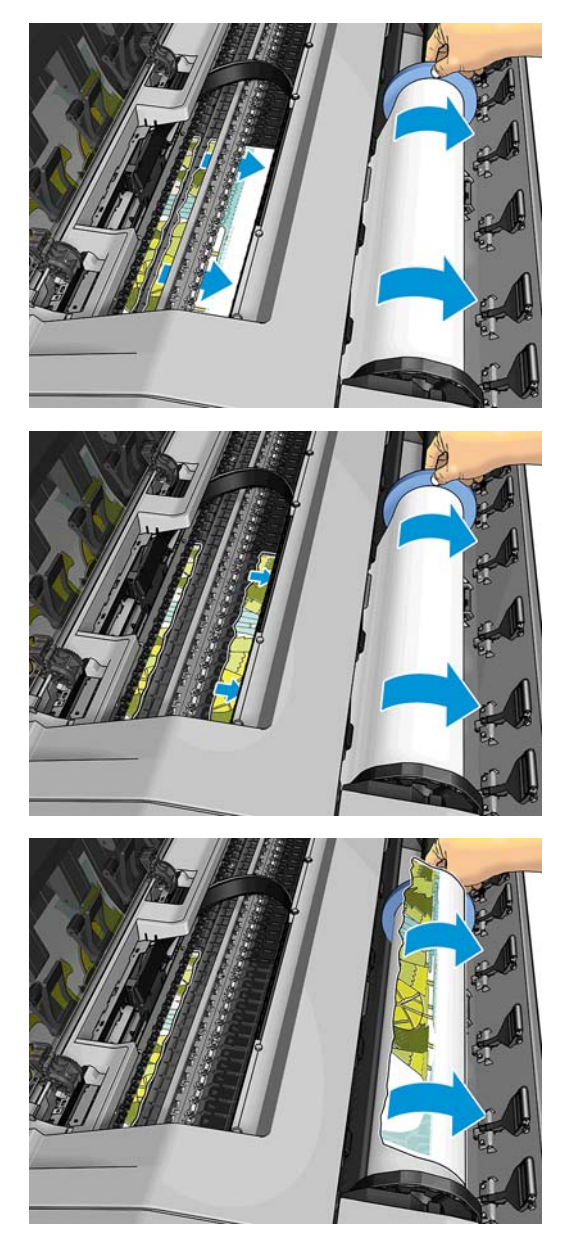

**7.** Jeśli wiodąca krawędź papieru jest postrzępiona, przytnij ją ostrożnie nożyczkami.

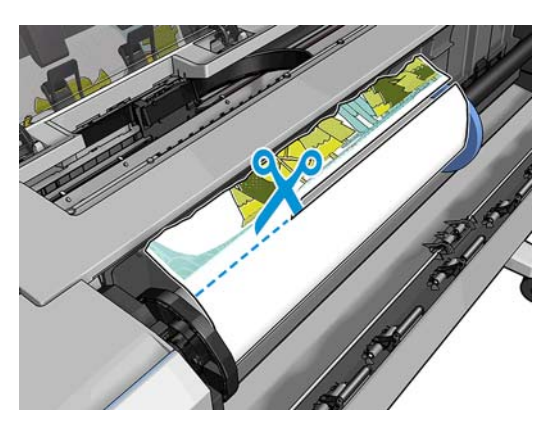

**8.** Usuń papier, który został w drukarce.

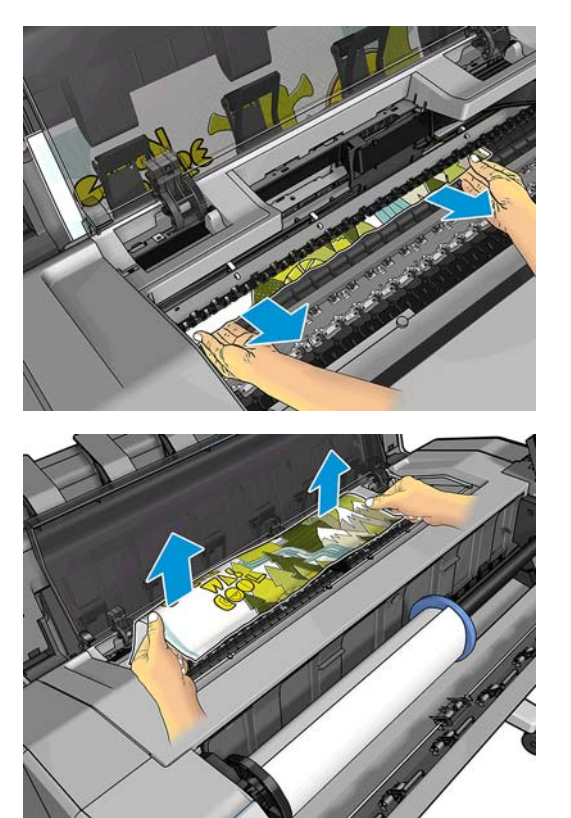

**9.** Upewnij się, że został usunięty każdy fragment.

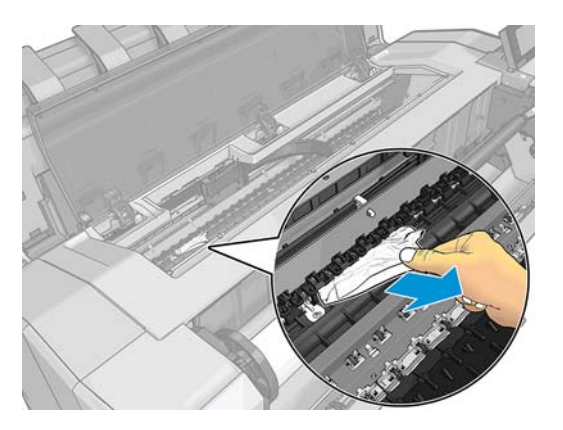

**10.** Zamknij okno i pokrywę roli.

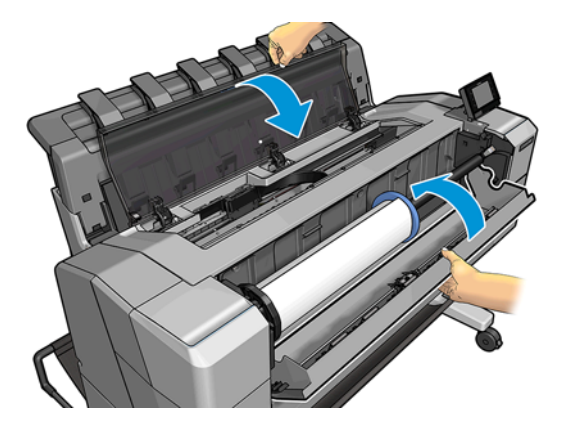

- <span id="page-172-0"></span>**11.** Uruchom drukarkę ponownie, przytrzymując przycisk zasilania przez kilka sekund lub wyłączając i włączając przełącznik zasilania z tyłu urządzenia.
- **12.** Ponownie załaduj rolę lub nowy arkusz; zobacz Obsł[uga papieru na stronie 47](#page-54-0).

**UWAGA:** Jeśli w drukarce pozostało jeszcze trochę papieru uniemożliwiającego drukowanie, rozpocznij ponownie tę procedurę i ostrożnie wyjmij wszystkie kawałki papieru.

### **Zacięcie papieru w układarce**

Jeśli zostanie wykryte zacięcie w układarce, drukowanie zostanie wstrzymane, a na panelu sterowania zostanie wyświetlony monit o otwarcie pokrywy układarki i usunięcie zacięcia poprzez wyciągnięcie papieru.

Gdy pokrywa układarki zostanie zamknięta, a drukarka wykryje, że papier nie jest zacięty, na panelu sterowania zostanie wyświetlony monit o potwierdzenie chęci dalszego drukowania.

### **Drukarka raportuje niespodziewane zapełnienie układacza**

Drukarka może zgłaszać, że układacz jest zapełniony następujących sytuacjach:

- Gdy wystąpiło zacięcie papieru w układaczu
- W przypadku korzystania z bardzo cienkiego lub bardzo sztywnego papieru, jak np. papieru papier powlekany o dużej gramaturze
- Gdy wysyłasz papier o małym formacie do układacza, np. A3 w pionie lub A2 w poziomie

### **Drukarka wyświetla komunikat o wyczerpaniu papieru, chociaż papier jest dostępny**

Jeśli papier w roli jest poluzowany na gilzie, nie będzie poprawnie podawany i drukarka nie załaduje papieru. Jeśli to możliwe, ciasno nawiń papier na gilzę lub załaduj nową rolę.

### **Wydruki nie wpadają prawidłowo do kosza**

- Upewnij się, że przewód zasilania i kable sieciowe nie przeszkadzają.
- Upewnij się, że kosz jest prawidłowo zainstalowany.
- Upewnij się, że kosz jest otwarty.
- Upewnij się, że kosz nie jest pełny.
- Upewnij się, że papier nie zaciął się w urządzeniu.
- Papier często zawija się blisko końca roli, co może powodować problemy z wydrukami. Załaduj nową rolę lub wyjmuj pozostałe wydruki ręcznie.

Jeśli zobaczysz komunikat **Please remove the print from the basket and press OK to continue** (Usuń wydruki z kosza i naciśnij OK, aby kontynuować), opróżnij kosz, sprawdź, czy na ścieżce do kosza nie ma papieru, a następnie naciśnij przycisk **OK**. Drukarka sprawdzi, czy problem został rozwiązany.

### **Wydruk pozostaje w drukarce po zakończeniu drukowania**

Drukarka zatrzymuje papier, aby mógł wyschnąć po drukowaniu. Zobacz [Zmiana czasu schni](#page-68-0)ęcia [na stronie 61](#page-68-0). Jeśli arkusz papieru zostanie tylko częściowo wysunięty po upływie czasu suszenia, delikatnie wyciągnij go z drukarki.

## <span id="page-173-0"></span>**Obcinarka nie działa prawidłowo**

Domyślnie drukarka jest ustawiona tak, aby automatycznie obcinała papier po każdym zadaniu.

Jeśli obcinarka jest włączona, ale nie obcina prawidłowo, należy sprawdzić, czy tor obcinarki jest czysty i wolny od przeszkód.

## **Rola na trzpieniu obrotowym jest poluzowana**

Rola może wymagać wymiany lub ponownego załadowania.

# <span id="page-174-0"></span>**18 Rozwiązywanie problemów z jakością druku**

- [Porada ogólna](#page-176-0)
- Kreator rozwią[zywania problemów z jako](#page-176-0)ścią druku
- [Ponowne kalibrowanie przesuwu papieru](#page-177-0)
- [Poziome linie na obrazie \(pasmowanie\)](#page-178-0)
- Linie są [za grube, za cienkie lub ich nie ma](#page-179-0)
- Linie wyglądają [na schodkowe lub postrz](#page-180-0)ępione
- Linie są [drukowane podwójnie lub w niew](#page-180-0)łaściwych kolorach
- [Linie s](#page-181-0)ą nieciągłe
- Linie są [nieostre](#page-181-0)
- Linie są [niepoprawnej d](#page-182-0)ługości
- Cał[y obraz jest zamazany lub ziarnisty](#page-182-0)
- [Papier nie jest p](#page-183-0)łaski
- [Wydruk jest roztarty lub porysowany](#page-183-0)
- Ś[lady atramentu na papierze](#page-184-0)
- [Czarny atrament odchodzi po dotkni](#page-185-0)ęciu wydruku
- Krawędzie lub obiekty są [schodkowe lub nieostre](#page-185-0)
- Krawę[dzie obiektów s](#page-185-0)ą ciemniejsze, niż oczekiwano
- Linie poziome przy końcu cię[tego arkusza wydruku](#page-185-0)
- [Pionowe linie w innych kolorach](#page-186-0)
- Biał[e plamy na wydruku](#page-186-0)
- [Kolory s](#page-186-0)ą niedokładne
- [Kolory blakn](#page-187-0)ą
- [Obraz jest niekompletny \(uci](#page-187-0)ęty u dołu)
- [Obraz jest uci](#page-187-0)ęty
- [Brakuje niektórych obiektów na wydruku obrazu](#page-188-0)
- Dokument PDF jest ucię[ty lub brakuje obiektów](#page-189-0)
- [Wydruk diagnostyki obrazu](#page-189-0)

● Jeś[li problem nadal wyst](#page-191-0)ępuje

### <span id="page-176-0"></span>**Porada ogólna**

W przypadku wystąpienia dowolnego problemu z jakością druku:

- Aby drukarka działała najwydajniej, należy stosować oryginalne akcesoria i materiały eksploatacyjne. Ich niezawodność i wydajność została gruntownie sprawdzona w celu zapewnienia bezproblemowego działania drukarki i najwyższej jakości wydruków. Aby uzyskać szczegółowe informacje na temat zalecanych typów papieru, zobacz [Zamawianie papieru na stronie 151.](#page-158-0)
- Upewnij się, że rodzaju papieru wybrany na panelu przednim jest taki sam, jak papieru załadowanego do drukarki (zob. Wyś[wietlanie informacji o papierze na stronie 59](#page-66-0)). Jednocześnie sprawdź, jaki rodzaj papieru został skalibrowany. Ponadto upewnij się, że rodzaj papieru wybrany w oprogramowaniu jest taki sam, jak papieru załadowanego do drukarki.

**OSTROŻNIE:** Wybranie nieprawidłowego rodzaju papieru może spowodować niską jakość druku i niepoprawne odwzorowanie kolorów, a nawet może doprowadzić do uszkodzenia głowicy drukującej.

- Sprawdź, czy używasz ustawień jakości druku najbardziej odpowiednich dla rodzaju wykonywanych wydruków (zobacz [Drukowanie na stronie 65\)](#page-72-0). Prawdopodobną przyczyną spadku jakości druku jest przesunięcie suwaka jakości druku w kierunku końca skali z etykietą Speed (Szybkość) lub ustawienie niestandardowego poziomu jakości na wartość **Fast** (Szybka).
- Upewnij się, że warunki środowiskowe (temperatura, wilgotność) należą do zalecanego zakresu. Zobacz Specyfikacje ś[rodowiskowe na stronie 208.](#page-215-0)
- Sprawdź, czy nie upłynął termin ważności wkładów atramentowych i głowicy drukującej: zobacz Konserwacja wkł[adów atramentowych na stronie 145.](#page-152-0)

Aby uzyskać najnowsze informacje, zobacz <http://www.hp.com/go/T920/support>lub [http://www.hp.com/](http://www.hp.com/go/T1500/support) [go/T1500/support](http://www.hp.com/go/T1500/support).

## **Kreator rozwiązywania problemów z jakością druku**

Kreator rozwiązywania problemów z jakością druku może pomóc w przypadku następujących problemów:

- Poziome linie na obrazie (pasmowanie)
- Cały obraz jest zamazany lub ziarnisty
- Linie sa za grube, za cienkie lub ich nie ma
- Kolory są niedokładne

Aby uruchomić kreator:

- **W programie HP Designjet Utility do systemu Windows:** przejdź do karty **Support** (Pomoc techniczna) i wybierz opcję **Print Quality Toolbox** (Przybornik jakości druku).
- **W programie HP Utility do systemu Mac OS X:** wybierz opcję **Print quality troubleshooting** (Rozwiązywanie problemów z jakością druku) w grupie Support (Pomoc techniczna).
- **Z poziomu wbudowanego serwera internetowego:** przejdź do karty **Support** (Pomoc techniczna) i wybierz opcję **Print quality troubleshooting** (Rozwiązywanie problemów z jakością druku).
- **Na panelu sterowania:** naciśnij kolejno opcje **Dary, , , co , a następnie Image quality maintenance** (Konserwacja jakości obrazu).

Jeżeli masz inne problemy z jakością druku, przeczytaj dalszą część rozdziału.

## <span id="page-177-0"></span>**Ponowne kalibrowanie przesuwu papieru**

Dokładne przesuwanie papieru odgrywa ważną rolę w procesie zapewniania jakości obrazów, ponieważ stanowi część procesu sterowania umieszczaniem kropek na papierze. Jeśli papier nie jest przesuwany o odpowiednią odległość po przejściu głowicy drukującej, to na wydrukach mogą pojawiać się jasne lub ciemne pasma, a także może wzrosnąć ziarnistość obrazu.

Drukarka jest kalibrowana w celu prawidłowego przesuwania papieru. Wszystkie rodzaje papieru są wyświetlane na panelu sterowania. Po wybraniu typu załadowanego papieru drukarka dostosowuje szybkość przesuwania papieru podczas drukowania. Jeśli jednak domyślna kalibracja papieru jest niesatysfakcjonująca, można ponownie skalibrować szybkość przesuwania papieru. Aby zapoznać się z procedurą, która umożliwia określenie, czy kalibracja przesuwania papieru rozwiąże powstały problem, zobacz Rozwią[zywanie problemów z jako](#page-174-0)ścią druku na stronie 167.

Stan kalibracji przesuwania papieru dla aktualnie załadowanego papieru można sprawdzić w dowolnym czasie na panelu przednim. Naciśnij kolejno opcje , , **Image quality maintenance** (Konserwacja jakości obrazu) > **Calibration status** (Stan kalibracji). Stan może mieć jedną z poniższych wartości.

- **DEFAULT:** Ten stan jest wyświetlany podczas ładowania dowolnego papieru, który nie został skalibrowany. Papiery HP wyświetlane na panelu sterowania są zoptymalizowane domyślnie i jeżeli w wydrukowanym obrazie nie ma problemów z jakością, takich jak pasmowanie lub ziarnistość, nie trzeba ponownie kalibrować przesuwu papieru.
- **OK:** Ten stan oznacza, że załadowany papier był już kalibrowany. Powtórzenie kalibracji może być jednak konieczne, jeśli w wydrukowanym obrazie pojawią się problemy z jakością, takie jak pasmowanie lub ziarnistość.

**WAGA:** Zawsze po aktualizacji oprogramowania sprzętowego drukarki wartości ustawień przesuwania papieru są resetowane do ustawień fabrycznych. Zobacz [Aktualizacja oprogramowania](#page-153-0) ukł[adowego na stronie 146.](#page-153-0)

**A OSTROŻNIE:** Papiery przezroczyste i folie należy skalibrować, naciskając kolejno ikony **party i po** a następnie wybierając opcje **Image Quality Maintenance** (Konserwacja jakości obrazu) > **Paper advance calibration** (Kalibracja przesuwania papieru) > **Adjust paper advance** (Dostosuj przesuwanie papieru). Kalibrację należy rozpocząć od czwartego kroku procedury ponownego kalibrowania przesuwania papieru.

### **Procedura ponownego kalibrowania przesuwania papieru**

- **1.** Na panelu sterowania naciśnij ikonę **o<sub>znak</sub>owanie "**, a następnie wybierz opcje **Image quality maintenance** (Konserwacja jakości obrazu) > **Paper advance calibration** (Kalibracja przesuwu papieru) > **Calibrate paper advance** (Kalibruj przesuw papieru) Drukarka automatycznie wykonuje ponowną kalibrację przesuwu papieru i drukuje jej wzór, który można wysłać do koszyka lub układacza.
- **2.** Zaczekaj, aż na panelu sterowania zostanie wyświetlony ekran stanu, a następnie ponów drukowanie.

**WAGA:** Wykonanie procedury ponownej kalibracji trwa klika minut. Nie przejmuj się przebiegiem procesu drukowanie obrazu kalibracji przesuwania papieru. Na wyświetlaczu panelu sterowania zostaną pokazane komunikaty o ewentualnych błędach tego procesu.

Jeśli jakość wydruku będzie satysfakcjonująca, kontynuuj używanie tej kalibracji z wybranym rodzajem papieru. Jeśli zauważysz poprawę jakości wydruku, przejdź do kroku 3. Jeśli wyniki kalibracji nie są zadowalające, przywróć kalibrację domyślną. Zobacz [Powrót do kalibracji domy](#page-178-0)ślnej na stronie 171.

**3.** Aby dostroić kalibrację lub użyć papieru przezroczystego, naciśnij kolejno ikony **kony i do** a następnie wybierz opcje **Image quality maintenance** (Konserwacja jakości obrazu) > **Paper advance calibration** (Kalibracja przesuwania papieru) > **Adjust paper advance** (Dostosuj przesuwanie papieru). <span id="page-178-0"></span>**4.** Wybierz wartość procentową zmiany z zakresu od -100% do 100%. Aby skorygować jasne pasma, zmniejsz wartość procentową.

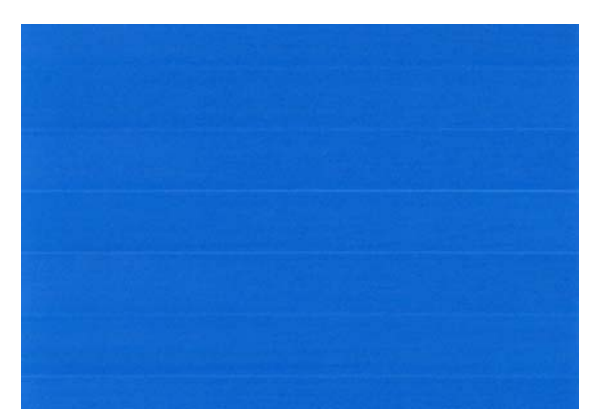

Aby skorygować ciemne pasma, zwiększ wartość procentową.

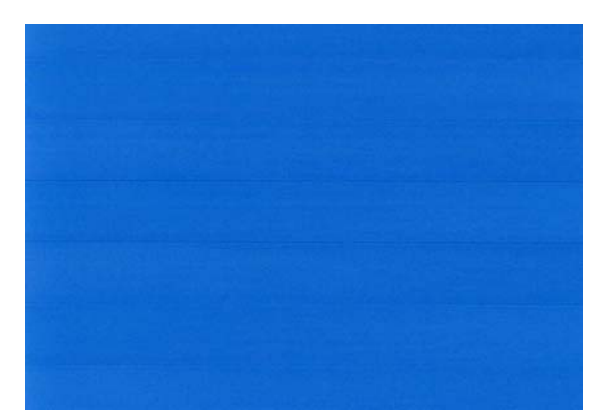

- **5.** Naciśnij przycisk **OK** na panelu sterowania, aby zapisać wartość.
- **6.** Zaczekaj, aż na panelu sterowania zostanie wyświetlony ekran stanu, a następnie ponów drukowanie.

### **Powrót do kalibracji domyślnej**

Powrót do kalibracji domyślnej powoduje wyzerowanie wszystkich poprawek wprowadzonych przez kalibrację przesuwu papieru. Aby powrócić do wartości domyślnej kalibracji przesuwania papieru, należy zresetować kalibrację.

- **1.** Na panelu sterowania naciśnij ikonę  $\phi$ , , a następnie wybierz opcje **Image quality maintenance** (Konserwacja jakości obrazu) > **Paper advance calibration** (Kalibracja przesuwu papieru) > **Reset paper advance** (Resetuj przesuw papieru).
- **2.** Zaczekaj, aż na panelu sterowania zostanie wyświetlony komunikat informujący, że operacja została ukończona pomyślnie.

### **Poziome linie na obrazie (pasmowanie)**

Jeżeli na wydrukowanym obrazie występują wadliwe kolorowe poziome linie, tak jak na ilustracji (kolor może być inny):

<span id="page-179-0"></span>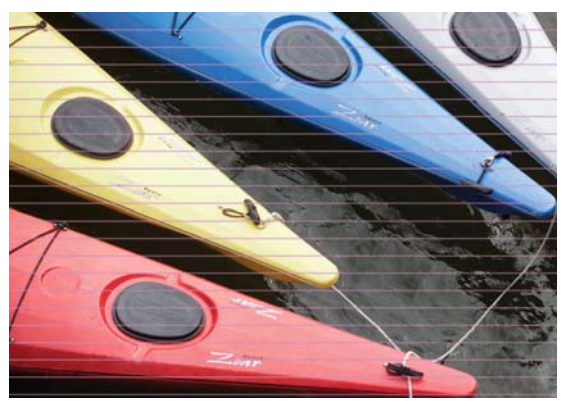

- **1.** Sprawdź, czy rodzaj załadowanego papieru odpowiada rodzajowi wybranemu na panelu przednim i w oprogramowaniu. Zobacz Wyś[wietlanie informacji o papierze na stronie 59.](#page-66-0)
- **2.** Sprawdź, czy używasz ustawień jakości wydruku odpowiednich dla rodzaju wykonywanych wydruków (zobacz [Drukowanie na stronie 65\)](#page-72-0). W niektórych przypadkach można rozwiązać problemy z jakością druku, wybierając po prostu wyższy poziom jakości druku. Na przykład jeśli suwak Print Quality (Jakość druku) ustawiono w pozycji **Speed** (Szybkość), spróbuj ustawić go w pozycji **Quality** (Jakość). Jeśli zmiana ustawień jakości druku spowodowała rozwiązanie problemu, można w tym punkcie ponownie wydrukować zadanie.
- **3.** Drukowanie strony diagnostyki obrazu. Zobacz [Wydruk diagnostyki obrazu na stronie 182](#page-189-0).
- 4. Jeśli głowica drukująca działa prawidłowo, przejdź do panelu sterowania i naciśnij kolejno **dowy Image quality maintenance** (Konserwacja jakości obrazu) > **Calibration status** (Stan kalibracji), aby wyświetlić stan kalibracji przesuwania papieru. Jeśli stan ma wartość DEFAULT (Domyślnie), spróbuj przeprowadzić kalibrację przesuwania papieru: zobacz [Ponowne kalibrowanie przesuwu papieru](#page-177-0) [na stronie 170.](#page-177-0)

Jeśli pomimo wykonania wszystkich powyższych czynności problem będzie nadal występował, należy skontaktować się z punktem obsługi klienta w celu uzyskania dalszej pomocy.

## **Linie są za grube, za cienkie lub ich nie ma**

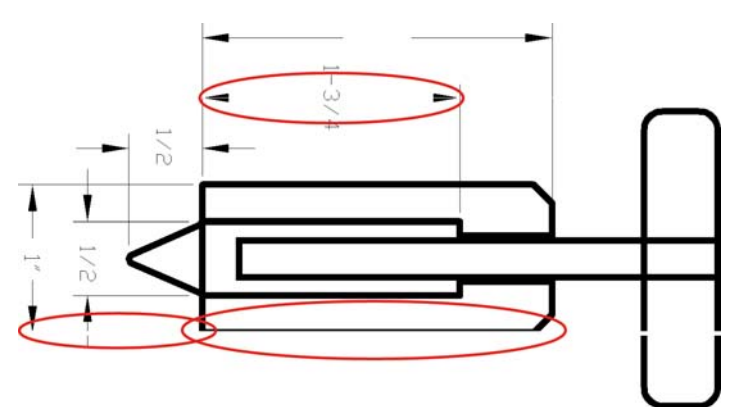

- **1.** Sprawdź, czy rodzaj załadowanego papieru odpowiada rodzajowi wybranemu na panelu przednim i w oprogramowaniu. Zobacz Wyś[wietlanie informacji o papierze na stronie 59.](#page-66-0)
- **2.** Sprawdź, czy używasz ustawień jakości wydruku odpowiednich dla rodzaju wykonywanych wydruków (zobacz [Drukowanie na stronie 65\)](#page-72-0). Jeśli drukujesz na papierze fotograficznym, wybierz opcje niestandardowej jakości druku w oknie dialogowym sterownika i spróbuj włączyć opcję **Maximum detail** (Maksimum szczegółów), jeśli jest dostępna. Jeśli problem został rozwiązany, można w tym punkcie ponownie wydrukować zadanie.
- **3.** Jeśli rozdzielczość obrazu jest większa niż rozdzielczość drukowania, może dojść do spadku jakości linii. Jeśli używasz sterownika PCL3GUI lub HP-GL/2 dla systemu Windows, w oknie dialogowym sterownika
możesz skorzystać z opcji **Max. Application Resolution** (Maksymalna rozdzielczość aplikacji), która znajduje się na karcie **Advanced** (Zaawansowane), w obszarze **Document Options** (Opcje dokumentu) > **Printer Features** (Funkcje drukarki). Jeśli zmiana tej opcji spowodowała rozwiązanie problemu, można w tym punkcie ponownie wydrukować zadanie.

- **4.** Podczas drukowania na niepowlekanym papierze w trybie szybkim, spróbuj załadować papier w trybie jasny uszlachetniony.
- **5.** Jeśli problem nie został rozwiązany, przejdź do panelu sterowania i naciśnij kolejno **korzy Image quality maintenance** (Konserwacja jakości obrazu) > **Calibration status** (Stan kalibracji), aby wyświetlić stan wyrównania głowicy drukującej. Jeśli stan ma wartość PENDING (Oczekująca), należy wyrównać głowicę drukującą. Zobacz Wyrównywanie głowicy drukują[cej na stronie 187.](#page-194-0) Jeśli wyrównanie spowodowało rozwiązanie problemu, można ponownie wydrukować zadanie.
- **6.** Przejdź do panelu sterowania i naciśnij kolejno **dary, cod podzego do naintenance** (Konserwacja jakości obrazu) > **Calibration status** (Stan kalibracji), aby wyświetlić stan kalibracji przesuwania papieru. Jeśli stan ma wartość DEFAULT (Domyślnie), należy przeprowadzić kalibrację przesuwania papieru: zobacz [Ponowne kalibrowanie przesuwu papieru na stronie 170.](#page-177-0)
- **7.** Jeśli linie są zbyt cienkie lub ich brakuje, zrób wydruk diagnostyki obrazu. Zobacz [Wydruk diagnostyki](#page-189-0) [obrazu na stronie 182.](#page-189-0)

Jeśli pomimo wykonania wszystkich powyższych czynności problem będzie nadal występował, należy skontaktować się z punktem obsługi klienta w celu uzyskania dalszej pomocy.

# **Linie wyglądają na schodkowe lub postrzępione**

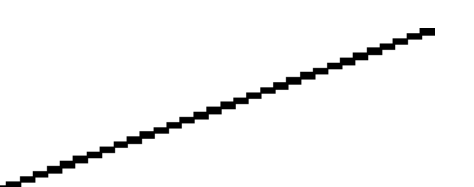

Jeśli na wydrukowanym obrazie wystąpiły schodkowe lub postrzępione linie:

- **1.** Problem może tkwić w obrazie. Spróbuj poprawić obraz za pomocą aplikacji, której użyto do jego edycji.
- **2.** Sprawdź, czy korzystasz z odpowiednich ustawień jakości druku. Zobacz [Drukowanie na stronie 65.](#page-72-0)
- **3.** Wybierz opcje niestandardowej jakości druku w oknie dialogowym sterownika i włącz opcję **Maximum detail** (Maksimum szczegółów), jeśli jest dostępna.

### **Linie są drukowane podwójnie lub w niewłaściwych kolorach**

Ten problem może mieć różne widoczne symptomy:

Kolorowe linie są drukowane jako podwójne, o różnych kolorach.

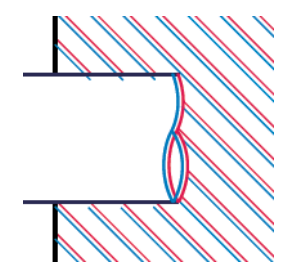

Krawędzie kolorowych bloków mają nieprawidłowe kolory.

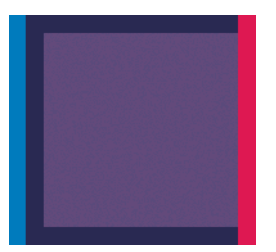

Aby skorygować ten rodzaj problemów:

- **1.** Wyrównywanie głowic drukujących. Zobacz Wyrównywanie głowicy drukują[cej na stronie 187](#page-194-0).
- **2.** Zainstaluj głowicę drukującą jeszcze raz, wyjmując ją, a następnie wkładając ponownie. Zobacz Wyjmowanie głowicy drukują[cej na stronie 137](#page-144-0) i Wkładanie głowicy drukują[cej na stronie 140.](#page-147-0)

# **Linie są nieciągłe**

Jeżeli linie są przerwane w następujący sposób:

- **1.** Sprawdź, czy korzystasz z odpowiednich ustawień jakości druku. Zobacz [Drukowanie na stronie 65.](#page-72-0)
- **2.** Podczas drukowania na niepowlekanym papierze w trybie szybkim, spróbuj załadować papier w trybie jasny uszlachetniony.
- **3.** Wyrównywanie głowic drukujących. Zobacz Wyrównywanie głowicy drukują[cej na stronie 187](#page-194-0).
- **4.** Zainstaluj głowicę drukującą jeszcze raz, wyjmując ją, a następnie wkładając ponownie. Zobacz Wyjmowanie głowicy drukują[cej na stronie 137](#page-144-0) i Wkładanie głowicy drukują[cej na stronie 140.](#page-147-0)

### **Linie są nieostre**

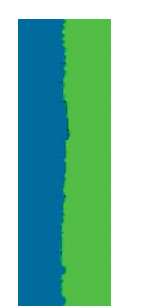

Wilgotność może powodować wsiąkanie atramentu w papier, a w rezultacie linie są zamazane i niewyraźne. Spróbuj wykonać następujące czynności:

- **1.** Upewnij się, że warunki otoczenia (temperatura, wilgotność) są odpowiednie do drukowania wysokiej jakości obrazów. Zobacz Specyfikacje ś[rodowiskowe na stronie 208.](#page-215-0)
- **2.** Sprawdź, czy rodzaj papieru wybrany na panelu przednim jest identyczny z rodzajem papieru, którego używasz. Zobacz Wyś[wietlanie informacji o papierze na stronie 59](#page-66-0).
- **3.** Spróbuj zmienić papier na mający większą gramaturę, taki jak papier HP powlekany o dużej gramaturze lub papier HP o bardzo dużej gramaturze, matowy.
- **4.** Wybierz rodzaj papieru, który jest nieco cieńszy od tego, który jest włożony; drukarka będzie wtedy zużywała mniej atramentu. Oto przykładowa lista rodzajów papieru, od najlżejszego do najcięższego: Plain Paper (papier zwykły), Coated Paper (papier powlekany), Heavyweight Coated Paper (papier powlekany o dużej gramaturze), Super Heavyweight Plus Matte Paper (papier o bardzo dużej gramaturze, matowy).
- **5.** Jeśli używasz papieru fotograficznego, spróbuj zmienić nośnik na inny rodzaj papieru fotograficznego.
- **6.** Wyrównywanie głowic drukujących. Zobacz Wyrównywanie głowicy drukują[cej na stronie 187](#page-194-0).

### **Linie są niepoprawnej długości**

Jeśli zmierzona została długość wydrukowanych linii i okazało się, że nie jest ona wystarczająco dokładna w stosunku do potrzeb, można poprawić dokładność długości linii na jeden z następujących sposobów.

**1.** Wydrukować na folii matowej HP, dla której określona jest dokładność długości linii drukarki. Zobacz [Specyfikacje funkcji na stronie 206.](#page-213-0)

Folia poliestrowa jest co najmniej 10 razy bardziej stabilna wymiarowo niż papier. Użycie folii, która jest cieńsza lub grubsza niż folia HP matowa spowoduje zmniejszenie dokładności długości linii.

- **2.** Przesuń suwak Print Quality (Jakość druku) w pozycję **Quality** (Jakość).
- **3.** Utrzymaj stałą temperaturę pomieszczenia w granicach 10-30°C (50-86°F).
- **4.** Załaduj rolę folii i odczekaj pięć minut przed drukowaniem.
- **5.** Jeśli wyniki nadal nie są satysfakcjonujące, spróbuj skalibrować przesuwanie papieru. Zobacz [Ponowne](#page-177-0) [kalibrowanie przesuwu papieru na stronie 170.](#page-177-0)

### **Cały obraz jest zamazany lub ziarnisty**

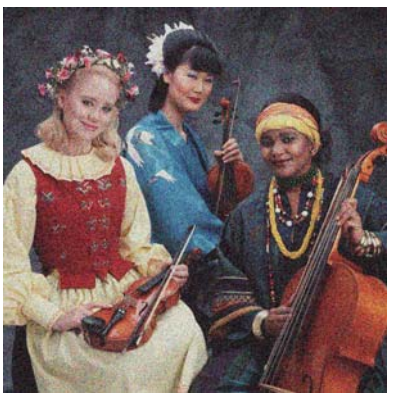

- **1.** Sprawdź, czy rodzaj załadowanego papieru odpowiada rodzajowi wybranemu na panelu przednim i w oprogramowaniu. Zobacz Wyś[wietlanie informacji o papierze na stronie 59.](#page-66-0)
- **2.** Sprawdź, czy drukujesz na odpowiedniej stronie papieru.
- **3.** Sprawdź, czy korzystasz z odpowiednich ustawień jakości wydruku (zobacz [Drukowanie na stronie 65](#page-72-0)). W niektórych przypadkach można rozwiązać problemy z jakością druku, wybierając po prostu wyższy

poziom jakości druku. Na przykład jeśli suwak Print Quality (Jakość druku) ustawiono w pozycji **Speed** (Szybkość), spróbuj ustawić go w pozycji **Quality** (Jakość). Jeśli zmiana ustawień jakości druku spowodowała rozwiązanie problemu, można w tym punkcie ponownie wydrukować zadanie.

- **4.** Przejdź do panelu sterowania i naciśnij kolejno **dany, do "Image quality maintenance** (Konserwacja jakości obrazu) > **Calibration status** (Stan kalibracji), aby wyświetlić stan wyrównania głowicy drukującej. Jeśli stan ma wartość PENDING (Oczekująca), należy wyrównać głowicę drukującą. Zobacz Wyrównywanie głowicy drukują[cej na stronie 187](#page-194-0). Jeśli wyrównanie spowodowało rozwiązanie problemu, można ponownie wydrukować zadanie.
- <mark>5. Przejdź do panelu sterowania i naciśnij kolejno من , **Image quality maintenance** (Konserwacja</mark> jakości obrazu) > **Calibration status** (Stan kalibracji), aby wyświetlić stan kalibracji przesuwania papieru. Jeśli stan ma wartość DEFAULT (Domyślnie), należy przeprowadzić kalibrację przesuwania papieru: zobacz [Ponowne kalibrowanie przesuwu papieru na stronie 170.](#page-177-0)

Jeśli pomimo wykonania wszystkich powyższych czynności problem będzie nadal występował, należy skontaktować się z punktem obsługi klienta w celu uzyskania dalszej pomocy.

### **Papier nie jest płaski**

Jeśli papier nie leży płasko podczas opuszczania drukarki i występują na nim płytkie fale, prawdopodobnie na wydruku wystąpią defekty w postaci pionowych smug. Może się to zdarzać podczas używania cienkiego papieru, który wchłania atrament.

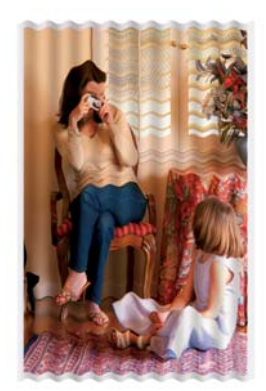

- **1.** Sprawdź, czy rodzaj załadowanego papieru odpowiada rodzajowi wybranemu na panelu przednim i w oprogramowaniu. Zobacz Wyś[wietlanie informacji o papierze na stronie 59.](#page-66-0)
- **2.** Spróbuj zmienić papier na grubszy, taki jak papier HP powlekany o dużej gramaturze lub papier HP o bardzo dużej gramaturze, matowy.
- **3.** Wybierz rodzaj papieru, który jest nieco cieńszy od tego, który jest włożony; drukarka będzie wtedy zużywała mniej atramentu. Oto przykładowa lista rodzajów papieru, od najlżejszego do najcięższego: papier zwykły, papier powlekany, papier powlekany o dużej gramaturze, papier o bardzo dużej gramaturze, matowy.
- **4.** Jeśli widzisz poziome paski, spróbuj wydrukować to samo zadanie obrócone; czasem sprawia to, że są mniej widoczne.

### **Wydruk jest roztarty lub porysowany**

Pigment czarnego atramentu może rozcierać się lub rysować po dotknięciu palcem, piórem lub innym obiektem. Jest to szczególnie widoczne na papierze powlekanym.

Papier fotograficzny jest wyjątkowo wrażliwy na kontakt z koszem lub innymi przedmiotami, z którymi zetknie się zaraz po wydrukowaniu. Ta wrażliwość jest zależna od ilości użytego atramentu oraz warunków środowiskowych w czasie drukowania.

Aby zmniejszyć ryzyko roztarcia lub porysowania wydruków:

- Postępuj ostrożnie z wydrukami.
- Przechwytuj wydruki zaraz po odcięciu od roli i nie pozwalaj, aby wpadały do kosza. Alternatywnie pozostaw arkusz papieru w koszu, dzięki czemu świeżo wydrukowane arkusze nie będą mieć bezpośredniego kontaktu z koszem.

### **Ślady atramentu na papierze**

Ten problem może mieć kilka różnych przyczyn.

#### **Poziome rozmazania na wierzchu papieru**

Jeśli na materiale papierowym zostanie umieszczona duża ilość atramentu, papier szybko absorbuje atrament i rozszerza się. Jeśli papier jest sztywny i zwinięty, pod koniec rolki krawędź wiodąca może się nieco rozszerzyć w obszarze drukowania. Podczas drukowania przesuwająca się nad papierem głowica drukująca może zetknąć się z papierem i rozmazać drukowany obraz.

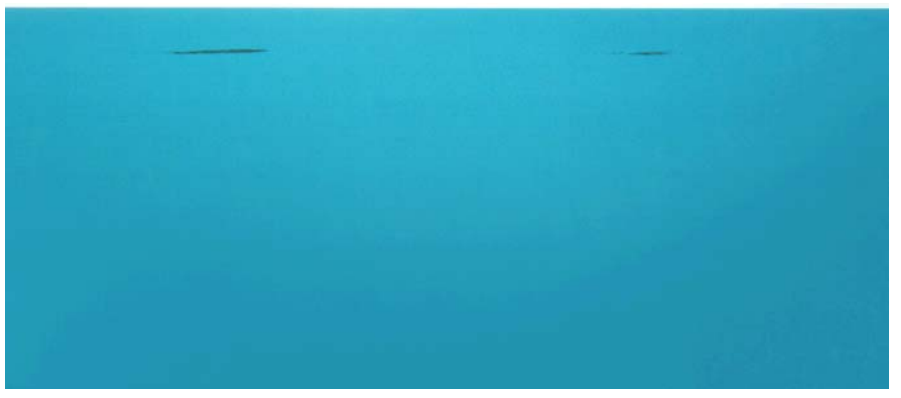

Zawsze po zauważeniu tego problemu należy natychmiast anulować zadanie drukowania. Naciśnij przycisk panelu przednim, a także anuluj zadanie w programie na komputerze. Przemoczony papier może uszkodzić głowicę drukującą.

Aby uniknąć problemu, spróbuj zastosować następujące wskazówki:

- **1.** Zwiększyć marginesy, przenosząc obraz na środek strony za pomocą oprogramowania lub korzystając z opcji **Move Papier** (Przesuń papier) na panelu przednim (zobacz [Przesuwanie papieru na stronie 60](#page-67-0)). Aby najskuteczniej zapobiegać występowaniu plam, należy zachować odległość obrazu od górnej krawędzi papieru wynoszącą co najmniej 20 mm.
- **2.** Wybierz szybszy tryb drukowania: Zmiana z trybu Najlepszy na Normalny lub z Normalny na Szybki.

#### **Inne plamy na papierze**

Następujące porady mogą być użyte w przypadku wszystkich rodzajów plam, w tym z przodu dokumentu:

- **1.** Sprawdź, czy rodzaj załadowanego papieru odpowiada rodzajowi wybranemu na panelu przednim i w oprogramowaniu. Zobacz Wyś[wietlanie informacji o papierze na stronie 59.](#page-66-0)
- **2.** Używaj zalecanego rodzaju papieru (zobacz [Zamawianie papieru na stronie 151](#page-158-0)) i popraw ustawienia drukowania.
- **3.** Jeśli używasz papieru w arkuszach, spróbuj obrócić papier o 90 stopni. Orientacja włókien papieru może mieć wpływ na wydajność.
- **4.** Spróbuj zmienić papier na grubszy, taki jak papier HP powlekany o dużej gramaturze lub papier HP o bardzo dużej gramaturze, matowy
- **5.** Wybierz rodzaj papieru, który jest nieco cieńszy od tego, który jest włożony; drukarka będzie wtedy zużywała mniej atramentu. Oto przykładowa lista rodzajów papieru, od najlżejszego do najcięższego: Plain Paper (papier zwykły), Coated Paper (papier powlekany), Heavyweight Coated Paper (papier powlekany o dużej gramaturze), Super Heavyweight Plus Matte Paper (papier o bardzo dużej gramaturze, matowy).

### **Czarny atrament odchodzi po dotknięciu wydruku**

Ten problem może być spowodowany drukowaniem przy użyciu atramentu czarnego matowego na papierze fotograficznym. Atrament czarny matowy nie będzie używany do drukowania, jeśli dostępna będzie informacja, że stosowany papier nie może go wchłonąć. Aby zapobiec używaniu atramentu czarnego matowego, należy wybrać typ papieru Photo Glossy Paper (Papier fotograficzny błyszczący) w kategorii Photo Paper (Papier fotograficzny).

#### **Krawędzie lub obiekty są schodkowe lub nieostre**

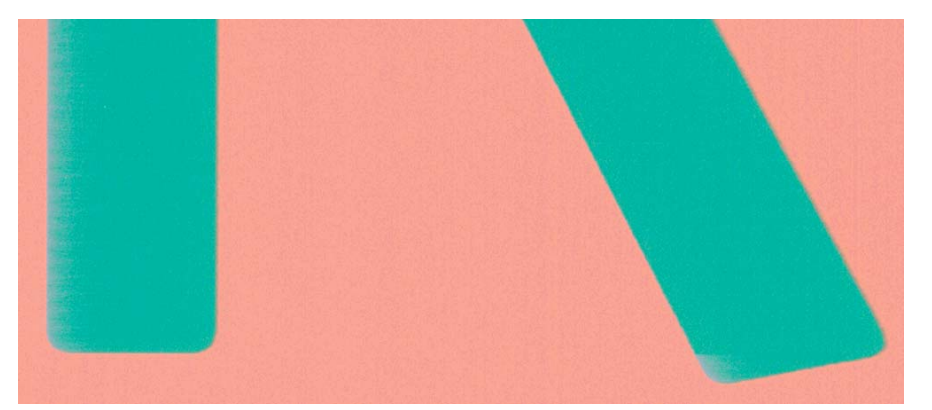

Jeśli krawędzie obiektów lub linie są słabo zdefiniowane lub zbyt mało intensywne, a w oknie dialogowym sterownika suwak jakości druku ustawiono już w pozycji **Quality** (Jakość), wybierz niestandardowe opcje jakości druku i spróbuj ustawić poziom jakości na wartość **Normal** (Normalna). Zobacz [Drukowanie](#page-72-0) [na stronie 65](#page-72-0).

## **Krawędzie obiektów są ciemniejsze, niż oczekiwano**

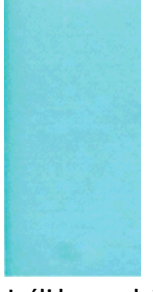

Jeśli krawędzie obiektów są ciemniejsze niż oczekiwano, a w oknie dialogowym sterownika suwak jakości druku ustawiono już w pozycji **Quality**(Jakość), wybierz niestandardowe opcje jakości druku i spróbuj ustawić poziom jakości na wartość **Normal** (Normalna). Zobacz [Drukowanie na stronie 65](#page-72-0).

# **Linie poziome przy końcu ciętego arkusza wydruku**

Ten typ defektu wpływa tylko na koniec wydruku o szerokości ok. 30 mm przy końcowej krawędzi papieru. W tej części wydruku może być widocznych kilka bardzo cienkich poziomych linii.

Aby uniknąć tego problemu:

- **1.** Drukowanie strony diagnostyki obrazu. Zobacz [Wydruk diagnostyki obrazu na stronie 182](#page-189-0).
- **2.** Rozważ możliwość drukowania na papierze rolowym.
- **3.** Rozważ zwiększenie marginesów wokół obrazu.

### **Pionowe linie w innych kolorach**

Jeśli na wydruku znajdują się pionowe pasma w różnych kolorach:

- **1.** Spróbuj użyć wyższych ustawień jakości wydruku (zobacz [Drukowanie na stronie 65\)](#page-72-0). Na przykład jeśli suwak Print Quality (Jakość druku) ustawiono w pozycji **Speed** (Szybkość), spróbuj ustawić go w pozycji **Quality** (Jakość).
- **2.** Spróbuj użyć grubszego papieru, wybierając jeden z zalecanych rodzajów papieru, taki jak HP Heavyweight Coated Paper lub HP Super Heavyweight Paper. Zobacz [Zamawianie papieru](#page-158-0) [na stronie 151.](#page-158-0)

### **Białe plamy na wydruku**

Na wydruku mogą być widoczne białe punkty. Przyczyną są prawdopodobnie włókna papieru, kurz lub utrata materiału, którym jest powleczony papier. Aby uniknąć tego problemu:

- **1.** Przed drukowaniem spróbuj ręcznie wyczyścić papier za pomocą pędzelka, aby usunąć wypadające włókna i inne cząstki.
- **2.** Zawsze zamykaj pokrywę drukarki.
- **3.** Chroń role i arkusze papieru, przechowując je w pokrowcach lub pojemnikach.

# **Kolory są niedokładne**

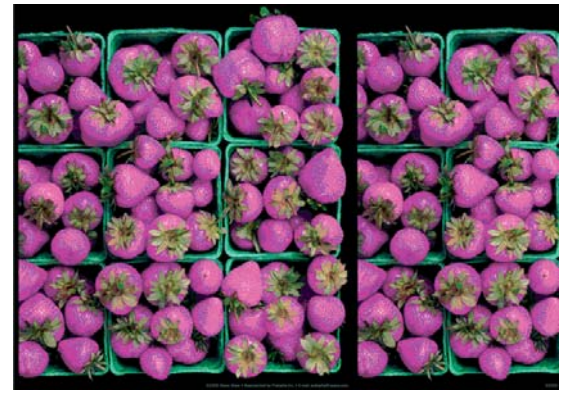

Jeśli kolory na wydruku nie odpowiadają oczekiwaniom, spróbuj wykonać następujące czynności:

**1.** Sprawdź, czy rodzaj załadowanego papieru odpowiada rodzajowi wybranemu na panelu przednim i w oprogramowaniu. Zobacz Wyś[wietlanie informacji o papierze na stronie 59.](#page-66-0) Naciśnij też opcje **papa** 

, **Image quality maintenance** (Konserwacja jakości papieru) > **Calibration status** (Stan kalibracji), aby sprawdzić stan kalibracji koloru. Jeśli stan ma wartość PENDING (Oczekiwanie) lub OBSOLETE (Nieaktualne), należy przeprowadzić kalibrację kolorów: zobacz [Kalibracja kolorów na stronie 102](#page-109-0). Jeśli wprowadzone zmiany spowodowały rozwiązanie problemu, można ponownie wydrukować zadanie.

**2.** Sprawdź, czy drukujesz na odpowiedniej stronie papieru.

- **3.** Sprawdź, czy korzystasz z odpowiednich ustawień jakości wydruku (zobacz [Drukowanie na stronie 65](#page-72-0)). Jeśli wybrano opcję **Speed** (Szybkość) lub **Fast** (Szybka), kolory mogą być niezbyt dokładne. Jeśli zmiana ustawień jakości druku spowodowała rozwiązanie problemu, można w tym punkcie ponownie wydrukować zadanie.
- **4.** Jeśli używasz funkcji zarządzania kolorami aplikacji, sprawdź, czy używany profil kolorów odpowiada wybranemu rodzajowi papieru i ustawieniom jakości druku. Jeżeli nie masz pewności, jakich ustawień kolorów używać, zobacz Zarzą[dzanie kolorami na stronie 101](#page-108-0).
- **5.** Jeśli problem stanowi różnica między kolorami na wydruku i na monitorze, postępuj zgodnie z instrukcjami w sekcji How to calibrate your monitor (Jak skalibrować monitor) w programie HP Color Center. Jeśli problem został rozwiązany, można w tym punkcie ponownie wydrukować zadanie.
- **6.** Drukowanie strony diagnostyki obrazu. Zobacz [Wydruk diagnostyki obrazu na stronie 182](#page-189-0).
- **7.** Spróbuj użyć opcji dopasowania kolorów, aby uzyskać żądane kolory. Zobacz [Opcje regulacji kolorów](#page-112-0) [na stronie 105.](#page-112-0)

Jeśli pomimo wykonania wszystkich powyższych czynności problem będzie nadal występował, należy skontaktować się z punktem obsługi klienta w celu uzyskania dalszej pomocy.

#### **Wierne oddanie kolorów w obrazach EPS lub PDF w aplikacjach układu strony**

Aplikacje układu strony, takie jak programy Adobe InDesign i QuarkXPress, nie obsługują zarządzania kolorami plików EPS, PDF i w skali szarości.

Jeśli musisz używać plików tego rodzaju, to postaraj się, aby obrazy EPS, PDF lub w skali szarości korzystały z tej samej przestrzeni kolorów, której zamierzasz użyć później w programie Adobe InDesign lub QuarkXPress. Na przykład jeśli ostatecznym celem jest wydruk zadania na maszynie drukarskiej zgodnej ze standardem SWOP, należy przekonwertować obraz do standardu SWOP podczas jego tworzenia.

# **Kolory blakną**

Przy drukowaniu na szybko schnącym papierze fotograficznym, wydruki będą szybko blaknąć. Jeśli wydruki mają być zachowane na dłużej, niż dwa lata, należy je zalaminować, aby utrzymały się przez dłuższy czas.

Wydruki na pęczniejącym papierze powlekanym blakną znacznie wolniej. Laminowanie przedłuży jednak użyteczność wydruków (w zależności od rodzaju laminowania) w przypadku wszystkich rodzajów papieru. Aby uzyskać więcej informacji, należy skontaktować się z dostawcą laminatu.

# **Obraz jest niekompletny (ucięty u dołu)**

- Czy wciśnięto przycisk **od przed otrzymaniem wszystkich danych przez drukarkę? W takim przypadku** zakończono transmisję danych i należy ponownie wydrukować stronę.
- Między komputerem a drukarką mógł wystąpić problem z łącznością. Sprawdź kabel sieciowy.
- Sprawdź, czy ustawienia oprogramowania są poprawne ze względu na bieżący format strony (np. drukowanie wielkoformatowe).
- Jeśli używasz oprogramowania sieciowego, sprawdź, czy nie wystąpiło przekroczenie czasu oczekiwania.

# **Obraz jest ucięty**

Obcinanie zazwyczaj jest oznaką niezgodności między rzeczywistym polem zadruku załadowanego papieru, a polem zadruku interpretowanym przez oprogramowanie. Problem tego typu często można zidentyfikować przed drukowaniem, wyświetlając podgląd wydruku (zobacz Podglą[d wydruku na stronie 74](#page-81-0)).

Sprawdź rzeczywiste pole zadruku dla załadowanego rodzaju papieru.

pole zadruku = format papieru — marginesy

- Sprawdź, jak oprogramowanie interpretuje pole zadruku (ten obszar może mieć w oprogramowaniu inną nazwę). Na przykład przyjęte w niektórych aplikacjach standardowe pola zadruku są większe od używanych w tej drukarce.
- Jeśli zdefiniowano niestandardowy rozmiar strony z bardzo wąskimi marginesami, drukarka może użyć własnych minimalnych marginesów, co spowoduje niewielkie obcięcie obrazu. Można rozważyć użycie większego rozmiaru papieru lub funkcji drukowania bez obramowania (zobacz [Wybieranie opcji](#page-79-0) [marginesów na stronie 72](#page-79-0)).
- Jeśli obraz zawiera własne marginesy, właściwy wydruk będzie można uzyskać, używając opcji **Clip Contents by Margins** (Przycinaj zawartość według marginesów) (zobacz [Wybieranie opcji marginesów](#page-79-0) [na stronie 72](#page-79-0)).
- Jeśli próbujesz drukować bardzo długi obraz na roli, sprawdź, czy oprogramowanie może drukować obrazy na takim formacie.
- Możesz obrócić stronę z orientacji pionowej do poziomej, jeśli format papieru nie jest dostatecznie szeroki.
- W razie potrzeby zmniejsz rozmiar obrazu lub dokumentu w aplikacji, tak aby mieścił się między marginesami.

Możliwe jest inne wyjaśnienie obcięcia obrazu. Niektóre aplikacje, takie jak Adobe Photoshop, Adobe Illustrator i CorelDRAW, używają wewnętrznego 16-bitowego układu współrzędnych, co oznacza, że nie są w stanie obsłużyć obrazów zawierających więcej niż 32 768 pikseli.

**UWAGA:** Obraz o długości 32 768 pikseli na wydruku będzie miał długość 1,39 m po wybraniu w sterowniku opcji Best (Najlepsza) lub Quality (Jakość), a 2,78 m po wybraniu w sterowniku opcji Fast (Szybka), Normal (Normalna) lub Speed (Szybkość).

Drukowanie większego obrazu z tych aplikacji może zakończyć się obcięciem dołu obrazu. Aby wydrukować cały obraz, wypróbuj te rozwiązania:

- Spróbuj skorzystać ze sterownika drukarki PostScript do wydrukowania zadania.
- Okno dialogowe sterownika HP-GL/2 dla systemu Windows zawiera opcję o nazwie **Max. application resolution** (Maksymalna rozdzielczość aplikacji), która umożliwia wykonanie poprawnego wydruku w takiej sytuacji. Zazwyczaj nie ma potrzeby zmiany ustawienia domyślnego **Auto**. Taka opcja znajduje się jednak na karcie **Advanced** (Zaawansowane) w obszarze **Document Options** (Opcje dokumentu) > **Printer Features** (Funkcje drukarki).
- Zapisz plik w innym formacie, np. TIFF lub EPS, i otwórz go za pomoca innej aplikacji.
- Użyj procesora obrazów rastrowych (RIP), aby wydrukować plik.

#### **Brakuje niektórych obiektów na wydruku obrazu**

Wydruk obrazu wysokiej jakości i w dużym formacie wymaga przetworzenia wielkiej ilości danych, co w pewnych określonych warunkach może być problemem, prowadzącym do zagubienia niektórych obiektów wydruku. Zaproponowane dalej rozwiązania mogą pomóc w wyeliminowaniu problemu.

- Spróbuj skorzystać ze sterownika drukarki PostScript do wydrukowania zadania.
- Wybierz mniejszy rozmiar strony i przeskaluj do żądanego rozmiaru strony w sterowniku drukarki lub na przednim panelu.
- Zapisz plik w innym formacie, np. TIFF lub EPS, i otwórz go za pomoca innej aplikacji.
- <span id="page-189-0"></span>Użyj procesora obrazów rastrowych (RIP), aby wydrukować plik.
- Zmniejsz rozdzielczość map bitowych w aplikacji.
- Wybierz niższą jakość druku, aby zmniejszyć rozdzielczość drukowanego obrazu.

**WWAGA:** W systemie Mac OS X nie wszystkie z tych opcji są dostępne.

Wymienione opcje są zalecane jedynie do usuwania problemów i mogą negatywnie wpływać na jakość ostatecznego wydruku lub czas potrzebny na wygenerowanie zadania drukowania. Z tego względu należy przywrócić poprzednie wartości, jeśli nie uda się w ten sposób rozwiązać problemu.

# **Dokument PDF jest ucięty lub brakuje obiektów**

Podczas drukowania za pomocą sterownika HP-GL/2 w wysokiej rozdzielczości dużych plików PDF z wcześniejszych wersji programu Adobe Acrobat lub Adobe Reader może się zdarzyć obcinanie obrazu lub gubienie niektórych obiektów. W celu uniknięcia takich problemów należy uaktualnić oprogramowanie Adobe Acrobat lub Adobe Reader do najnowszych wersji. W wersjach od 7 w górę te problemy powinny być rozwiązane.

### **Wydruk diagnostyki obrazu**

Wydruk diagnostyki obrazu składa się z wzorów przeznaczonych do uwydatnienia problemów z głowicą drukującą. Pomaga on sprawdzić, czy głowica drukująca działa prawidłowo, czy nie zatyka się i czy nie występują związane z nią inne problemy.

Aby wydrukować strony diagnostyki obrazu:

- **1.** Użyj papieru tego samego rodzaju, który był używany wtedy, kiedy wykryto problem.
- **2.** Upewnij się, że ustawiony rodzaj papieru jest taki sam, jak papieru załadowanego do drukarki. Zobacz Wyś[wietlanie informacji o papierze na stronie 59.](#page-66-0)
- **3.** Na panelu przednim drukarki naciśnij przyciski i , a następnie wybierz kolejno opcje **Image Quality Maintenance** (Konserwacja jakości obrazu) > **Print diagnostic image** (Drukuj obraz diagnostyczny).

Drukowanie wydruku diagnostyki obrazu trwa około dwóch minut.

Wydruk jest podzielony na dwie części służące do testowania wydajności głowic drukujących.

- Część 1 (górna) składa się w prostokatów jednolitych kolorów, po jednym dla każdego atramentu. Ta część przedstawia jakość wydruku w każdym kolorze.
- Część 2 (dolna) składa się z małych kresek, po jednej dla każdej dyszy głowicy drukującej. Ta część stanowi uzupełnienie części pierwszej i umożliwia dokładniejsze określenie stopnia uszkodzenia dysz każdej głowicy drukującej.

Przyjrzyj się dokładnie wydrukowi. Nazwy kolorów są umieszczone nad prostokątami i po lewej stronie wzorów z kresek.

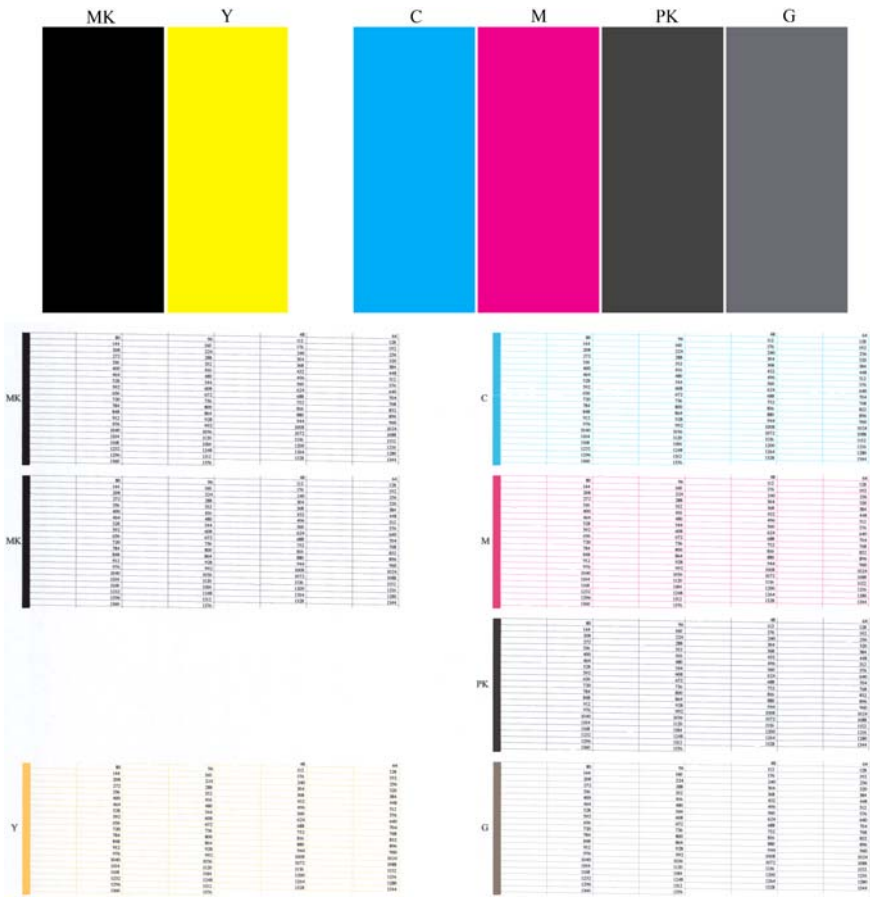

Najpierw spójrz na górną część wydruku (część 1). Każdy kolorowy prostokąt powinien charakteryzować się jednolitym kolorem bez poziomych linii.

Następnie spójrz na dolną część wydruku (część 2). Dla każdego kolorowego wzorca sprawdź, czy jest widoczna maksymalna liczba kresek.

Jeśli w części 1 zobaczysz poziome linie, a w części 2 będzie brakować kresek w tym samym kolorze, należy wyczyścić głowicę drukującą, wybierając odpowiednią grupę kolorystyczną. Jeśli jednak prostokąty będą jednolite, nie należy przejmować się brakiem kilku kresek w części 2; jest to akceptowalne, ponieważ drukarka może skompensować kilka zatkanych dysz.

Oto przykład wydruku wykonanego dla głowicy drukującej w kolorze szarym, która jest w dobrym stanie:

G

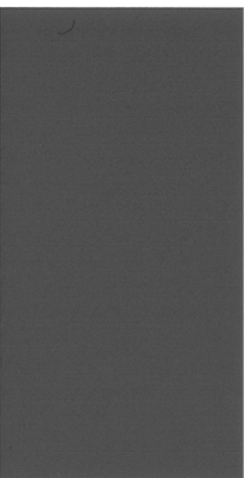

Oto przykład wydruku wykonanego dla tej samej głowicy drukującej, która jest w złym stanie:

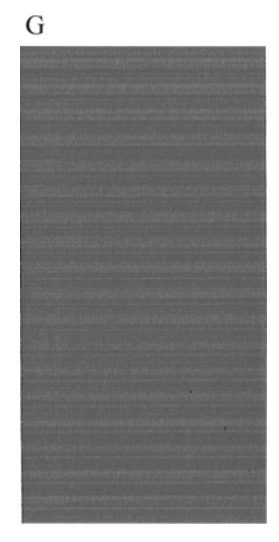

#### **Działanie korygujące**

- **1.** W razie potrzeby wyczyść głowicę drukującą (zobacz Czyszczenie głowicy drukują[cej na stronie 187\)](#page-194-0). Następnie ponownie wydrukuj wydruk diagnostyki obrazu, aby zobaczyć, czy problem został rozwiązany.
- **2.** Jeśli problem będzie nadal występował, jeszcze raz wyczyść głowicę drukującą i wydrukuj wydruk diagnostyki obrazu, aby zobaczyć, czy problem został rozwiązany.
- **3.** Jeśli problem nadal występuje, wymień głowicę drukującą (zobacz Obsługa wkł[adów atramentowych](#page-139-0) i głowicy drukują[cej na stronie 132](#page-139-0)), lub skontaktuj się z Pomocą techniczną HP (zobacz [Kontakt](#page-210-0) z pomocą techniczną [HP na stronie 203](#page-210-0)).

# **Jeśli problem nadal występuje**

Jeśli po skorzystaniu z porad przedstawionych w tym rozdziale nadal będą występować problemy z jakością druku, można wykonać następujące czynności:

- Spróbuj użyć wyższego trybu jakości druku. Zobacz [Drukowanie na stronie 65](#page-72-0).
- Sprawdź sterownik, którego używasz do drukowania. Jeśli nie jest to sterownik firmy HP, skontaktuj się z jego dostawcą w celu omówienia problemu. W razie potrzeby możesz też spróbować użyć poprawnego sterownika firmy HP. Najnowsze sterowniki firmy HP można pobrać z witryny pod adresem <http://www.hp.com/go/T920/drivers> lub<http://www.hp.com/go/T1500/drivers>.
- Jeśli używasz oprogramowania RIP innej firmy, jego ustawienia mogą być niepoprawne. Zajrzyj do dokumentacji dołączonej do oprogramowania RIP.
- Sprawdź, czy oprogramowanie układowe drukarki jest aktualne. Zobacz [Aktualizacja oprogramowania](#page-153-0) ukł[adowego na stronie 146.](#page-153-0)
- Sprawdź, czy aplikacja oprogramowania ma prawidłowe ustawienia.

# **19 Rozwiązywanie problemów z wkładami atramentowymi i głowicami drukującymi**

- Nie można włożyć wkł[adu atramentowego](#page-193-0)
- [Komunikaty o stanie wk](#page-193-0)ładu atramentowego
- Nie można włożyć gł[owicy drukuj](#page-193-0)ącej
- Na panelu sterowania pojawia się [komunikat z zaleceniem ponownego zainstalowania lub wymiany](#page-193-0) gł[owicy drukuj](#page-193-0)ącej
- [Czyszczenie g](#page-194-0)łowicy drukującej
- [Wyrównywanie g](#page-194-0)łowicy drukującej
- [Komunikaty o stanie g](#page-195-0)łowicy drukującej

### <span id="page-193-0"></span>**Nie można włożyć wkładu atramentowego**

- **1.** Sprawdź, czy jest to wkład prawidłowego typu (numer modelu).
- **2.** Sprawdź, czy kolorowa etykieta na wkładzie jest w tym samym kolorze, co etykieta na gnieździe.
- **3.** Sprawdź, czy wkład jest prawidłowo skierowany, a więc czy litera lub litery tworzące etykietę wkładu znajdują się z prawej strony i są skierowane w górę oraz można je przeczytać.

**OSTROŻNIE:** Nigdy nie czyść wnętrza gniazd wkładów atramentowych.

#### **Komunikaty o stanie wkładu atramentowego**

Możliwe są następujące komunikaty o stanie wkładów atramentowych:

- **OK:** wkład działa normalnie, problemy nie występują.
- **Missing** (Brak): brak wkładu lub jest on niepoprawnie połączony z drukarką.
- **Low** (Niski): poziom atramentu jest niski.
- Very low (Bardzo mało atramentu): bardzo niski poziom atramentu.
- **Empty** (Pusty): wkład jest pusty.
- **Reseat** (Zainstaluj ponownie): zaleca się wyjęcie wkładu i ponowne zainstalowanie go.
- **Replace** (Wymień): zalecana jest wymiana wkładu na nowy.
- **Expired** (Przeterminowany): upłynęła data ważności wkładu.
- **Incorrect** (Niewłaściwy): wkład nie jest zgodny z daną drukarką. Komunikat zawiera listę zgodnych wkładów.
- **Non-HP** (Innej firmy): wkład jest używany, podrobiony lub został ponownie napełniony.

### **Nie można włożyć głowicy drukującej**

- **1.** Sprawdź, czy jest to głowica drukująca prawidłowego typu (numer modelu).
- **2.** Sprawdź, czy głowica drukująca jest skierowana we właściwą stronę.
- **3.** Sprawdź, czy pokrywa głowic drukujących została poprawnie zamknięta i zatrzaśnięta. Zobacz Wkładanie głowicy drukują[cej na stronie 140.](#page-147-0)

#### **Na panelu sterowania pojawia się komunikat z zaleceniem ponownego zainstalowania lub wymiany głowicy drukującej**

**1.** Wyjmij głowicę drukującą, zobacz Wyjmowanie głowicy drukują[cej na stronie 137](#page-144-0).

- <span id="page-194-0"></span>**2.** Za pomocą niestrzępiącej się szmatki wyczyść połączenia elektryczne, które znajdują się z tyłu głowicy drukującej. Jeśli w celu usunięcia osadu konieczne jest użycie cieczy, można ostrożnie użyć delikatnego alkoholu do wcierania. Nie wolno używać zwykłej wody.
	- **OSTROŻNIE:** Jest to delikatny proces, który może doprowadzić do uszkodzenia głowicy drukującej. Nie dotykaj dysz u dołu głowicy drukującej, a w szczególności nie dopuść do ich kontaktu z alkoholem.

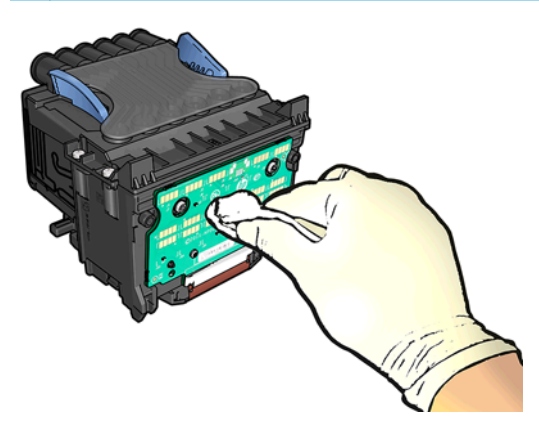

- **3.** Ponownie włóż głowicę drukującą. Zobacz Wkładanie głowicy drukują[cej na stronie 140](#page-147-0).
- **4.** Sprawdź komunikat na panelu sterowania drukarki. Jeśli problem nadal występuje, włóż nową głowicę drukującą.

### **Czyszczenie głowicy drukującej**

Gdy drukarka jest cały czas włączona, okresowo jest wykonywane automatyczne czyszczenie. Dzięki temu w dyszach znajduje się świeży atrament i nie zatykają się, co pozwala zapewnić odpowiednią jakość druku. Jeśli masz problemy z jakością druku, zanim przejdziesz dalej, zobacz [Wydruk diagnostyki obrazu](#page-189-0) [na stronie 182.](#page-189-0)

Aby wyczyścić głowicę drukującą, przejdź do panelu sterowania i naciśnij kolejno opcje **pozycję Image** 

**Quality Maintenance** (Konserwacja jakości druku) > **Clean printhead** (Wyczyść głowicę drukującą), a następnie wybierz grupę kolorów wymagającą czyszczenia (**Clean all** (Wyczyść wszystko), **Clean MK-Y** (Wyczyść MK-Y), **Clean C-M-PK-G** (Wyczyść C-M-PK-G)).

### **Wyrównywanie głowicy drukującej**

Precyzyjne wyrównanie głowicy drukującej ma kluczowe znaczenie dla dokładności kolorów, płynności przejść kolorów i ostrości krawędzi elementów graficznych. Drukarka automatycznie wykonuje wyrównywanie głowicy drukującej po każdym uzyskaniu dostępu do głowicy drukującej lub jej wymianie.

Wyrównanie głowicy drukującej może być konieczne, jeśli wcześniej zaciął się papier lub wystąpiły problemy z jakością wydruku.

**1.** Załaduj papier, którego chcesz używać. Zobacz Obsł[uga papieru na stronie 47.](#page-54-0) Możesz użyć zarówno papieru w roli, jak i arkusza papieru; zalecany jest zwykły biały papier.

**OSTROŻNIE:** W celu wyrównania głowicy drukującej nie używaj papieru przezroczystego ani półprzezroczystego.

**2.** Upewnij się, że okno jest zamknięte, ponieważ silne źródło światła blisko drukarki podczas wyrównywania głowic drukujących może mieć wpływ na drukowanie.

- <span id="page-195-0"></span>**3.** Na panelu przednim naciśnij ikonę , a następnie wybierz opcje **Image Quality Maintenance** (Konserwacja jakości obrazu) > **Wyrównaj głowicę druk.**.
- **WAGA:** Wyrównywanie głowicy drukującej można także uruchomić z wbudowanego serwera internetowego (**Support** (Pomoc techniczna) > **Print Quality Troubleshooting** (Rozwiązywanie problemów z jakością druku)) lub w narzędziu HP Utility (Windows: **Support** (Pomoc techniczna) > **Print Quality Troubleshooting** (Rozwiązywanie problemów z jakością druku); Mac OS X: **Information and Print Quality** [Informacje i jakość wydruku] > **Align** [Wyrównaj]).
- **4.** Jeśli jest załadowana wystarczająca ilość papieru, drukarka rozpoczyna ponowne wyrównywanie i drukowanie wzorca ponownego wyrównywania.
- **5.** Ten proces trwa około pięciu minut. Przed użyciem drukarki zaczekaj, aż na wyświetlaczu panelu sterowania zostanie wyświetlony komunikat informujący o ukończeniu procesu.

Jeśli drukarka nie jest w stanie dokończyć poprawnie wyrównywania głowicy drukującej, może wyświetlić prośbę o ponowną próbę po wyczyszczeniu głowicy drukującej.

### **Komunikaty o stanie głowicy drukującej**

Możliwe są następujące komunikaty o stanie głowic drukujących:

- **OK**: głowica drukująca działa normalnie, problemy nie występują.
- **Missing** (Brak): brak głowicy drukującej lub jest niepoprawnie zainstalowana w drukarce.
- **Reseat** (Zainstaluj ponownie): zaleca się wyjęcie głowicy drukującej i ponowne zainstalowanie jej. Jeśli to nie pomoże, spróbuj oczyścić połączenia elektryczne. Zobacz [Na panelu sterowania pojawia si](#page-193-0)ę [komunikat z zaleceniem ponownego zainstalowania lub wymiany g](#page-193-0)łowicy drukującej na stronie 186. Jeśli to nie pomoże, wymień głowicę drukującą na nową. Zobacz [Wyjmowanie g](#page-144-0)łowicy drukującej [na stronie 137](#page-144-0) i Wkładanie głowicy drukują[cej na stronie 140](#page-147-0).
- **Replace** (Wymień): głowica drukująca jest uszkodzona. Wymień głowicę drukującą na sprawną. Zobacz Wyjmowanie głowicy drukują[cej na stronie 137](#page-144-0) i Wkładanie głowicy drukują[cej na stronie 140.](#page-147-0)
- **Replacement incomplete** (Wymiana nieukończona): proces wymiany głowicy drukującej nie zakończył się powodzeniem; uruchom proces wymiany ponownie i poczekaj, aż zostanie zakończony.
- **Remove** (Wyjmij): głowica drukująca nie nadaje się do wybranego typu drukowania.
- **Non-HP ink** (Atrament innej firmy): przez głowicę przepłynął atrament z wkładu używanego, ponownie napełnionego lub podrobionego. Zobacz dokument ograniczonej gwarancji dostarczony wraz z drukarką, który zawiera szczegółowe informacje o warunkach.

# **20 Rozwiązywanie ogólnych problemów z drukarką**

- Nie moż[na uruchomi](#page-197-0)ć drukarki
- [Drukarka nie drukuje](#page-197-0)
- [Drukarka pracuje bardzo powoli](#page-198-0)
- [Drukarka dziwnie si](#page-198-0)ę zachowuje
- [Niepowodzenie komunikacji komputera z drukark](#page-198-0)ą
- Nie można uzyskać dostę[pu do programu HP Utility](#page-199-0)
- Nie można uzyskać dostę[pu do wbudowanego serwera internetowego](#page-199-0)
- Nie można połączyć się [z Internetem](#page-200-0)
- Problemy z usł[ugami internetowymi](#page-200-0)
- [Automatyczne sprawdzanie systemu plików](#page-201-0)
- **[Alerty](#page-201-0)**

## <span id="page-197-0"></span>**Nie można uruchomić drukarki**

Jeśli drukarka się nie uruchamia, zaleca się wymianę oprogramowania układowego w sposób opisany poniżej.

- **1.** Przejdź do witryny Centrum Obsługi Klienta HP (zobacz Centrum Obsł[ugi Klienta HP na stronie 201](#page-208-0)) i pobierz oprogramowanie układowe.
- **2.** Zapisz oprogramowanie układowe na napędzie flash USB. Zaleca się, aby napęd flash USB był pusty i sformatowany w systemie plików FAT.
- **3.** Upewnij się, że drukarka jest wyłączona. Podłącz napęd flash USB do portu hosta USB Hi-Speed w panelu przednim, a następnie włącz drukarkę.

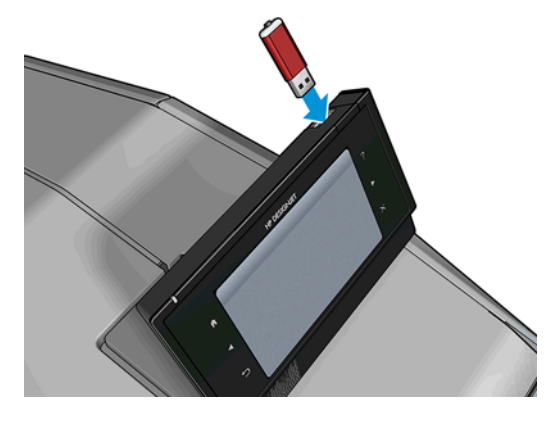

- **4.** Odczyt pliku oprogramowania układowego przez drukarkę trwa około minuty, a następnie zostanie wyświetlony monit o usunięcie napędu flash USB.
- **5.** Drukarka automatycznie zainstaluje oprogramowanie układowe i nastąpi ponowne uruchomienie urządzenia.

### **Drukarka nie drukuje**

Jeśli wszystko jest w porządku (załadowany papier, zainstalowane wszystkie elementy atramentowe i brak błędów plików), nadal mogą istnieć powody, dla których nie rozpoczyna się wydruk pliku wysłanego z komputera:

- Prawdopodobnie przyczyną jest problem z zasilaniem. Jeśli drukarka jest całkowicie bezczynna, a panel przedni nie odpowiada, sprawdź, czy przewód zasilający jest prawidłowo podłączony i czy w gniazdku elektrycznym jest prąd.
- Może być włączona funkcja zagnieżdżania (tylko drukarki serii T1500) i drukarka przed obliczeniem odpowiednich zagnieżdżeń czeka, aż upłynie określony limit czasu oczekiwania. W takim przypadku, na panelu sterowania jest wyświetlany pozostały czas zagnieżdżania.
- Prawdopodobnie ustawiono zły język graficzny. Zobacz [Zmiana ustawienia j](#page-52-0)ęzyka graficznego [na stronie 45](#page-52-0).
- Prawdopodobnie na komputerze nie zainstalowano poprawnego sterownika drukarki. Zobacz *Instrukcje dotyczące montażu*.
- Jeśli drukujesz na arkuszu, musisz określić reczne podawanie jako źródło papieru w sterowniku drukarki.
- Drukarka mogła wstrzymać zadanie, aby przetworzyć informacje o papierze lub informacje rozliczeniowe (tylko drukarki serii T1500); zobacz [Komunikaty o stanie zada](#page-106-0)ń na stronie 99.
- <span id="page-198-0"></span>Użytkownik zażądał podglądu wydruków za pomocą sterownika drukarki (tylko drukarki serii T1500). Funkcji tej można używać do identyfikowania obrazu. W takim przypadku podgląd obrazu jest wyświetlany na ekranie i aby rozpocząć drukowanie, należy kliknąć przycisk **Print** (Drukuj).
- Upewnij się, że układarka została zamknięta, chyba że używasz trybu ręcznego.
- Jeśli w przypadku danego zadania został wybrany tryb ręczny, należy otworzyć kolejkę zadań, wybrać zadanie i wydrukować je w trybie ręcznym.
- W przypadku wystąpienia nadzwyczajnych zjawisk elektromagnetycznych, takich jak silne pola elektromagnetyczne lub poważne zakłócenia elektryczne, drukarka może się dziwnie zachowywać, a nawet może przestać działać. W takim przypadku wyłącz drukarkę przyciskiem Power (Zasilanie) na panelu przednim, a następnie odłącz przewód zasilania i zaczekaj, aż środowisko elektromagnetyczne unormuje się, a następnie ponownie włącz drukarkę. Jeśli problemy nadal występują, skontaktuj się z punktem obsługi klientów.

### **Drukarka pracuje bardzo powoli**

Możliwe są następujące przyczyny.

- Czy wybrano ustawienie jakości druku **Best** (Najlepsza) lub **Max Detail** (Maksimum szczegółów)? Drukowanie z użyciem ustawień Best (Najlepsza) i Max Detail (Maksimum szczegółów) trwa dłużej.
- Czy określono poprawny rodzaj papieru po załadowaniu papieru? Drukowanie na niektórych rodzajach papieru może trwać dłużej. Aby dowiedzieć się, jakie jest bieżące ustawienie rodzaju papieru w drukarce, zobacz Wyś[wietlanie informacji o papierze na stronie 59.](#page-66-0)
- Sprawdź, czy wszystkie elementy w Twojej sieci (karty sieciowe, koncentratory, routery, przełączniki, kable) obsługują duże prędkości transmisji. Czy inne urządzenia nie generują dużego ruchu w sieci?
- Czy na panelu sterowania ustawiono czas schnięcia jako **Extended** (Wydłużony)? Spróbuj zmienić czas schnięcia na **Optimal** (Optymalny).

### **Drukarka dziwnie się zachowuje**

Jeśli drukarka działa w nieoczekiwany sposób, większość jej ustawień można przywrócić do wartości fabrycznych na panelu sterowania. Naciśnij kolejno , , a następnie **Setup** (Konfiguracja) > **Resets** (Resetowanie) > **Restore factory settings** (Przywróć ustawienia fabryczne).

Nie spowoduje to zresetowania podstawowych ustawień sieciowych ani ustawień zabezpieczeń sieci.

- Podstawowe ustawienia sieciowe mogą zostać zresetowane przez naciśnięcie opcji **przez Connectivity** (Łączność) > **Network connectivity** (Połączenie sieciowe) > **Advanced** (Zaawansowane) > **Restore factory settings** (Przywróć ustawienia fabryczne).
- **Ustawienia zabezpieczeń sieci można zresetować, naciskając <b>carektaliczeń "Connectivity** (Łączność) > **Network connectivity** (Połączenie sieciowe) > **Gigabit Ethernet** > **Modify configuration** (Modyfikuj konfigurację) > **Reset Security** (Resetuj zabezpieczenia).

# **Niepowodzenie komunikacji komputera z drukarką**

Mogą wystąpić następujące symptomy:

- Na wyświetlaczu panelu sterowania nie jest wyświetlany komunikat **Receiving** (Odbieranie) po wysłaniu obrazu do drukarki.
- Przy próbie rozpoczęcia drukowania na monitorze komputera pojawia się komunikat o błędzie.
- <span id="page-199-0"></span>● Komputer lub drukarka zawiesza się (przestaje reagować na polecenia) w czasie trwania komunikacji.
- Na wydrukach pojawiają przypadkowe błędy (niewłaściwie wydrukowane linie, częściowo wydrukowana grafika itp.).

Aby rozwiązać problem komunikacyjny:

- Upewnij się, że w aplikacji została wybrana prawidłowa drukarka. Zobacz [Drukowanie na stronie 65](#page-72-0).
- Upewnij się, że drukarka działa prawidłowo podczas drukowania z innych aplikacji.
- Nie zapominaj, że w przypadku bardzo dużych wydruków trzeba trochę czasu, aby je odebrać, przetworzyć i wydrukować.
- Jeśli drukarka jest podłaczona do komputera poprzez inne urządzenia pośredniczące, takie jak urządzenia przełączające, urządzenia buforujące, złącza kabli, przetworniki kablowe i inne, użyj bezpośredniego połączenia z komputerem.
- Należy wypróbować inny kabel połączeniowy.
- Upewnij się, że ustawienie języka graficznego jest poprawne. Zobacz [Zmiana ustawienia j](#page-52-0)ęzyka [graficznego na stronie 45](#page-52-0).

### **Nie można uzyskać dostępu do programu HP Utility**

Jeśli nie zostało to jeszcze zrobione, należy przeczytać [Uruchamianie programu HP Utility na stronie 42.](#page-49-0)

Upewnij się, że sterownik drukarki jest dostępny i działa prawidłowo w przypadku narzędzia HP Designjet Utility w systemie Windows.

Na panelu sterowania naciśnij opcje , , **Connectivity** (Łączność) > **Network Connectivity** (Połączenie sieciowe) > **Advanced** (Zaawansowane) > **Web Services** (Usługi sieci Web) > **Printer utility software** (Oprogramowanie narzędziowe drukarki) i upewnij się, że jest ono włączone. Jeśli jest wyłączone, niektóre części narzędzia HP Utility mogą działać nieprawidłowo.

#### **Nie można uzyskać dostępu do wbudowanego serwera internetowego**

Jeśli nie zostało to jeszcze zrobione, należy przeczytać Uzyskiwanie dostę[pu do wbudowanego serwera](#page-49-0) [internetowego na stronie 42](#page-49-0).

Na panelu sterowania naciśnij kolejno ikony , , a następnie wybierz opcje **Connectivity** (Łączność) > **Network connectivity** (Połączenie sieciowe) > **Advanced** (Zaawansowane) > **Embedded Web Server** (Wbudowany serwer internetowy) > **Allow EWS** (Zezwalaj na używanie wbudowanego serwera internetowego) > **On** (Włącz).

Jeśli zazwyczaj używasz serwera proxy, omiń serwer proxy i uzyskaj dostęp do serwera sieci Web bezpośrednio.

- W programie Internet Explorer 6 do systemu Windows przejdź do menu **Narzędzia**, wybierz polecenie **Opcje internetowe**, kartę **Połączenia**, przycisk **Ustawienia sieci LAN** i zaznacz pole wyboru **Nie używaj serwera proxy dla adresów lokalnych**. Alternatywnie, aby uzyskać precyzyjniejszą kontrolę, kliknij przycisk **Zaawansowane** i dodaj adres IP drukarki do listy wyjątków, zawierającej adresy, w przypadku których nie używa się serwera proxy.
- W programie Safari do systemu Mac OS X przejdź do menu **Safari** > **Preferences** (Preferencje) > **Advanced** (Zaawansowane) i kliknij przycisk **Proxies: Change Settings** (Serwery proxy: zmień ustawienia). Dodaj adres IP drukarki lub jej nazwę domeny do listy wyjątków, dla których nie używa się serwera proxy.

Jeśli nadal nie możesz się połączyć, włącz i wyłącz drukarkę za pomocą przycisku Power (Zasilanie) na panelu przednim.

# <span id="page-200-0"></span>**Nie można połączyć się z Internetem**

Jeśli występuje problem z podłączeniem drukarki do Internetu, może zostać automatycznie uruchomiony kreator połączeń. Kreator może być też uruchomiony w dowolnej chwili ręcznie.

- Na panelu sterowania: Naciśnij kolejno ikony , , **Connectivity** (Połączenia) > **Connectivity wizard** (Kreator połączeń).
- **Na panelu sterowania: Naciśnij kolejno ikony <b>cyczy,** co "a następnie opcje **Internal prints** (Wydruki wewnętrzne) > **Service information prints** (Wydruki z informacjami serwisowymi) > **Print connectivity config** (Wydruk informacji o konfiguracji połączeń). W takim przypadku wyniki są drukowane.

**UWAGA:** Drukowane wyniki pochodzą z ostatniego uruchomienia kreatora połączeń, co oznacza, że kreator połączeń był już uruchamiany w celu uzyskania wyników.

Kreator połączeń wykonuje serię testów automatycznych. Można również wybrać do wykonania pojedyncze testy. Na panelu przednim naciśnij kolejno ikony , , a następnie wybierz opcje **Connectivity** (Łączność) > **Diagnostics & troubleshooting** (Diagnostyka i rozwiązywanie problemów). Dostępne są następujące opcje.

- **All tests (Wszystkie testy)**
- **Network connectivity test** (Test połączenia sieciowego): Sprawdź połączenie drukarki z siecią lokalną.
- **Internet connectivity test** (Test połączenia internetowego): Sprawdź połączenie drukarki z Internetem.
- **HP Designjet ePrint & Share test** (Test usługi HP Designjet ePrint & Share): Sprawdź połączenie drukarki z usługą HP Designjet ePrint & Share.
- **HP ePrint Center connectivity test** (Test Centrum HP ePrint): Sprawdź połączenie drukarki z Centrum HP ePrint.
- **Firmware update test** (Test aktualizacji oprogramowania układowego): Sprawdź połączenie drukarki z serwerami aktualizacji oprogramowania układowego HP.
- **Email server test** (Test serwera poczty e-mail): sprawdź połączenie drukarki ze skonfigurowanym serwerem poczty e-mail.
- **Customer Involvement Program test** (Test programu zaangażowania klientów): sprawdź połączenie drukarki z CIP.

Testy te można również uruchomić z poziomu wbudowanego serwera internetowego: wybierz opcje **Support** (Pomoc techniczna) > **Connectivity troubleshooting** (Rozwiązywanie problemów z łącznością).

W przypadku niepomyślnego wyniku testu drukarka opisze problem i poda zalecany sposób jego rozwiazania.

### **Problemy z usługami internetowymi**

W przypadku jakichkolwiek problemów z usługą HP ePrint należy skontaktować się z centrum HP ePrint Center: <http://www.hp.com/go/eprintcenter>.

W przypadku jakichkolwiek problemów z usługą HP Designjet ePrint & Share należy przejść do witryny internetowej HP Designjet ePrint & Share:<http://www.hp.com/go/eprintandshare>.

#### <span id="page-201-0"></span>**Automatyczne sprawdzanie systemu plików**

Po włączeniu drukarki od czasu do czasu na wyświetlaczu panelu przedniego może być wyświetlany komunikat podobny do poniższego.

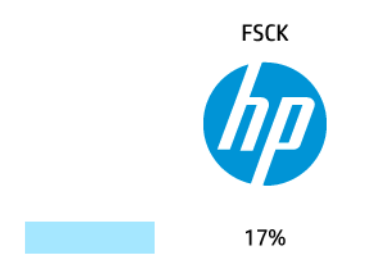

Trwa sprawdzanie systemu plików. Może to potrwać do 40 minut. Poczekaj na zakończenie.

**OSTROŻNIE:** W przypadku wyłączenia drukarki przed zakończeniem sprawdzenia systemu plików system plików może ulec poważnemu uszkodzeniu, a dysk twardy może stać się bezużyteczny. Ponowne sprawdzanie systemu plików od początku zostanie uruchomione po powtórnym włączeniu drukarki.

Wykonywane co 90 dni planowe sprawdzanie systemu plików ma na celu zapewnienie jego integralności.

**UWAGA:** Po ponownym włączeniu drukarki procedura inicjacji obejmująca sprawdzenie i przygotowanie głowicy drukującej trwa około 3 minut. Jednak w pewnych warunkach może to trwać do 40 minut, np. jeśli drukarka długo nie była używana i potrzebuje więcej czasu, aby przygotować głowicę drukującą.

### **Alerty**

Drukarka może wyświetlać dwa typy alertów:

- **Błędy:** te alerty informują głównie o tym, że drukarka nie może normalnie działać. Jednak w przypadku sterownika drukarki alerty mogą dotyczyć błędów powodujących nieprawidłowe drukowanie, na przykład obcinanie wydruków, w sytuacji gdy drukarka może drukować.
- **Ostrzeżenia:** Alerty w sytuacjach, gdy drukarka wymaga interwencji użytkownika w celu dostosowania, na przykład kalibracji, lub potencjalnych utrudnień w drukowaniu, takich jak konieczność przeprowadzenia konserwacji prewencyjnej lub niski poziom atramentu.

Alerty można odbierać na wiele sposobów.

● **Wyświetlacz panelu sterowania:** Na panelu sterowania w danej chwili jest wyświetlany tylko najważniejszy alert. Ostrzeżenie znika po upływie limitu czasu. Są to stałe alerty, takie jak alerty informujące o niskim poziomie atramentu we wkładzie, które będą wyświetlane ponownie, gdy drukarka przejdzie do stanu bezczynności i nie będzie wyświetlany ważniejszy alert.

**WSKAZÓWKA:** Wyświetlacz panelu sterowania umożliwia konfigurowanie alertów niezgodności papieru (zobacz Opcje przydatnoś[ci papieru na stronie 23](#page-30-0)).

● **Wbudowany serwer internetowy:** W prawym górnym rogu ekranu wbudowanego serwera internetowego jest wyświetlany stan drukarki. Jeśli w drukarce jest aktywny alert, w tym miejscu będzie wyświetlany jego tekst.

- **Narzędzie HP Designjet Utility do systemu Windows:** Wybierz opcję **Alert settings** (Ustawienia alertów), używając ikony narzędzia HP Designjet Utility na pasku zadań, aby zobaczyć rodzaje alertów, które będą wyświetlane automatycznie.
- **Narzędzie HP Printer Monitor do systemu Mac OS X:** Jeśli użytkownik zainstalował program HP Utility, narzędzie HP Printer Monitor wyświetla alerty bezpośrednio w obszarze Dock. Jeśli nie zostało to jeszcze zrobione, należy przeczytać Włączanie i wyłą[czanie alertów na stronie 26](#page-33-0).

Domyślnie alerty są wyświetlane tylko podczas drukowania. Jeśli alerty są włączone i występuje problem uniemożliwiający ukończenie zadania, wyświetlane jest okno podręczne z wyjaśnieniem przyczyny problemu. Postępuj zgodnie z instrukcjami, aby uzyskać żądany wynik.

**WAGA:** W niektórych środowiskach nie jest obsługiwana komunikacja dwukierunkowa. W takich przypadkach alerty nie dotrą do właściciela zadania.

# <span id="page-203-0"></span>**21 Komunikaty o błędach wyświetlane na panelu sterowania**

Od czasu do czasu na wyświetlaczu panelu sterowania może być wyświetlany jeden z następujących komunikatów. W takim przypadku zastosuj się do porady w kolumnie Zalecenie.

Jeśli wyświetlony komunikat o błędzie nie jest opisany w tej tabeli i nie będzie wiadomo, jak na niego zareagować lub zalecane działanie nie rozwiązuje problemu, najpierw spróbuj uruchomić drukarkę ponownie. Jeśli problem nadal występuje, skontaktuj się z Pomocą techniczną HP; zobacz [Kontakt z pomoc](#page-210-0)ą techniczną [HP na stronie 203](#page-210-0).

#### **Tabela 21-1 Komunikaty tekstowe**

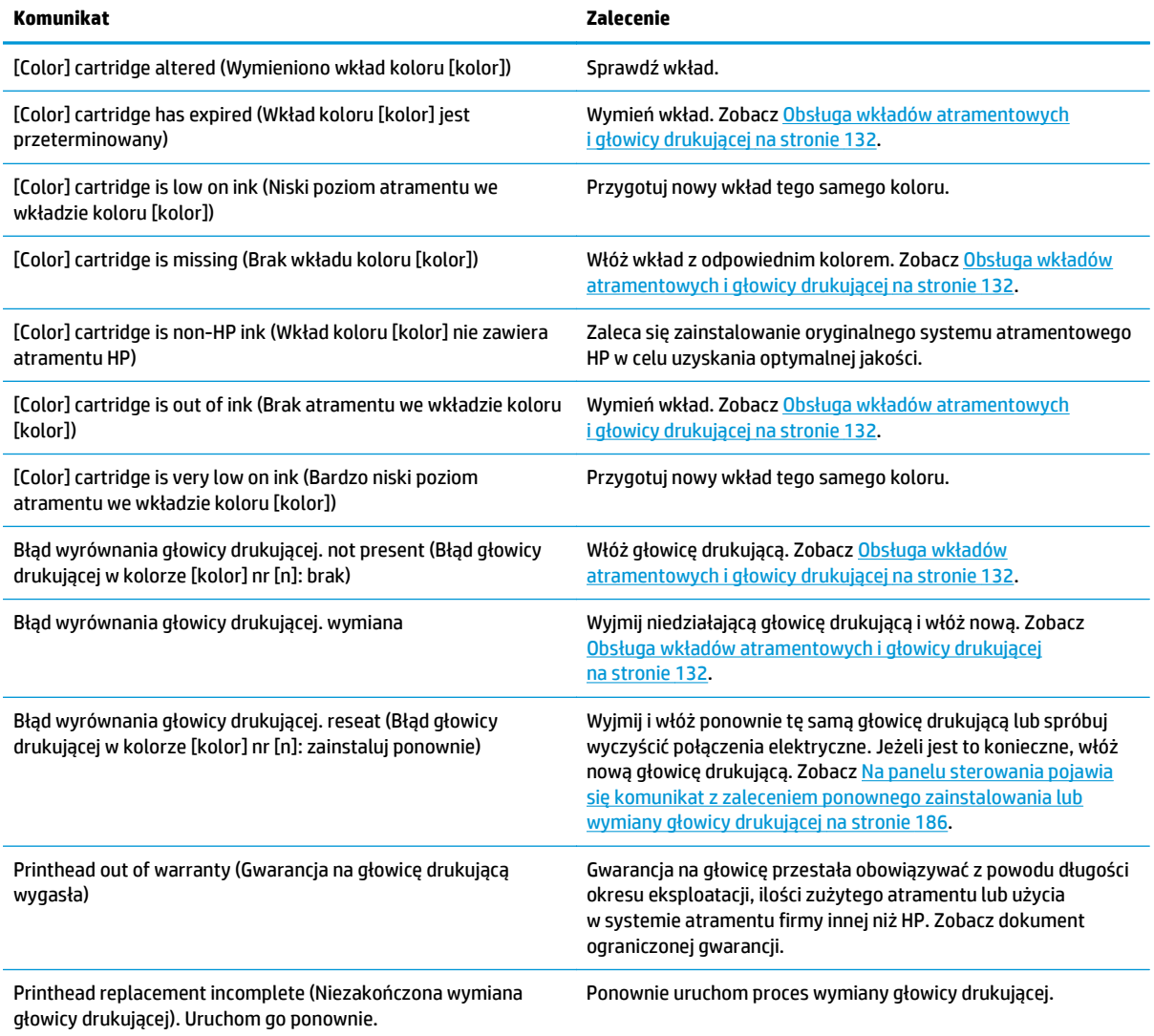

#### **Tabela 21-1 Komunikaty tekstowe (ciąg dalszy)**

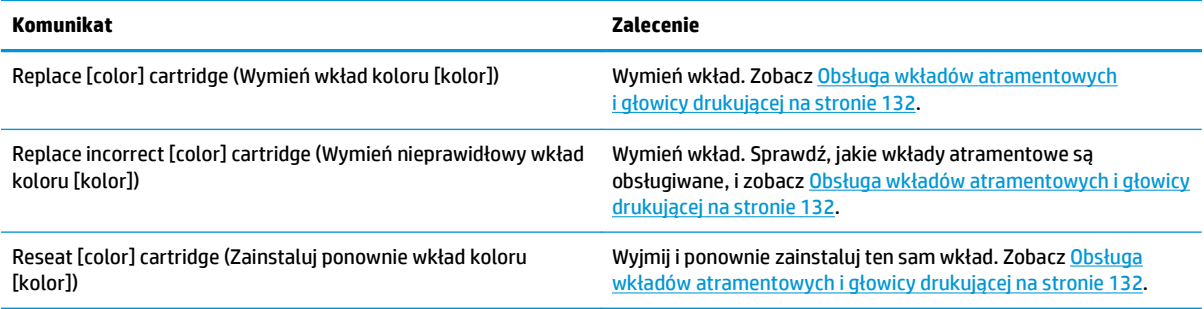

#### **Kod błędu Zalecenie** 05,5:10 Zaktualizuj BIOS drukarki. 08:04 Uruchom ponownie drukarkę. Jeśli problem nadal występuje, zaktualizuj oprogramowanie układowe drukarki. Zobacz [Aktualizacja oprogramowania uk](#page-153-0)ładowego na stronie 146. 08:08 Ponów operację, która zakończyła się niepowodzeniem. Jeśli ponownie zakończy się ona niepowodzeniem, ponownie uruchom drukarkę. Jeśli problem nadal występuje, zaktualizuj oprogramowanie układowe drukarki. Zobacz [Aktualizacja oprogramowania uk](#page-153-0)ładowego [na stronie 146](#page-153-0). 39,1:01 Rola 1 została nieoczekiwanie rozładowana. Włóż rolę. 39,2:01 Rola 2 została nieoczekiwanie rozładowana. Włóż rolę. 61:01 Format pliku jest nieprawidłowy i drukarka nie może go przetworzyć. Wyłącz drukarkę za pomocą przycisku Power (Zasilanie) z przodu urządzenia. Wyłącz drukarkę przy użyciu przełącznika zasilania z tyłu urządzenia. Odłącz przewód zasilający. Ponownie podłącz przewód zasilający do drukarki i włącz ją. Wyślij jeszcze raz to samo zadanie do drukarki. Upewnij się, że oprogramowanie układowe drukarki jest aktualne. Zobacz [Aktualizacja](#page-153-0) oprogramowania ukł[adowego na stronie 146.](#page-153-0) 61:04,1, 61:04,2 Zaktualizuj oprogramowanie układowe drukarki. Zobacz [Aktualizacja oprogramowania uk](#page-153-0)ładowego [na stronie 146](#page-153-0). 61:08 Wyślij zadanie ponownie. 61:08,1 Nie można wydrukować zadania, ponieważ dokument jest chroniony hasłem. 61:08,2 Nie można wydrukować zadania, ponieważ zawiera błędy. Wyślij zadanie ponownie z poziomu wbudowanego serwera internetowego. 61:09 Wyślij zadanie ponownie. 63:10 ● Wyłącz drukarkę za pomocą przycisku Power (Zasilanie) z przodu urządzenia. Wyłącz drukarkę przy użyciu przełącznika zasilania z tyłu urządzenia. Odłacz przewód zasilający. Ponownie podłącz przewód zasilający do drukarki i włącz ją. Sprawdź, czy kabel sieciowy jest prawidłowo podłączony. Upewnij się, że oprogramowanie układowe drukarki jest aktualne. Zobacz [Aktualizacja](#page-153-0)

oprogramowania ukł[adowego na stronie 146.](#page-153-0)

#### **Tabela 21-2 Numeryczne kody błędów**

#### **Tabela 21-2 Numeryczne kody błędów (ciąg dalszy)**

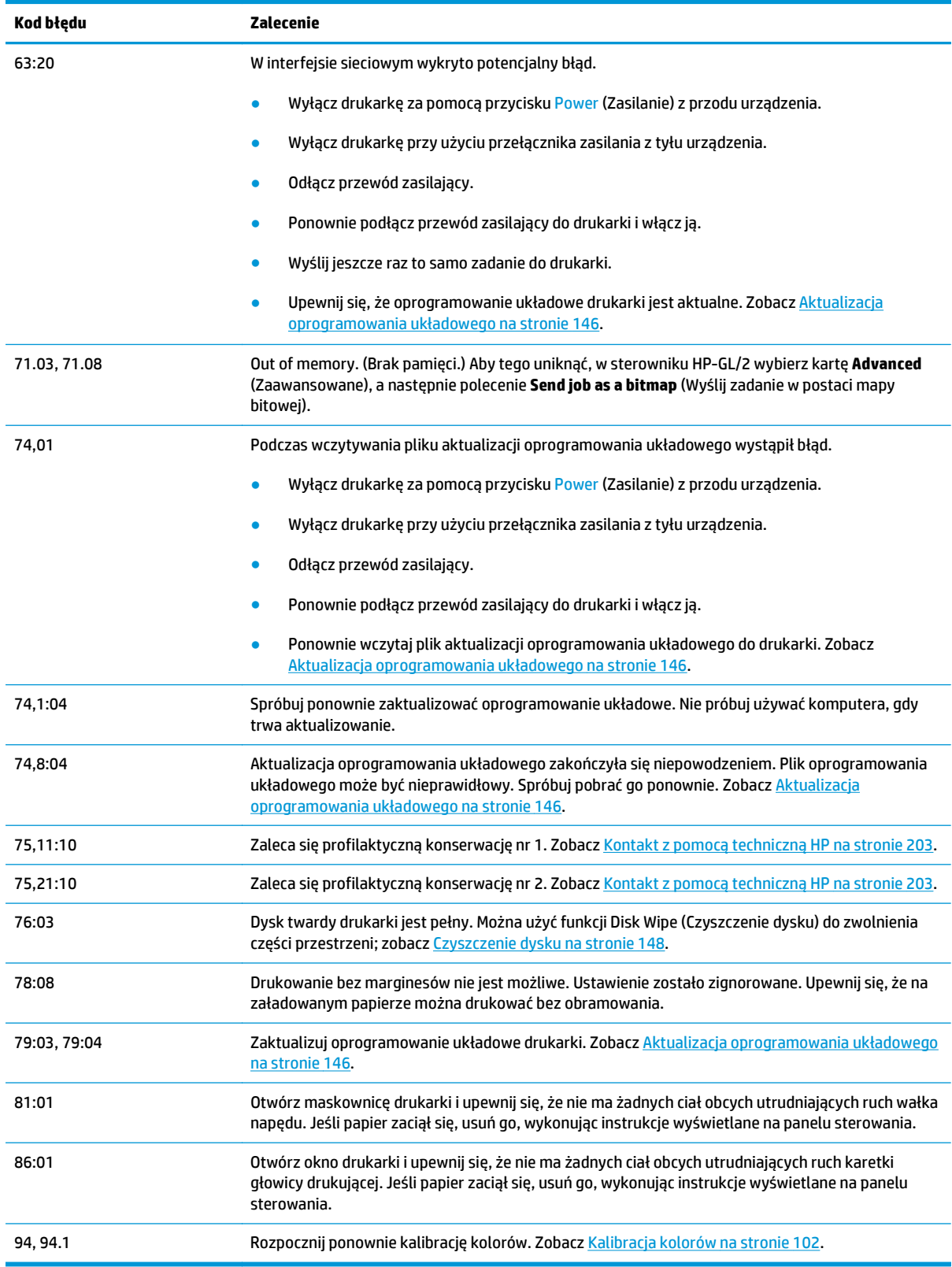

## **Dziennik błędów systemu**

Drukarka zapisuje dziennik błędów systemu, do którego dostęp można uzyskać na następujące sposoby.

#### **Przy użyciu napędu flash USB**

- **1.** W napędzie flash USB utwórz pusty plik o nazwie **pdipu\_enable.log**.
- **2.** Włóż napęd flash USB do portu hosta USB Hi-Speed w panelu przednim. Dziennik zostanie automatycznie skopiowany na napęd.

#### **Przy użyciu wbudowanego serwera internetowego**

- **1.** W przeglądarce internetowej przejdź na stronę http://*adres IP drukarki*/hp/device/webAccess/log.html.
- **2.** Wbudowany serwer internetowy wyśle plik o rozszerzeniu **.trb** zawierający dziennik błędów systemu.

Alternatywnie wybierz kartę **Support** (Pomoc techniczna), a następnie polecenia **Service Support** (Serwis) > **Download Diagnostic Package** (Pobierz pakiet diagnostyczny).

# **22 Dział obsługi klientów firmy HP**

- [Wst](#page-208-0)ęp
- Usł[ugi HP dla profesjonalistów](#page-208-0)
- [HP Proactive Support](#page-209-0)
- [Program samodzielnej naprawy przez u](#page-209-0)żytkownika
- [Kontakt z pomoc](#page-210-0)ą techniczną HP

### <span id="page-208-0"></span>**Wstęp**

Centrum Obsługi Klienta HP oferuje znakomitą pomoc techniczną, dzięki której można maksymalnie wykorzystać możliwości drukarki HP Designjet. Centrum Obsługi Klienta HP, dzięki doświadczeniom pracowników i najnowszym technologiom, zapewnia wszechstronną pomoc techniczną dotyczącą wszystkich zastosowań drukarek firmy HP. Usługi obejmują konfigurację i instalację, narzędzia do rozwiązywania problemów, uaktualnienia gwarancyjne, usługi naprawy i wymiany, pomoc techniczną przez telefon i sieć Web, aktualizacje oprogramowania i usługi samoobsługowe. Aby dowiedzieć się więcej o Centrum Obsługi Klienta HP, odwiedź stronę <http://www.hp.com/go/graphic-arts>lub zadzwoń do nas (zobacz [Kontakt](#page-210-0) z pomocą techniczną [HP na stronie 203](#page-210-0)).

**WSKAZÓWKA:** Jeśli poświęcisz kilka minut na zarejestrowanie się, otrzymasz od HP obsługę bardziej efektywną i przystosowaną do Twoich potrzeb. Kliknij łącze <http://register.hp.com/>, aby się zarejestrować. Możesz też kliknąć łącze<http://www.hp.com/go/alerts>, aby przeczytać informacje na temat aktualizacji do drukarek HP Designjet, w tym o poprawkach i ulepszeniach.

## **Usługi HP dla profesjonalistów**

#### **Centrum Obsługi Klienta HP**

Ciesz się światem dedykowanych usług i zasobów, zapewniających uzyskanie najlepszej wydajności drukarek i rozwiązań HP Designjet.

Dołącz do społeczności użytkowników drukarek firmy HP w witrynie Centrum Obsługi Klienta HP, która przez 24 godziny na dobę, 7 dni w tygodniu oferuje:

- Samouczki multimedialne,
- Przewodniki krok po kroku dotyczące wykonywania różnych czynności,
- Pliki do pobrania: najnowsze oprogramowanie układowe drukarki, sterowniki, oprogramowanie, wstępne ustawienia papieru itd.
- Pomoc techniczna: rozwiązywanie problemów w trybie online, dane teleadresowe obsługi klienta itp.
- Procedury i szczegółowe porady dotyczące wykonywania różnych zadań drukowania w określonych aplikacjach,
- Fora umożliwiające bezpośredni kontakt z ekspertami zarówno z firmy HP, jak i kolegami z pracy,
- Śledzenie gwarancji w trybie online (pozwoli Ci spać spokojnie),
- Aktualne informacje o produktach: drukarki, materiały eksploatacyjne, akcesoria, programy itp.
- Centrum materiałów eksploatacyjnych z informacjami o atramentach i papierze.

Centrum obsługi klienta HP (w zależności od drukarki) można znaleźć w następujących lokalizacjach:

- <http://www.hp.com/go/T920/support>
- <http://www.hp.com/go/T1500/support>

Dostosowując rejestrację według zakupionych produktów i rodzaju działalności oraz konfigurując preferencje komunikacyjne, określasz, jakich informacji potrzebujesz.

#### **HP Start-up Kit**

HP Start-Up Kit to dysk DVD dostarczany wraz z drukarką. Zawiera on oprogramowanie oraz dokumentację do drukarki.

#### <span id="page-209-0"></span>**Pakiet HP Care Pack i przedłużenia gwarancji**

Pakiety HP Care Pack i rozszerzenia gwarancji pozwalają na wydłużenie gwarancji na drukarkę ponad standardowy okres.

W ich skład wchodzi zdalna pomoc techniczna. W razie potrzeby jest świadczona także pomoc na miejscu, dla której dostępne są dwie opcje czasu reakcji.

- Następny dzień roboczy,
- Ten sam dzień roboczy, w ciągu czterech godzin (to opcja może nie być dostępna we wszystkich krajach).

Aby uzyskać więcej informacji dotyczących pakietów HP Care Pack, odwiedź witrynę [http://www.hp.com/go/](http://www.hp.com/go/printservices) [printservices](http://www.hp.com/go/printservices).

#### **instalacja serwera HP**

Usługa HP Installation obejmuje rozpakowanie, skonfigurowanie i podłączenie drukarki.

Jest to jedna z usług oferowanych w ramach pakietu HP Care Pack; więcej informacji można znaleźć pod adresem [http://www.hp.com/go/printservices.](http://www.hp.com/go/printservices)

### **HP Proactive Support**

Usługa HP Proactive Support pomaga w ograniczeniu kosztownych przestojów drukarki przez identyfikowanie, diagnozowanie i rozwiązywanie problemów z drukarką z wyprzedzeniem, zanim ich skutki staną się poważne. Narzędzie HP Proactive Support pomaga dużym i małym firmom w ograniczeniu kosztów pomocy technicznej i zmaksymalizowaniu wydajności — wystarczy jedno kliknięcie myszy.

HP Proactive Support, jako składnik pakietu usług HP dotyczących przetwarzania obrazów i drukowania, ułatwia zarządzanie środowiskiem drukowania. Zadaniem tego narzędzia jest maksymalizacja wartości Twojej inwestycji, zwiększenie czasu dostępności drukarki i ograniczenie kosztów zarządzania drukarkami.

Firma HP zaleca niezwłoczne uaktywnienie usługi Proactive Support, aby oszczędzać czas i zapobiegać występowaniu problemów, ograniczając kosztowne przestoje. Usługa Proactive Support polega na przeprowadzaniu diagnostyki i sprawdzaniu aktualizacji aplikacji i oprogramowania układowego.

Aktywne wsparcie techniczne można włączyć w programie HP Designjet Utility w systemie Windows lub HP Printer Monitor w systemie Mac OS X, określając częstotliwość połączeń komputera z serwerem internetowym firmy HP i częstotliwość diagnostyki. Ponadto diagnostykę można przeprowadzić w dowolnej chwili. Aby zmienić te ustawienia:

- W programie HP Designjet Utility w systemie Windows wybierz menu **Tools** (Narzędzia), a następnie **HP Proactive Support** (funkcja ta nie jest dostępna w programie HP Designjet Utility 1.0).
- W programie HP Printer Monitor w systemie Mac OS wybierz menu **Preferences** (Preferencje) > **Monitoring** (Monitorowanie) > **Enable HP Proactive Support** (Włącz aktywne wsparcie HP).

Jeśli usługa Proactive Support znajdzie jakiś problem, pojawi się alert z wyjaśnieniem problemu i zalecanym rozwiązaniem. W niektórych przypadkach rozwiązanie może zostać zastosowane automatycznie; w innych przypadkach może zostać wyświetlona prośba o wykonanie pewnych czynności w celu rozwiązania problemu.

#### **Program samodzielnej naprawy przez użytkownika**

W ramach programu samodzielnej naprawy przez użytkownika (HP Customer Self Repair) klienci mogą uzyskać najszybszą pomoc w ramach gwarancji lub kontraktu. Firma HP wysyła części zamienne bezpośrednio do klienta (użytkownika końcowego), które można samodzielnie zamontować. W ramach tego programu użytkownik może samodzielnie wymienić części w dogodnym czasie.

#### <span id="page-210-0"></span>**Wygoda, łatwość korzystania**

- Specjalista pomocy technicznej firmy HP zdiagnozuje problem i oceni, czy w celu usunięcia go jest wymagana wymiana uszkodzonego elementu sprzętowego.
- Części zamienne są wysyłane priorytetowo. Większość części dostępnych w magazynie jest wysyłana w dniu kontaktu użytkownika z firmą HP.
- Dostępny dla większości produktów firmy HP w ramach gwarancji lub kontraktu.
- Dostępny w większości krajów.

Aby uzyskać więcej informacji na temat usługi samodzielnej naprawy przez użytkownika, zobacz <http://www.hp.com/go/selfrepair>.

#### **Kontakt z pomocą techniczną HP**

Pomoc techniczna HP jest dostępna za pośrednictwem telefonu lub wiadomości błyskawicznych. Co zrobić przed skontaktowaniem się:

- Zapoznaj się z sugestiami rozwiązywania problemów podanymi w tym przewodniku.
- Przejrzyj dokumentację odpowiedniego sterownika.
- Jeżeli masz zainstalowane sterowniki i oprogramowanie RIP innych producentów, zapoznaj się z ich dokumentacją.
- Jeżeli skontaktujesz się z jednym z biur firmy Hewlett-Packard, przygotuj następujące informacje w celu ułatwienia nam szybkiej odpowiedzi na pytania:
	- Używane urządzenie (numer produktu i numer seryjny, znajdujący się na etykiecie z tyłu urządzenia),
	- Jeśli na panelu sterowania jest wyświetlany kod błędu, zanotuj go; zobacz [Komunikaty o b](#page-203-0)łędach wyś[wietlane na panelu sterowania na stronie 196](#page-203-0).
	- Identyfikator serwisowy urządzenia: na panelu sterowania naciśnij kolejno ikony ,

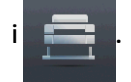

- Używany komputer,
- Używane oprogramowanie i wyposażenie specjalne (np. bufory druku, sieci, przełączniki, modemy lub specjalne sterowniki),
- Używany kabel (numer katalogowy) i miejsce jego zakupu,
- Nazwa i wersja używanego oprogramowania,
- Jeśli to możliwe, wydrukuj następujące raporty za pomocą panelu sterowania; obsługa z centrum pomocy technicznej może poprosić Cię o przysłanie ich faksem lub pocztą e-mail: Configuration (Konfiguracja), Usage Report (Raport o użytkowaniu) i wszystkie strony informacji serwisowych (zobacz Wydruki wewnę[trzne drukarki na stronie 13\)](#page-20-0). Możesz też we wbudowanym serwerze internetowym przejść do opcji **Support** (Pomoc techniczna) > **Service support** (Serwis) > **Printer information** (Informacje o drukarce) > **All pages** (Wszystkie strony).

#### **Jak skontaktować się z Pomocą techniczną HP**

Najnowsze informacje związane z produktem i pomoc na czacie można uzyskać pod adresem <http://www.hp.com/go/getsupport>.

Oprócz tego pomoc można uzyskać przy użyciu smartfonu, używając aplikacji HP Support Center Mobile App: [http://www8.hp.com/us/en/products/smart-phones-handhelds-calculators/mobile-apps/app\\_details.html?](http://www8.hp.com/us/en/products/smart-phones-handhelds-calculators/mobile-apps/app_details.html?app=tcm:245-1163163&platform=tcm:245-1163164) [app=tcm:245-1163163&platform=tcm:245-1163164.](http://www8.hp.com/us/en/products/smart-phones-handhelds-calculators/mobile-apps/app_details.html?app=tcm:245-1163163&platform=tcm:245-1163164)

Numer telefonu pomocy technicznej firmy HP jest dostępny w sieci Web: odwiedź witrynę [http://welcome.hp.com/country/us/en/wwcontact\\_us.html](http://welcome.hp.com/country/us/en/wwcontact_us.html).

# **23 Specyfikacje drukarki**

- [Specyfikacje funkcji](#page-213-0)
- [Specyfikacje fizyczne](#page-214-0)
- [Specyfikacje pami](#page-214-0)ęci
- [Specyfikacje zasilania](#page-215-0)
- Specyfikacje ś[rodowiskowe](#page-215-0)
- [Specyfikacje akustyczne](#page-215-0)

# <span id="page-213-0"></span>**Specyfikacje funkcji**

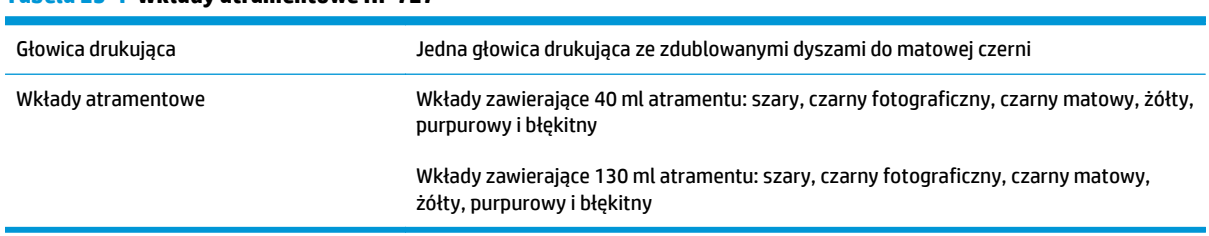

#### **Tabela 23-1 Wkłady atramentowe HP 727**

#### **Tabela 23-2 Rozmiary papieru**

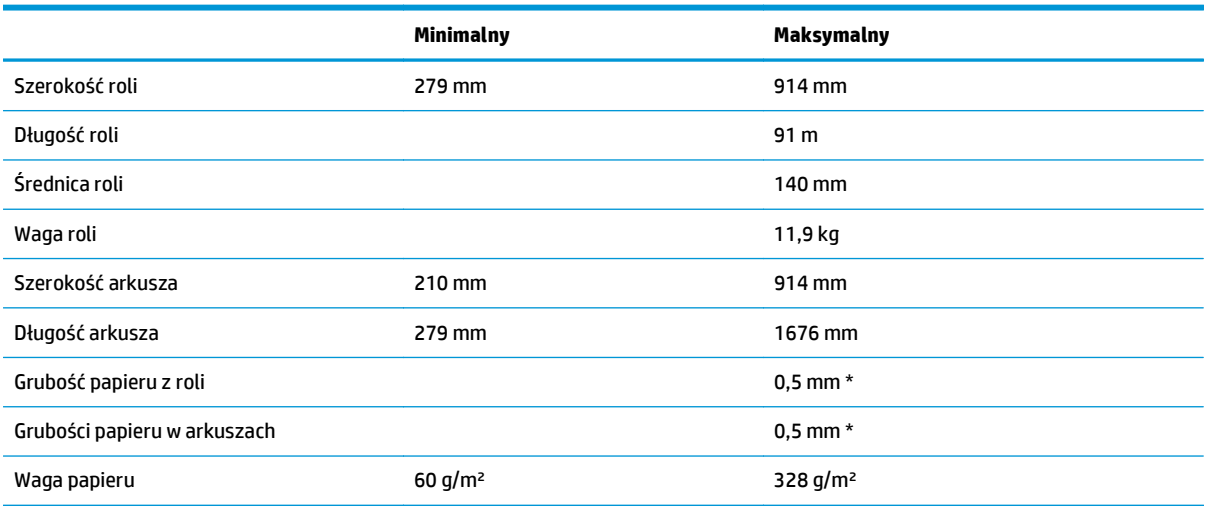

\* maksymalnie 0,6 mm w przypadku wydruku na tacę układarki w trybie ręcznym

#### **Tabela 23-3 Rozdzielczości drukowania**

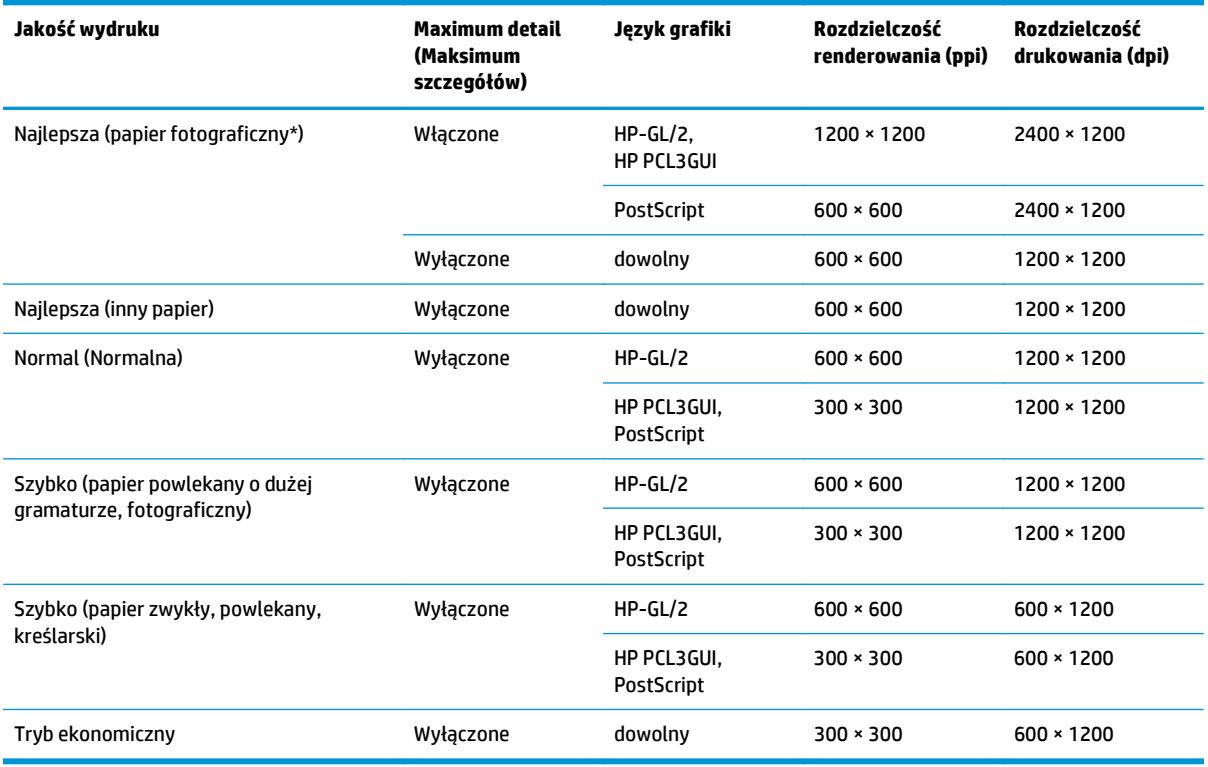

<span id="page-214-0"></span>\* Aby sprawdzić listę obsługiwanych papierów, zobacz [Zamawianie papieru na stronie 151.](#page-158-0)

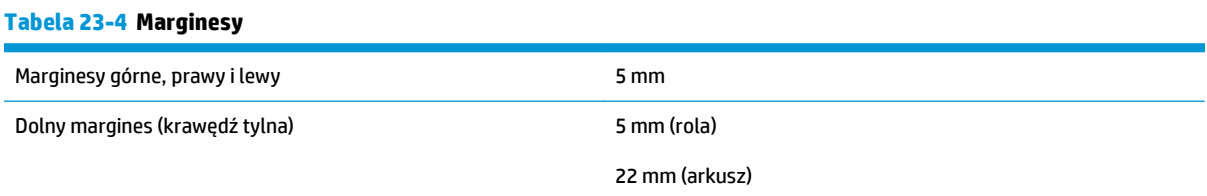

#### **Tabela 23-5 Precyzja mechanizmu**

±0,1% określonej długości wektora lub ±0,2 mm (w zależności od tego, która wartość jest większa) w temperaturze 23°C, w przedziale wilgotności względnej od 50 do 60%, na materiałach drukarskich formatu E/A0 w trybie Best (Najlepsza) lub Normal (Normalna) na folii HP Matte Film podawanej z roli.

#### **Tabela 23-6 Obsługiwane języki graficzne**

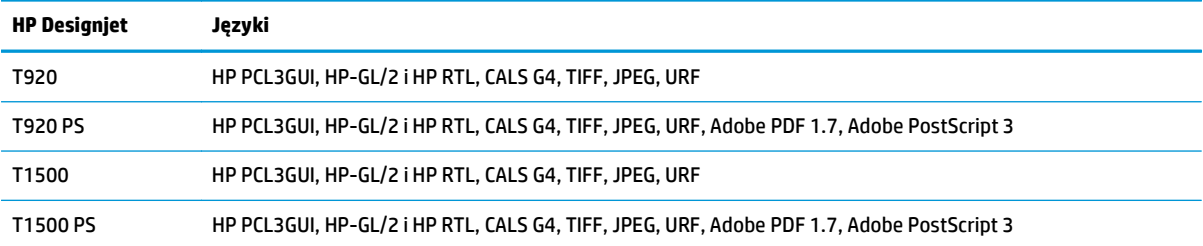

## **Specyfikacje fizyczne**

#### **Tabela 23-7 Specyfikacje fizyczne drukarki**

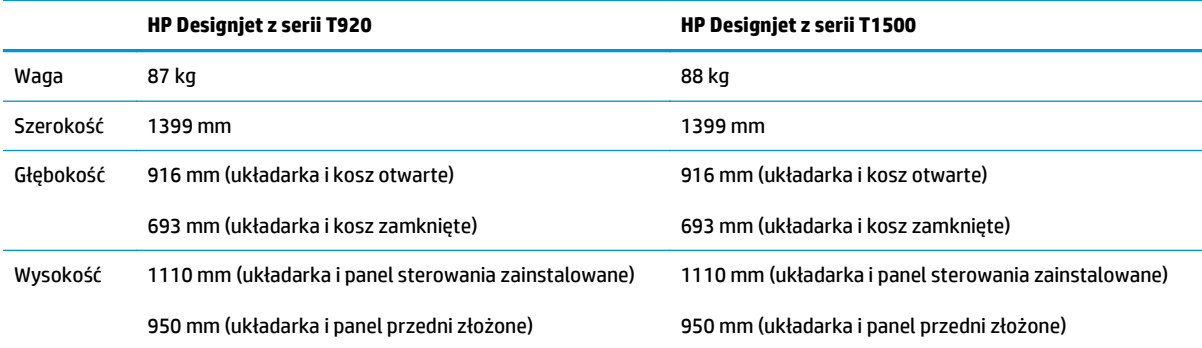

# **Specyfikacje pamięci**

#### **Tabela 23-8 Specyfikacje pamięci**

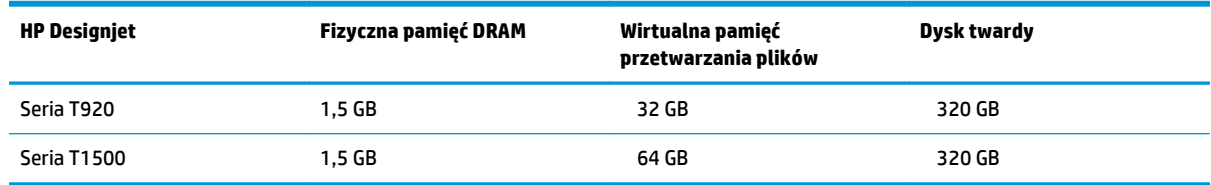

# <span id="page-215-0"></span>**Specyfikacje zasilania**

#### **Tabela 23-9 Parametry zasilania drukarki**

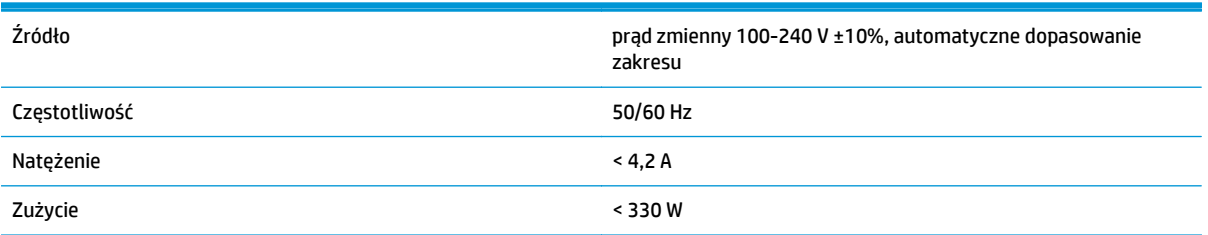

# **Specyfikacje środowiskowe**

#### **Tabela 23-10 Specyfikacje środowiska pracy drukarki**

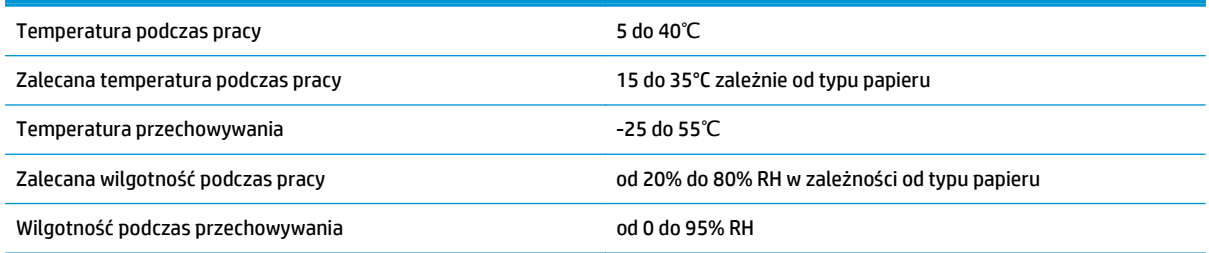

# **Specyfikacje akustyczne**

Specyfikacja akustyczna drukarki (według normy ISO 9296).

#### **Tabela 23-11 Specyfikacja akustyczna drukarki**

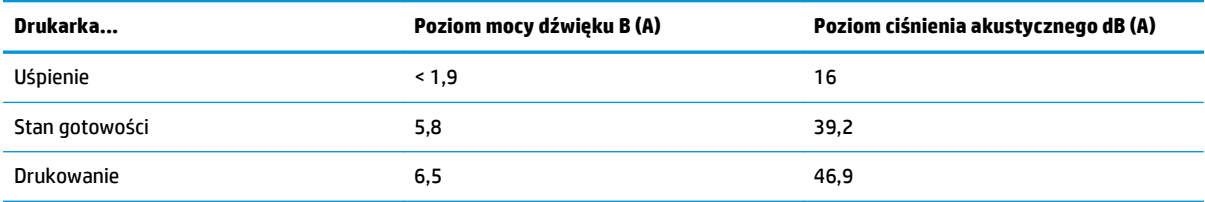
# **Glosariusz**

# **Adres IP**

Może oznaczać adres IPv4 (najprawdopodobniej) lub adres IPv6.

# **Adres IPv4**

Unikatowy identyfikator określający dany węzeł w sieci IPv4. Adres IPv4 składa się z czterech liczb całkowitych rozdzielonych kropkami. Większość sieci na świecie korzysta z adresów IPv4.

# **Adres IPv6**

Unikatowy identyfikator określający dany węzeł w sieci IPv6. Adres IPv6 składa się maksymalnie z 8 grup cyfr szesnastkowych rozdzielonych dwukropkami. Każda grupa zawiera maksymalnie 4 cyfry szesnastkowe. Tylko kilka nowych sieci na świecie korzysta z adresów IPv6.

# **Adres MAC**

Adres kontroli dostępu do nośnika (Media Access Control): unikatowy identyfikator służący do określania danego urządzenia w sieci. Jest to identyfikator niższego poziomu niż adres IP. Dlatego urządzenie może mieć i adres MAC, i adres IP.

# **AirPrint**

Technologia stosowana w urządzeniach iPod Touch, iPhone, iPad i (opcjonalnie) w systemach Mac OS X 10.7 i nowszych, która umożliwia natychmiastowe drukowanie na drukarce w tej samej sieci bez potrzeby używania sterownika przeznaczonego do tego urządzenia.

# **AppleTalk**

Pakiet protokołów, który został opracowany przez firmę Apple Computer w 1984 r. do użycia w sieciach komputerowych. Obecnie firma Apple zaleca jednak sieci TCP/IP i Bonjour. Drukarki HP Designjet nie obsługują już protokołu AppleTalk.

#### **Bonjour**

Nazwa handlowa firmy Apple Computer dla implementacji architektury specyfikacji niewymagającej konfiguracji IETF, czyli technologii sieci komputerowych używanej w systemach operacyjnych Mac OS X firmy Apple od wersji 10.2. Ta technologia służy do odnajdowania usług dostępnych w sieci lokalnej. Poprzednio nosiła ona nazwę Rendezvous.

# **Dokładność kolorów**

Możliwość drukowania kolorów maksymalnie zgodnych z kolorami oryginalnego obrazu z uwzględnieniem ograniczonej palety kolorów wszystkich urządzeń i braku fizycznej możliwości precyzyjnego dopasowania niektórych kolorów.

# **Dysza**

Jeden z wielu małych otworów w głowicy drukującej, przez który atrament jest nakładany na papier.

# **ESD**

Wyładowanie elektrostatyczne. Elektryczność statyczna jest spotykana każdego dnia. To iskra przeskakująca przy dotknięciu drzwi samochodu i zjawisko przyklejania się ubrań do ciała. Mimo że kontrolowana elektryczność statyczna ma kilka pożytecznych zastosowań, niekontrolowane wyładowania elektrostatyczne stanowią jedno z głównych zagrożeń dla produktów elektronicznych. Dlatego podczas konfigurowania drukarki lub korzystania z urządzeń wrażliwych na wyładowania elektrostatyczne należy podejmować pewne środki ostrożności, aby zapobiec uszkodzeniu tych urządzeń. Uszkodzenia tego typu mogą skrócić czas eksploatacji urządzenia. Jedną z metod minimalizowania niekontrolowanych wyładowań elektrostatycznych, a więc i redukowania możliwości wystąpienia uszkodzeń tego typu, jest dotykanie dowolnej zewnętrznej i uziemionej części drukarki (głównie części metalowych) przed rozpoczęciem używania urządzeń wrażliwych na wyładowania elektrostatyczne (takich jak głowica drukująca lub wkłady

atramentowe). Ponadto w celu zredukowania częstotliwości generowania ładunków elektrostatycznych na ciele należy unikać pracy w pomieszczeniach z dywanami i ograniczyć do minimum ruchy ciała podczas pracy z urządzeniami wrażliwymi na wyładowania elektrostatyczne. Należy też unikać pracy w środowiskach o niskiej wilgotności.

# **Ethernet**

Popularna technologia sieci komputerowych stosowana w sieciach lokalnych.

# **Fast Ethernet**

Sieć Ethernet umożliwiająca przesyłanie danych z szybkością do 100 000 000 bitów na sekundę. Interfejsy Fast Ethernet umożliwiają negocjowanie niższych szybkości, gdy jest wymagana zgodność ze starszymi urządzeniami Ethernet.

#### **Gama**

Zakres wartości kolorów i nasycenia, które można uzyskać na urządzeniu wyjściowym, takim jak drukarka lub monitor.

# **Gigabit Ethernet**

Sieć Ethernet umożliwiająca przesyłanie danych z szybkością do 1 000 000 000 bitów na sekundę. Interfejsy Gigabit Ethernet umożliwiają negocjowanie niższych szybkości, gdy jest wymagana zgodność ze starszymi urządzeniami Ethernet.

# **Głowica drukująca**

Wymienny składnik drukarki, który pobiera atrament w jednym lub kilku kolorach z odpowiednich wkładów atramentowych i przenosi go na papier za pomocą klastra dysz.

# **HP-GL/2**

Hewlett-Packard Graphics Language 2: język zdefiniowany przez firmę HP służący do opisu grafiki wektorowej.

# **HP RTL**

Hewlett-Packard Raster Transfer Language (język przesyłania rastrowego): język zdefiniowany przez firmę HP służący do opisu grafiki rastrowej (map bitowych).

# **I/O (We/Wy)**

Wejście/Wyjście: termin opisujący przekazywanie danych między urządzeniami.

# **ICC**

International Color Consortium — grupa firm, które uzgodniły powszechne standardy profilów kolorów.

#### **IPSec**

Zaawansowany mechanizm zabezpieczania sieci polegający na uwierzytelnianiu i szyfrowaniu pakietów IP wysyłanych między węzłami sieci. Dla każdego węzła sieci (komputera lub urządzenia) istnieje konfiguracja IPSec. Aplikacje zwykle nie wykrywają korzystania z mechanizmu IPSec.

#### **LED**

Dioda emitująca światło (Light-Emitting Diode): urządzenie półprzewodnikowe emitujące światło w odpowiedzi na stymulację elektryczną.

#### **Model koloru**

System reprezentacji kolorów przez liczby, np. RGB lub CMYK.

#### **Obcinarka**

Składnik drukarki przesuwający się do tyłu i do przodu płyty dociskowej w celu obcinania papieru.

#### **Oprogramowanie sprzętowe**

Oprogramowanie sterujące funkcjami drukarki, które jest w sposób prawie trwały przechowywane w drukarce (można je aktualizować).

#### **Papier**

Cienki, płaski materiał, na którym można pisać lub drukować; zazwyczaj wykonany z pewnego rodzaju włókien, które są rozcierane, suszone i prasowane.

#### **Płyta dociskowa**

Płaska powierzchnia w drukarce, nad którą przesuwa się papier podczas drukowania.

# **Port hosta USB**

Prostokątne gniazdo USB, takie jak w komputerach. Drukarka może sterować urządzeniami USB podłączonymi do takiego portu. Drukarka jest wyposażona w dwa porty hosta USB, które służą do sterowania akcesoriami i napędami flash USB.

# **Port urządzeń USB**

Kwadratowe gniazdo USB na urządzeniach USB, za pośrednictwem którego komputer może sterować urządzeniem. Aby drukować na drukarce z komputera za pośrednictwem interfejsu USB, należy podłączyć komputer do portu urządzeń USB drukarki.

# **Przestrzeń kolorów**

Model koloru, w którym każdy z kolorów jest reprezentowany przez określony zestaw liczb. Wiele różnych przestrzeni kolorów może wykorzystywać ten sam model koloru: na przykład w monitorach z zasady jest wykorzystywany model koloru RGB, jednak mają one różne przestrzenie kolorów, ponieważ określony zestaw liczb modelu RGB daje w wyniku różne kolory na różnych monitorach.

# **Sieć**

Sieć do zestaw połączeń do przekazywania danych między komputerami i urządzeniami. Każde urządzenie może komunikować się z innym urządzeniem w tej samej sieci. Dzięki temu można przenosić dane między komputerami i urządzeniami, a także udostępniać urządzenia, takie jak drukarki, wielu komputerom.

# **Spójność kolorów**

Możliwość uzyskiwania takich samych kolorów z konkretnego zadania drukowania na kolejnych wydrukach i różnych drukarkach.

# **Sterownik drukarki**

Oprogramowanie konwertujące zadanie drukowania w formacie ogólnym na dane odpowiednie dla danej drukarki.

#### **TCP/IP**

Protokół sterowania transmisją/protokół internetowy (Transmission Control Protocol/Internet Protocol): protokoły komunikacyjne, na których jest oparty Internet.

#### **Trzpień obrotowy**

Pręt podtrzymujący rolę papieru używaną do drukowania.

#### **USB**

Uniwersalna magistrala szeregowa (Universal Serial Bus): standardowa magistrala szeregowa służąca po podłączania urządzeń do komputerów. Drukarka obsługuje interfejs USB Hi-Speed (czasem nazywany USB 2.0).

#### **USB Hi-Speed**

Wersja interfejsu USB (czasem nazywana USB 2.0), która działa 40 razy szybciej niż pierwsza wersja interfejsu USB, ale jest z nim zgodna. Większość obecnych komputerów korzysta z interfejsu USB Hi-Speed.

#### **Wkład atramentowy**

Wymienny element drukarki, w którym jest przechowywany atrament określonego koloru dostarczany do głowicy drukującej.

# **Indeks**

# **A**

Acrobat, drukowanie z [113](#page-120-0) adres IP [36,](#page-43-0) [43](#page-50-0) akcesoria zamawianie [154](#page-161-0) akcja wykonywana w przypadku niezgodności papieru [23](#page-30-0) aktualizacja oprogramowania [147](#page-154-0) aktualizacja oprogramowania układowego [146](#page-153-0) konfiguracja [21](#page-28-0) konfiguracja ręczna [22](#page-29-0) alerty błędy [194](#page-201-0) ostrzeżenia [194](#page-201-0) włączanie i wyłączanie [26](#page-33-0) atrament oszczędne używanie [80](#page-87-0) pobór [130](#page-137-0) AutoCAD, drukowanie z [115](#page-122-0) automatyczne wyłączanie [43](#page-50-0)

#### **B**

bezpieczeństwo [27](#page-34-0) ePrint & Share [92](#page-99-0) ustawienia sieciowe [37](#page-44-0) bezpieczne usuwanie pliku [148](#page-155-0) brak obiektów w dokumencie PDF [182](#page-189-0) brak papieru na liście [158](#page-165-0)

# **C**

Centrum HP ePrint wyłączanie [28](#page-35-0) Centrum Obsługi Klienta HP [201](#page-208-0) Centrum Obsługi Klientów [201](#page-208-0) czarno-białe [105](#page-112-0) czas oczekiwania na tryb uśpienia [43](#page-50-0) czas odbioru zmiana [61](#page-68-0) czas schnięcia zmiana [61](#page-68-0) czyszczenie drukarki [145](#page-152-0) czyszczenie dysku [148](#page-155-0)

# **D**

dokładność długości linii [175](#page-182-0) drukarka, modele [4](#page-11-0) drukarka nie drukuje [190](#page-197-0) drukarka z wieloma rolami [T1500] [63](#page-70-0) drukowanie [65](#page-72-0) drukowanie bez nadzoru [T1500] [81](#page-88-0) drukowanie całą noc [T1500] [81](#page-88-0) drukowanie pocztą e-mail [86](#page-93-0) drukowanie z HP Utility [T1500] [67](#page-74-0) napęd flash USB [66](#page-73-0) sterownik drukarki [68](#page-75-0) wbudowany serwer internetowy [T1500] [67](#page-74-0) drukowanie za pośrednictwem poczty e-mail [86](#page-93-0) drukowanie zdalne ustawianie preferencji [23](#page-30-0) drukowanie z systemu iOS przy użyciu usługi AirPrint [82](#page-89-0) drukowanie z usługi ePrint & Share [84](#page-91-0) dwie role [T1500] [63](#page-70-0) dysk DVD HP Start-up Kit [3](#page-10-0) Dział obsługi klientów firmy HP [201](#page-208-0)

#### **E**

elementy drukarki [6](#page-13-0) emulacja PANTONE [107](#page-114-0) ewidencjonowania danych za pośrednictwem poczty e-mail [130](#page-137-0) ewidencjonowanie [129](#page-136-0)

funkcje drukarki [5](#page-12-0)

#### **G**

**F**

głośność głośnika [44](#page-51-0) głowica drukująca czyszczenie; oczyszczanie [187](#page-194-0)

informacje [136](#page-143-0) komunikaty o stanie [188](#page-195-0) nie można włożyć [186](#page-193-0) specyfikacja [206](#page-213-0) stan [136](#page-143-0) usuwanie [137](#page-144-0) wstawianie [140](#page-147-0) wymiana, ponowna instalacja [186](#page-193-0) wyrównywanie [187](#page-194-0) zamawianie [151](#page-158-0) główne elementy drukarki [6](#page-13-0) główne funkcje drukarki [5](#page-12-0) grubość linii [172](#page-179-0)

#### **H**

HP Designjet ePrint & Share bezpieczeństwo [92](#page-99-0) drukowanie [84](#page-91-0) wstęp [12](#page-19-0) HP-GL/2 [45](#page-52-0) HP Proactive Support [202](#page-209-0) HP Start-up Kit [201](#page-208-0) HP Utility dostęp [42](#page-49-0) język [43](#page-50-0) nie można uzyskać dostępu [192](#page-199-0)

#### **I**

identyfikator konta [T1500] wymaganie [29](#page-36-0) informacje o użytkowaniu włączanie i wyłączanie [25](#page-32-0) instalacja serwera HP [202](#page-209-0) iPad [86](#page-93-0) iPhone [86](#page-93-0) iPod Touch [86](#page-93-0) IPSec [16](#page-23-0) IPv6 [15](#page-22-0)

# **J**

jakość, wysoka [75](#page-82-0) jakość wydruku wybierz [69](#page-76-0) jasność panelu sterowania [44](#page-51-0) język [42](#page-49-0) języki graficzne [207](#page-214-0)

#### **K**

kalibracia kolory [102](#page-109-0) kolejka zadań panel sterowania [94](#page-101-0) wbudowany serwer internetowy [97](#page-104-0) kolory blaknięcie [180](#page-187-0) CMYK [102](#page-109-0) emulacia [107](#page-114-0) emulacja drukarki [104](#page-111-0) kalibracja [102](#page-109-0) korzyści [102](#page-109-0) niedokładność [179](#page-186-0) opcje regulacji [105](#page-112-0) profil [102](#page-109-0) RGB [102](#page-109-0) kompensacja czarnych punktów [110](#page-117-0) komunikacja z komputerem problemy z komunikacją między komputerem a drukarką [191](#page-198-0) komunikaty o błędach dziennik [198](#page-205-0) panel sterowania [196](#page-203-0) konfiguracja sieci [30](#page-37-0) konfigurowanie [44](#page-51-0) kontrola dostępu [27](#page-34-0) korzystanie z niniejszej instrukcji [3](#page-10-0) kosz [59](#page-66-0) problemy z odbiorem [165](#page-172-0)

# **L**

linie cięcia [T1500] [77](#page-84-0)

# **Ł**

ładowanie papieru arkusz [55](#page-62-0) brak papieru na liście [158](#page-165-0) nie można załadować [157](#page-164-0) nie można załadować arkusza [157](#page-164-0) nie można załadować roli [157](#page-164-0) ogólne porady [48](#page-55-0) rola do drukarki [51](#page-58-0) rola na trzpieniu obrotowym [49](#page-56-0)

# **M**

maksimum szczegółów [75](#page-82-0) marginesy [72](#page-79-0) brak [T1500] [76](#page-83-0) specyfikacja [207](#page-214-0) metoda renderowania [110](#page-117-0) Microsoft Office, drukowanie z [121](#page-128-0) modele drukarek [4](#page-11-0)

moduł czyszczenia głowicy specyfikacja [206](#page-213-0) moduł rozszerzenia PostScript [154](#page-161-0)

#### **N**

nakładające się linie [73](#page-80-0) nie można uruchomić drukarki [190](#page-197-0) nie można załadować papieru [157](#page-164-0) nieostre linie [174](#page-181-0) numer telefonu [204](#page-211-0)

# **O**

obcinarka wyłączanie i włączanie [61](#page-68-0) ochrona roli [T1500] [80](#page-87-0) ochrona ról [T1500] [80](#page-87-0) odcienie szarości [105](#page-112-0) opcja panelu sterowania akcja wykonywana w przypadku niezgodności papieru [23](#page-30-0) automatyczne wyłączanie [43](#page-50-0) czas oczekiwania [80](#page-87-0) czas oczekiwania na tryb uśpienia [43](#page-50-0) czas odbioru [61](#page-68-0) czas schnięcia [61](#page-68-0) czyszczenie głowicy drukującej [187](#page-194-0) dostosowywanie przesuwania papieru [170](#page-177-0) drukowanie informacji o papierze [60](#page-67-0) drukowanie obrazu diagnostycznego [182](#page-189-0) emulacja drukarki [111](#page-118-0) Emulacja PANTONE [111](#page-118-0) głośność głośnika [44](#page-51-0) informacje o głowicach drukujących [136](#page-143-0) jakość wydruku [70](#page-77-0) jasność wyświetlacza [44](#page-51-0) język [42](#page-49-0) kalibracja kolorów [103](#page-110-0) kalibracja przesuwu papieru [170](#page-177-0) kolor/skala szarości [111](#page-118-0) kompensacja czarnych punktów [111](#page-118-0) kreator połączeń [21](#page-28-0), [193](#page-200-0) maksimum szczegółów [76](#page-83-0) metoda renderowania [111](#page-118-0) modyfikowanie konfiguracji [45](#page-52-0) obcinarka [62](#page-69-0) ochrona roli [80](#page-87-0)

opcje przełączania rol [24](#page-31-0) opcje zagnieżdżania [25](#page-32-0) oprogramowanie narzędziowe drukarki [192](#page-199-0) Połączenie z Internetem [22](#page-29-0) Print connectivity config. (Drukowanie konfiguracji połączeń) [193](#page-200-0) profil źródła CMYK [111](#page-118-0) profil źródła RGB [111](#page-118-0) przesuwanie papieru [60](#page-67-0) resetowanie przesuwu papieru [171](#page-178-0) rozmiar papieru [70](#page-77-0) scalanie [74](#page-81-0) stan kalibracii [103](#page-110-0) tryb ekonomiczny [75](#page-82-0) włączanie linii cięcia [78](#page-85-0) wybór jednostek [44](#page-51-0) wybór języka graficznego [46](#page-53-0) wyładowywanie papieru [54](#page-61-0) wymiana głowicy drukującej [137](#page-144-0) wymiana wkładów atramentowych [134](#page-141-0) wyrównywanie głowicy drukującej [188](#page-195-0) wysuwanie i obcinanie strony [62](#page-69-0) zezwalanie na EWS (wbudowany serwer internetowy) [192](#page-199-0) zmiana rozmiaru [73](#page-80-0) opcje przełączania rol [T1500] [24](#page-31-0) oprogramowanie [11](#page-18-0) oprogramowanie drukarki [11](#page-18-0) odinstalowywanie w systemie Mac OS X [19](#page-26-0) odinstalowywanie w systemie Windows [17](#page-24-0) oszczędzanie na atramencie [80](#page-87-0) na papierze [78](#page-85-0)

#### **P**

pakiety HP Care Pack [202](#page-209-0) panel sterowania [8](#page-15-0) jasność [44](#page-51-0) jednostki [44](#page-51-0) język [42](#page-49-0) kolejka zadań [94](#page-101-0) podgląd zadania [94](#page-101-0) papier brak papieru na liście [158](#page-165-0) drukowanie na załadowanym papierze [72,](#page-79-0) [159](#page-166-0)

kalibrowanie przesuwu papieru [170](#page-177-0) komunikaty o błędzie ładowania [158](#page-165-0) konserwacia [60](#page-67-0) nie można załadować [157](#page-164-0) niepłaski [176](#page-183-0) niepoprawne obcinanie [166](#page-173-0) niepoprawny komunikat o braku papieru [165](#page-172-0) niespodziewane zapełnienie układacza [165](#page-172-0) oszczędne używanie [78](#page-85-0) pobór [130](#page-137-0) podawanie i obcinanie [62](#page-69-0) poluzowana rola na trzpieniu obrotowym [166](#page-173-0) posuw [62](#page-69-0) problemy z odbiorem w koszu [165](#page-172-0) przesunięcie [60](#page-67-0) przytrzymywanie przez drukarkę [165](#page-172-0) rozmiar [70](#page-77-0) rozmiary (maks. i min.) [206](#page-213-0) ustawienia wstępne [59](#page-66-0) wstępne ustawienia pobierania [59](#page-66-0) wybieranie rodzaju [72](#page-79-0) wydruk na niewłaściwym papierze [159](#page-166-0) wyświetlanie informacii [59](#page-66-0), [60](#page-67-0) zacięcie na płycie [161](#page-168-0) zacięcie w układarce [165](#page-172-0) papier w arkuszach ładowanie [55](#page-62-0) papier w roli ładowanie [51](#page-58-0) ładowanie trzpienia [49](#page-56-0) wyładowywanie [54](#page-61-0) Photoshop, drukowanie z [119](#page-126-0) podgląd wydruku [74](#page-81-0) podgląd zadania panel sterowania [94](#page-101-0) wbudowany serwer internetowy [98](#page-105-0) podłączanie drukarki ogólne [15](#page-22-0) sieć systemu Mac OS X [17](#page-24-0) sieć Windows [16](#page-23-0) połączenie z Internetem rozwiązywanie problemów [193](#page-200-0) Połączenie z Internetem konfiguracia [21](#page-28-0) konfiguracja ręczna [22](#page-29-0) porty [7](#page-14-0) porty komunikacyjne [7](#page-14-0) porysowane wydruki [176](#page-183-0) powiadomienia e-mail [26](#page-33-0) powolne drukowanie [191](#page-198-0) precyzja mechanizmu [207](#page-214-0) preferencje, sterownik systemu Windows [29](#page-36-0) preferencje sterownika [29](#page-36-0) problemy z jakością druku białe plamy [179](#page-186-0) czarny atrament odchodzi [178](#page-185-0) dolna część wydruku [178](#page-185-0) grubość linii [172](#page-179-0) krawędzie ciemniejsze, niż oczekiwano [178](#page-185-0) kreator [169](#page-176-0) nieciągłe linie [174](#page-181-0) nieostre linie [174](#page-181-0) niepoprawne długości linii [175](#page-182-0) ogólne [169](#page-176-0) papier nie jest płaski [176](#page-183-0) pasmowanie [171](#page-178-0) pionowe linie w innych kolorach [179](#page-186-0) poziome linie [171](#page-178-0) przesunięte kolory [173](#page-180-0) roztarcie [176](#page-183-0) rysy [176](#page-183-0) schodkowa linia [173](#page-180-0) schodkowe lub nieostre krawędzie [178](#page-185-0) ślady atramentu [177](#page-184-0) ziarnistość [175](#page-182-0) problemy z ładowaniem papieru [157](#page-164-0) problemy z obrazem brak obiektów [181](#page-188-0) problemy związane z plikiem PDF [182](#page-189-0) ucięty obraz [180](#page-187-0) ucięty u dołu [180](#page-187-0) problemy z pasmami [170](#page-177-0) program samodzielnej naprawy przez użytkownika [202](#page-209-0) protokoły, sieć [34](#page-41-0) przedłużenie gwarancji [202](#page-209-0) przemieszczanie drukarki [145](#page-152-0) przeskalowanie wydruku [73](#page-80-0) przesunięte kolory [173](#page-180-0) przydatność papieru [23](#page-30-0)

# **R**

regulacja głośności [44](#page-51-0) rodzaje papieru [151](#page-158-0) rozdzielczości drukowania [206](#page-213-0) rozmiar strony [70](#page-77-0) roztarte wydruki [176](#page-183-0) rozwiązywanie problemów z siecią [32](#page-39-0) rozwiązywanie problemów z usługami internetowymi [193](#page-200-0)

# **S**

schodkowa linia [173](#page-180-0) sieci protokoły [34](#page-41-0) szybkość łącza [38](#page-45-0) ustawienia zabezpieczeń [37](#page-44-0) skalowanie wydruku [73](#page-80-0) składowanie drukarki [145](#page-152-0) smartfon [86](#page-93-0) specyfikacie akustyczne [208](#page-215-0) atrament [206](#page-213-0) dysk twardy [207](#page-214-0) fizyczne [207](#page-214-0) funkcie [206](#page-213-0) języki graficzne [207](#page-214-0) marginesy [207](#page-214-0) pamięć [207](#page-214-0) precyzja mechanizmu [207](#page-214-0) rozdzielczości drukowania [206](#page-213-0) rozmiar papieru [206](#page-213-0) środowisko [208](#page-215-0) zasilanie [208](#page-215-0) specyfikacje akustyczne [208](#page-215-0) specyfikacje dysku twardego [207](#page-214-0) specyfikacje fizyczne [207](#page-214-0) specyfikacje funkcji [206](#page-213-0) specyfikacje pamięci [207](#page-214-0) specyfikacje środowiskowe [208](#page-215-0) specyfikacje zasilania [208](#page-215-0) sprawdzanie systemu plików [194](#page-201-0) stan drukarki [145](#page-152-0) stan IPSEC [37](#page-44-0) stan zapory [37](#page-44-0) statystyka pobór [129](#page-136-0) użycie na zadanie [130](#page-137-0) wkład atramentowy [133](#page-140-0) szybkość łącza [38](#page-45-0)

# **Ś**

środki ostrożności [2](#page-9-0)

# **T**

tablet [86](#page-93-0) tryb bezpieczny [136](#page-143-0) tryb uśpienia [10](#page-17-0) trzpień obrotowy [155](#page-162-0) ładowanie roli [49](#page-56-0)

# **U**

ucięty dokument PDF [182](#page-189-0) ucięty obraz [180](#page-187-0) ucięty u dołu [180](#page-187-0) układarka [56](#page-63-0) usługa Proactive Support [202](#page-209-0) usługi pomocy technicznej Centrum Obsługi Klienta HP [201](#page-208-0) Dział obsługi klientów firmy HP [201](#page-208-0) HP Proactive Support [202](#page-209-0) HP Start-up Kit [201](#page-208-0) instalowanie oprogramowania [202](#page-209-0) pakiety HP Care Pack [202](#page-209-0) przedłużenie gwarancji [202](#page-209-0) wsparcie firmy HP [203](#page-210-0) usługi WWW wstęp [11](#page-18-0) ustawienia protokołu DHCP [35](#page-42-0) ustawienia protokołu DNS [36](#page-43-0) Ustawienia protokołu IPV6 [36](#page-43-0) ustawienia protokołu TCP/IP [34](#page-41-0) ustawienia serwera proxy [37](#page-44-0) ustawienia sieci [44](#page-51-0) usuwaj pliki bezpiecznie [148](#page-155-0) usuwanie plików, bezpieczne [148](#page-155-0)

#### **W**

wbudowany serwer internetowy dostęp [42](#page-49-0) język [43](#page-50-0) kolejka zadań [97](#page-104-0) nie można uzyskać dostępu [192](#page-199-0) podgląd zadania [98](#page-105-0) statystyki użytkowania [129](#page-136-0) użycie na zadanie [130](#page-137-0) widok z przodu [6](#page-13-0) widok z tyłu [7](#page-14-0) więcej przebiegów [76](#page-83-0) wkład atramentowy informacje [133](#page-140-0) komunikaty o stanie [186](#page-193-0) konserwacja [145](#page-152-0) nie można włożyć [186](#page-193-0) specyfikacja [206](#page-213-0) stan [133](#page-140-0)

usuwanie [133](#page-140-0) wstawianie [135](#page-142-0) zamawianie [151](#page-158-0) wsparcie firmy HP [203](#page-210-0) wstrzymanie ze względu na papier wiadomość [159](#page-166-0) włączanie/wyłączanie [160](#page-167-0) wyblakłe kolory [180](#page-187-0) wydruk diagnostyki obrazu [182](#page-189-0) wydruki wewnętrzne [13](#page-20-0) wydruk roboczy [74](#page-81-0) wyładowywanie papieru rola [54](#page-61-0)

# **Z**

zabezpieczenia drukarki ePrinter [46](#page-53-0) zadanie drukowania zagnieżdżanie [T1500] [78](#page-85-0) zagnieżdżanie [T1500] [78](#page-85-0) włączanie i wyłączanie [24](#page-31-0) zamawianie akcesoria [154](#page-161-0) głowica drukująca [151](#page-158-0) papier [151](#page-158-0) wkłady atramentowe [151](#page-158-0) zarządzanie kolorami opcje [104](#page-111-0) proces [102](#page-109-0) za pomocą wbudowanego serwera internetowego [T1500] [109](#page-116-0) ze sterowników [104](#page-111-0) ze sterowników PS [107](#page-114-0) z panelu sterowania [110](#page-117-0) zasilanie wyłączanie i włączanie [12](#page-19-0) zestaw adaptera trzpienia [155](#page-162-0) zestawy konserwacyjne [148](#page-155-0) ziarnistość [175](#page-182-0)